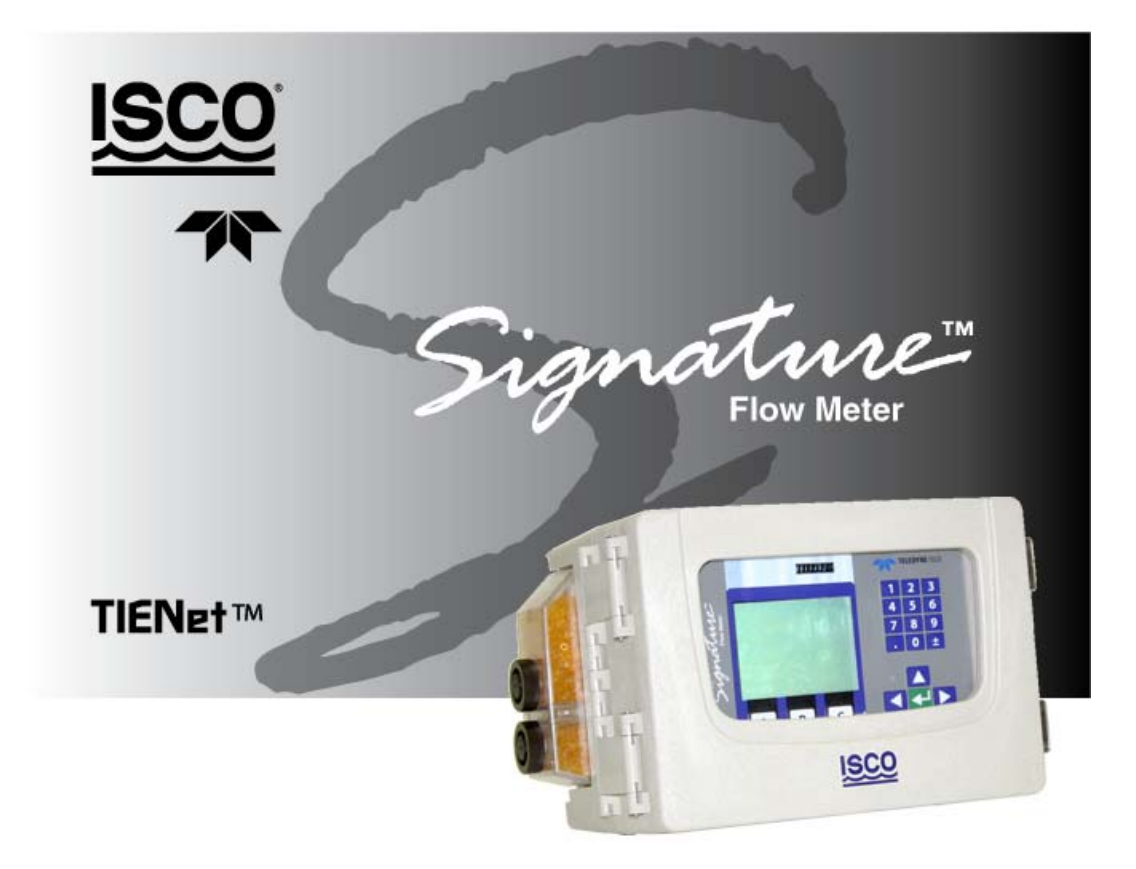

# **Installation and Operation Guide**

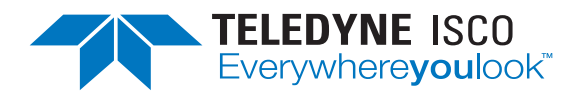

Manual #69-4333-004 of Assembly #60-4334-005 Copyright © 2012. All rights reserved, Teledyne Isco Revision A, June 15, 2012

#### **Foreword**

This instruction manual is designed to help you gain a thorough understanding of the operation of the equipment. Teledyne Isco recommends that you read this manual completely before placing the equipment in service.

Although Teledyne Isco designs reliability into all equipment, there is always the possibility of a malfunction. This manual may help in diagnosing and repairing the malfunction.

If the problem persists, call or e-mail the Teledyne Isco Technical Service Department for assistance. Simple difficulties can often be diagnosed over the phone.

If it is necessary to return the equipment to the factory for service, please follow the shipping instructions provided by the Customer Service Department, including the use of the **Return Authorization Number** specified. **Be sure to include a note describing the malfunction.** This will aid in the prompt repair and return of the equipment.

Teledyne Isco welcomes suggestions that would improve the information presented in this manual or enhance the operation of the equipment itself.

**Teledyne Isco is continually improving its products and reserves the right to change product specifications, replacement parts, schematics, and instructions without notice.** 

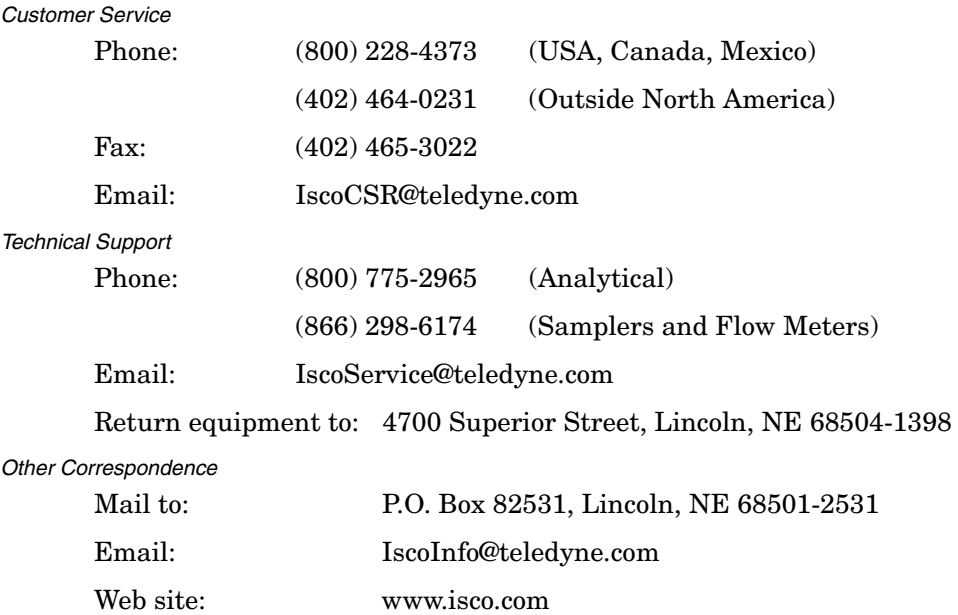

#### **Contact Information**

*General Warnings* Before installing, operating, or maintaining this equipment, it is imperative that all hazards and preventive measures are fully understood. While specific hazards may vary according to location and application, take heed of the following general warnings:

## **WARNING**

**Avoid hazardous practices! If you use this instrument in any way not specified in this manual, the protection provided by the instrument may be impaired.**

## **AVERTISSEMENT**

**Éviter les usages périlleux! Si vous utilisez cet instrument d'une manière autre que celles qui sont specifiées dans ce manuel, la protection fournie de l'instrument peut être affaiblie; cela augmentera votre risque de blessure.**

*Hazard Severity Levels* This manual applies *Hazard Severity Levels* to the safety alerts, These three levels are described in the sample alerts below.

## **CAUTION**

Cautions identify a potential hazard, which if not avoided, may result in minor or moderate injury. This category can also warn you of unsafe practices, or conditions that may cause property damage.

## **WARNING**

**Warnings identify a potentially hazardous condition, which if not avoided, could result in death or serious injury.**

# **DANGER**

**DANGER – limited to the most extreme situations to identify an imminent hazard, which if not avoided, will result in death or serious injury.**

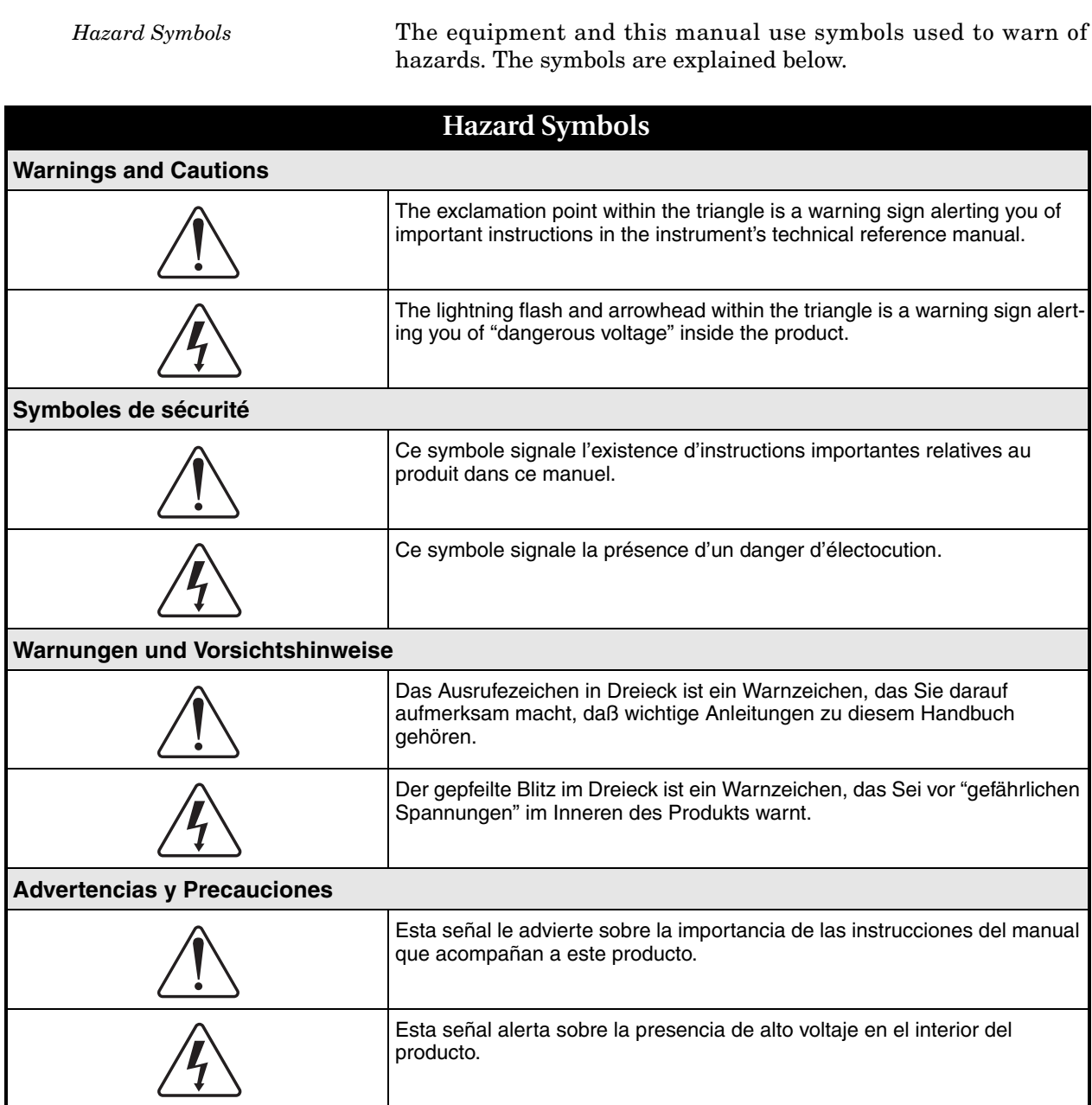

# **Signature™ Flow Meter**

# *Table of Contents*

#### **[Section 1 Introduction](#page-12-0)**

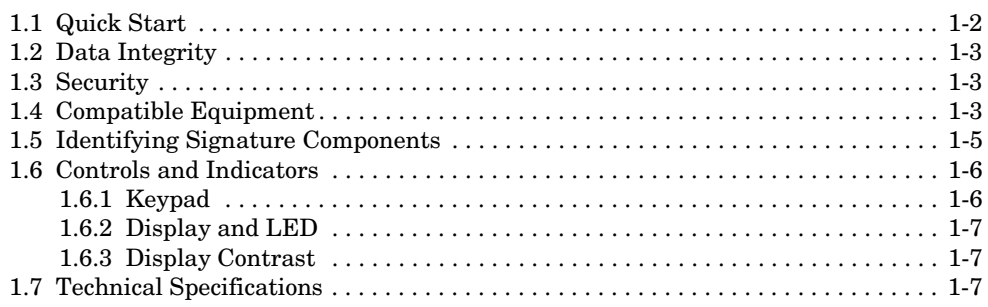

### **[Section 2 Setup and Programming](#page-20-0)**

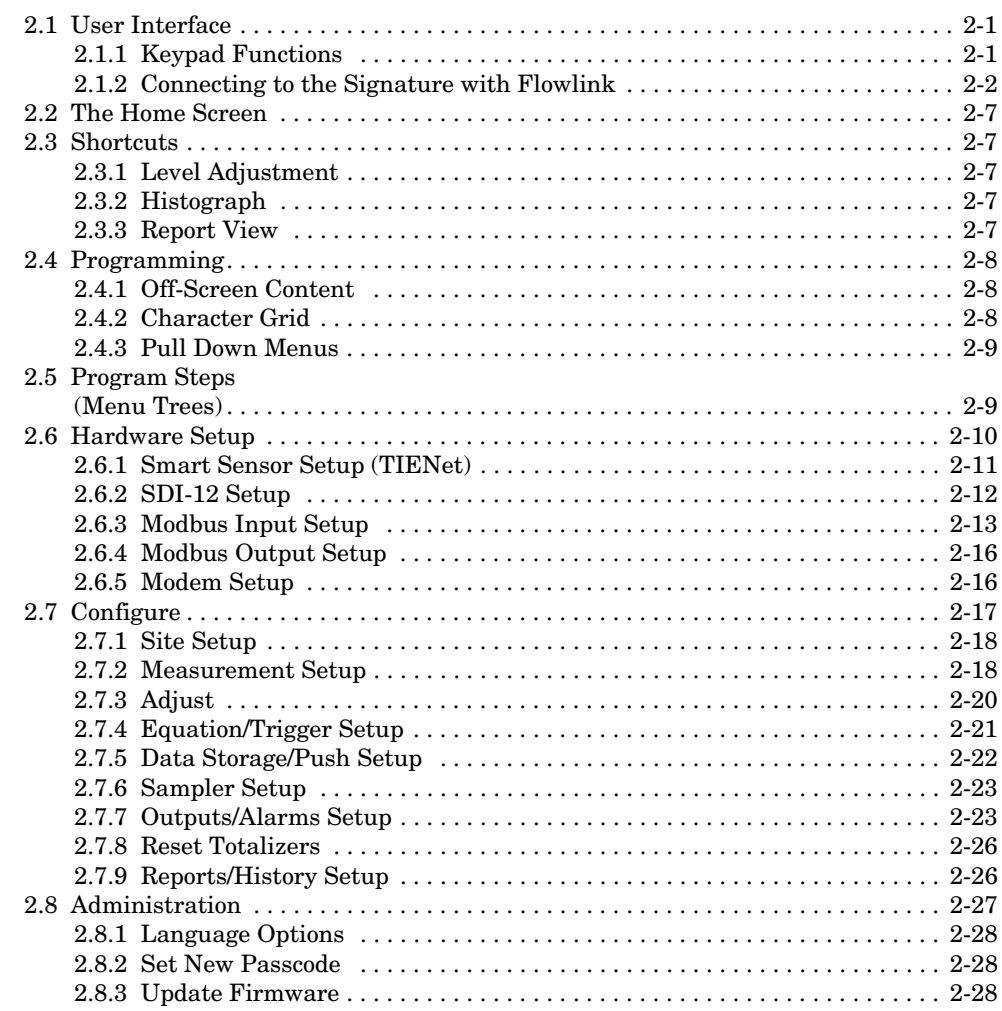

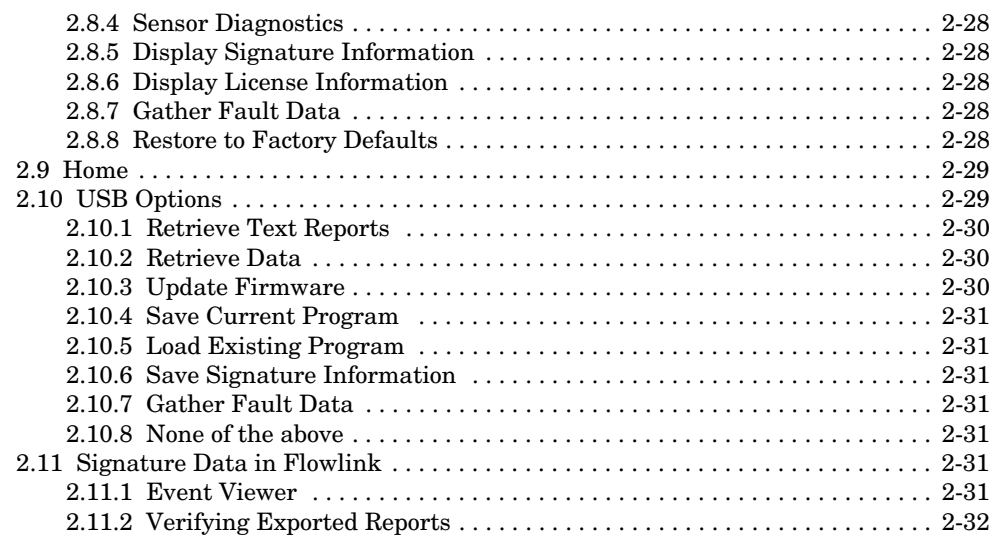

### **[Section 3 Installation](#page-54-0)**

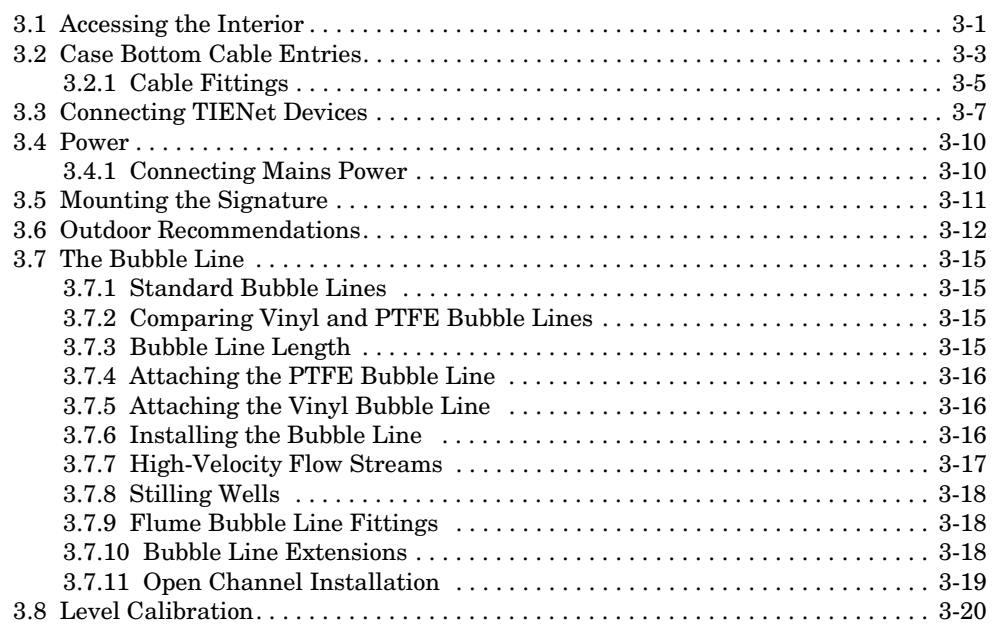

## **[Section 4 Equipment Options](#page-74-0)**

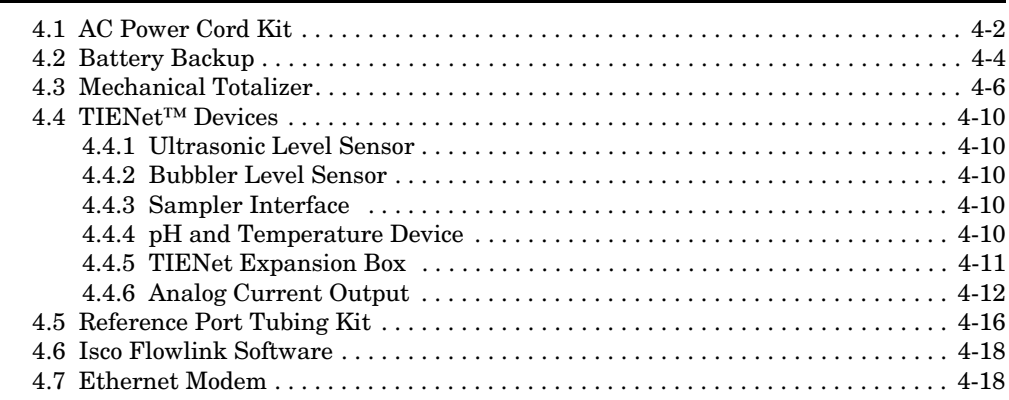

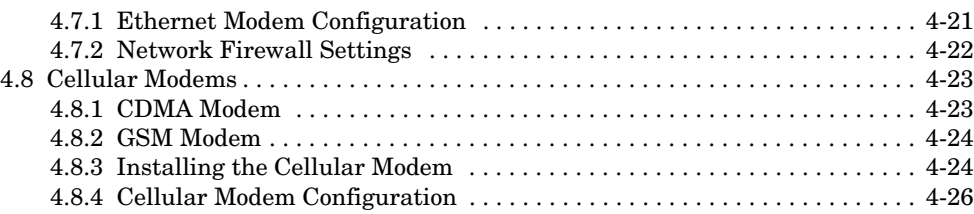

#### **[Section 5 Maintenance and Servicing](#page-100-0)**

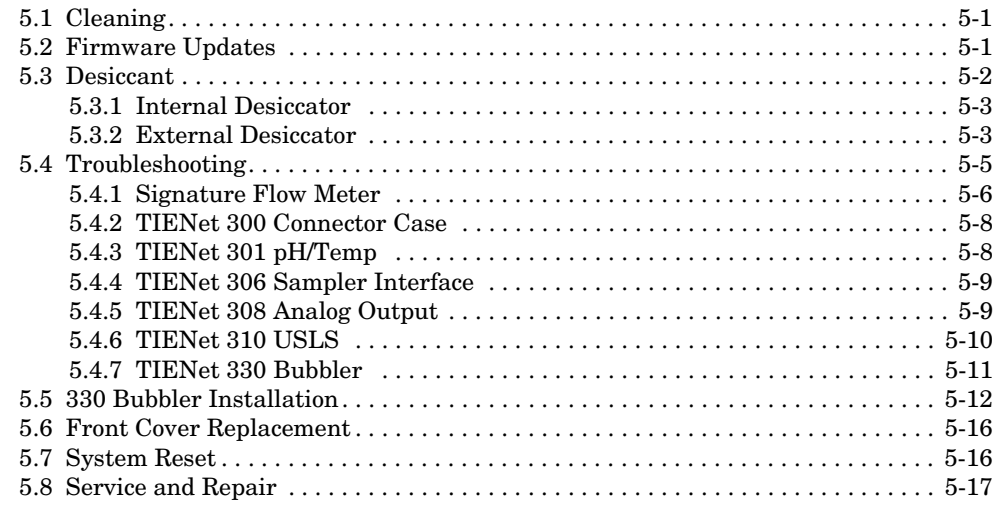

#### **[Appendix A Replacement Parts](#page-118-0)**

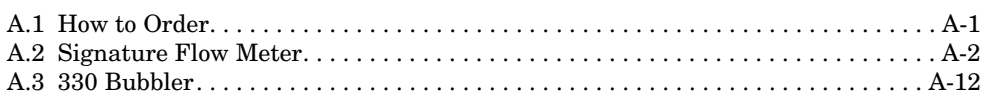

#### **[Appendix B Options and Accessories](#page-134-0)**

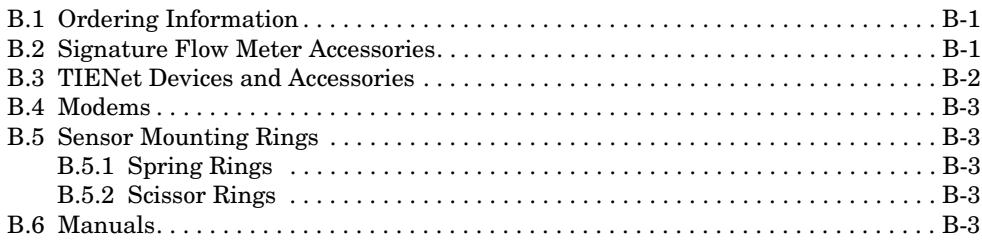

#### **[Appendix C Material Safety Data Sheets](#page-138-0)**

## *List of Figures*

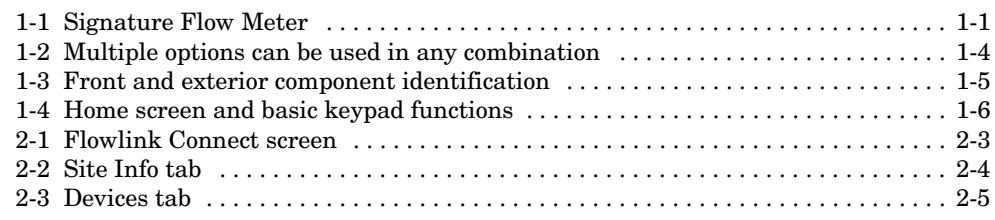

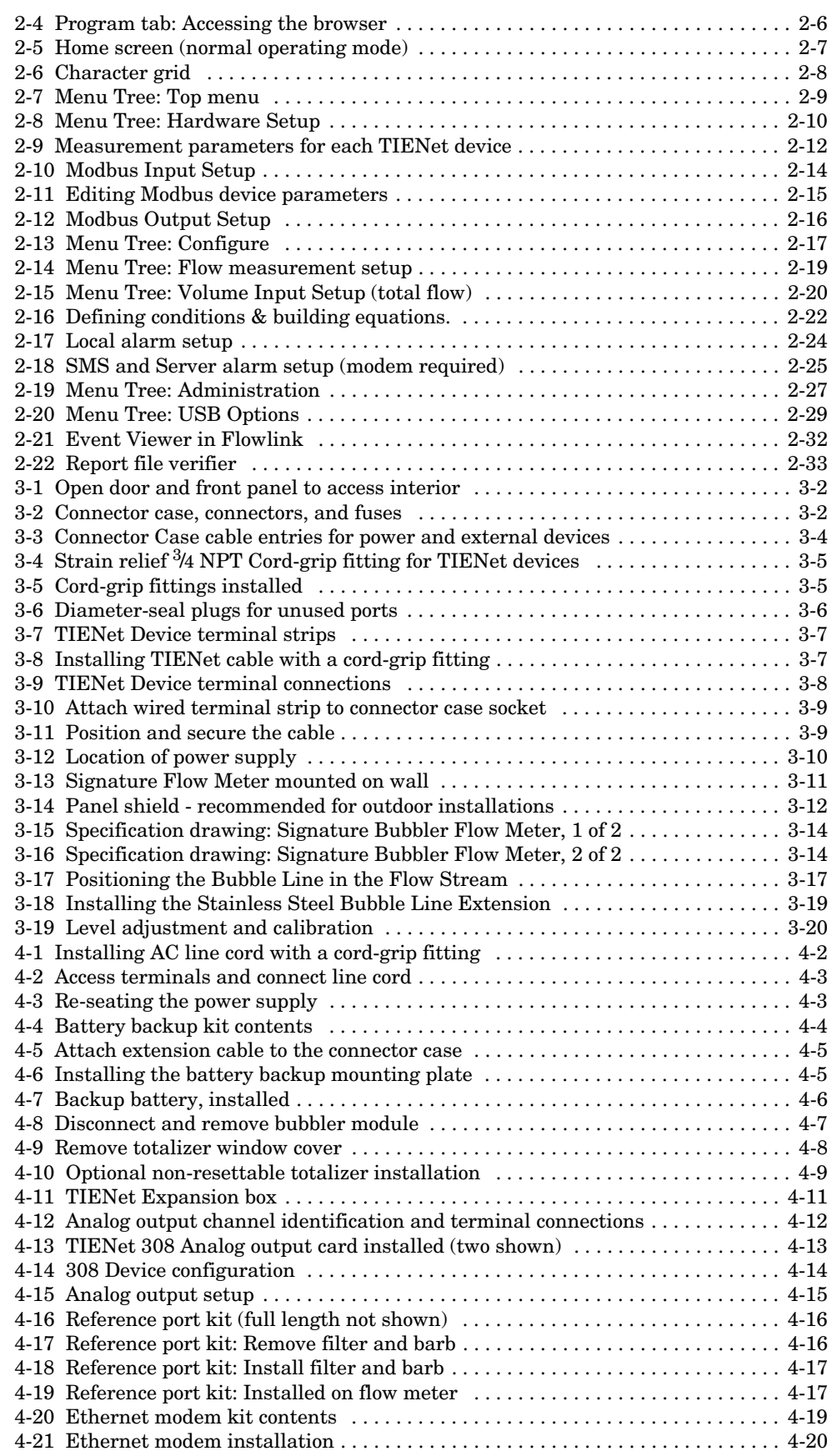

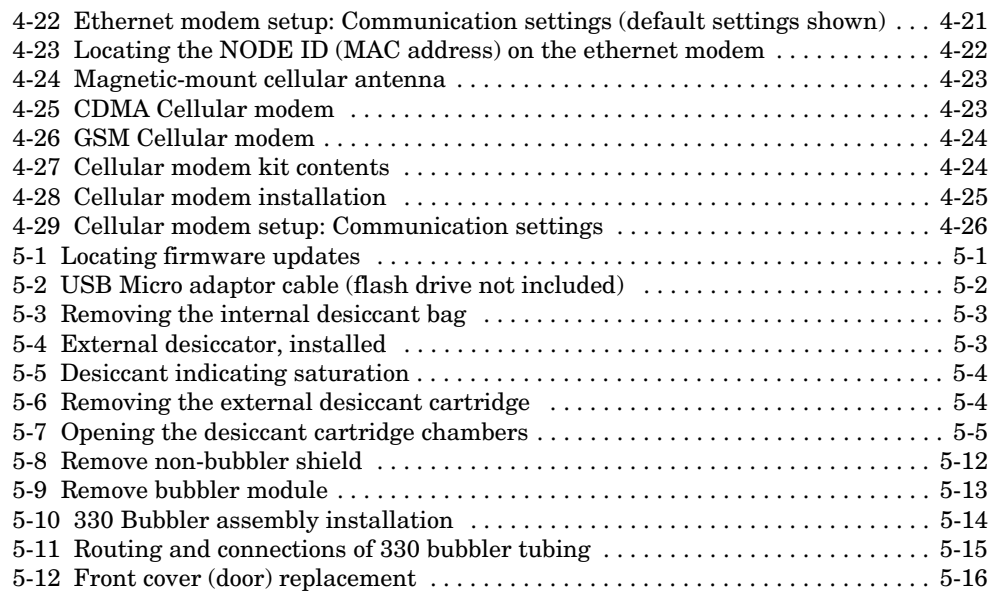

# *List of Tables*

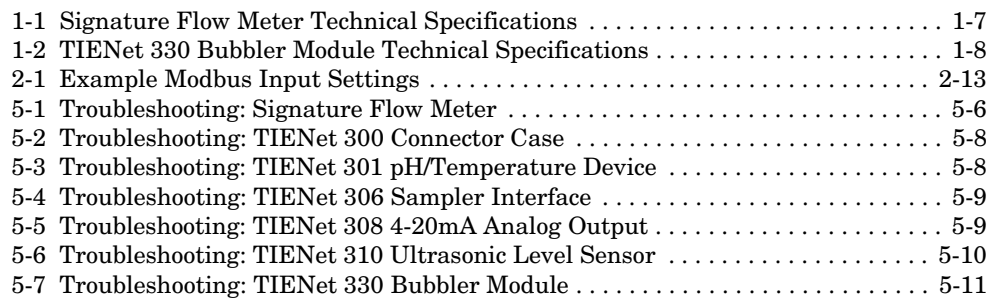

# **Signature™ Flow Meter**

## <span id="page-12-0"></span>*Section 1 Introduction*

The Signature Flow Meter is designed for open channel flow monitoring applications using any combination of flow and parameter measurement technologies and sampling, depending on what is required at the measurement site.

The bubble line is anchored in the flow stream at the appropriate measuring point in the weir, flume, or other open channel flow situation. Air slowly bubbles out of the line into the flow stream. The pressure in the bubble line is proportional to the liquid level in the flow stream, and the flow meter measures this pressure, sensing the liquid level.

The Signature has built-in standard level-to-flow conversions that cover the majority of open channel flow measurement situations. Flow measurement is usually a calculation based on a known relationship between liquid level and flow rate. The Signature can calculate flow using standard open channel level-to-flow conversions, as well as equations, or data points, depending upon the measurement device(s) attached to the meter and the program specified by the user.

Included with the Signature meter is a laminated *Quick Start Guide*, reproduced on the following page. Attach the quick start guide somewhere close to where the Signature meter is mounted for quick reference.

<span id="page-12-1"></span>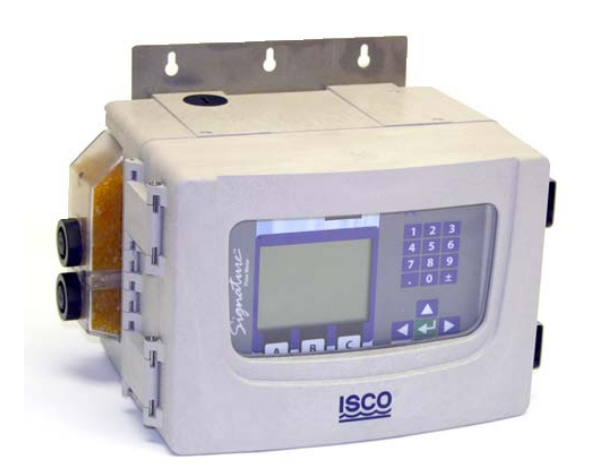

*Figure 1-1 Signature Flow Meter*

#### <span id="page-13-0"></span>**1.1 Quick Start**

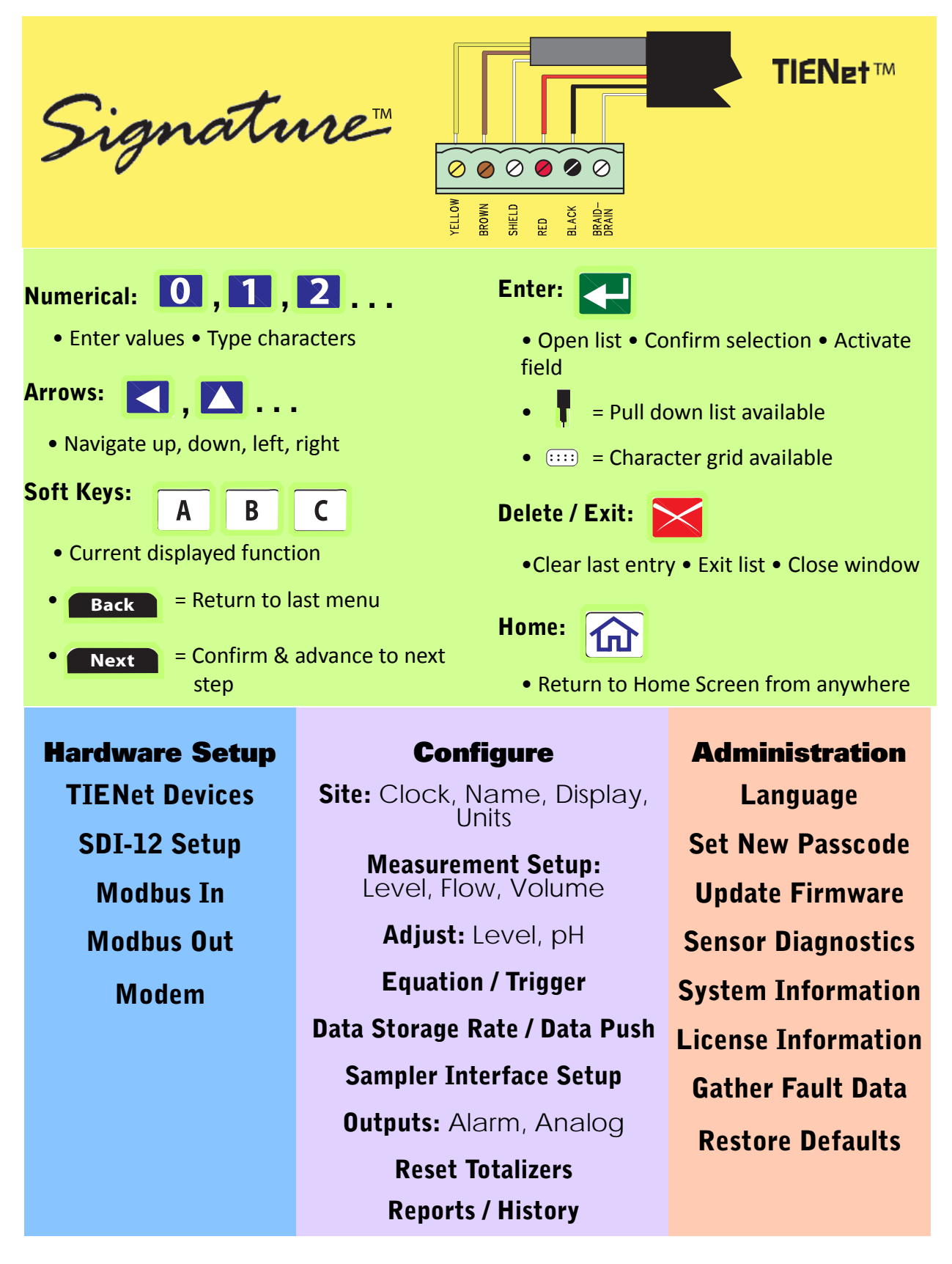

<span id="page-14-2"></span><span id="page-14-1"></span><span id="page-14-0"></span>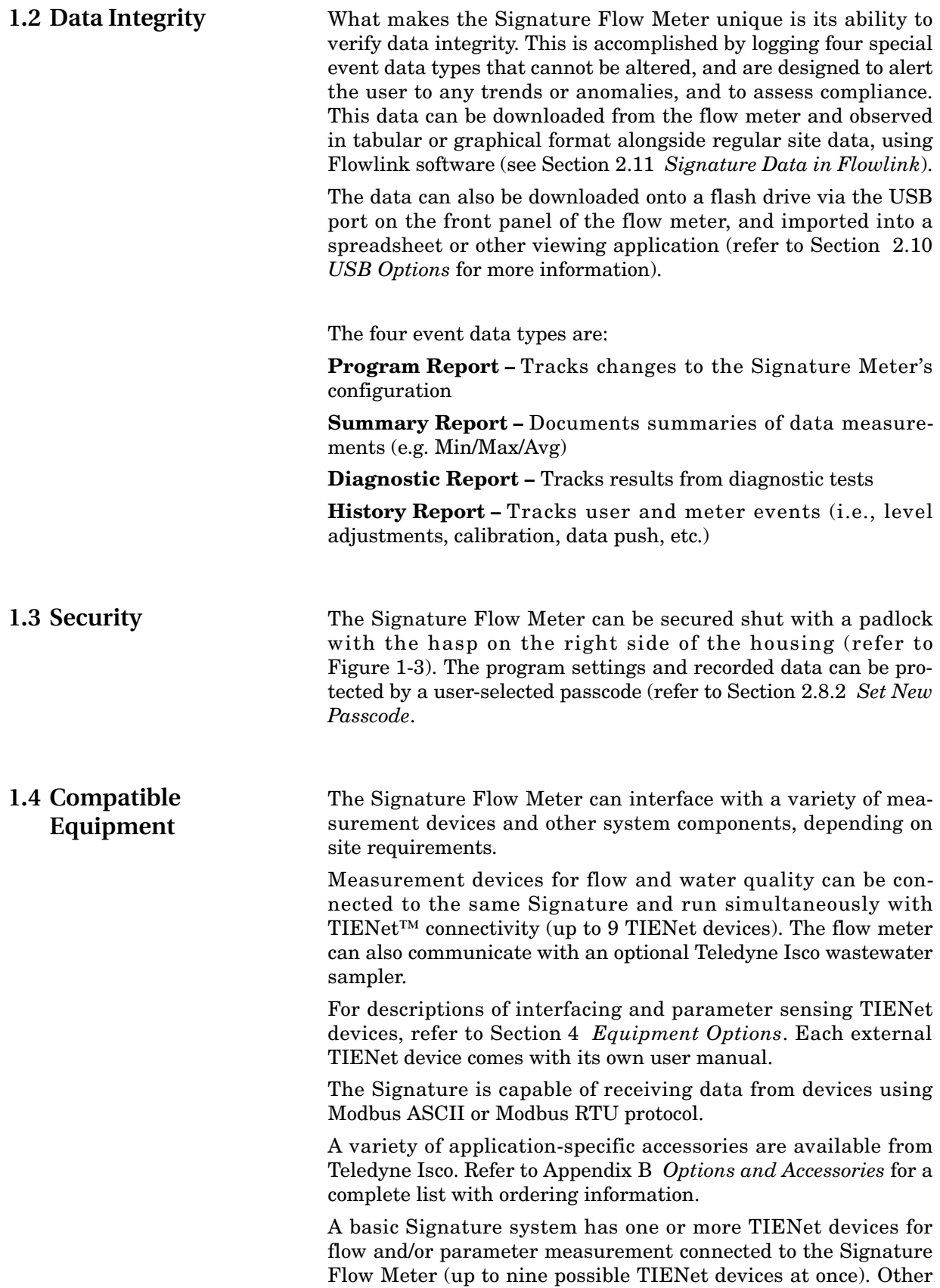

configurations may include an enclosure and additional internal or external devices, including analog output cards, a modem, up to two SDI-12 inputs, and Modbus devices.

When connected remotely via modem, the Signature Flow Meter's own browser provides remote control and data access.

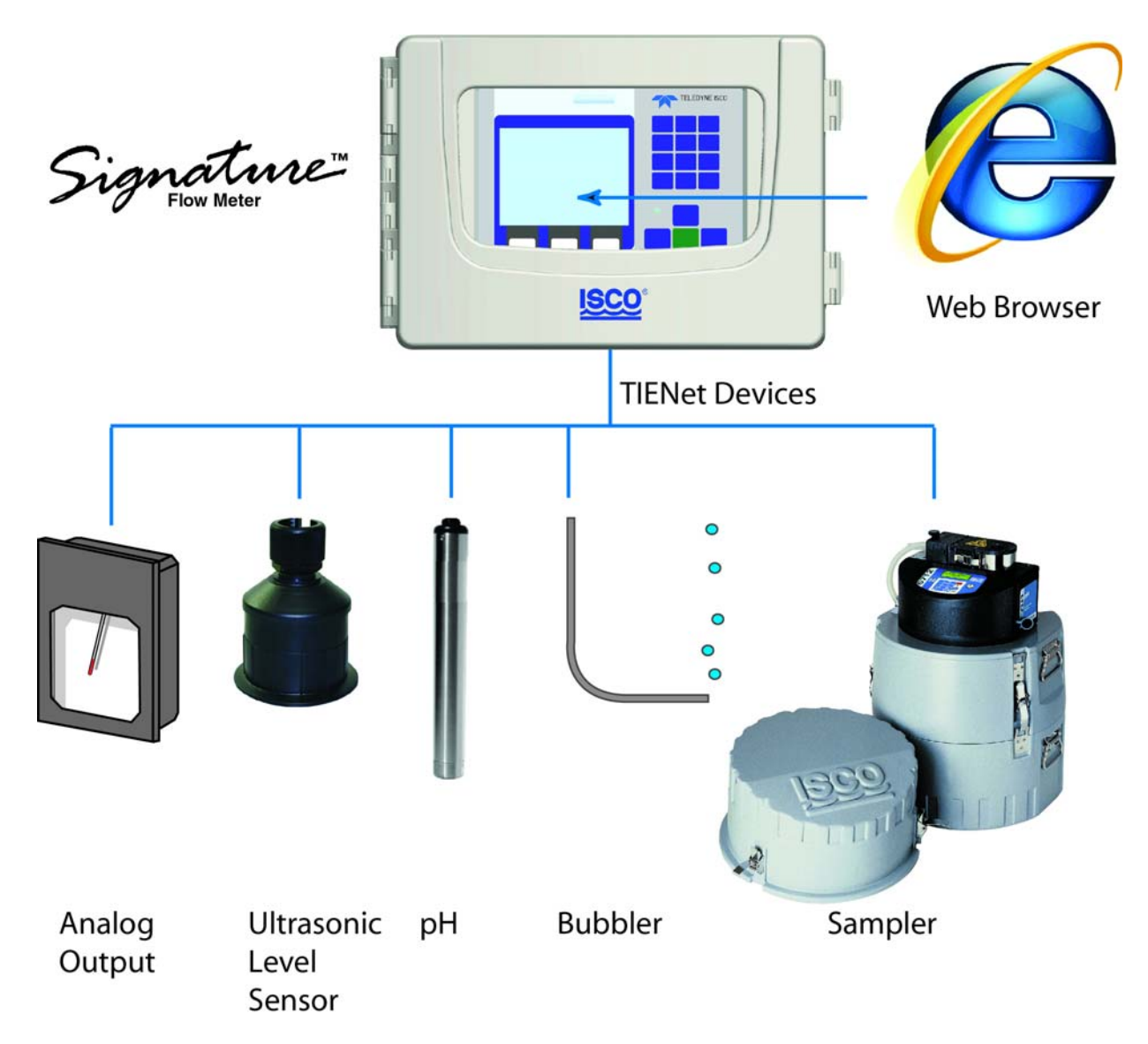

<span id="page-15-0"></span>*Figure 1-2 Multiple options can be used in any combination*

#### <span id="page-16-0"></span>**1.5 Identifying Signature Components**

Figure [1-3](#page-16-1) identifies key components of the Signature Flow Meter.

<span id="page-16-1"></span>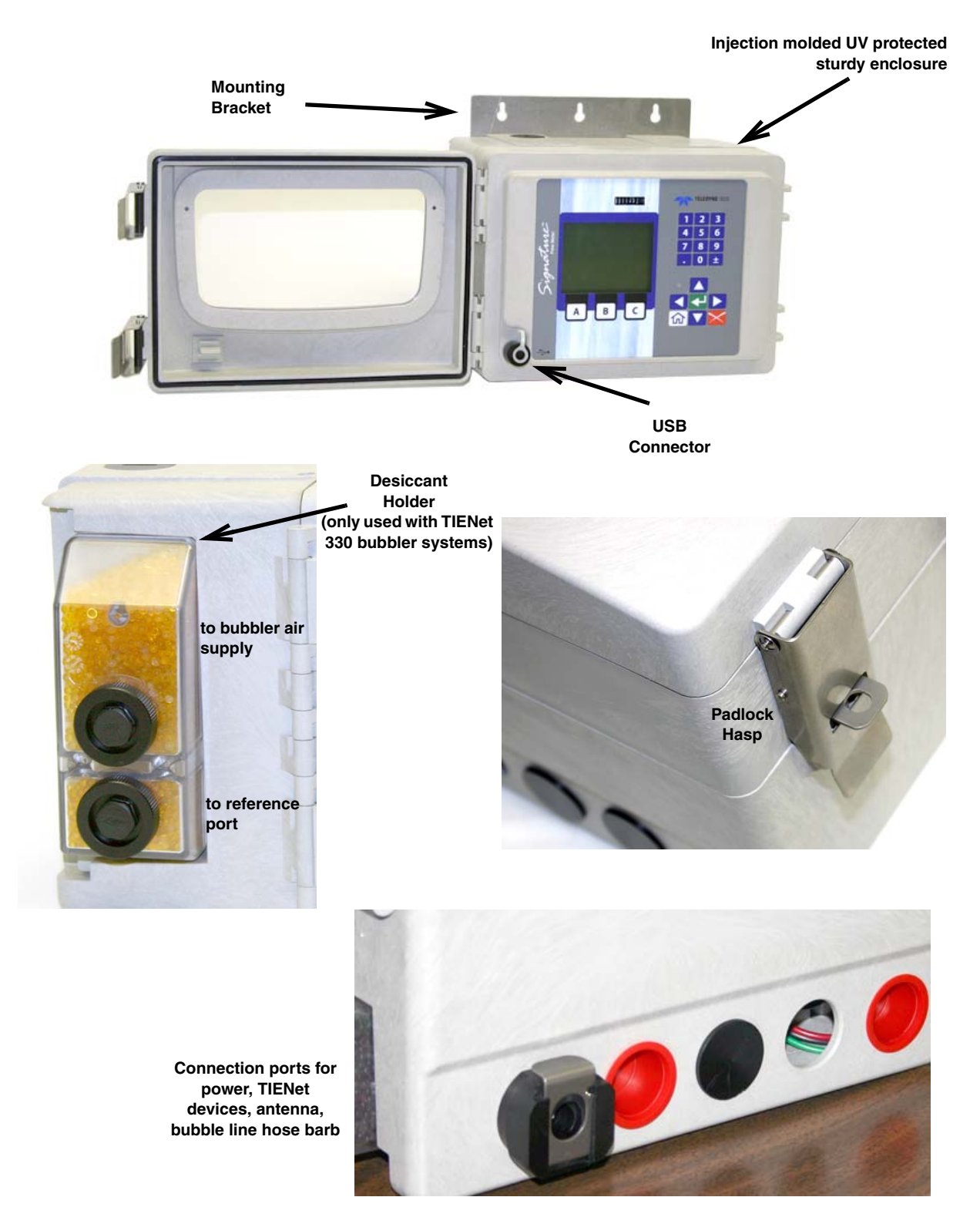

*Figure 1-3 Front and exterior component identification*

<span id="page-17-1"></span><span id="page-17-0"></span>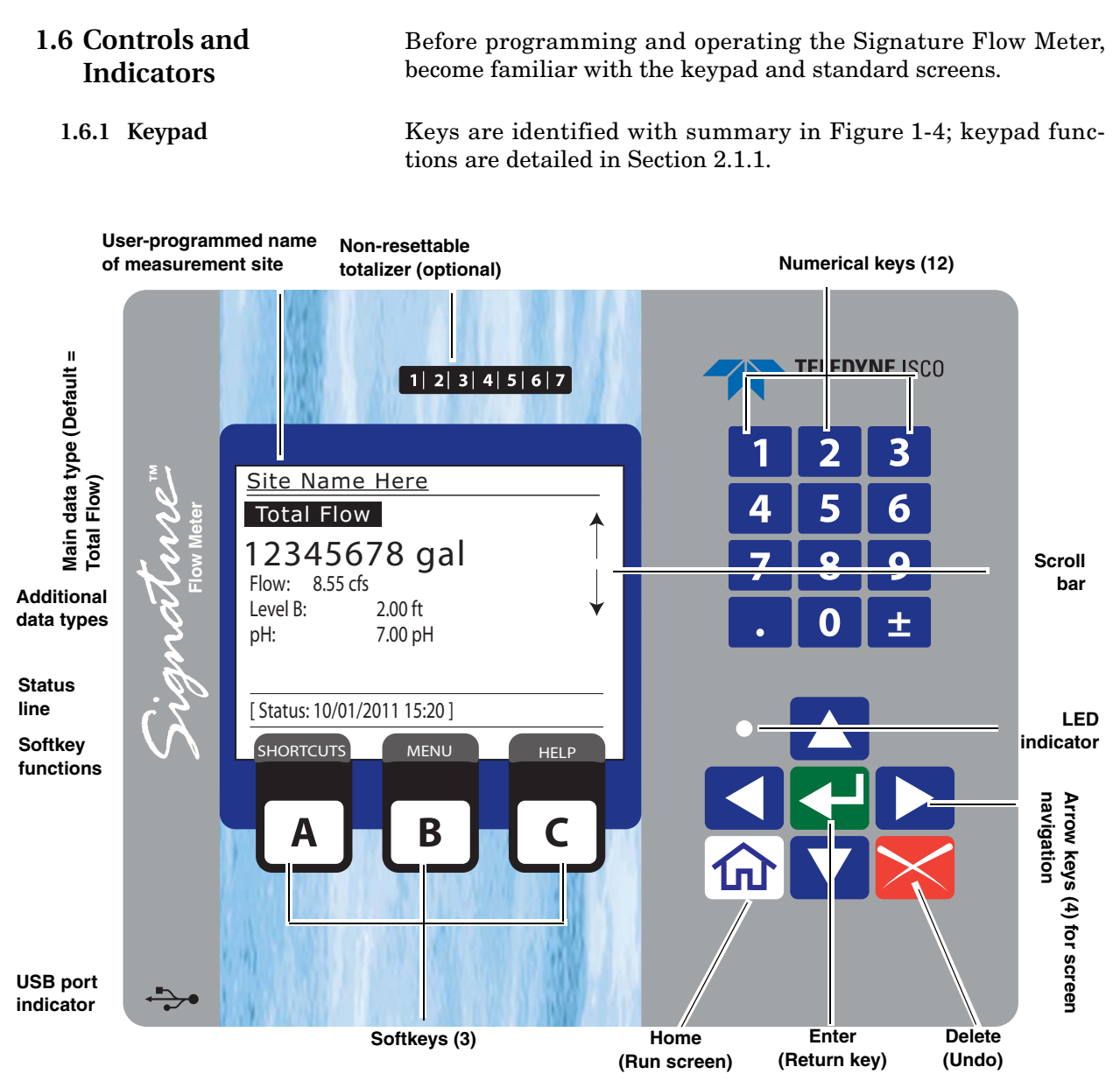

<span id="page-17-2"></span>*Figure 1-4 Home screen and basic keypad functions*

Below the display are three software configured function keys (softkeys) that are used to make selections and navigate through menus. Their specific functions are dependent upon what operation you are performing, and will appear in the display window.

<span id="page-18-1"></span><span id="page-18-0"></span>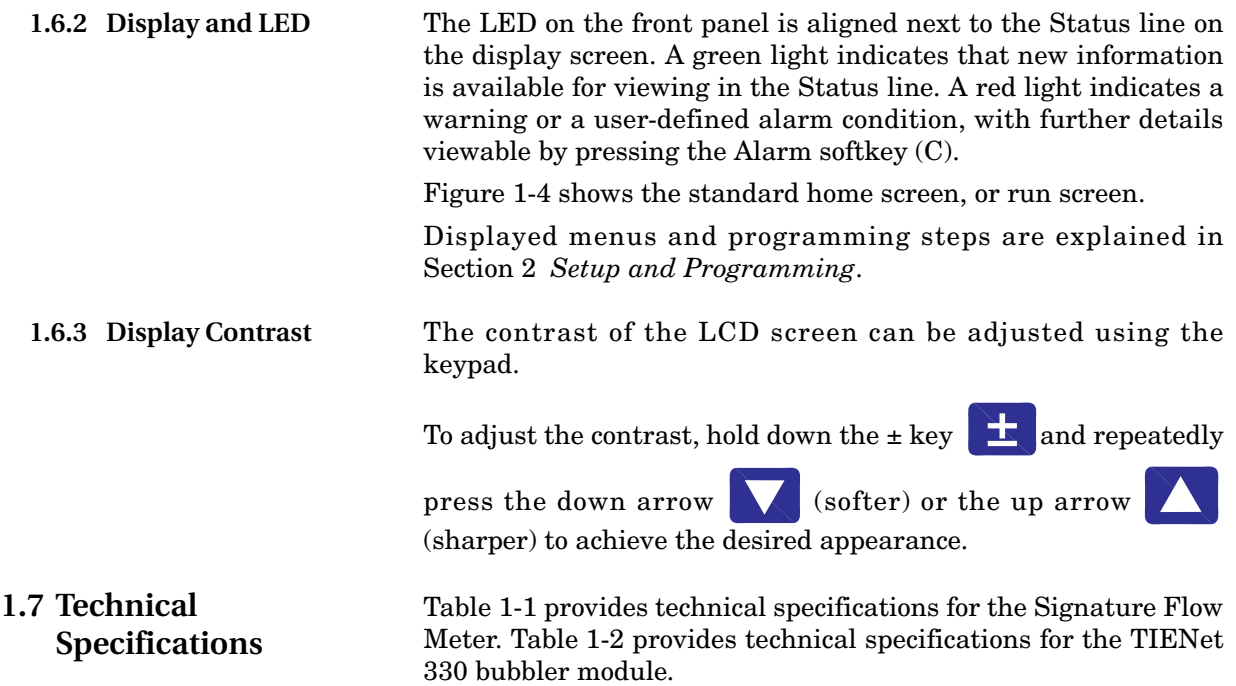

<span id="page-18-3"></span><span id="page-18-2"></span>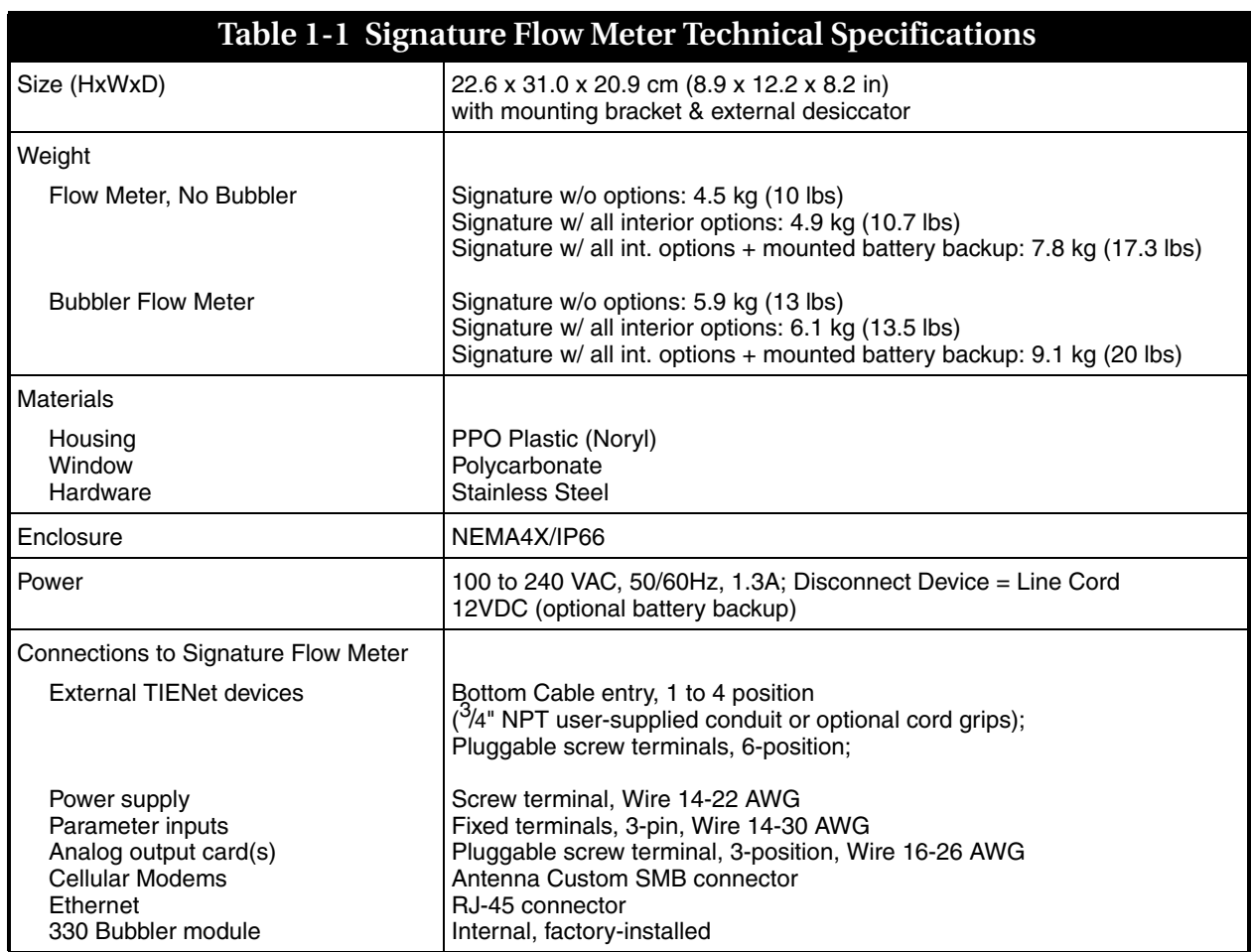

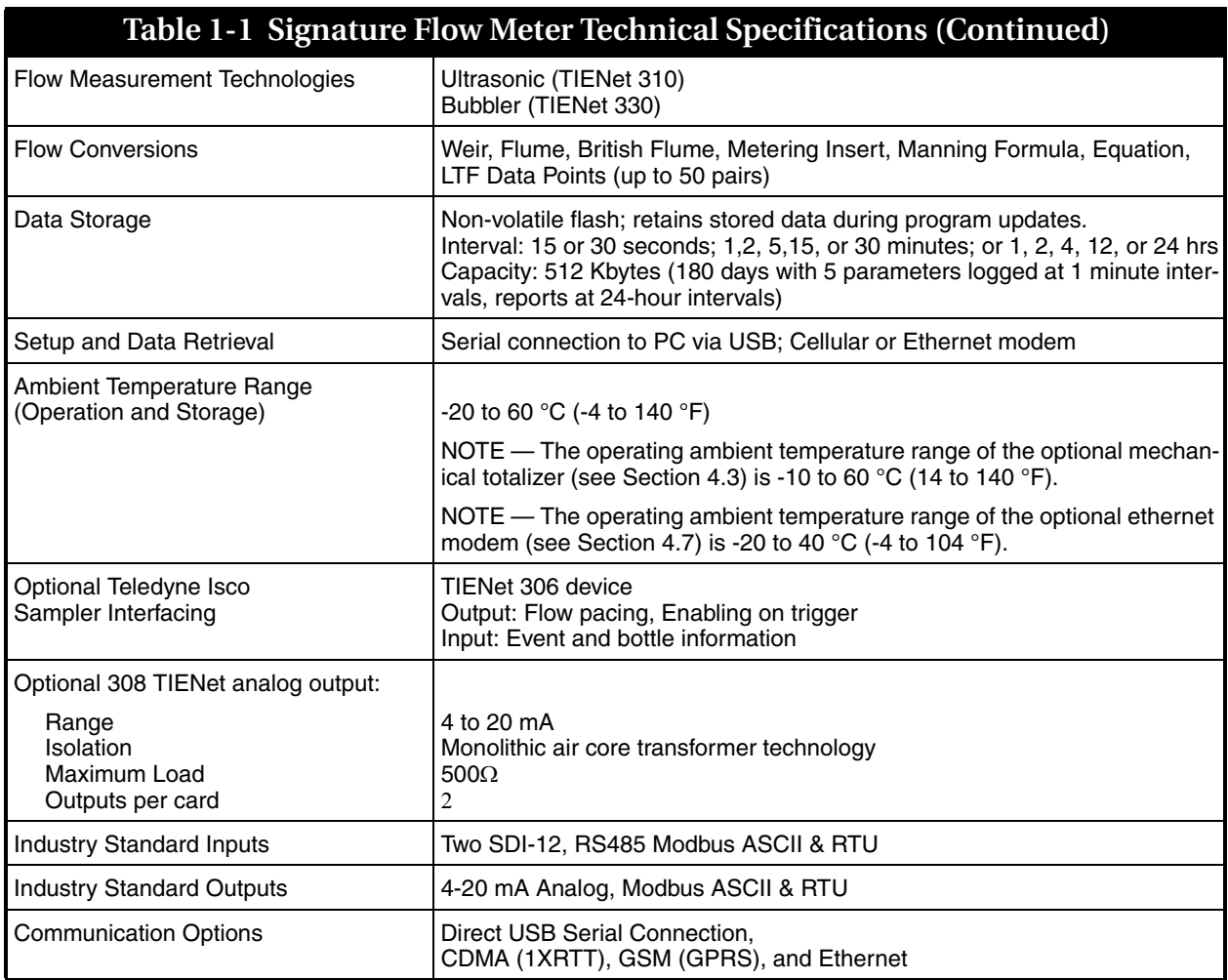

## **Table 1-2 TIENet 330 Bubbler Module Technical Specifications**

<span id="page-19-0"></span>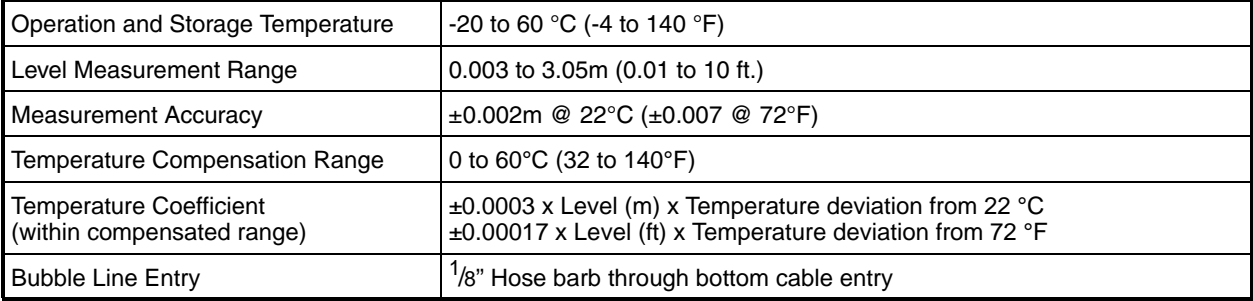

# **Signature™ Flow Meter**

## <span id="page-20-4"></span>*Section 2 Setup and Programming*

<span id="page-20-3"></span><span id="page-20-2"></span><span id="page-20-1"></span><span id="page-20-0"></span>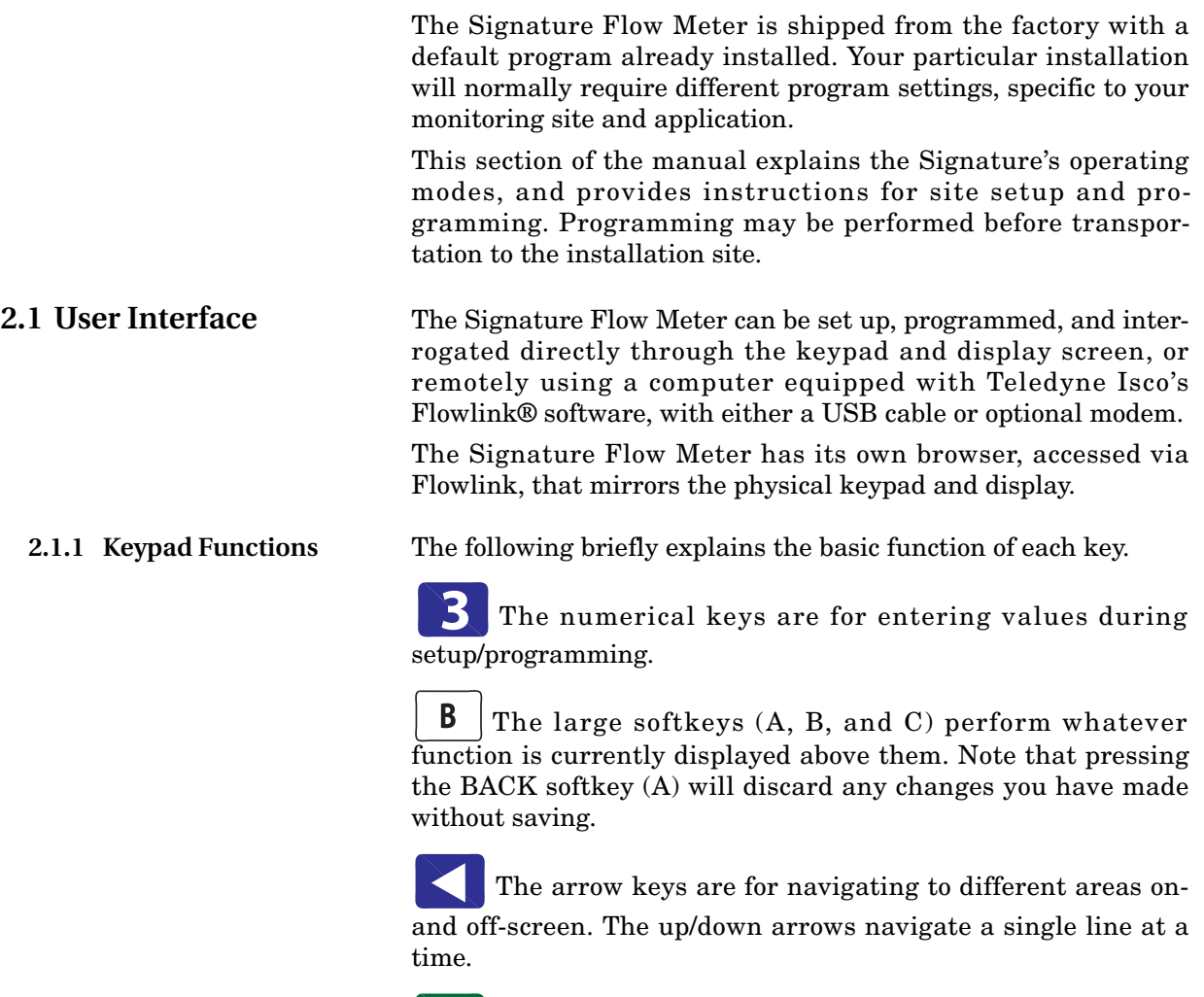

 From the home screen, the Enter key is used to adjust or configure the currently highlighted parameter.

From programming screens, the Enter key confirms selections and entries you have made, opens the setup/programming screen for a highlighted parameter, displays the character grid for alphanumeric entry, displays a calendar for date selection, or displays the pull down menu for a highlighted field.

#### *Note*

Enter is for selection only. The NEXT softkey is for selection *and* advancement to a subsequent step.

 The home key returns the flow meter to the home screen from any other screen.

 The delete key clears the last character entry, exits a pull down list, or closes an open window.

In addition to typing the decimal/period, this key can be used to navigate up one screen at a time.

The  $\pm$  key can be used to navigate down one screen at a time, and also to adjust screen contrast, when used with the up/down arrow keys.

<span id="page-21-0"></span>**2.1.2 Connecting to the Signature with Flowlink** With Flowlink software version 5.1.510 or later, you can set up, program, and download data from the flow meter through its browser. Connection between the flow meter can be direct, through the USB port on the front panel, or remote, with an internal cellular or ethernet modem.

*USB Driver for Signature* In order for your computer to connect to the Signature flow meter through the USB port, you must have the correct driver installed. USB drivers for both 32-bit and 64-bit operating systems are included with your flowlink program.

To install the driver:

After installing Flowlink, navigate to its program directory, and then to the USB Driver folder, typically at C:\Program Files\Flowlink 5.1\USB Driver.

Here you will find two drivers:

4300Driver\_x64.msi for 64-bit operating systems and 4300Driver\_x86.msi for 32-bit operating systems.

Without the Signature connected to your computer, begin running the appropriate file for your operating system. When prompted, connect the Signature to your computer's USB port. You should see a message in the lower right corner stating that new hardware has been found at the appropriate com port number.

Ensure that the Signature flow meter is connected to the computer before launching Flowlink.

*Connect window* You can connect with the Connect window, or if you have connected with this site before, highlight the Signature site file in the workspace (left column in Flowlink) and select Item > Connect.

In the Connect window, select the Type of connection.

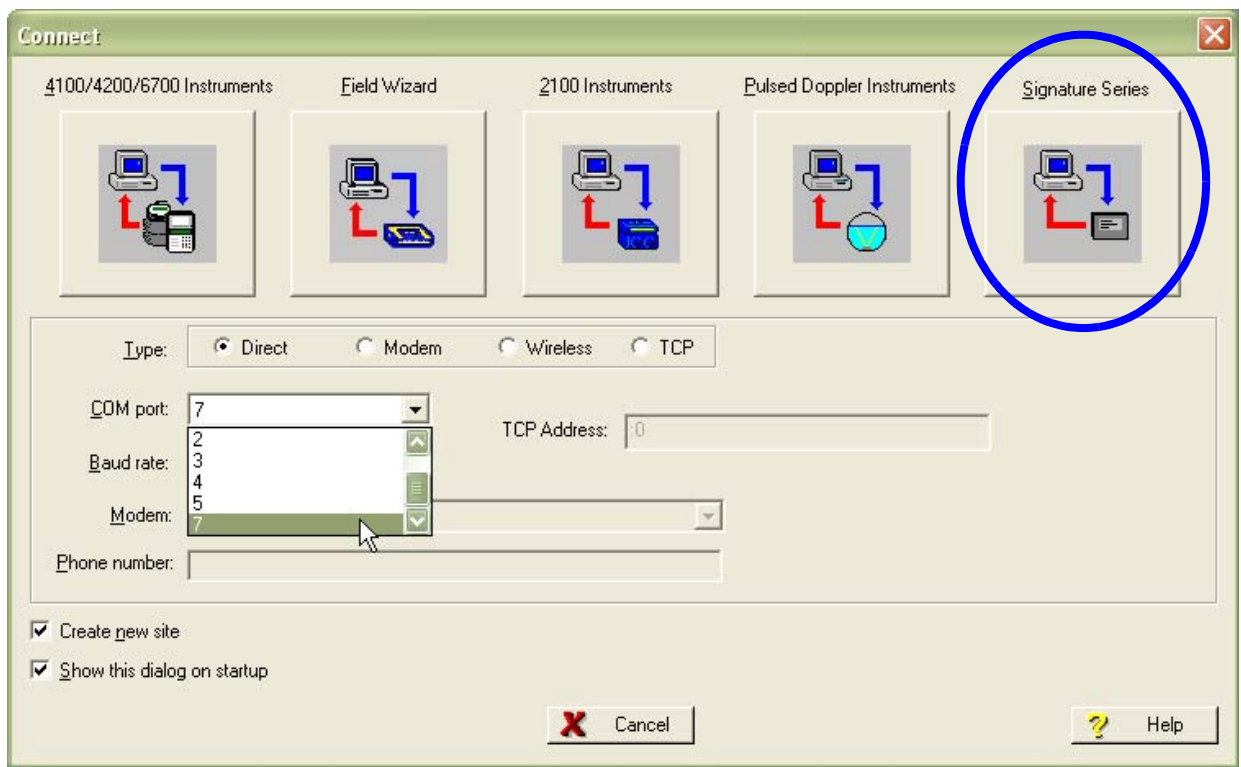

<span id="page-22-0"></span>*Figure 2-1 Flowlink Connect screen*

**Direct connection** is made through the USB port. From the COM Port pull down list, select the port associated with the Signature.

**TCP connection** is made from the computer to the Signature flow meter's optional CDMA, GSM, or Ethernet modem. Enter the correct static IP and port number, separated by a colon, the correct public domain address.

If you do not want the flow meter matched with an existing site in the database, select the Create new site check box. (If this is the first time the flow meter is connected to Flowlink, a new site will be created automatically.)

Then click the large button under the heading Signature Series.

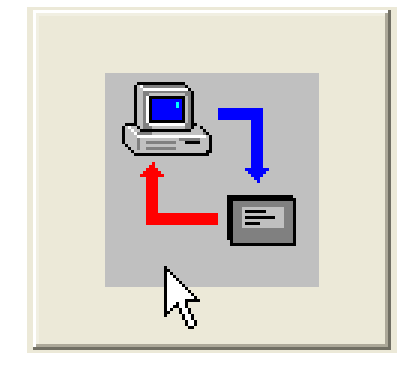

*Site Screen* The Signature site screen has three tabs:

**Site Info** contains information specific to this site. Enter all relevant information into the Site Info fields, including the desired Site Name, and save the information by clicking Apply.

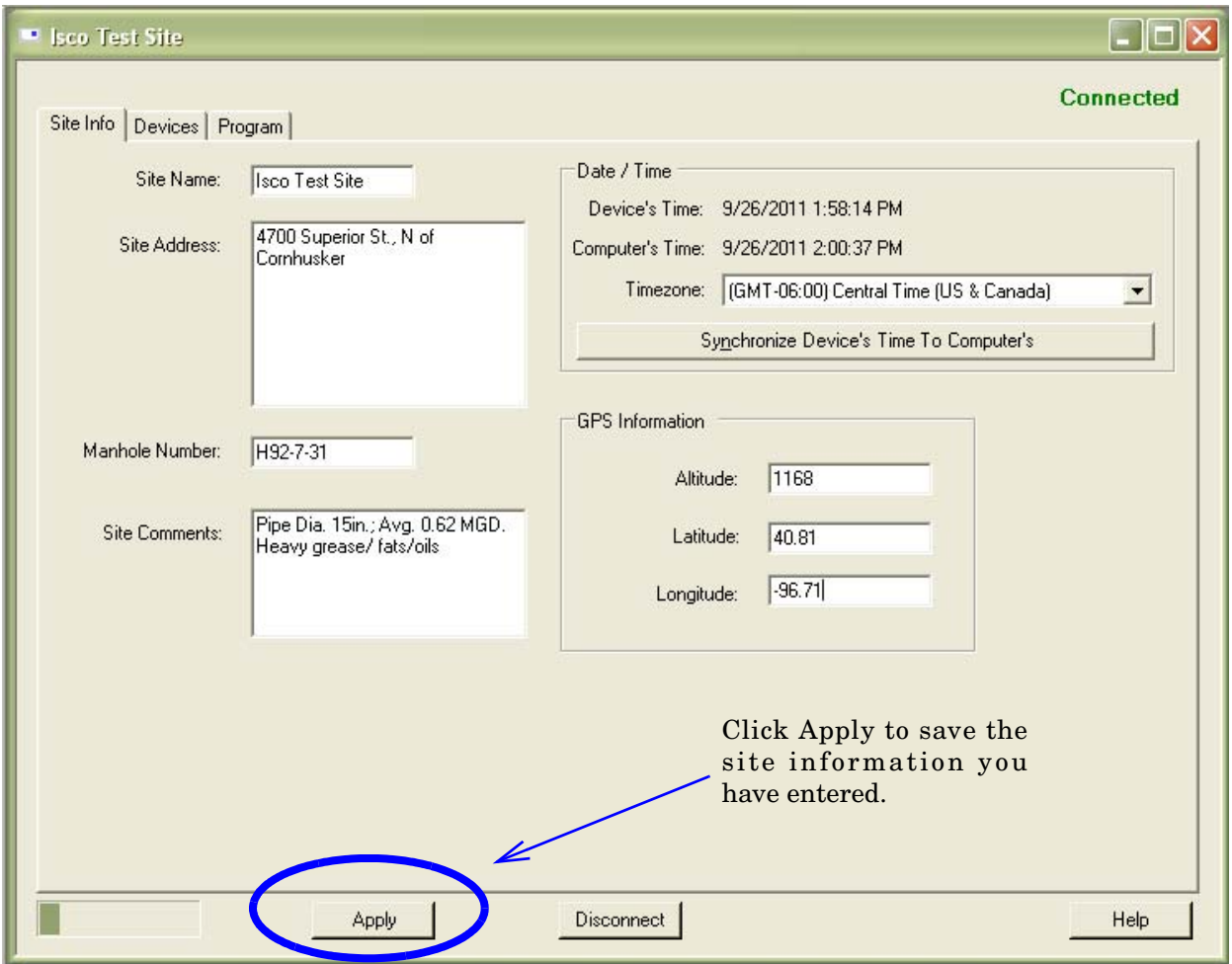

<span id="page-23-0"></span>*Figure 2-2 Site Info tab*

**Devices** lists the name, software version, and hardware version of the flow meter for offline viewing of the site file.

This information, along with that of any connected TIENet devices, can be viewed from the specific flow meter's firmware (refer to *[Sensor Diagnostics](#page-47-3)*, on page 2-28).

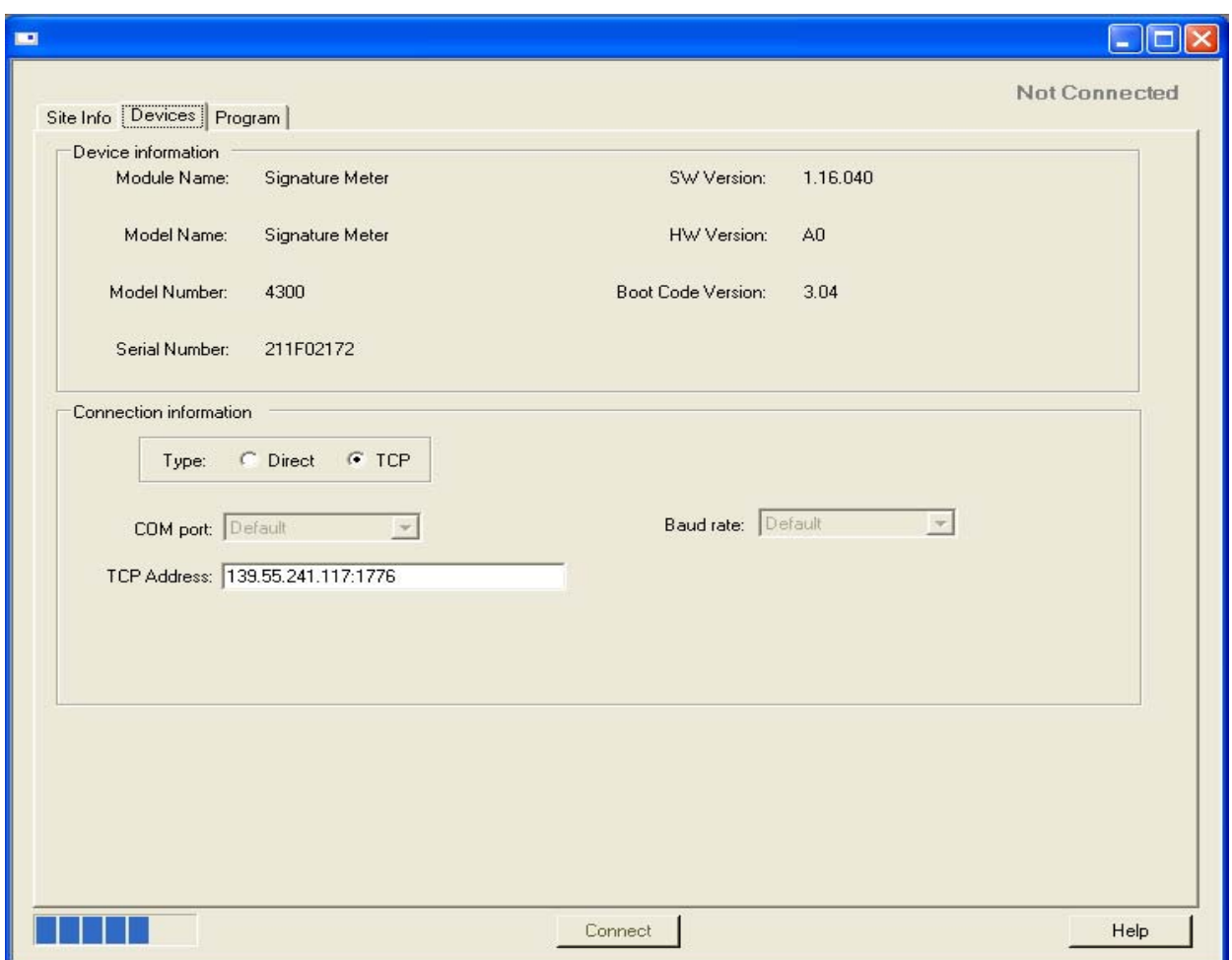

<span id="page-24-0"></span>*Figure 2-3 Devices tab*

**Program** is the portal through which you access the Signature browser. The programming functions and displayed data in the browser are functions of the flow meter firmware, not Flowlink.

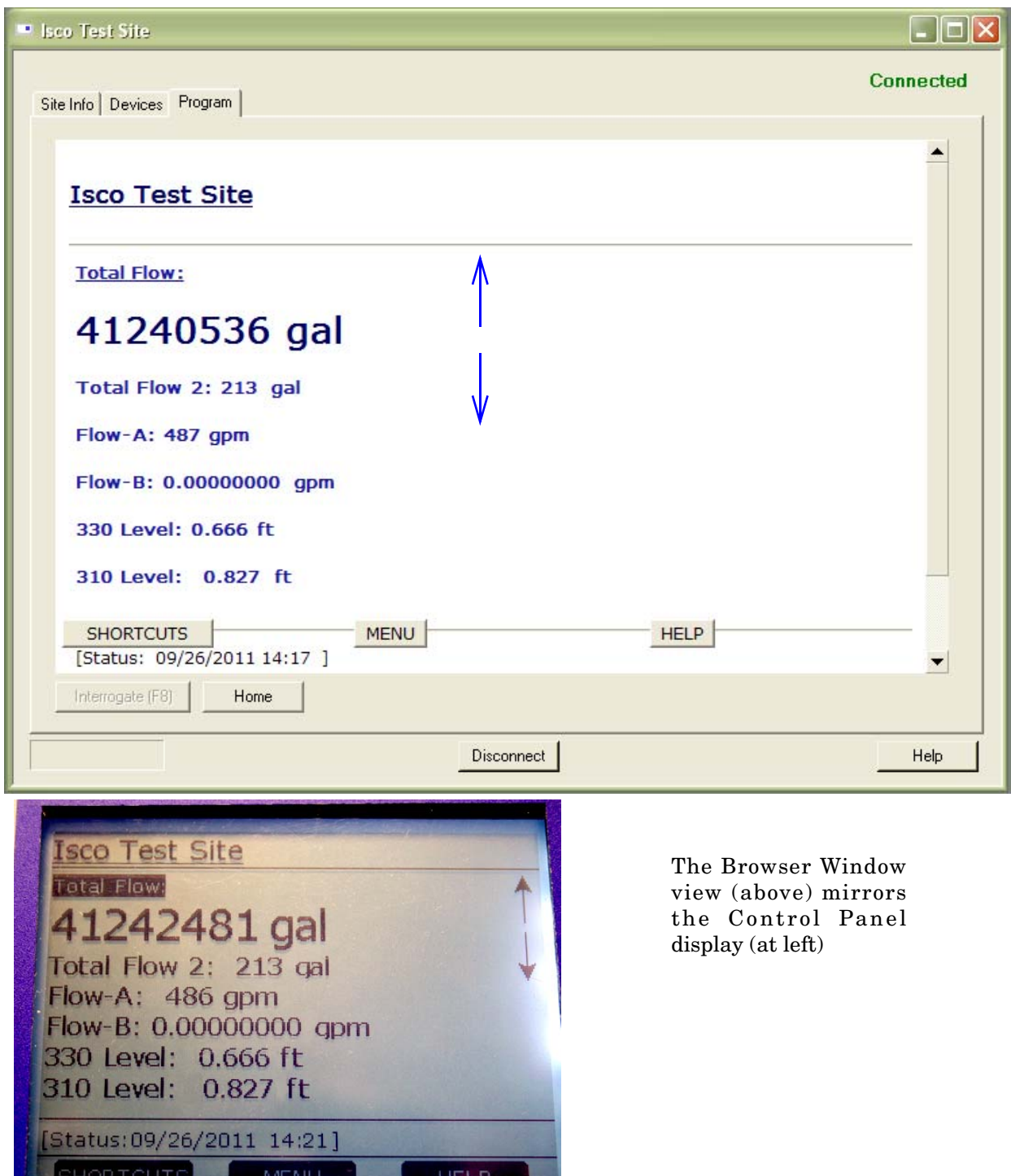

<span id="page-25-0"></span>*Figure 2-4 Program tab: Accessing the browser*

 $\mathbf{A}$ 

<span id="page-26-0"></span>**2.2 The Home Screen** The home screen, or run screen, is displayed when the flow meter is in normal operating mode. This screen shows the current parameter readings and system status or alarm conditions.

> A scroll bar on the right of the screen indicates there are more parameters off-screen that can be viewed by scrolling up or down.

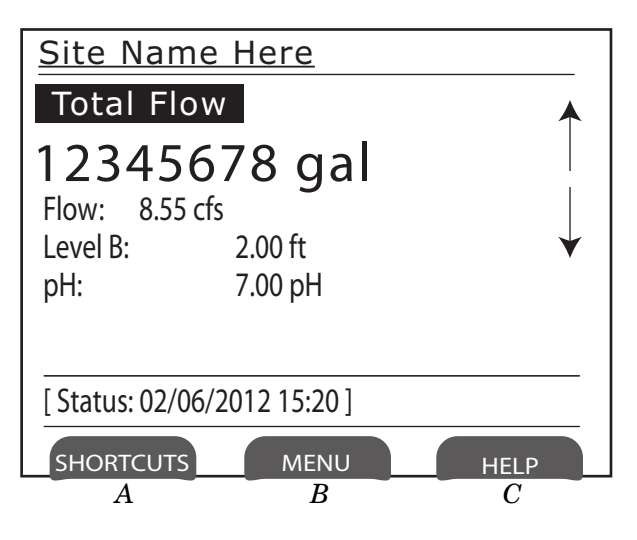

<span id="page-26-5"></span>*Figure 2-5 Home screen (normal operating mode)*

<span id="page-26-4"></span><span id="page-26-3"></span><span id="page-26-2"></span><span id="page-26-1"></span>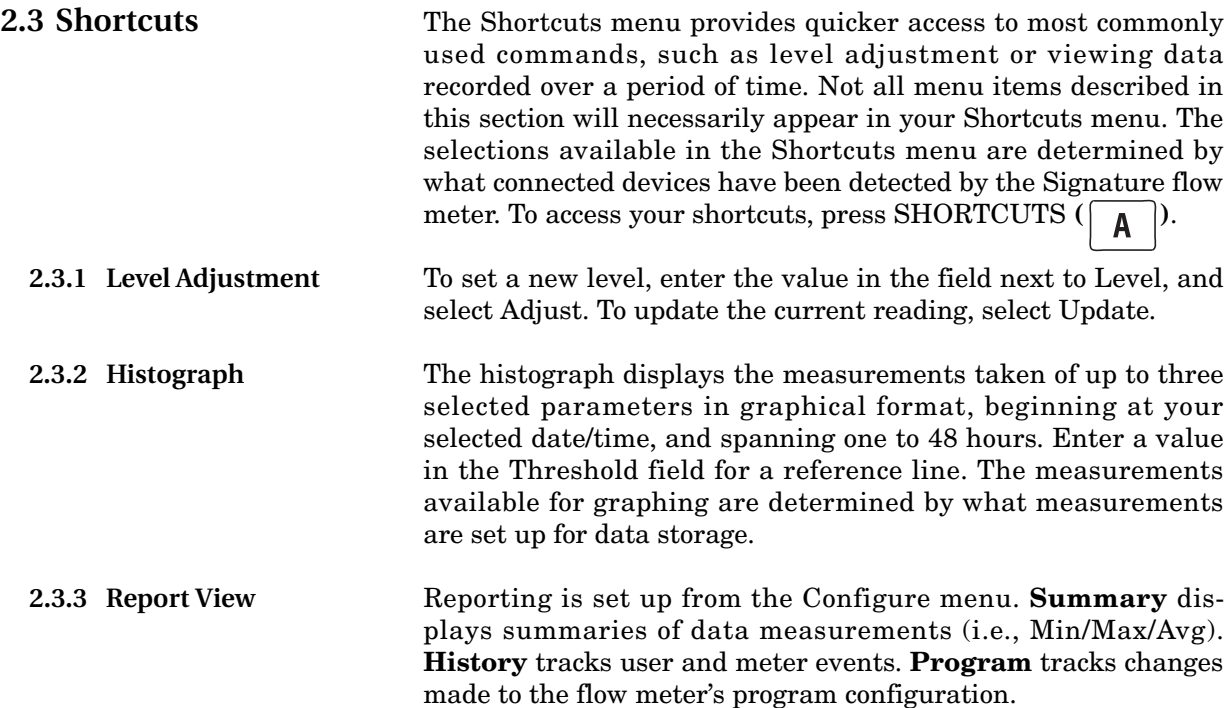

<span id="page-27-0"></span>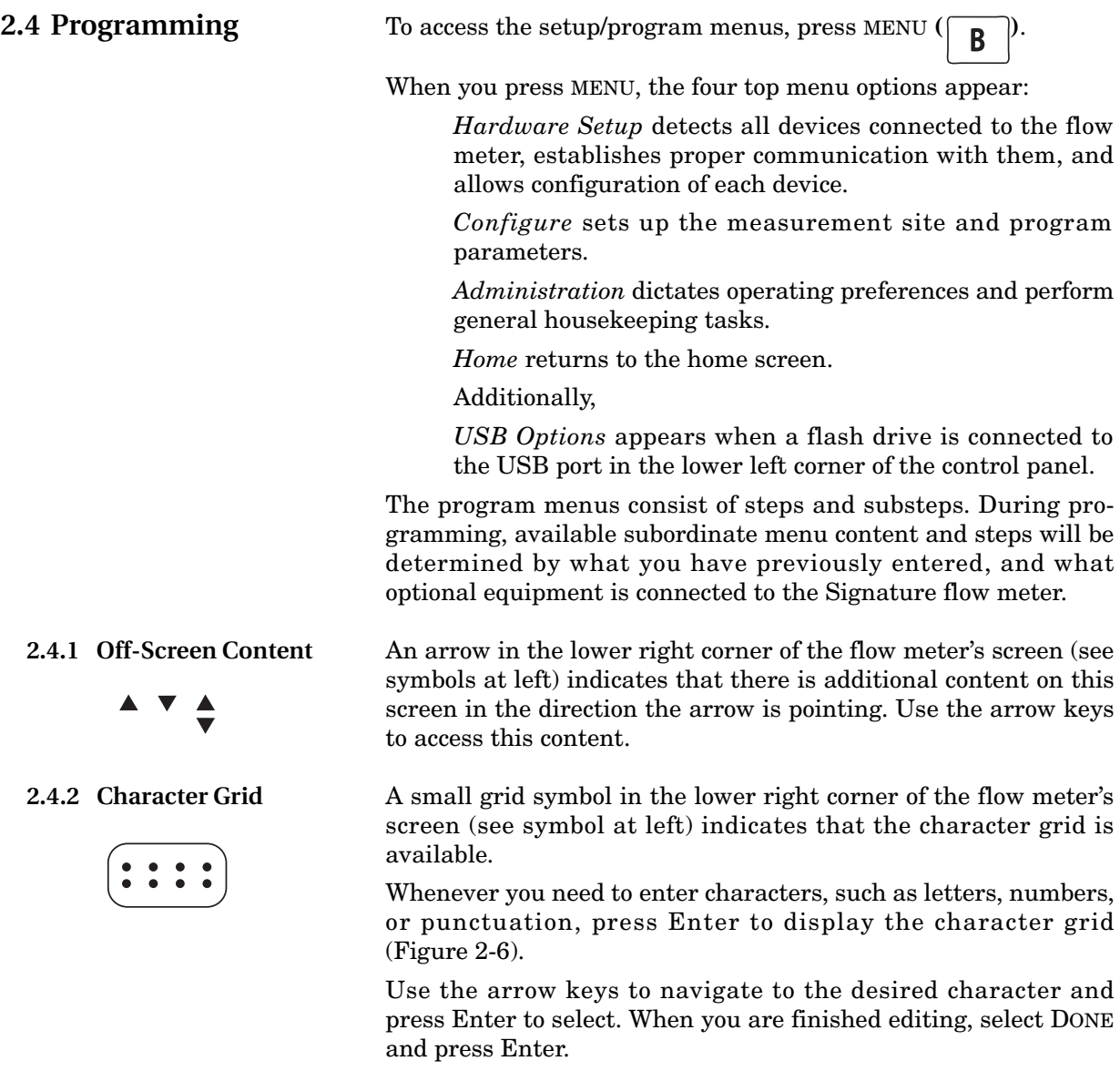

<span id="page-27-2"></span><span id="page-27-1"></span>

| Isco Test Site |        |    |        |   |    |         |   |   |   |   |   |     |  |  |
|----------------|--------|----|--------|---|----|---------|---|---|---|---|---|-----|--|--|
| Done           |        |    | Cancel |   |    |         |   |   |   |   |   |     |  |  |
|                |        |    |        | E | F  | G       |   |   |   | Κ |   |     |  |  |
|                |        |    | R      | S |    |         |   |   |   |   |   | a   |  |  |
|                | $\Box$ | e  |        |   |    |         |   | K |   |   | n | ( ) |  |  |
|                |        | S  |        | U |    | W       | X |   | Z |   |   |     |  |  |
| α              | #      | \$ | $\%$   | Λ | R, | $\star$ |   |   |   |   |   |     |  |  |
|                |        |    |        |   |    |         |   |   |   |   |   |     |  |  |

<span id="page-27-3"></span>*Figure 2-6 Character grid*

*Signature™ Flow Meter Section 2 Setup and Programming*

<span id="page-28-0"></span>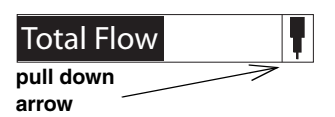

<span id="page-28-1"></span>**2.5 Program Steps (Menu Trees)**

**2.4.3 Pull Down Menus** Fields with a pull down arrow next to them (see example at left) indicate a pull down list. Use the arrow keys to navigate between fields on the screen; when you highlight a pull down field, press Enter to display the items on the list. Then use the arrow keys and Enter to select from the list.

> The program steps in Figures [2-7](#page-28-2) through [2-20](#page-48-2) show the overall menu sequencing.

> An explanation of each program step, and information specific to connected devices, is provided in Sections 2.6 *[Hardware Setup](#page-29-0)*, 2.7 *[Configure](#page-36-0)*, 2.8 *[Administration](#page-46-0)*, and 2.10 *[USB Options](#page-48-1)*. This information can also be viewed by pressing the Help softkey on your Signature flow meter or its browser screen.

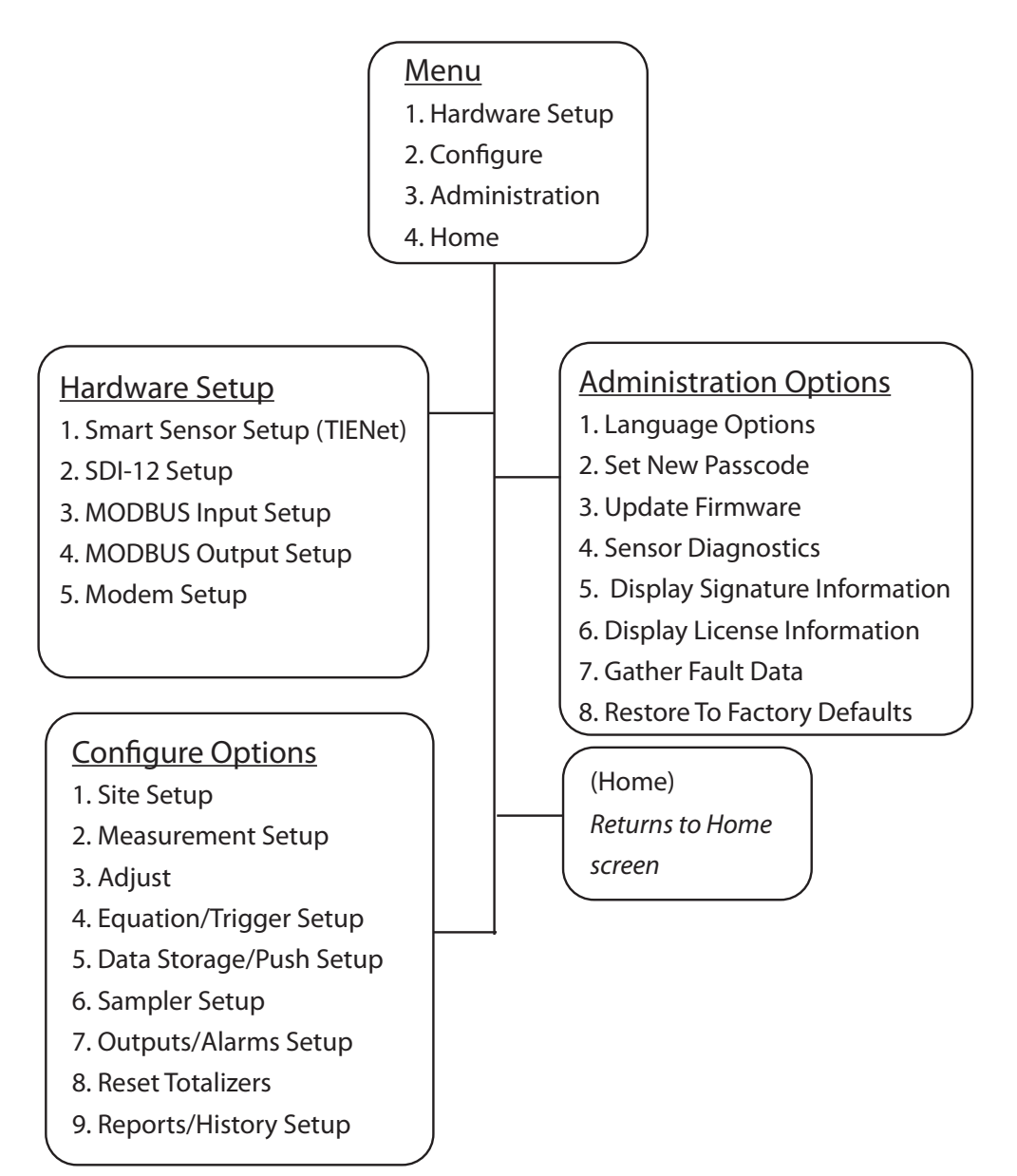

<span id="page-28-2"></span>*Figure 2-7 Menu Tree: Top menu*

<span id="page-29-0"></span>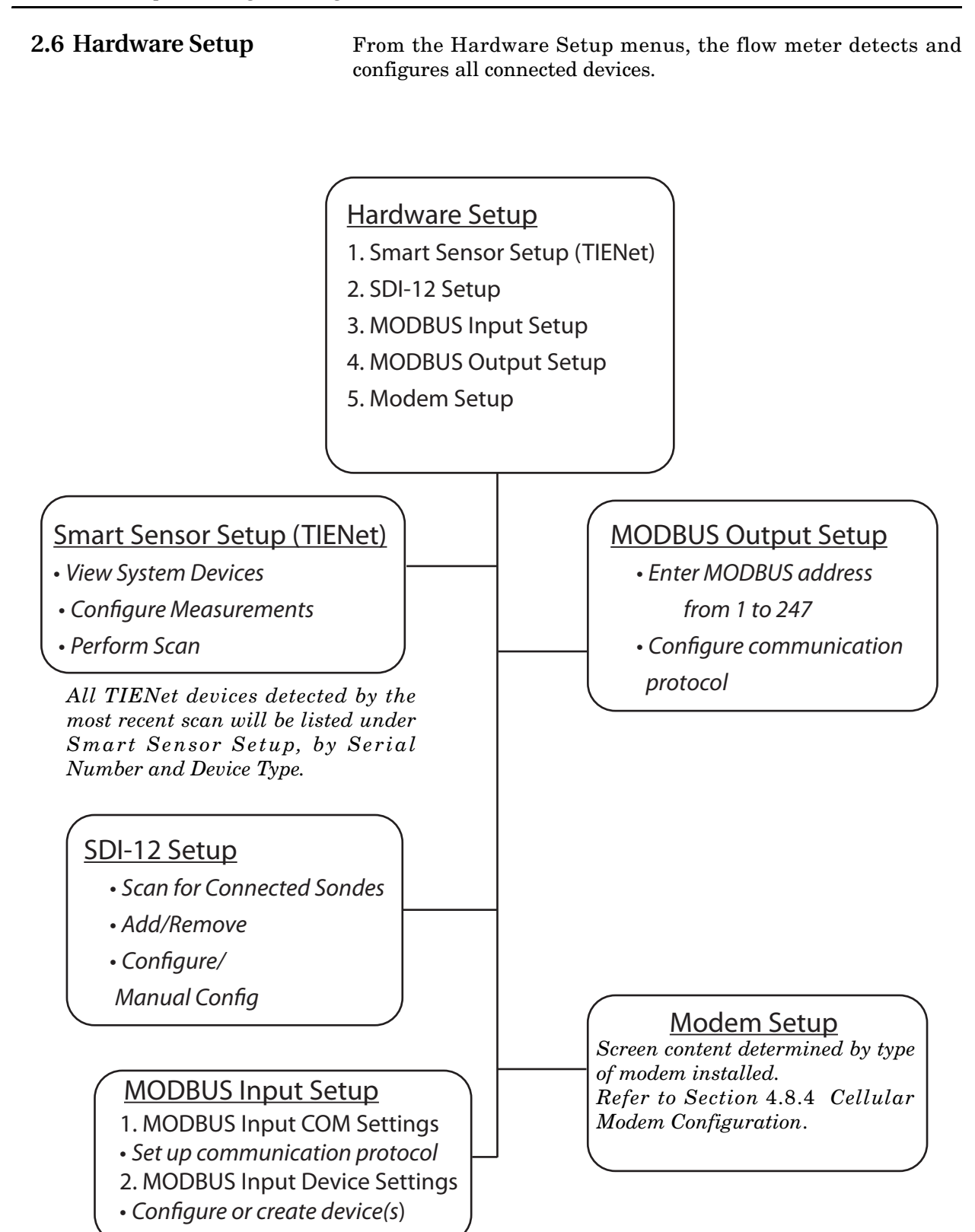

<span id="page-29-1"></span>*Figure 2-8 Menu Tree: Hardware Setup*

*Signature™ Flow Meter Section 2 Setup and Programming*

<span id="page-30-0"></span>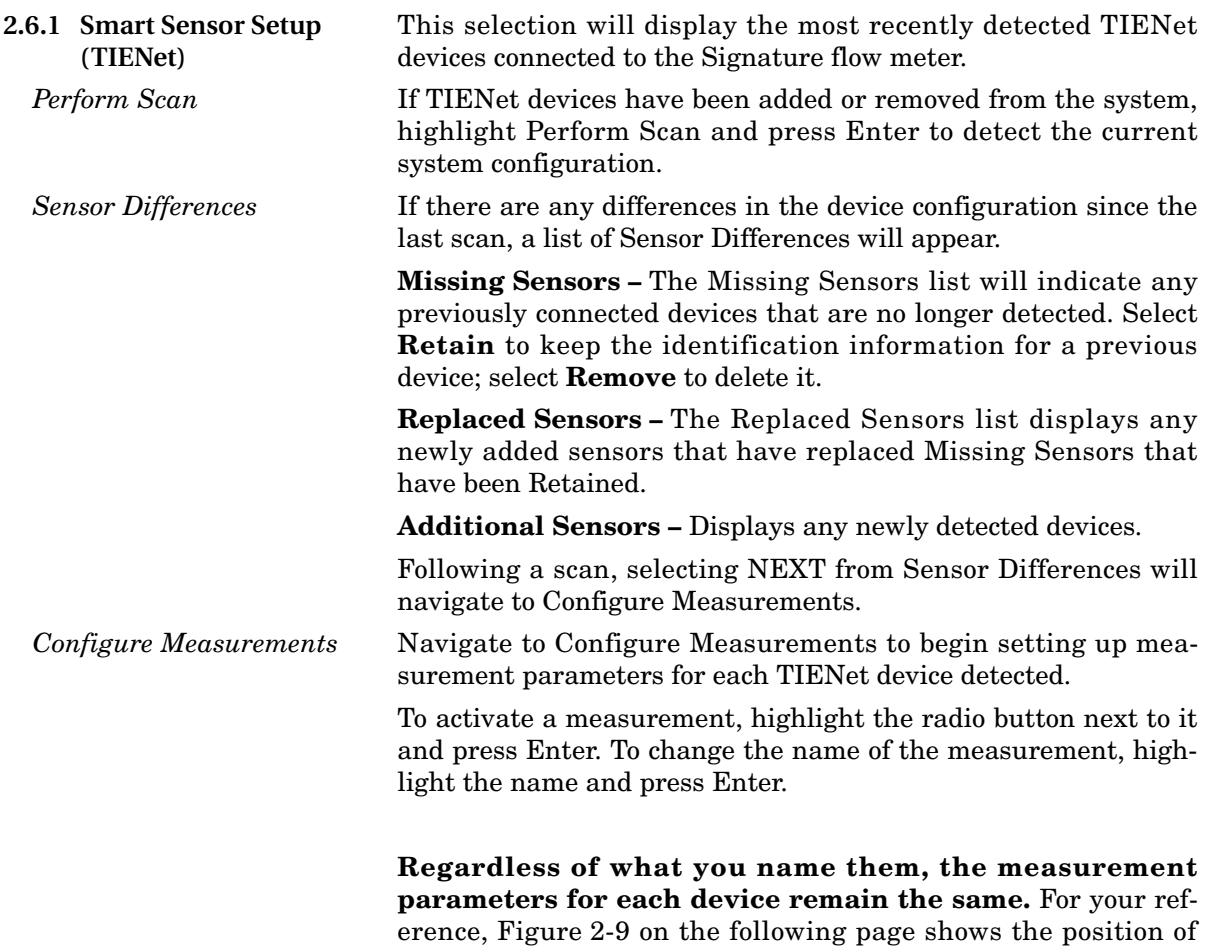

each measurement for each type of TIENet device.

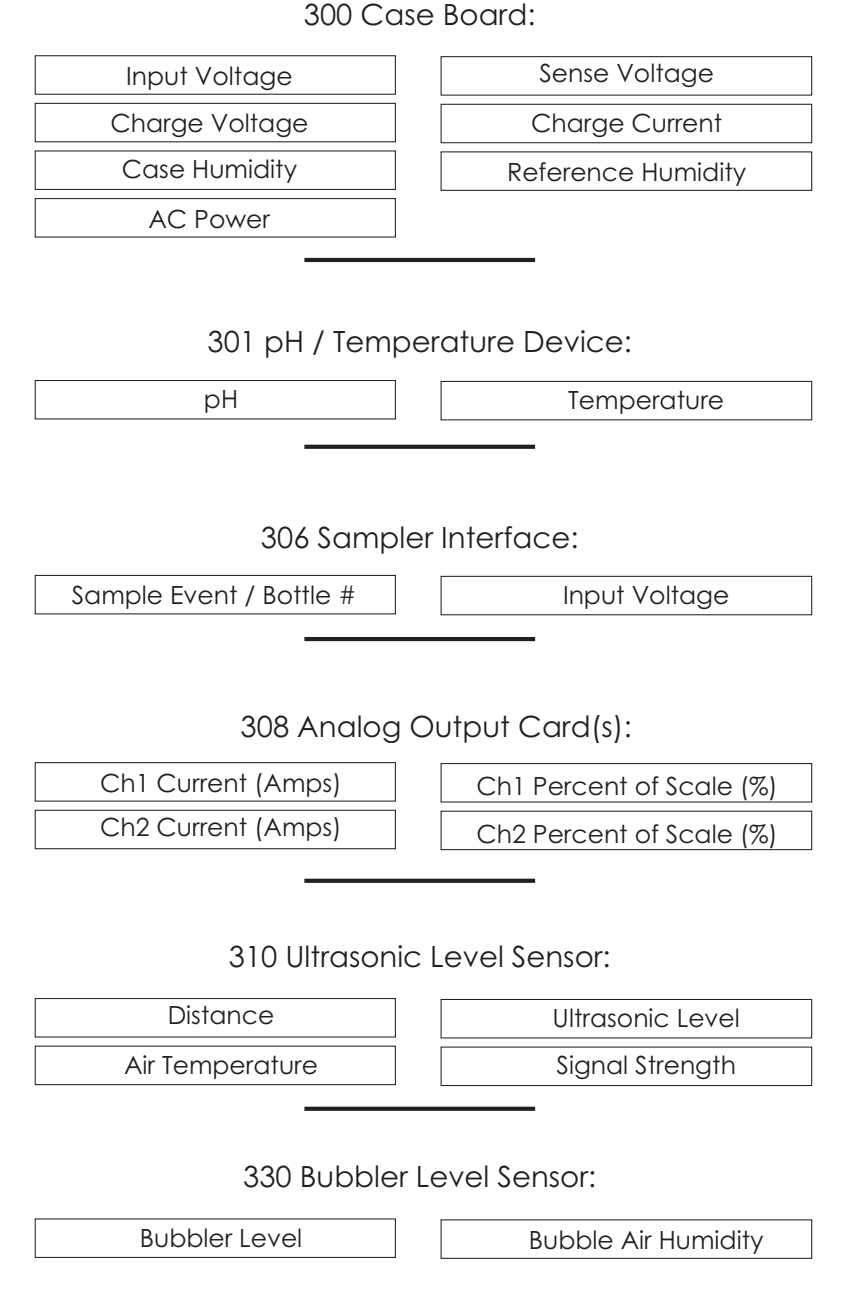

<span id="page-31-1"></span>*Figure 2-9 Measurement parameters for each TIENet device*

<span id="page-31-0"></span>**2.6.2 SDI-12 Setup** Sondes detected since the last scan are displayed, with the activated sondes in the top box. If SDI-12 devices have been added or removed from the system, select Scan to detect the current system configuration. Following the scan, add/remove sondes from the Active list by selecting the sonde and clicking Add or Remove. To begin using an Isco-Ready sonde with its configured parameters, select Configure.

<span id="page-32-0"></span>**2.6.3 Modbus Input Setup** Table [2-1](#page-32-1) below provides an example of Modbus settings for a connected DGH analog converter. The letters in the left column correspond to the entry fields shown in Figures [2-10](#page-33-0) and [2-11.](#page-34-0)

> The **multiplier** and **offset** are used to scale the raw number coming from the Modbus register(s) to represent the data in the units of measure you specify, as expressed in the following equation:

> > **H** in units of measure = (register value  $*$  **J**) + **K**.

In this example, the current input represents a flow rate where:

 $4mA = 0cfs$ , and  $20mA = 10,000cfs$ 

The D1252M documentation states that it produces a register value of 0 at 0mA, and 65535 at 25mA. This means that at 4mA the register will report 10485, and at 20mA it will report 52428.

The multiplier (J) is calculated as follows:

 $10,000/(52428 - 10485) = -2500$ 

Before setting up the Modbus input function, it is recommended that you print this page and use the empty columns provided on the right to fill in your own Modbus information.

<span id="page-32-1"></span>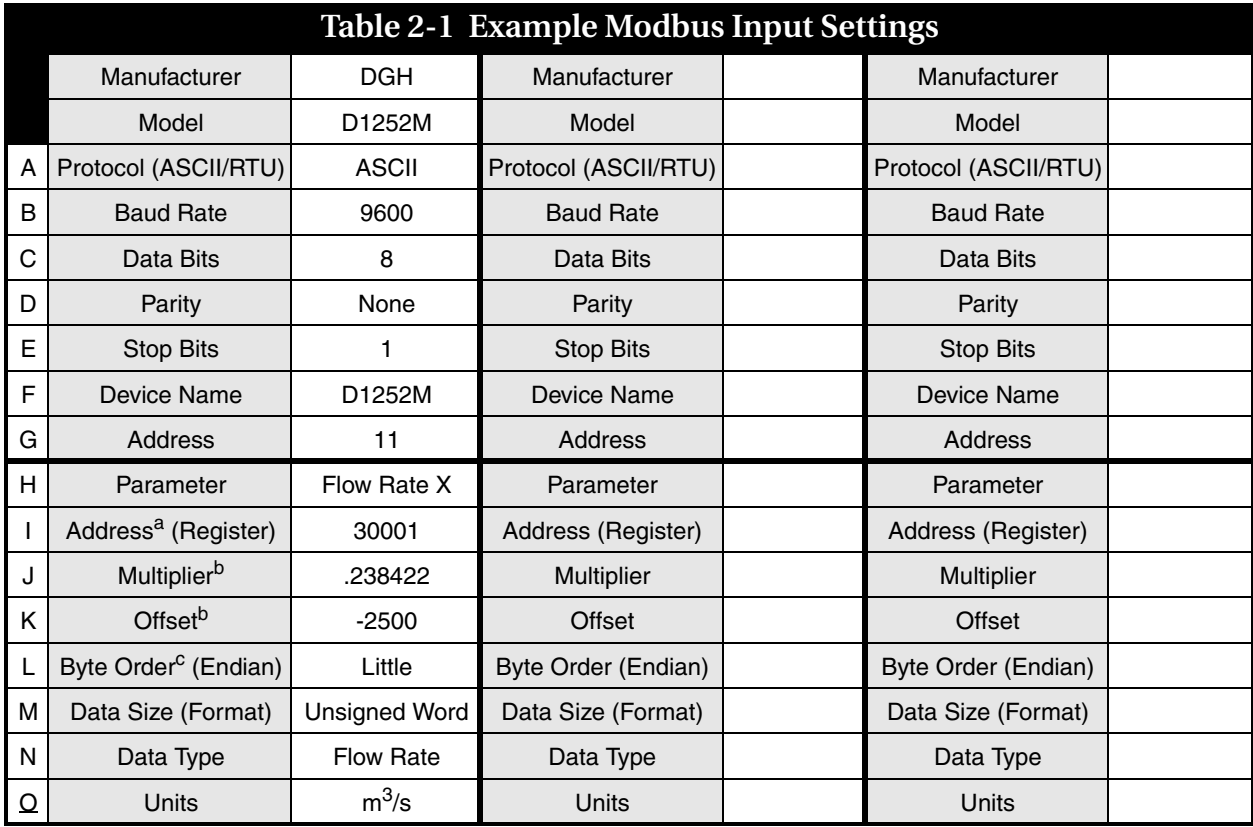

a. For 2100 update interval in seconds must be written to register 26.

b. For assistance in calculating a multiplier and offset, contact Teledyne Isco.

c. Big Endian = Most significant register first; Little Endian = Least significant register first.

To begin configuring Modbus communication protocol and devices, select MODBUS Input COM Settings and use the pull down menus.

*Add/Edit Device* Select Modbus Input Device Settings. Enter the device name, and the device address. For Request Timeout, enter a connection retry interval in milliseconds, and the number of attempts before a connection failure is determined.

> Configure Modbus communication protocol using the pull down menus. To add/edit parameter(s) for the device, select Edit Parameters.

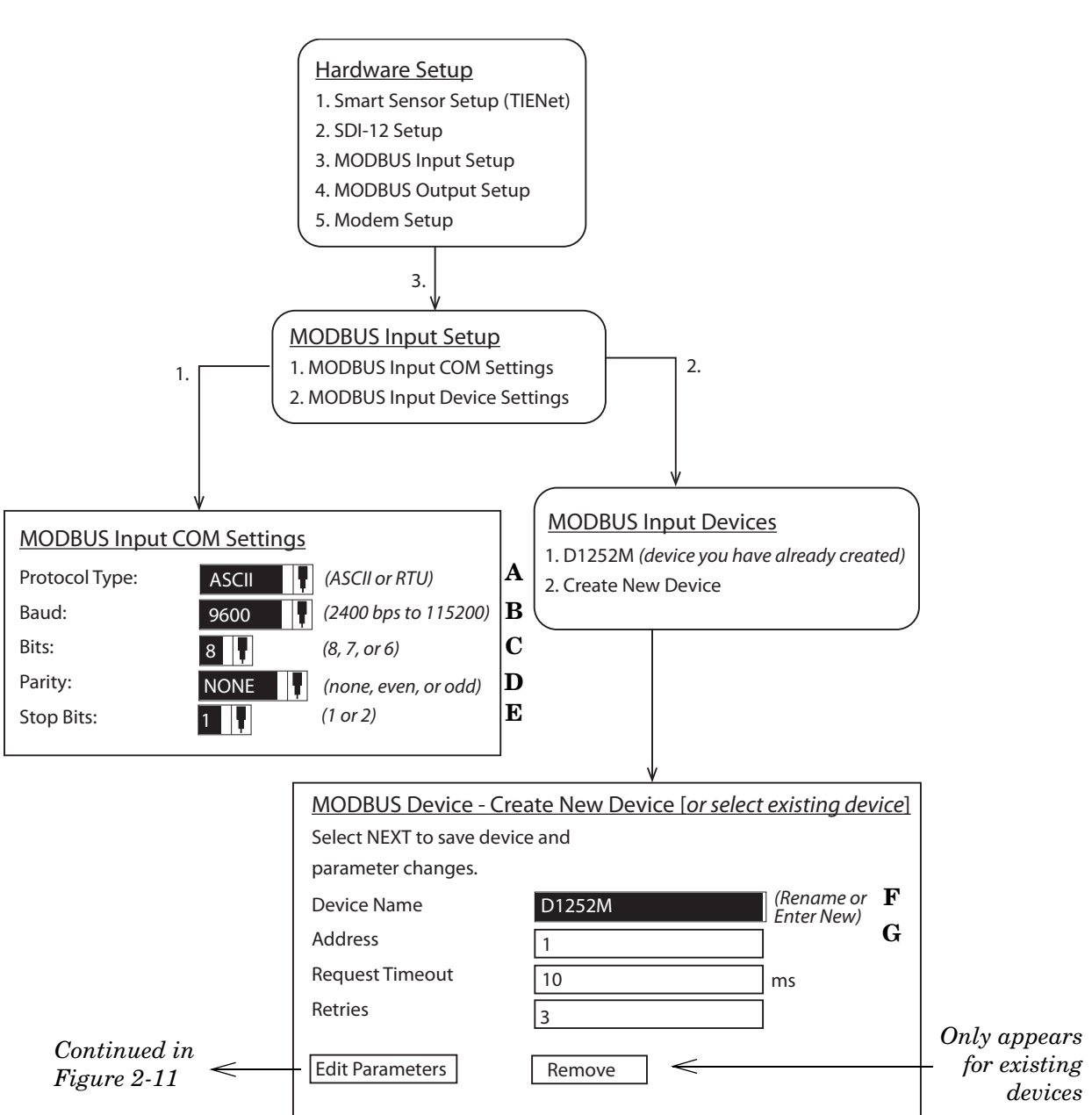

<span id="page-33-0"></span>*Figure 2-10 Modbus Input Setup*

#### *Note*

External Modbus RTU devices cannot use addresses 1 through 10.

*Add/Edit Parameters* Select an existing parameter to edit, or select Add to add a new parameter for the device. Enter a name (such as a data type), and the register address. Use the pull down menus to select other parameters.

> Select Little if a multiple register parameter has the low-order data in the first register; select Big if high-order. Select data size. The available Units of Measure are determined by the data type you select.

> If necessary, enter a Multiplier and Offset so the register reports a value in the units specified.

Edit Device Parameters - [parameter name]

Go BACK to the Modbus Device page in

order to save changes.

- 1. [Existing parameter]
- 2. Add

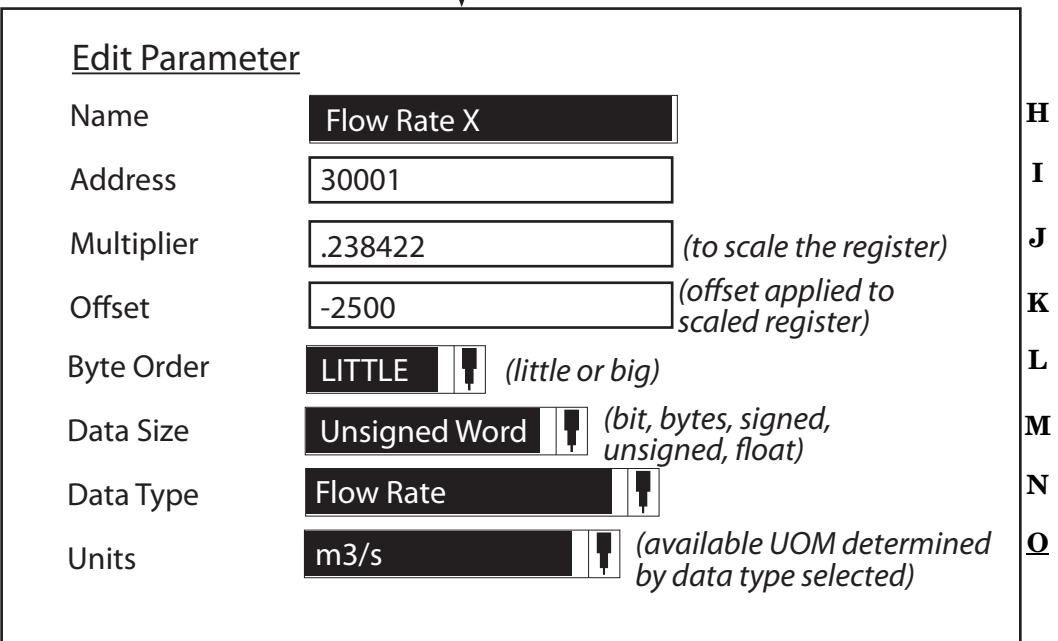

<span id="page-34-0"></span>*Figure 2-11 Editing Modbus device parameters*

<span id="page-35-0"></span>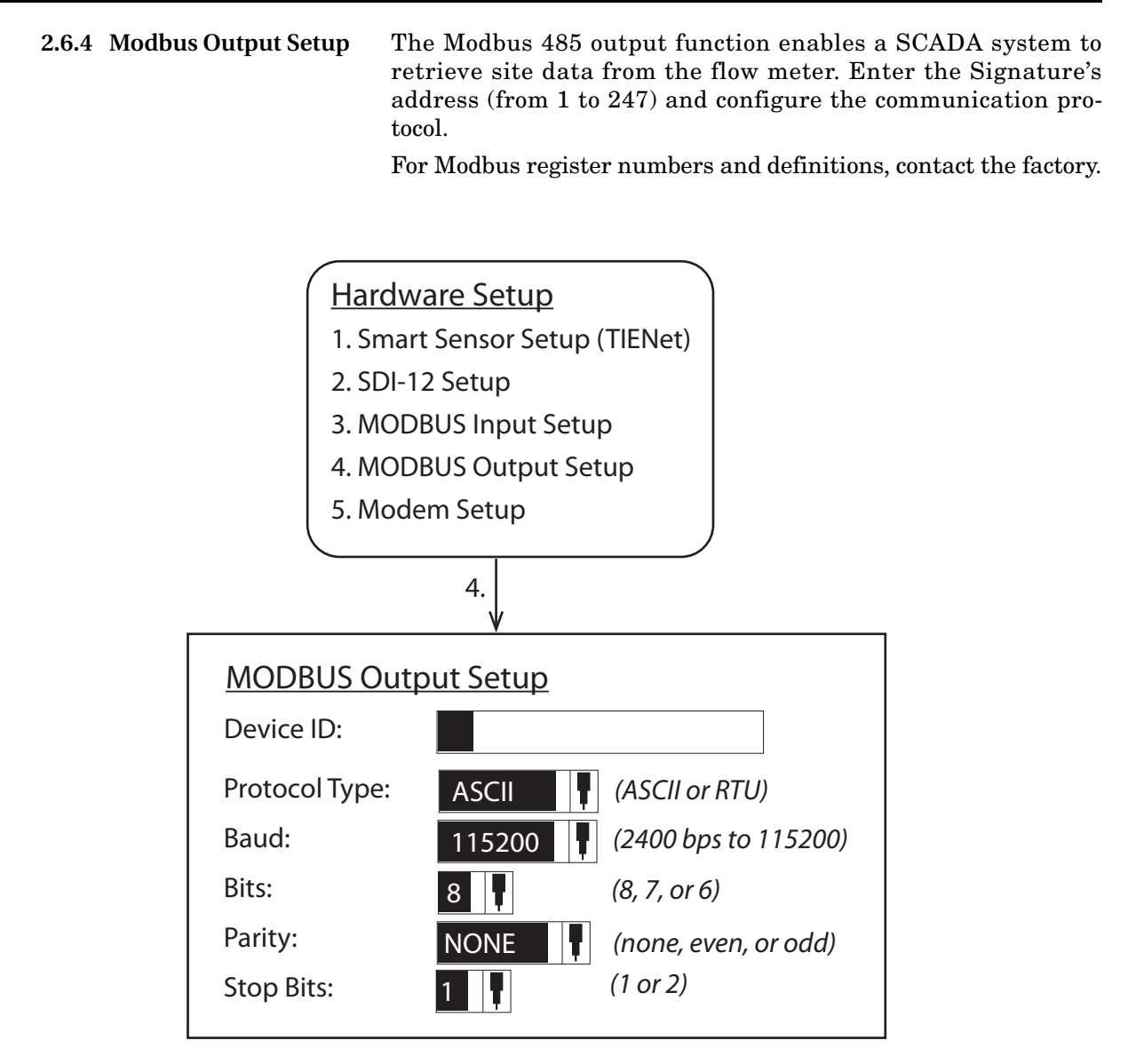

<span id="page-35-2"></span>*Figure 2-12 Modbus Output Setup*

<span id="page-35-1"></span>**2.6.5 Modem Setup** The menu choices displayed for modem setup depend on which modem option is installed in the flow meter. For detailed information about installation and operation of Ethernet, GSM, and CDMA modems, refer to Sections 4.7 *[Ethernet Modem](#page-91-2)* and [4.8](#page-96-4) *[Cellular Modems](#page-96-4)*.
**2.7 Configure** The Configure menu is used for setting up the measurement site and setting the program parameters.

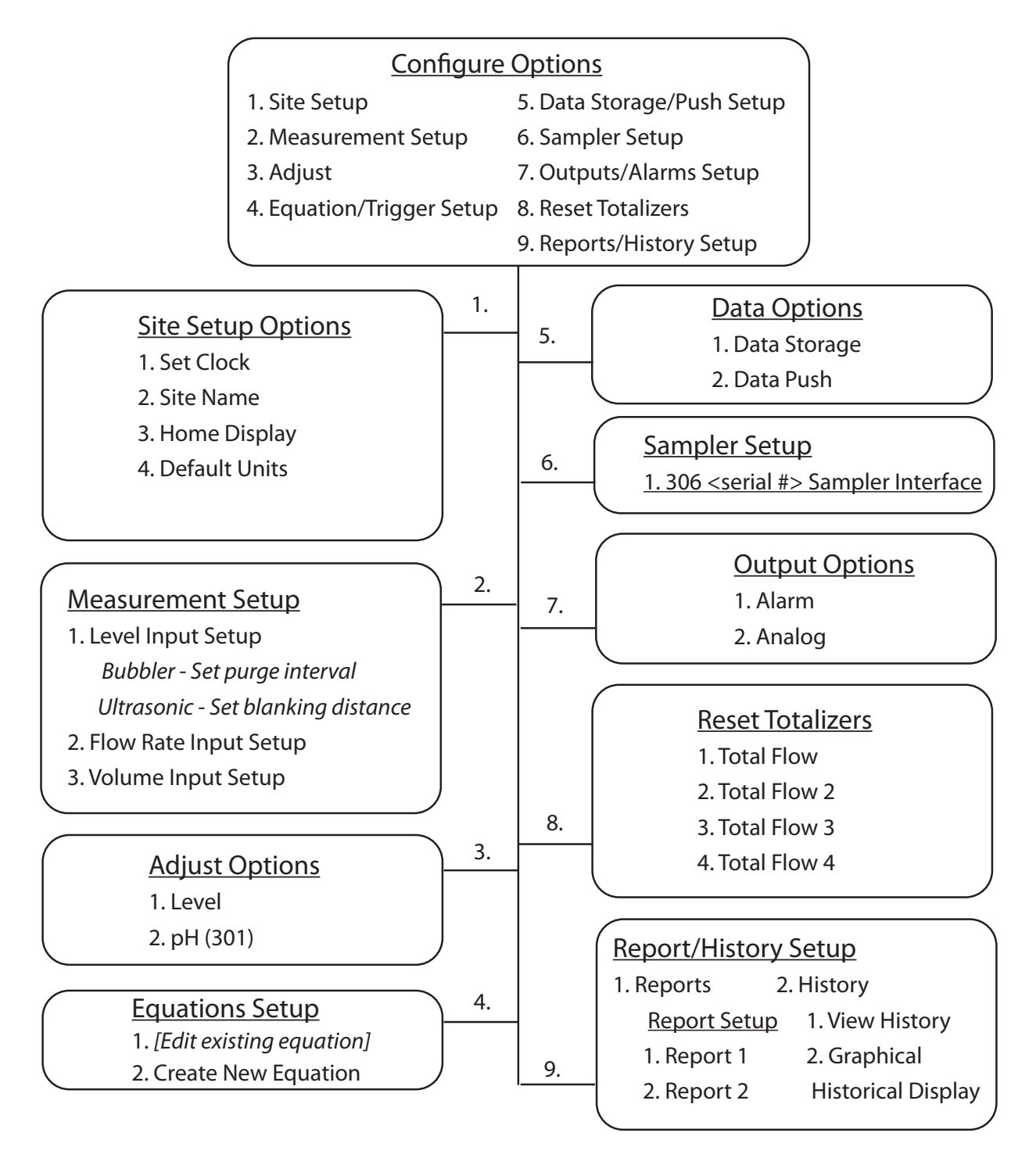

*Figure 2-13 Menu Tree: Configure*

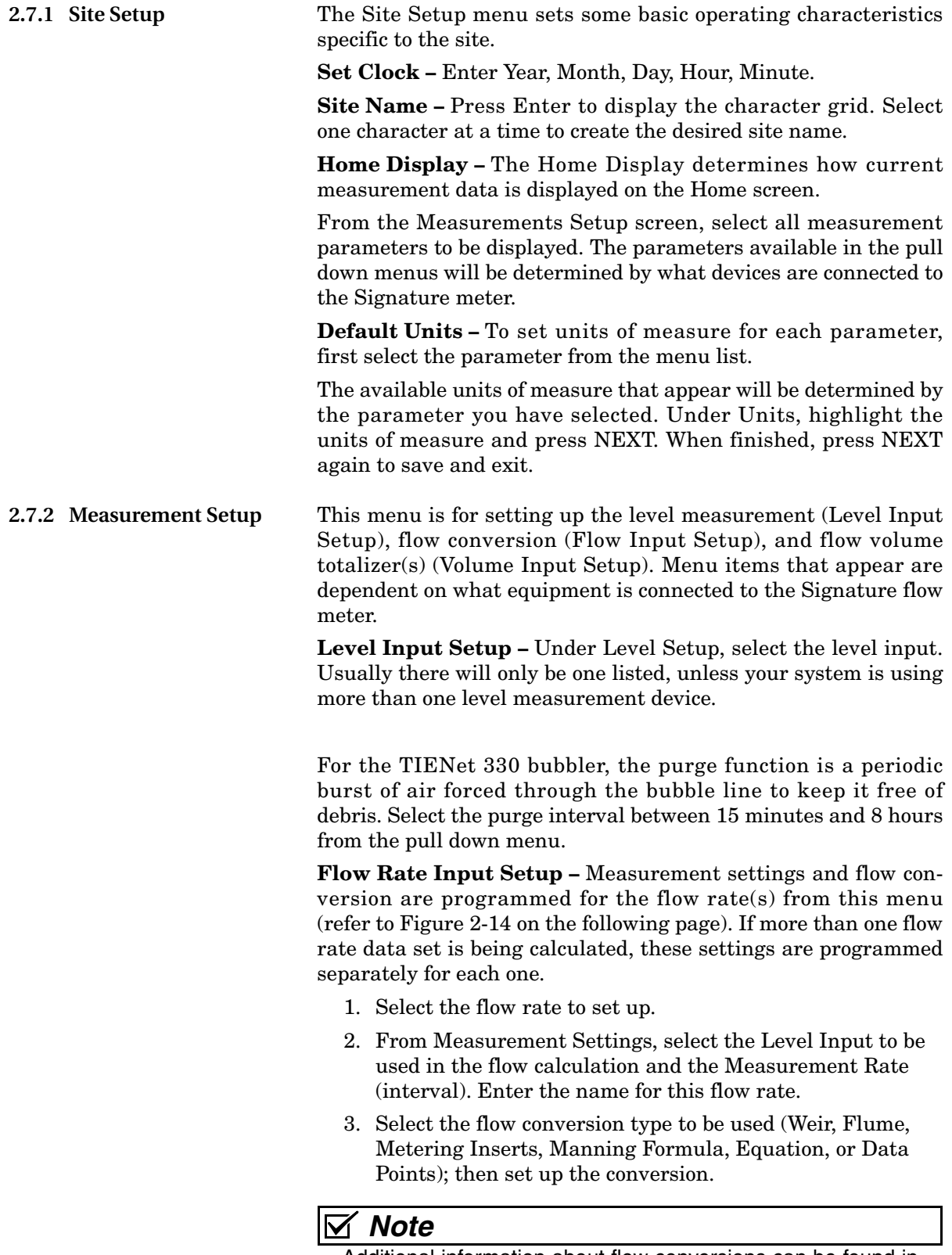

Additional information about flow conversions can be found in the *Isco Flow Measurement Handbook* included with the Signature Flow Meter.

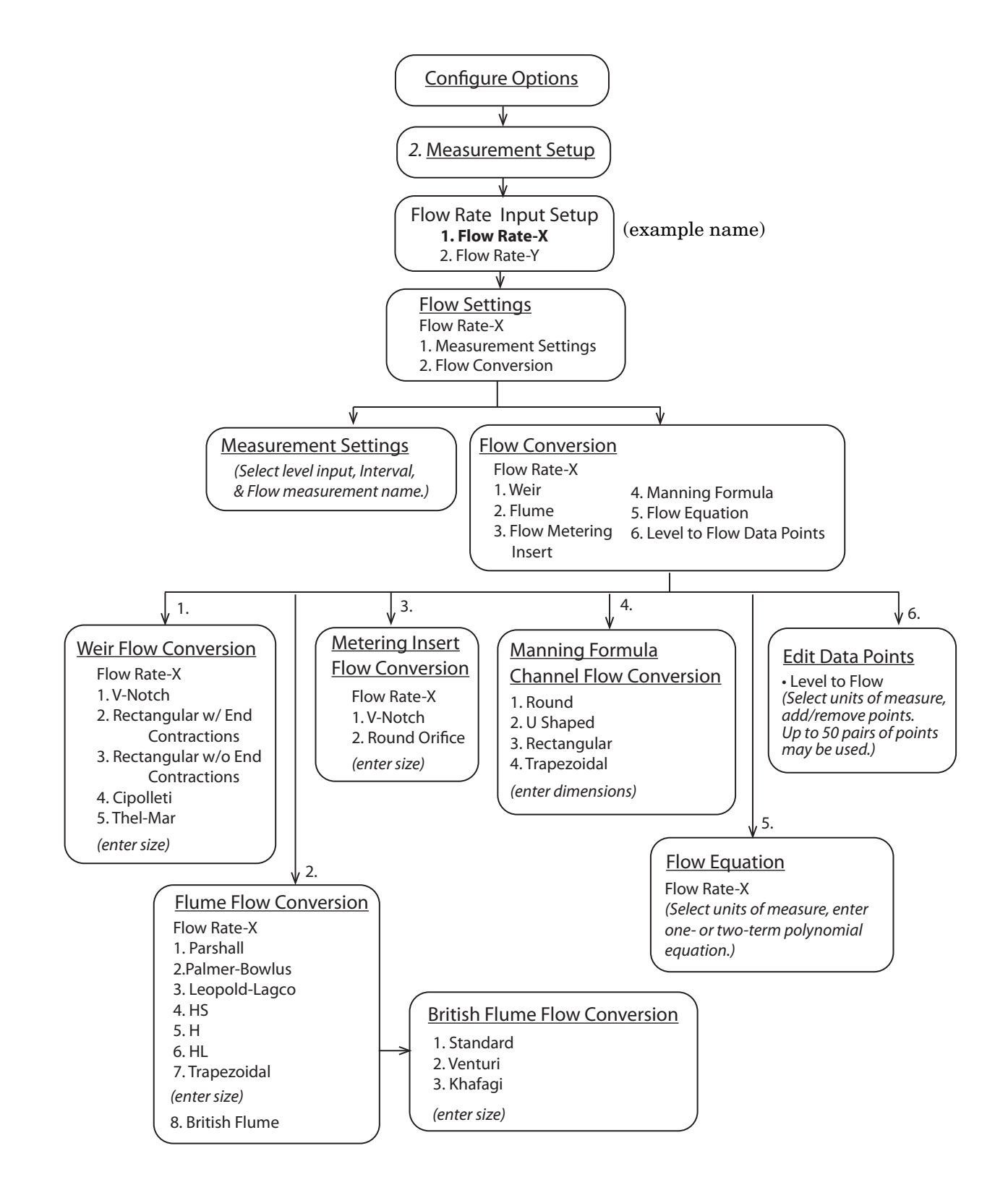

<span id="page-38-0"></span>*Figure 2-14 Menu Tree: Flow measurement setup*

**Volume Input Setup –** You can set up one to four Total Flow measurements. Select the flow rate(s) used for total volume, the totalizing method (Net, Positive, or Negative), and the interval at which the total flow will be updated (between 30 seconds and 24 hours).

From the Resolution pull down menu, select the degree of resolution required for your total flow (lower = fewer digits to right of decimal; higher = more digits to right of decimal).

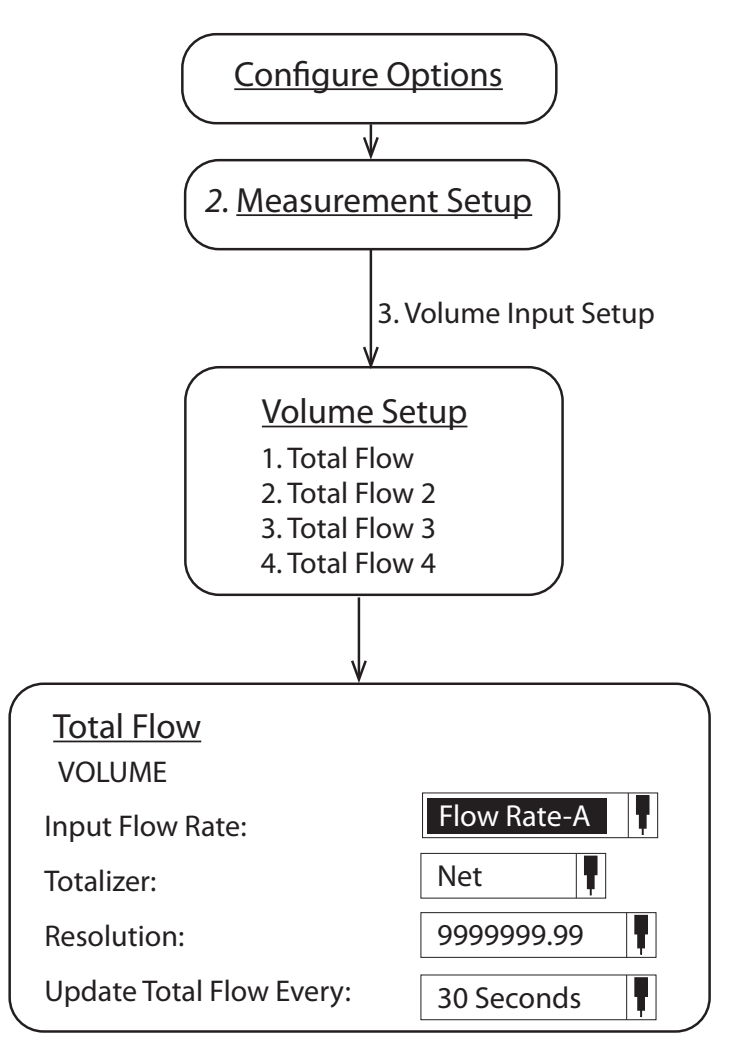

*Figure 2-15 Menu Tree: Volume Input Setup (total flow)*

**2.7.3 Adjust** Adjust levels and/or calibrate measurement values for connected TIENet devices. Level adjustment can only be performed following installation at the measuring site. Level adjustment instructions can be found in Section *[Level Calibration](#page-73-0)*, on page [3-20](#page-73-0).

٦

<span id="page-40-0"></span>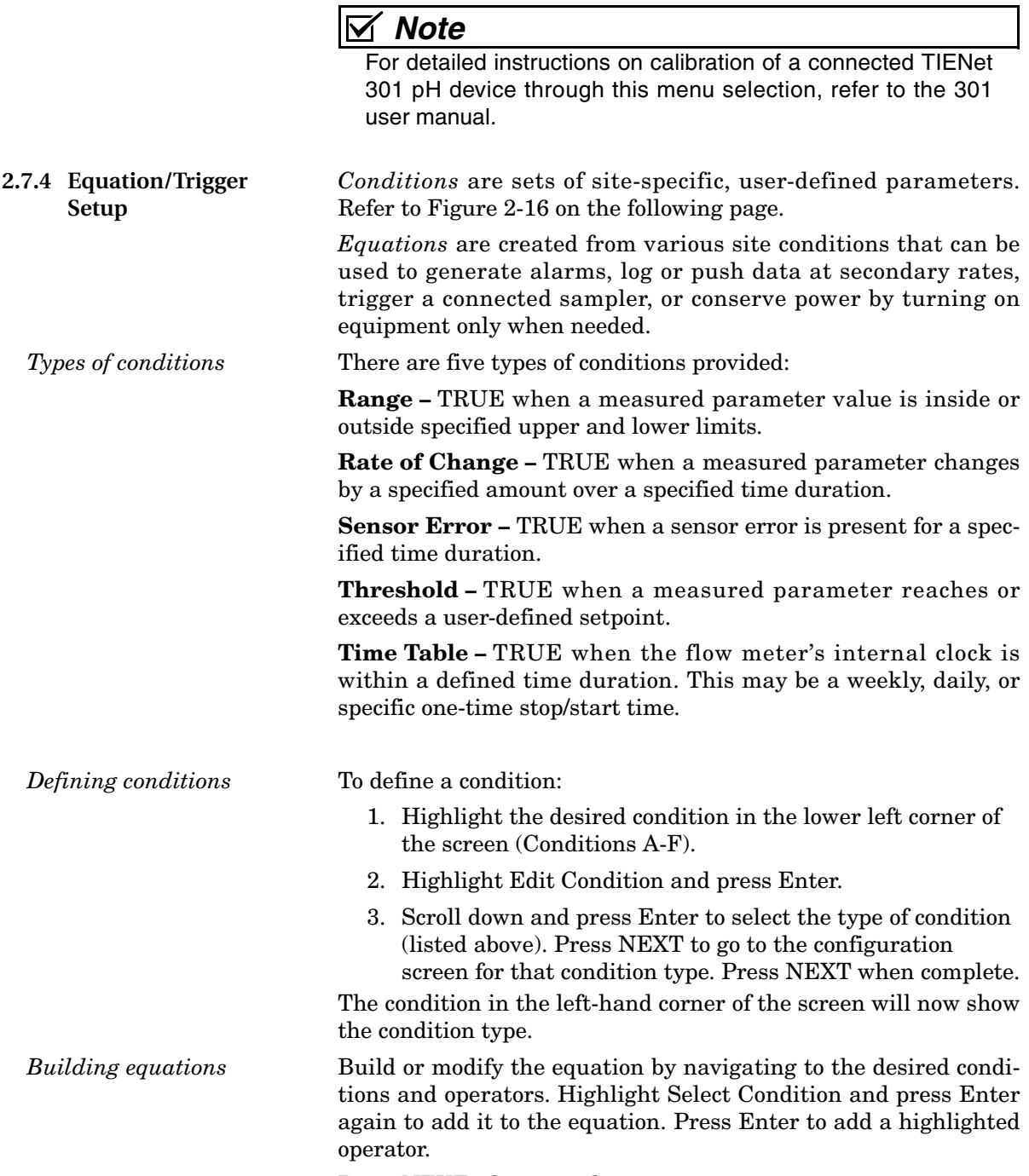

Press NEXT when complete.

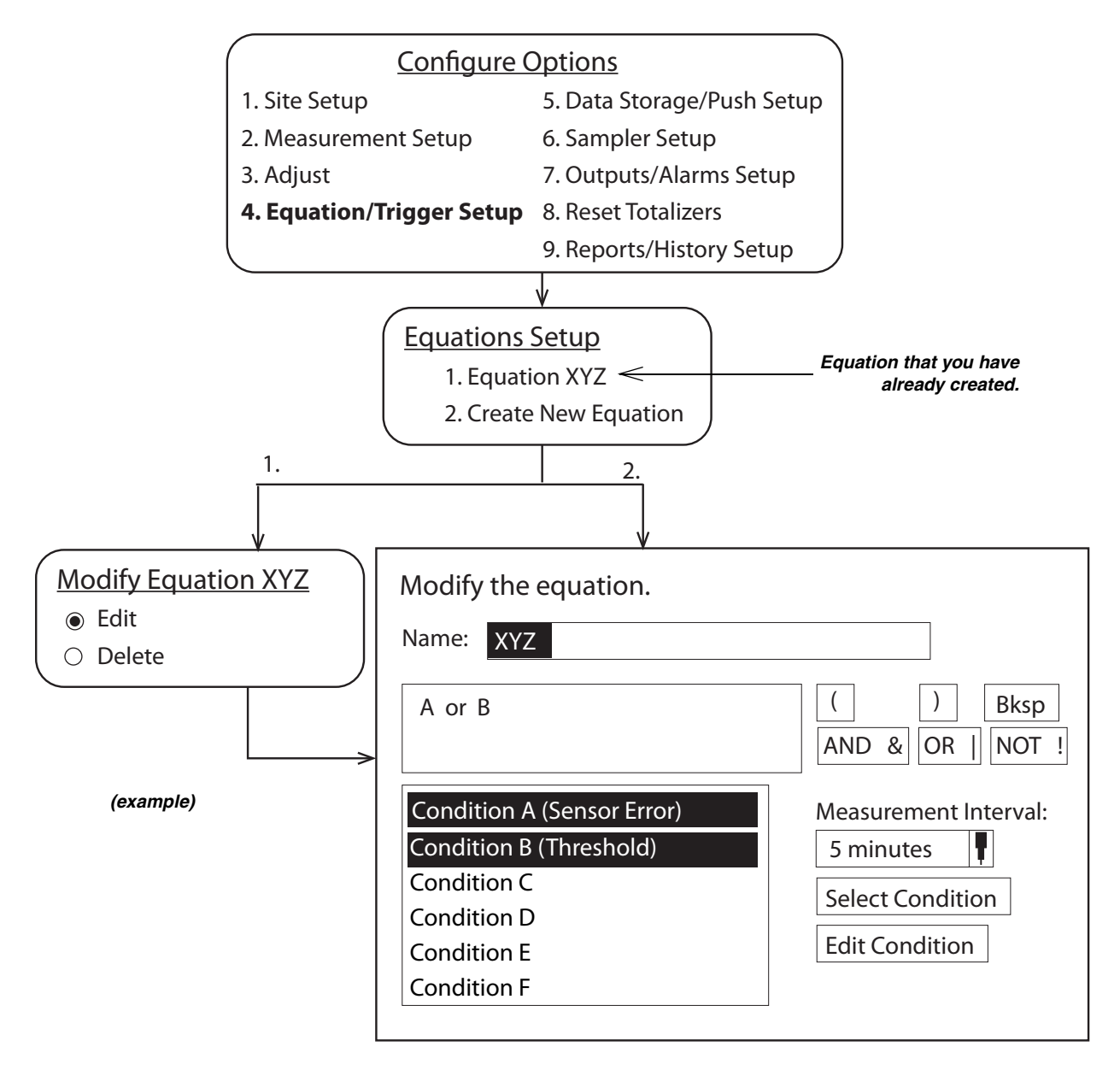

<span id="page-41-0"></span>*Figure 2-16 Defining conditions & building equations.*

**2.7.5 Data Storage/Push Setup Data Storage –** Set up data storage rates for a group of measurements, or separately for individual measurements. Scroll to the bottom of the screen to set up the primary storage rate, and a secondary one, if needed, with its trigger equation. **Data Push –** Set up the flow meter to push data to a server running Isco Flowlink Professional software (internal modem required).

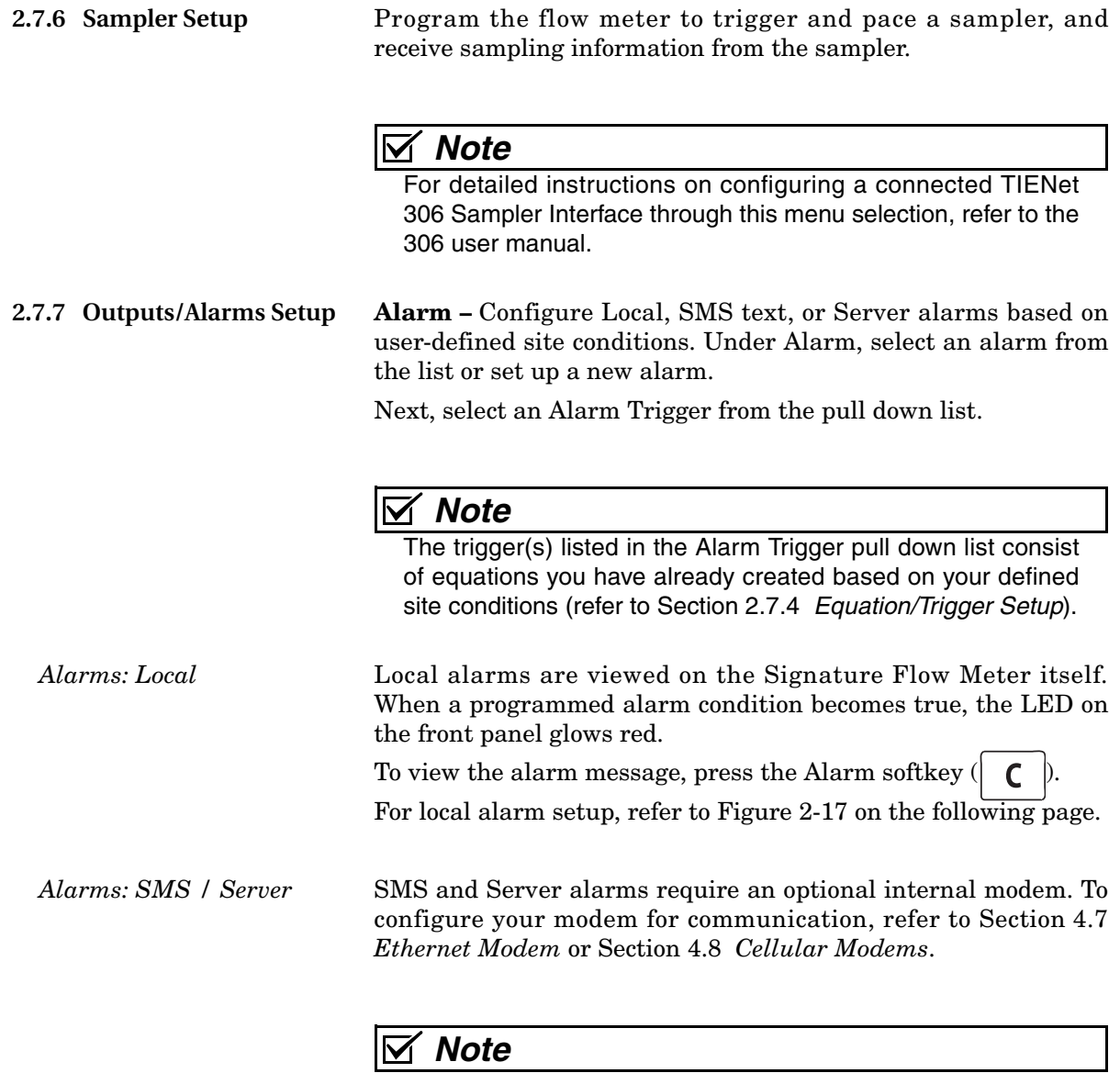

Server alarms notify a specified list of contacts in the event that a server running Flowlink Pro fails to receive pushed data from a site within a specified duration.

For SMS and Server alarm setup, refer to Figure [2-18.](#page-44-0)

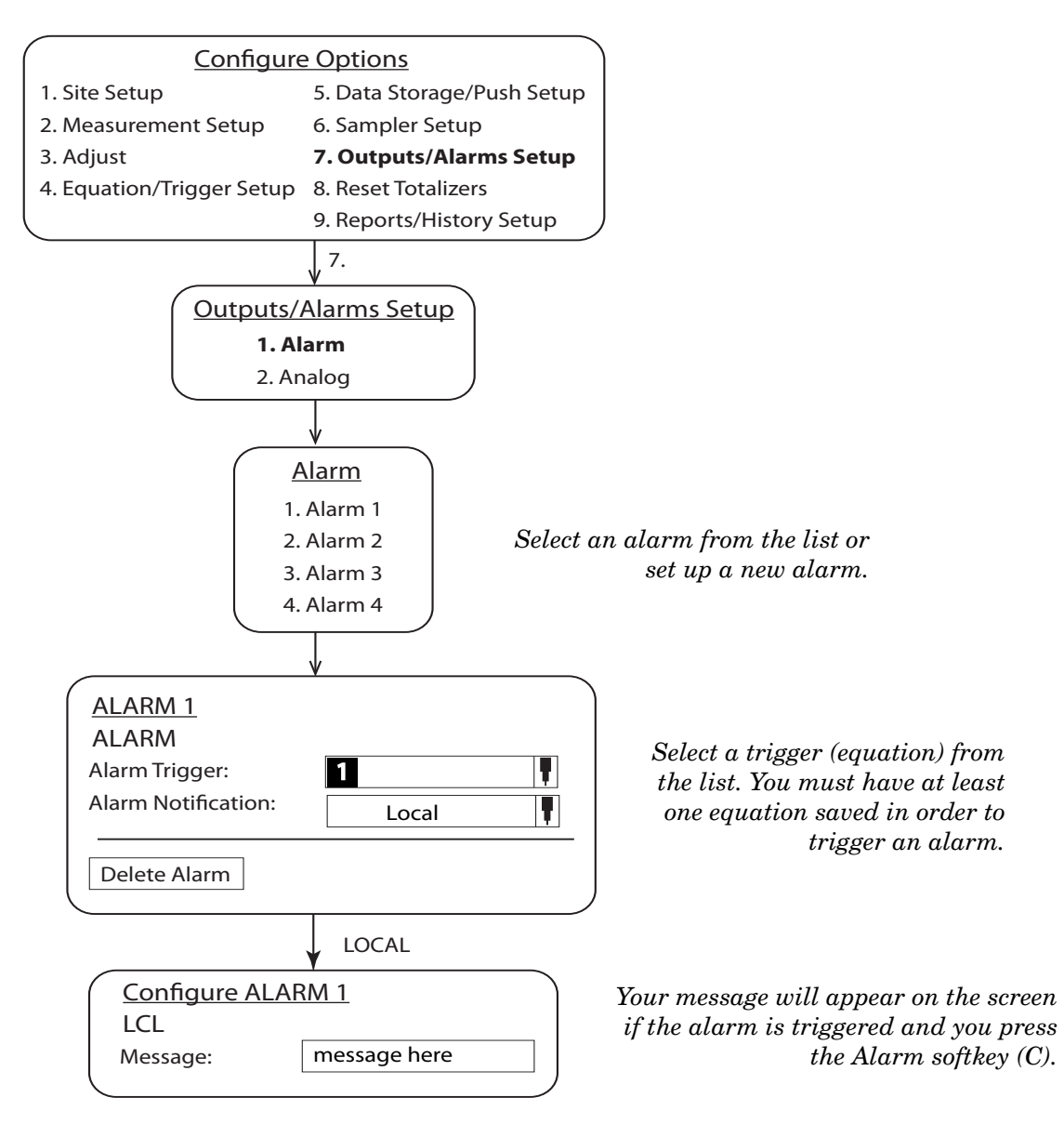

<span id="page-43-0"></span>*Figure 2-17 Local alarm setup*

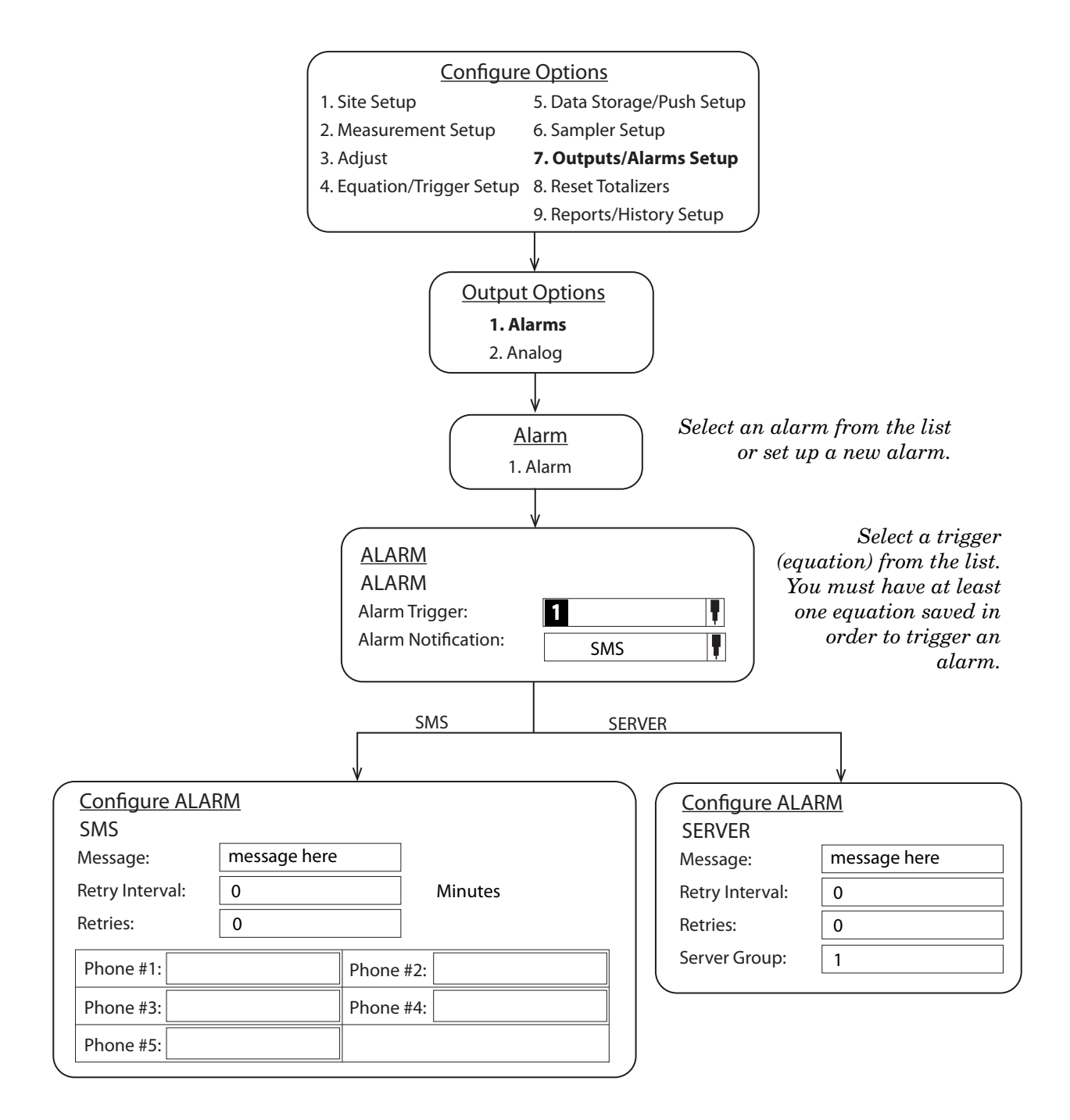

<span id="page-44-0"></span>*Figure 2-18 SMS and Server alarm setup (modem required)*

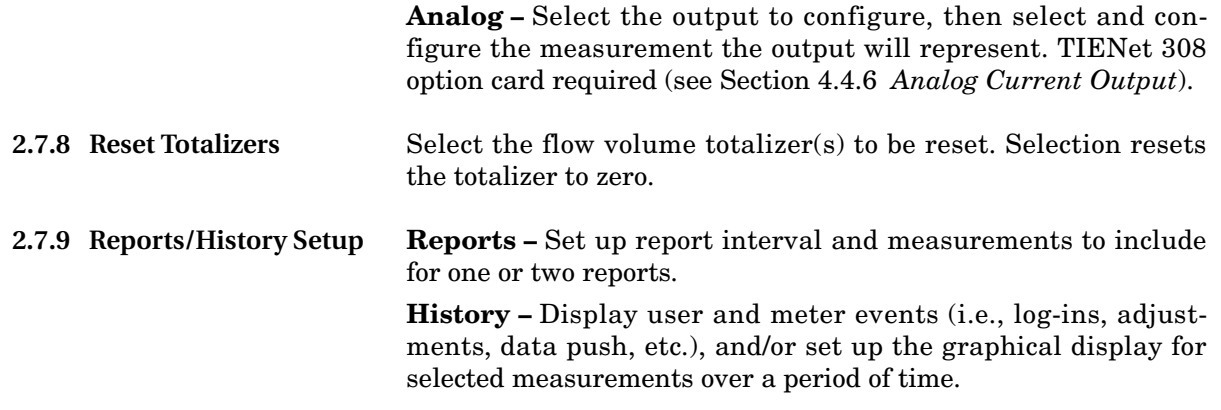

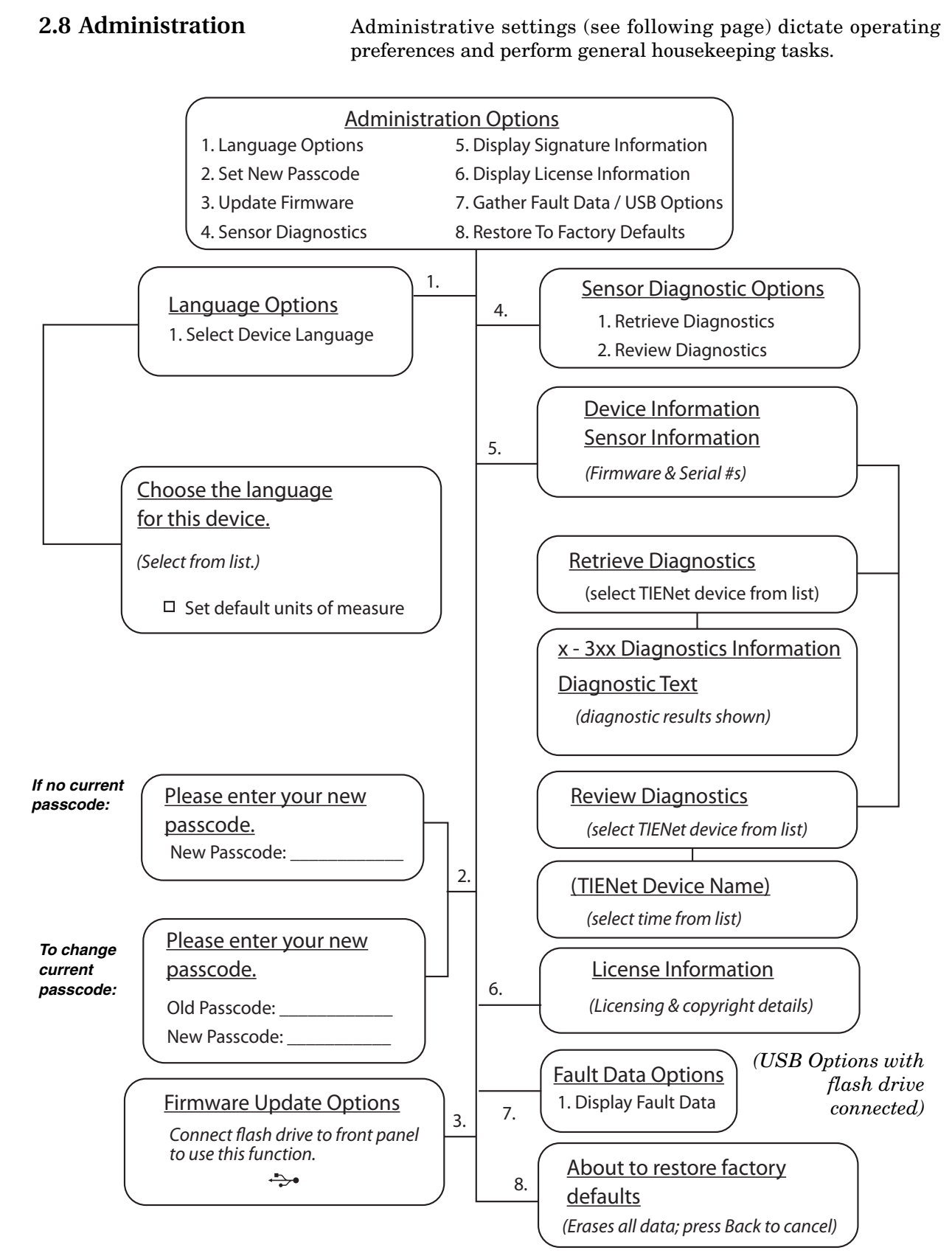

<span id="page-46-0"></span>*Figure 2-19 Menu Tree: Administration*

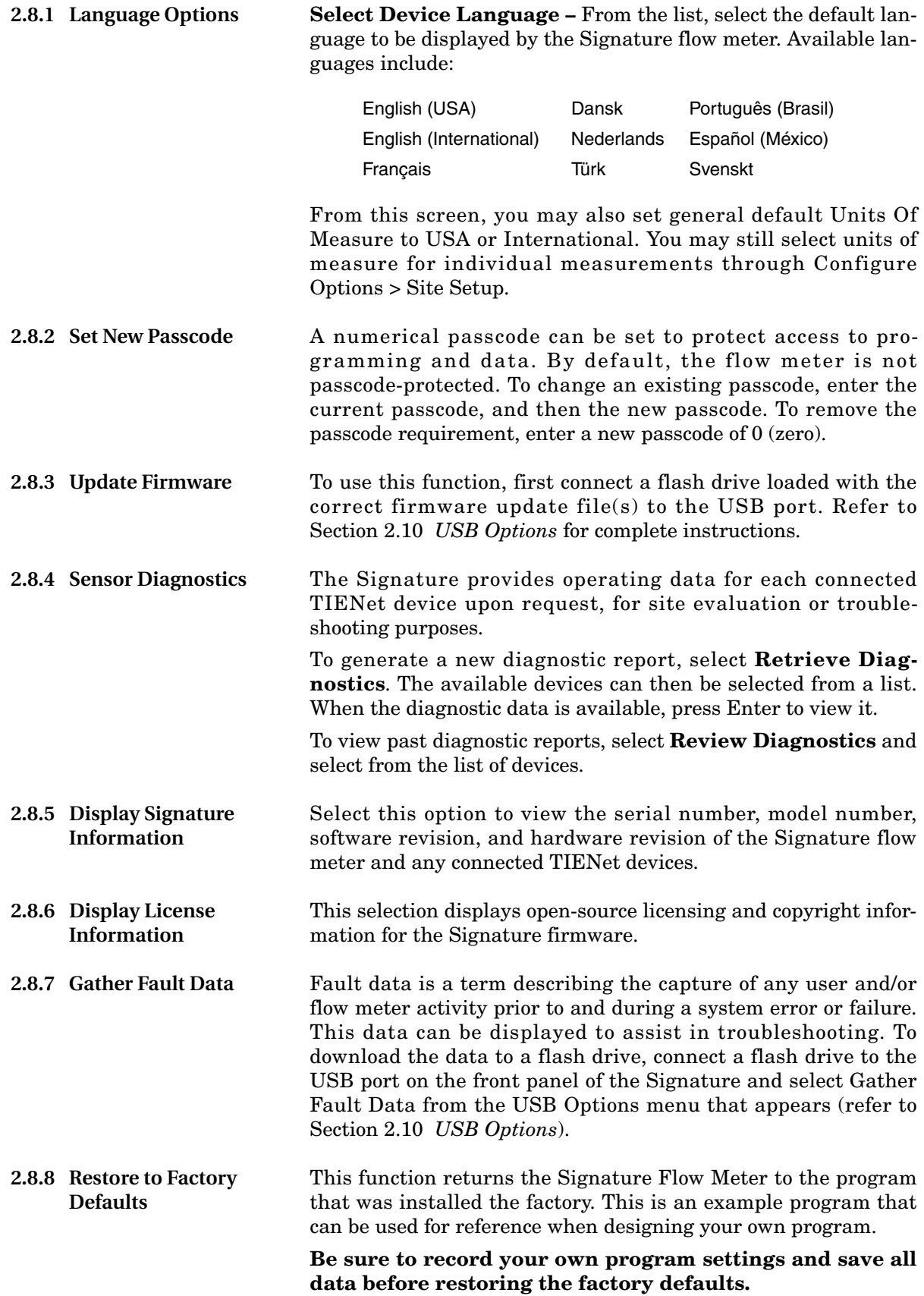

**2.9 Home HOME** returns to the home screen.

<span id="page-48-0"></span>**2.10 USB Options** The USB Options menu will only appear when you connect a flash drive to the USB port on the front panel of the Signature.

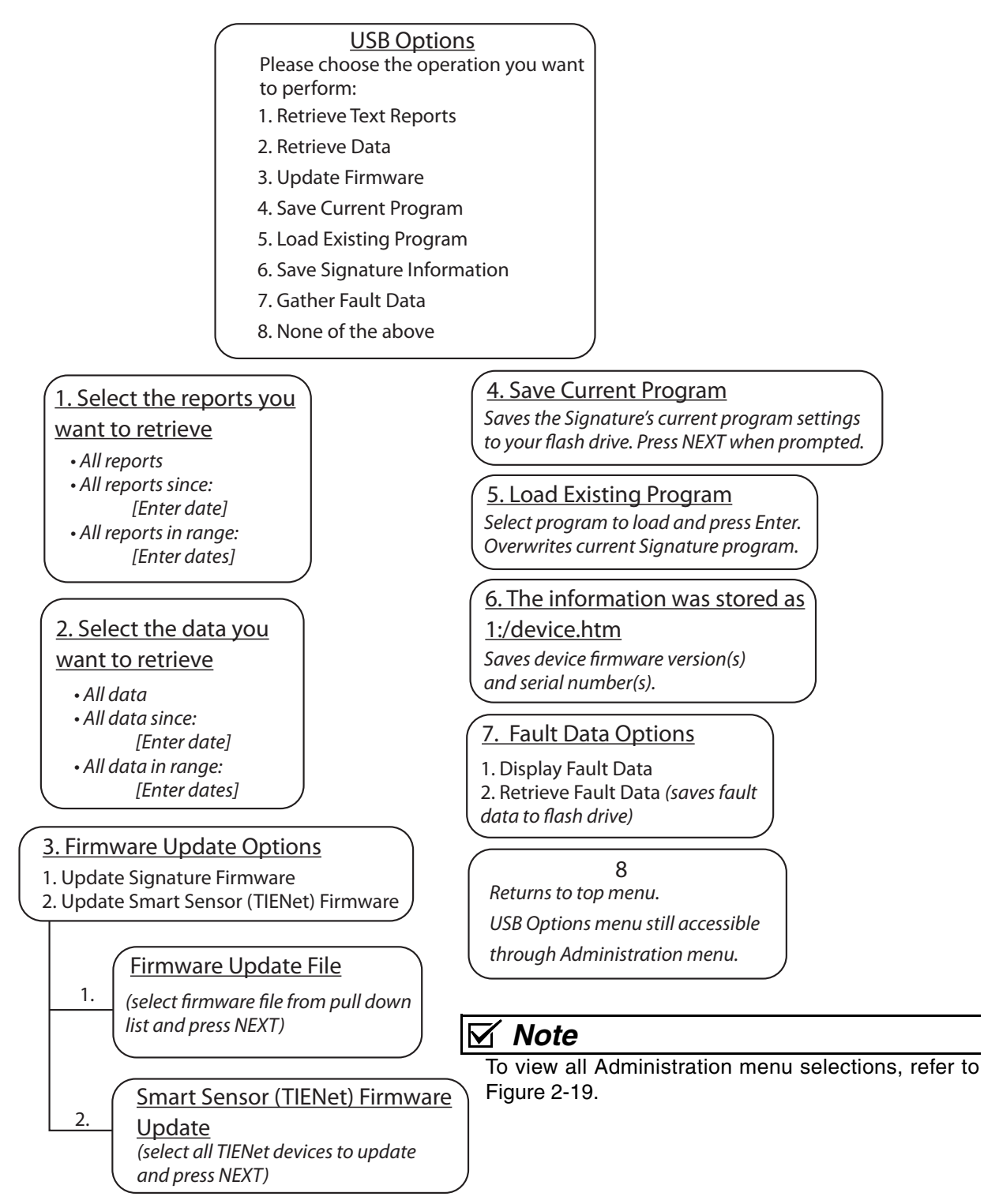

*Figure 2-20 Menu Tree: USB Options*

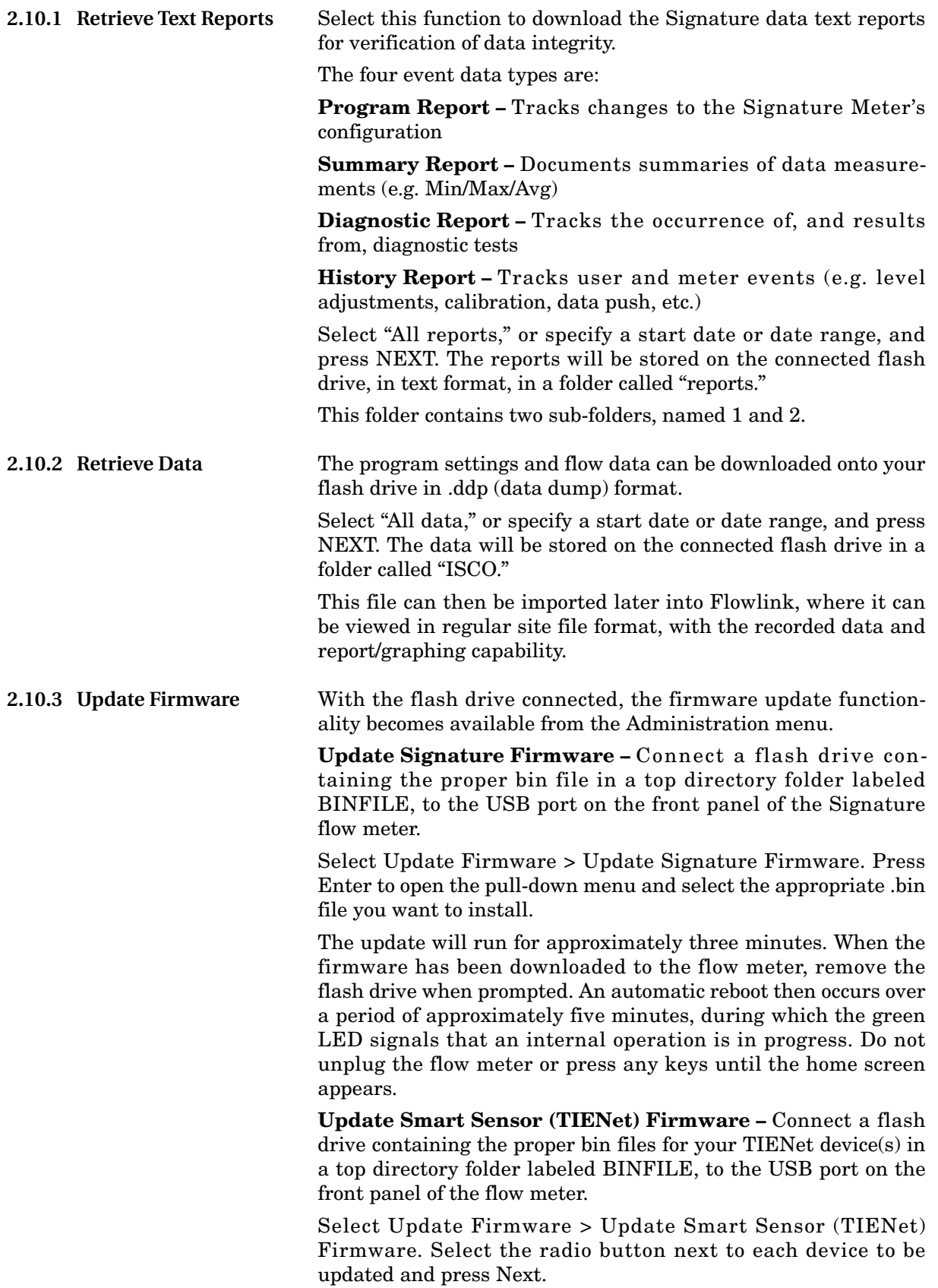

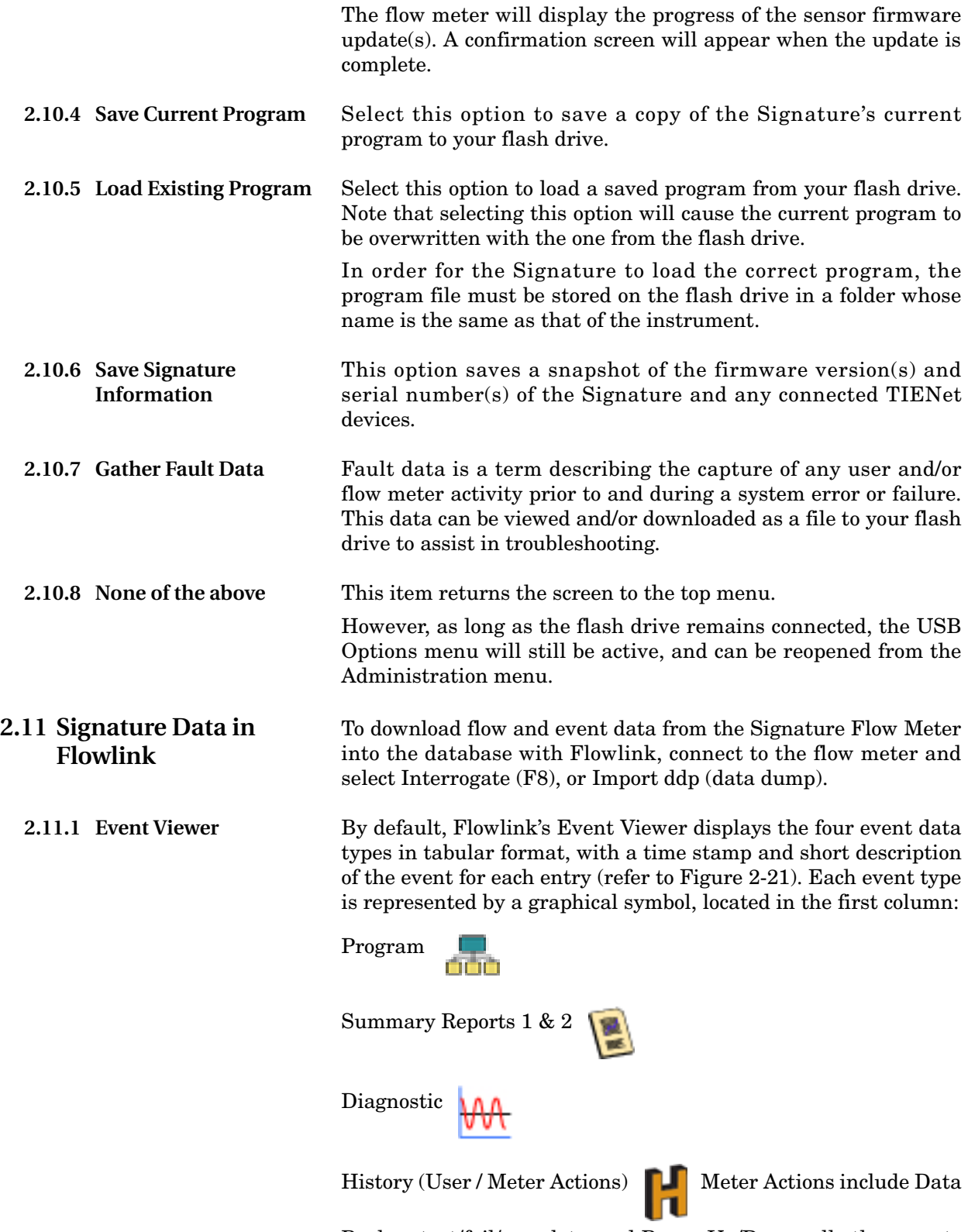

Push - start/fail/complete, and Power Up/Down; all other events are user events (i.e., calibration, changes to the program, totalizer reset, etc.).

If the data for that event is unaltered, a green check mark

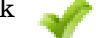

appears next to it. If the data cannot be verified as authentic, a red slash appears next to it.

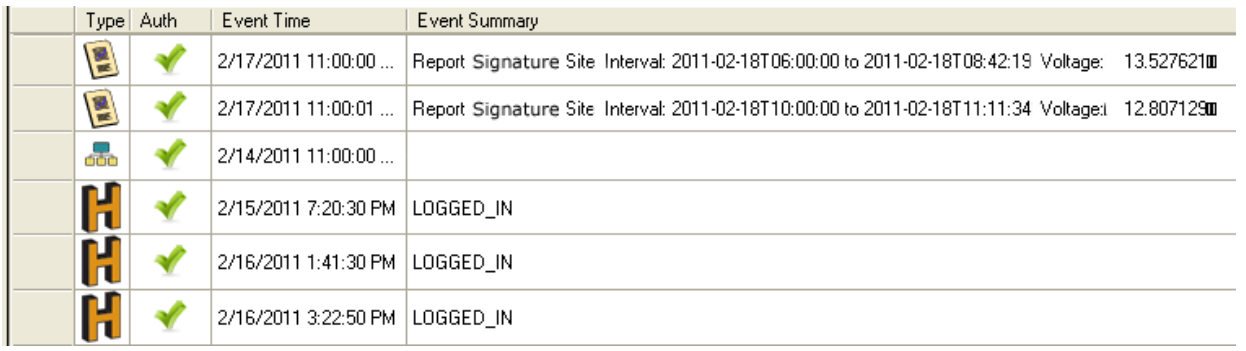

### <span id="page-51-0"></span>*Figure 2-21 Event Viewer in Flowlink*

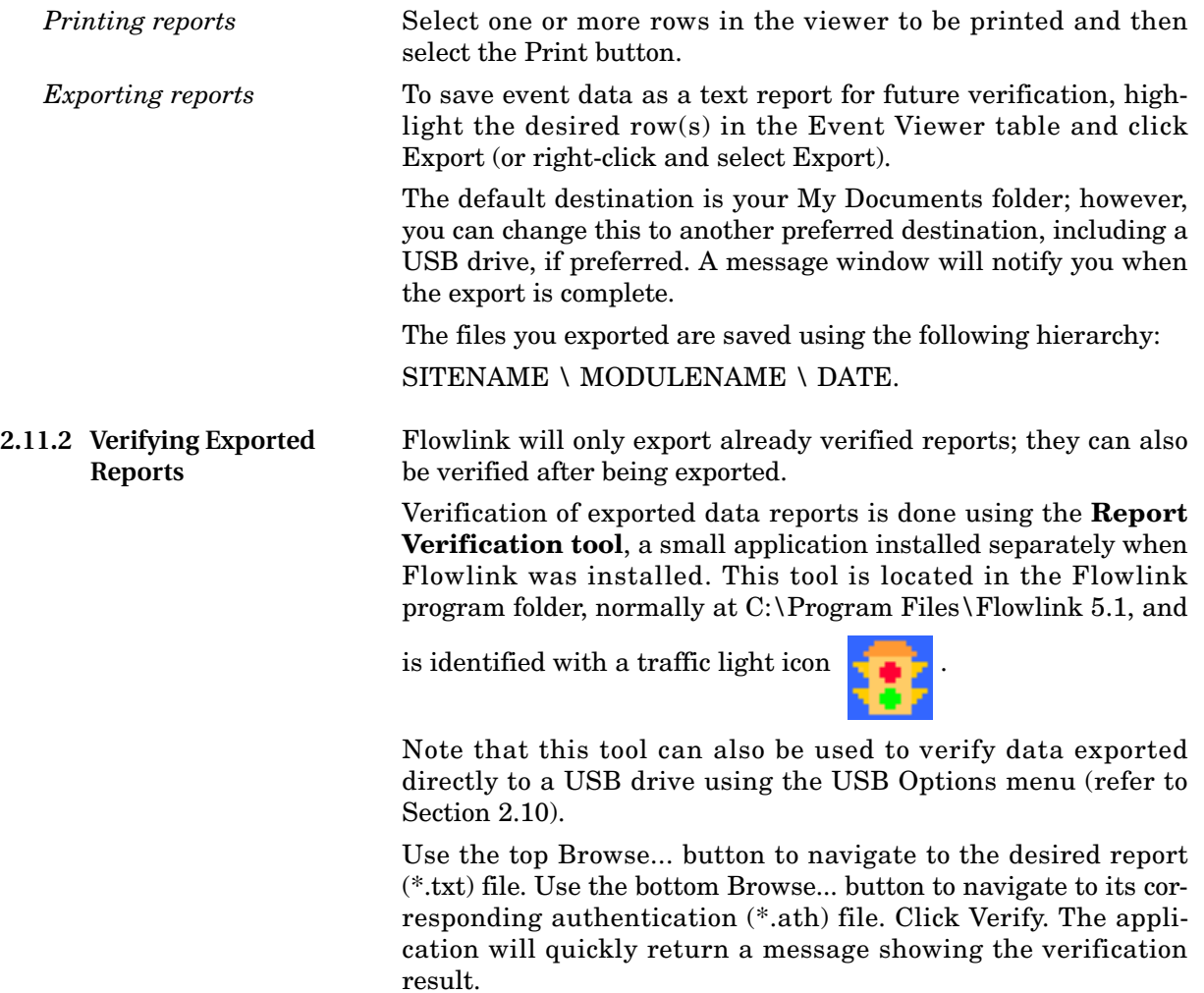

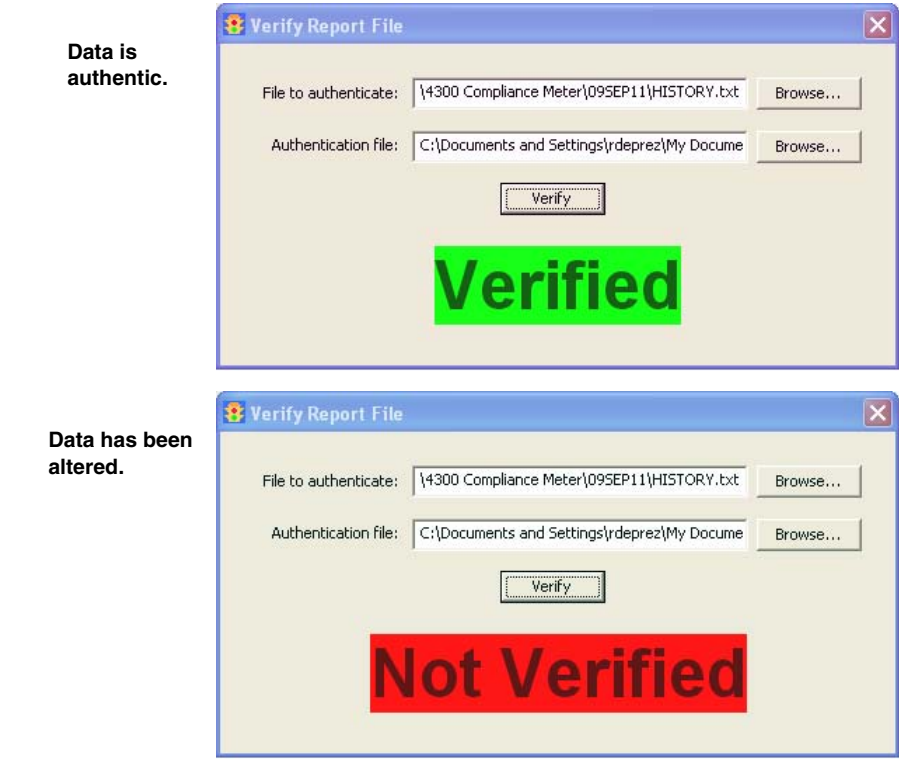

*Figure 2-22 Report file verifier*

# **Signature™ Flow Meter**

# *Section 3 Installation*

This section contains physical preparation procedures and mounting methods for the Signature Flow Meter and associated Teledyne Isco equipment.

### **WARNING**

**The installation and use of this product may expose you to hazardous working conditions that can cause serious or fatal injury. Take all necessary precautions before entering a worksite. Install and operate this product in accordance with all applicable safety and health regulations and local ordinances.**

**3.1 Accessing the Interior** External device cables and mains line cord are passed, usually via conduit or cord-grip fittings, through the port holes in the bottom of the case and wired directly to the connector case.

> Tinning unterminated wires prior to installation is recommended.

#### **Tools Required:**

Small flat screwdriver (3.5mm)

#2 Phillips screwdriver

Channel locks

Soldering iron (for tinning wires)

# **DANGER**

**Before opening the case, first ensure that mains power is disconnected from the unit.**

## **CAUTION**

Before opening the case, disconnect the optional battery backup power, if used.

### *Note*

Before restoring mains power, ensure that the flow meter's USB connector does not have a cable attached.

Open the door to access the two large screws holding the front panel on the connector case. Remove the two screws.

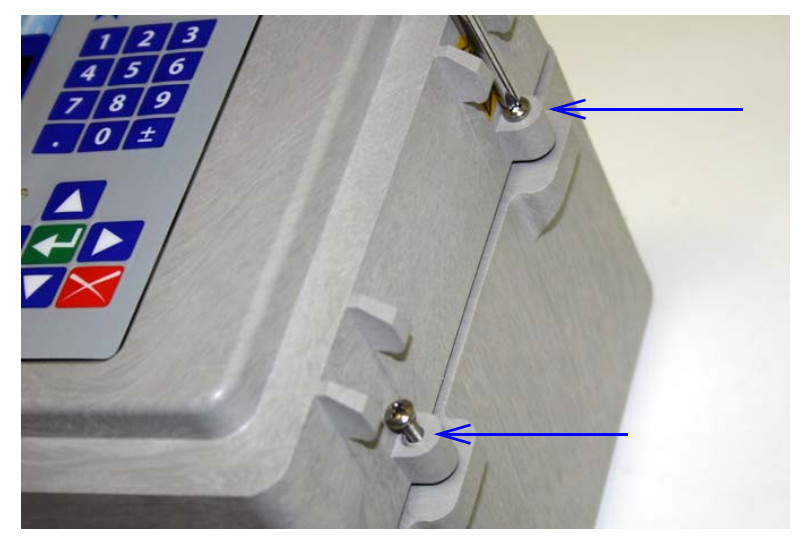

*Figure 3-1 Open door and front panel to access interior*

Open the front panel to access the connector case. Connectors on the board are identified in Figure [3-2.](#page-55-0)

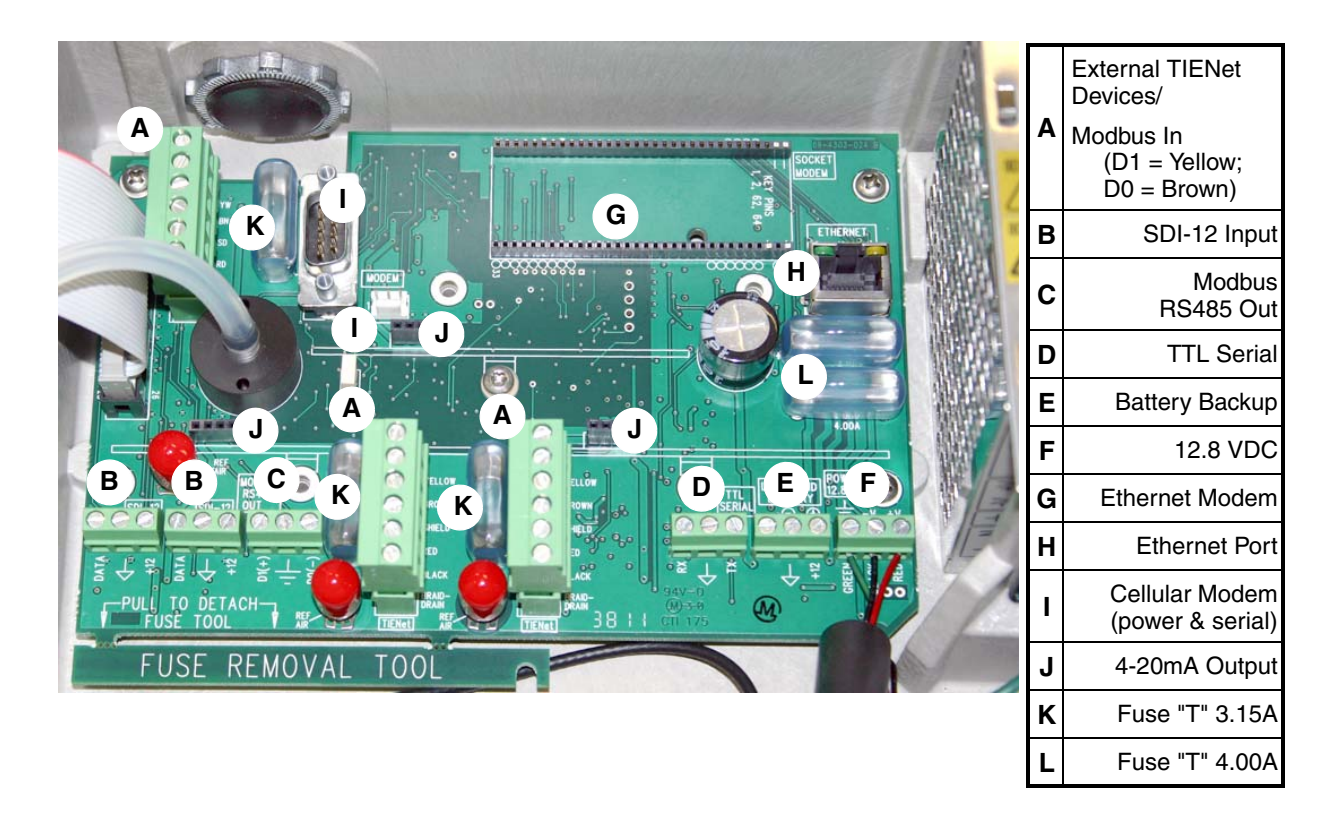

<span id="page-55-0"></span>*Figure 3-2 Connector case, connectors, and fuses*

## *Note*

The three TIENet terminal strips (A) are interchangeable; any of the devices can be connected at any of the three locations.

#### **3.2 Case Bottom Cable Entries**

The connections made through the cable entries depend on the application, but their most common uses, in accordance with the connector case layout, are depicted below.

All optional cable entries must use appropriate ID conduit connections or cord-grip fittings to retain the IP68 rating. If you are using non-TIENet or non-Signature cables, you must supply the appropriate ID conduit connections or cord-grip fittings.

# **CAUTION**

If you are using conduit instead of the cord-grip fitting, the conduit and wires must be sealed to prevent harmful gases and moisture from entering the Signature enclosure. Failure to seal conduit could reduce equipment life.

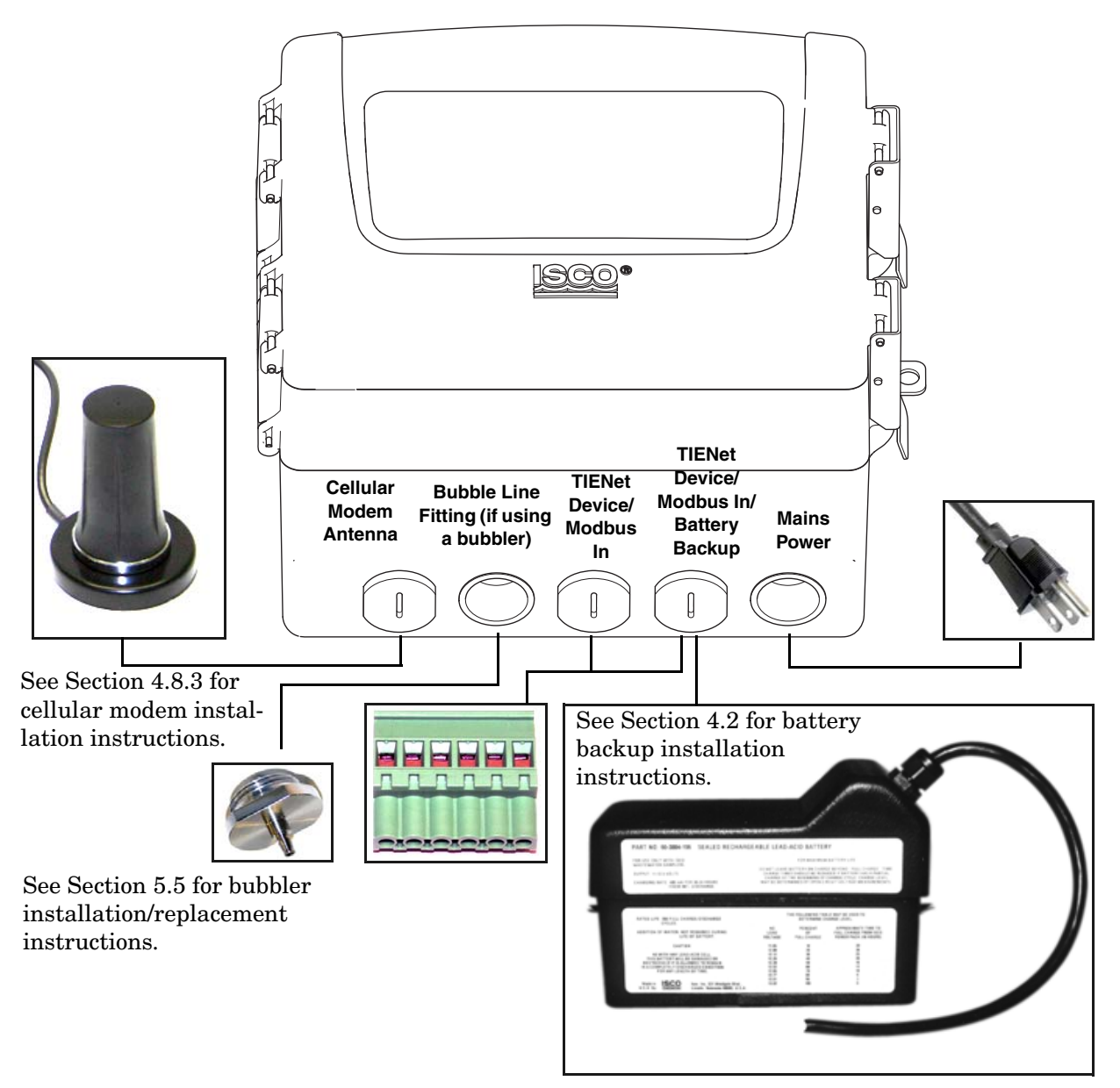

*Figure 3-3 Connector Case cable entries for power and external devices*

**3.2.1 Cable Fittings** Cord-grip fittings for TIENet devices, line cord, and battery backup option are available from Teledyne Isco (see Appendix B for ordering information).

> The fitting for the line cord is a special strain-relief fitting, as shown in Figure [3-5](#page-58-0).

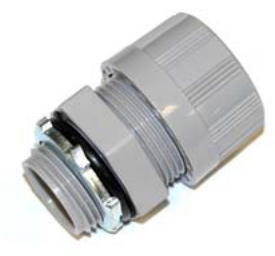

*Figure 3-4 Strain relief 3 /4 NPT Cord-grip fitting for TIENet devices*

<span id="page-58-0"></span>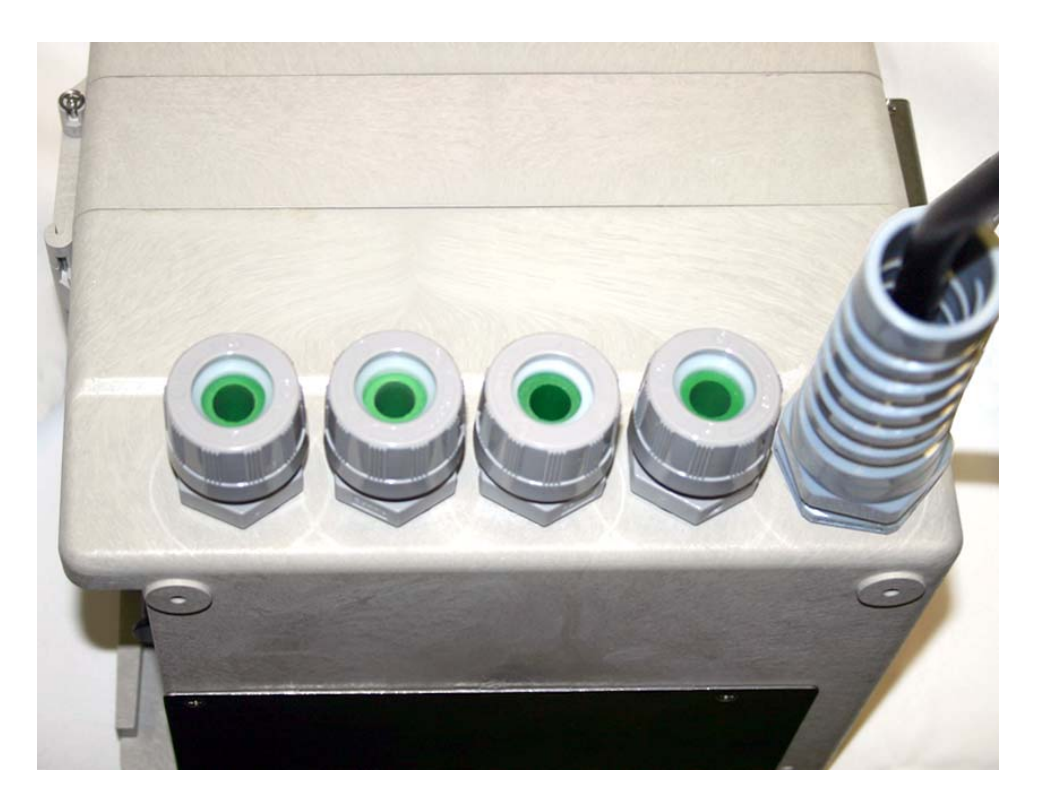

*Figure 3-5 Cord-grip fittings installed*

Any unused cable entry holes should be sealed with plugs. Do not overtighten the plugs. When a plug is flush against the outside of the case and held in place by the metal nut inside, the hole is sealed.

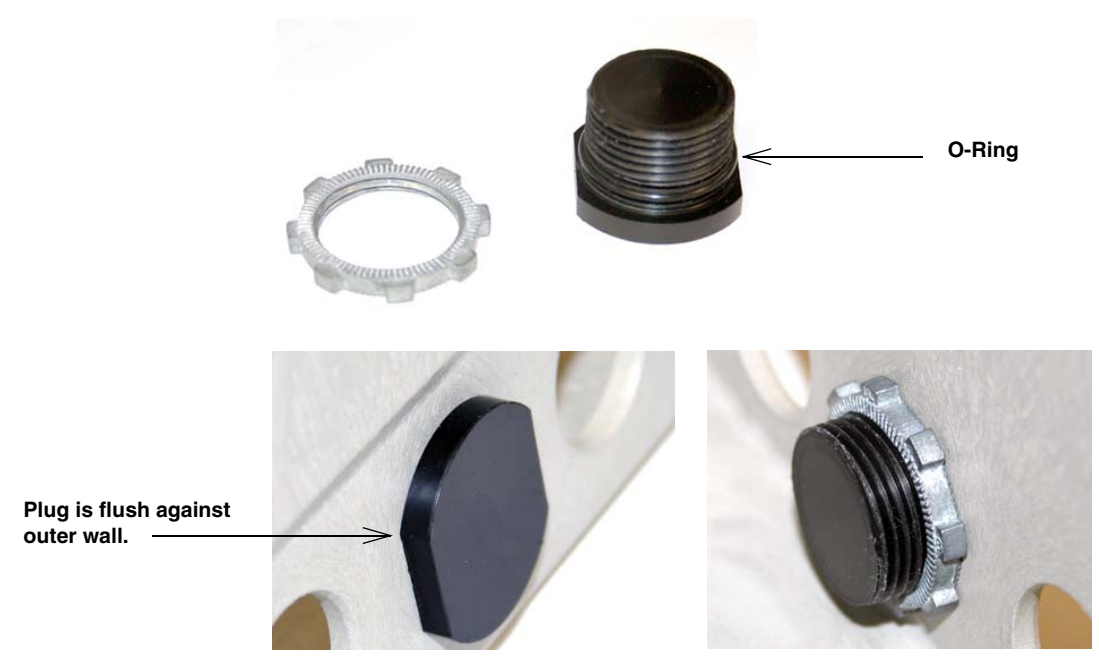

*Figure 3-6 Diameter-seal plugs for unused ports*

#### **3.3 Connecting TIENet Devices**

The optional external TIENet devices compatible with the Signature flow meter all connect in the same manner. Multiple TIENet devices can be connected simultaneously to the same Signature Flow Meter.

# *Note*

The steps that follow include instructions for installing cord-grip fittings. Some applications will use user-supplied  $\frac{3}{4}$ " ID conduit for cable routing.

1. Remove one of the 6-position plug-in terminal strip connectors from the connector case.

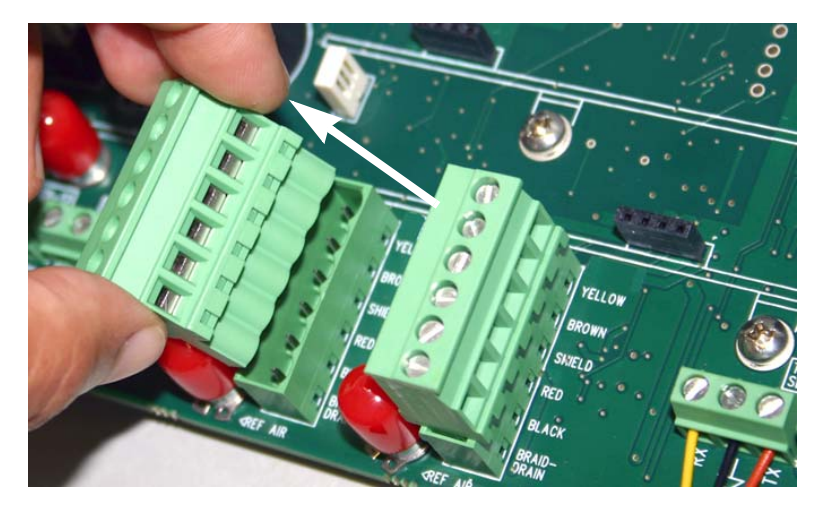

*Figure 3-7 TIENet Device terminal strips*

2. If using a cord-grip fitting, install the cable nut in the appropriate opening on the bottom of the Signature enclosure, securing it to the wall with the lock nut (concave side facing wall).

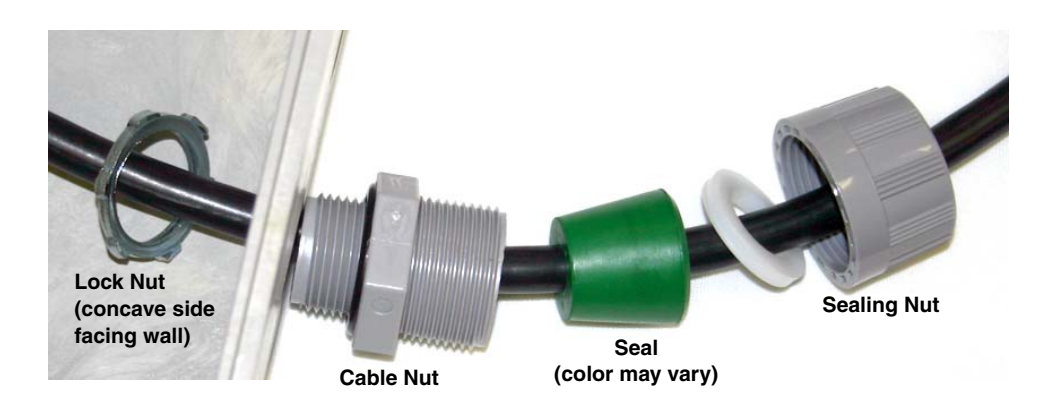

*Figure 3-8 Installing TIENet cable with a cord-grip fitting*

- 3. Feed the TIENet device cable end through the sealing nut and seal, and through the cable nut. Lightly tighten the sealing nut, just enough to hold the cable in place while installing the connector.
- 4. Attach the wire ends to a TIENet connector, then plug the connector into its mating socket, as shown in Figure [3-10.](#page-62-0) Gently tug each wire when finished, to verify secure connection to the screw terminals.

# *Note*

The *shield* wire is the bare braid emerging from the foil with the yellow and brown wires. The *drain* wire is the bare braid emerging from the wire mesh inside the cable jacket. It is not necessary to prevent the two braids from coming into contact with each other.

- 5. Press the terminal strip back down into its socket on the connector case, as shown in Figure [3-11,](#page-62-1) taking care not to strain any wire connections.
- 6. Gently pull the cable, to remove any slack within the enclosure, taking care not to put any stress on the connection.
- 7. Tighten the cord grip sealing nut.

# **CAUTION**

If you are using conduit instead of the cord-grip fitting, the conduit and wires inside must be sealed to prevent harmful gases and moisture from entering the Signature enclosure. Failure to seal conduit could reduce equipment life.

8. Close the front panel and fasten it shut with the two Phillips screws.

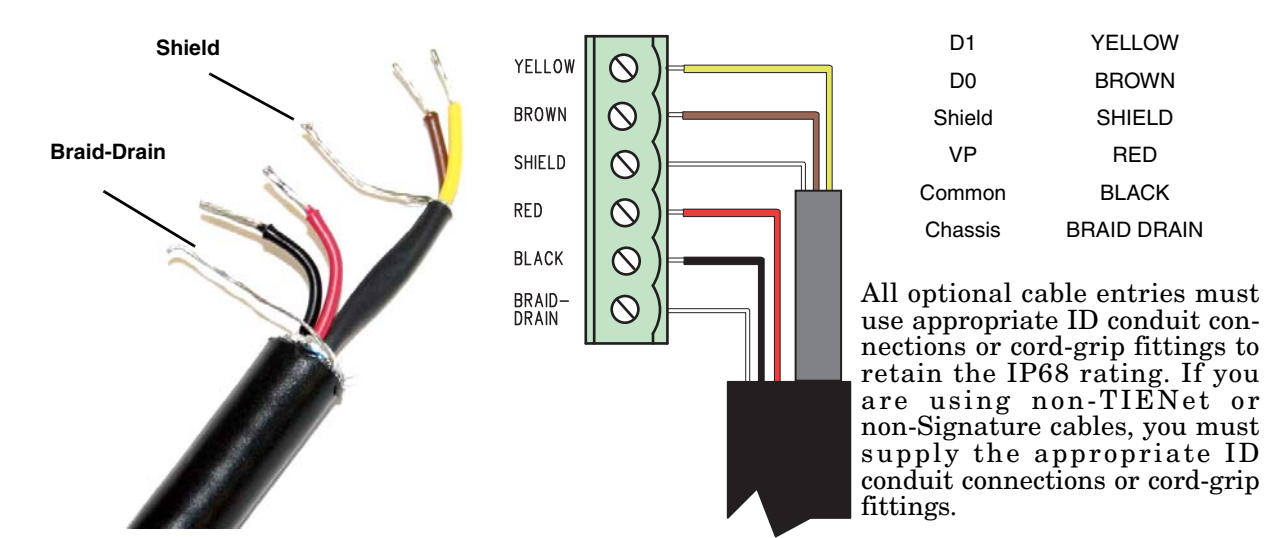

*Figure 3-9 TIENet Device terminal connections*

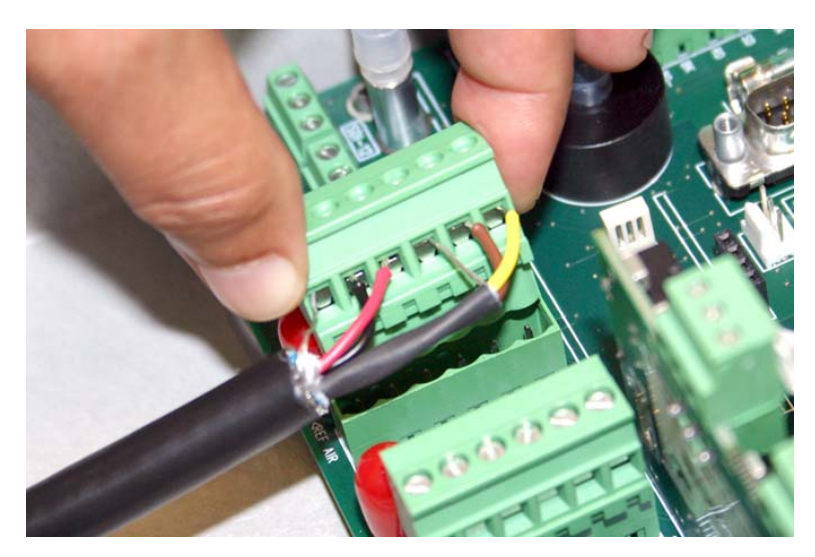

*Figure 3-10 Attach wired terminal strip to connector case socket*

<span id="page-62-0"></span>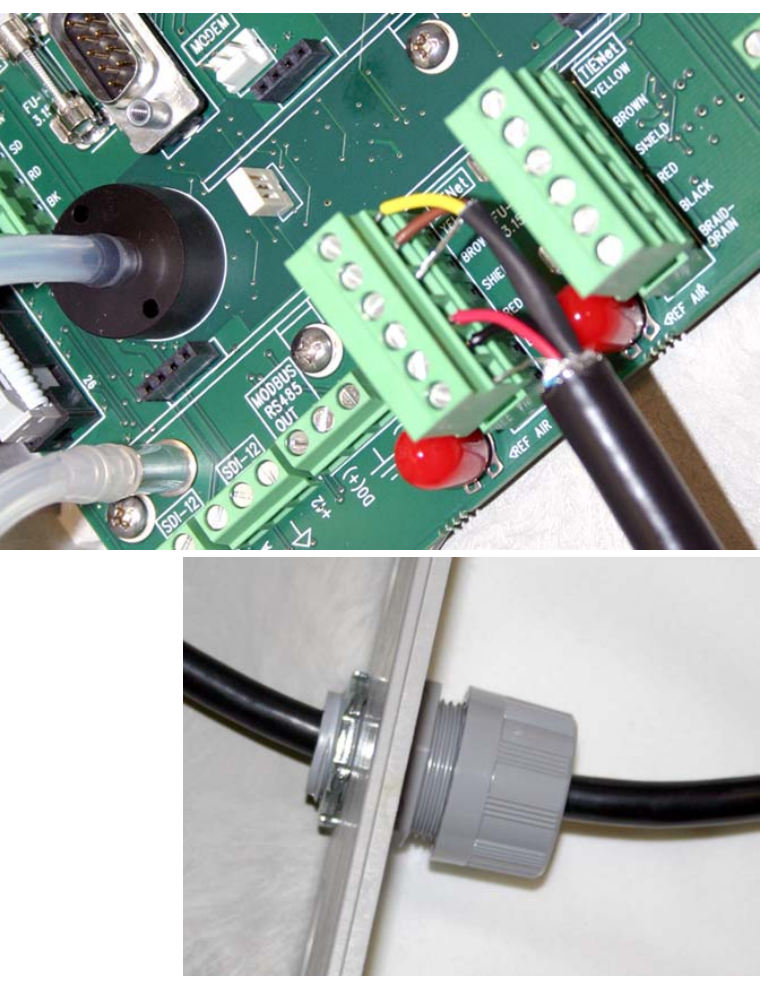

<span id="page-62-1"></span>*Figure 3-11 Position and secure the cable*

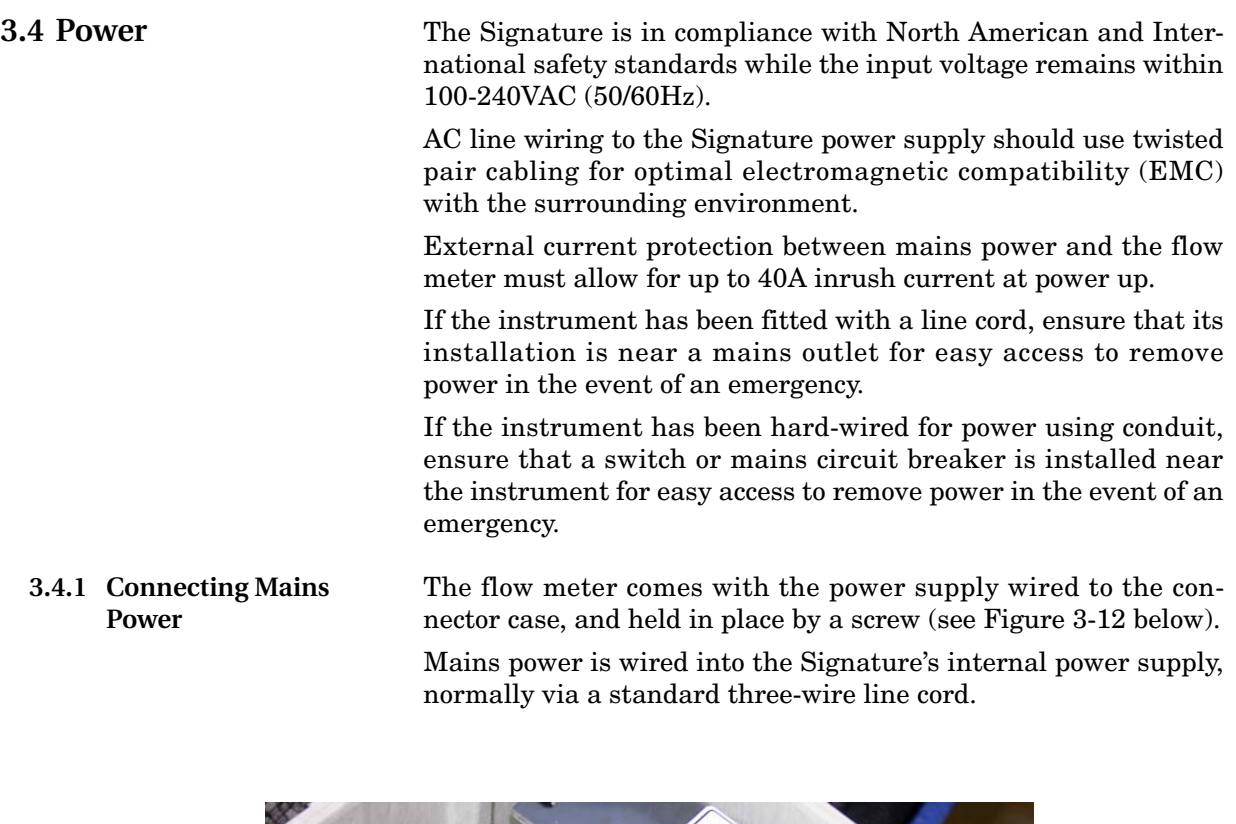

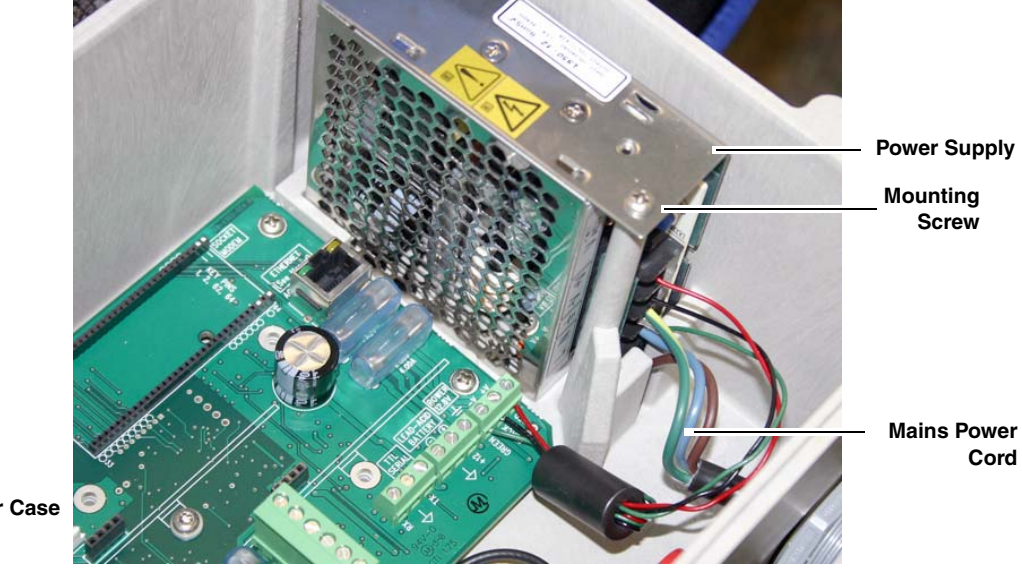

**Connector Case**

<span id="page-63-0"></span>*Figure 3-12 Location of power supply*

Teledyne Isco offers an AC line cord kit that is installed at the factory when ordered with the Signature. It is also sold separately, and is easily installed by the user.

For installation instructions, refer to Section 4.1 *[AC Power Cord](#page-75-0) [Kit](#page-75-0)*. Note that these instructions can also be used as guidance for installing a user-supplied line cord.

#### **3.5 Mounting the Signature**

The Signature can lie flat on a horizontal surface, or be attached to a wall using the stainless steel bracket on the back of the case.

It can also be installed inside a console enclosure with other system components. If a console enclosure is used, ensure that it provided proper sealing to protect the flow meter and other equipment from harsh environments and/or moisture.

Because it uses a bubble line, the Signature does not have to be mounted directly above the primary device, or even particularly close to the flow stream. You will need to mount the unit within 25 feet (7.6 m), or 50 feet (15.3 m) if you are using the 100 foot bubble line. Distances greater than 100 feet are not recommended.

The mounting location should allow for easy removal and reinstallation in the event that cleaning, testing, or replacement is required.

Refer to the dimensional drawings on the following pages for physical installation specifications.

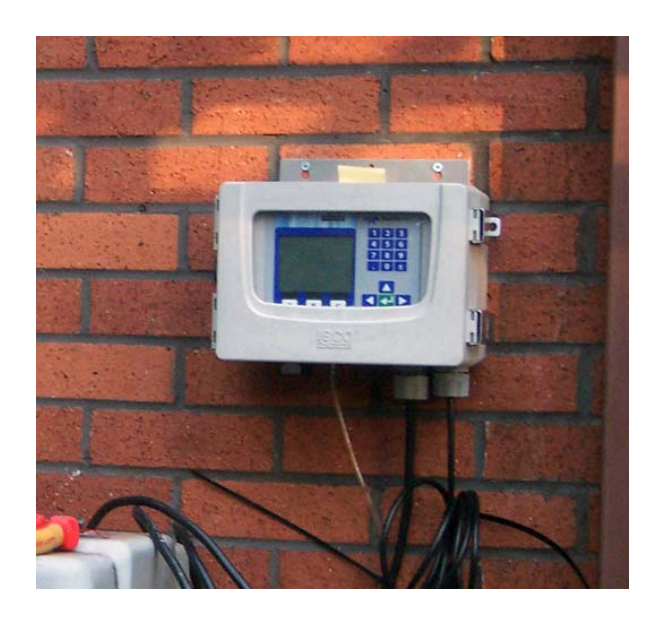

*Figure 3-13 Signature Flow Meter mounted on wall*

### **3.6 Outdoor Recommendations**

Where the Signature Flow Meter is mounted outdoors, a panel shield for protection from direct sunlight and rain is recommended. The shield should accommodate the flow meter's dimensions of 8.88 x 12.22 x 8.22 inches.

USABlueBook's Model 49474 fiberglass shield, for example, has been used in this type of application.

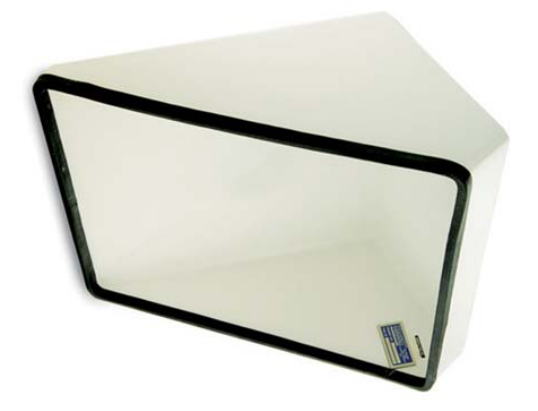

*Figure 3-14 Panel shield - recommended for outdoor installations*

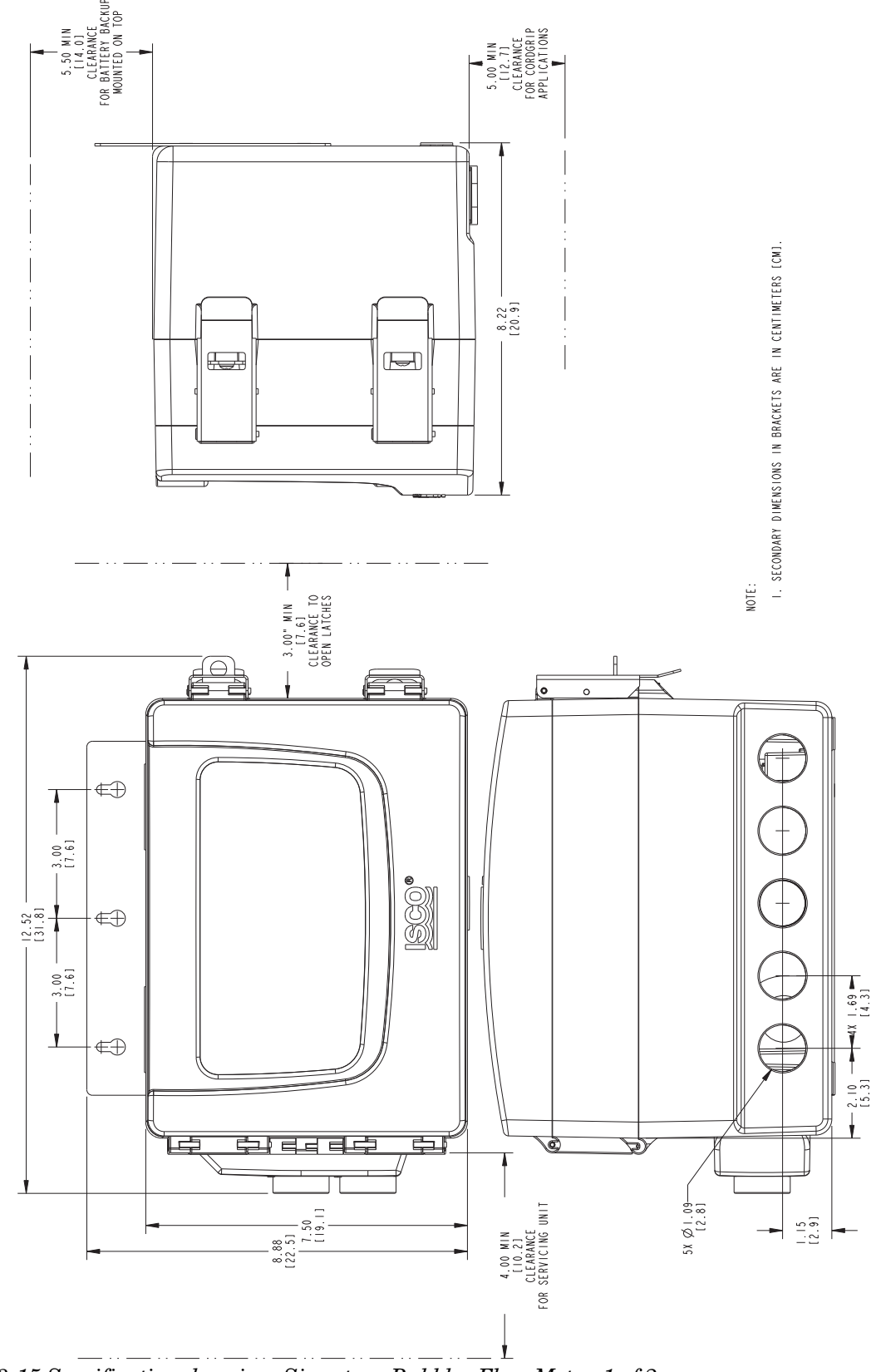

*Figure 3-15 Specification drawing: Signature Bubbler Flow Meter, 1 of 2*

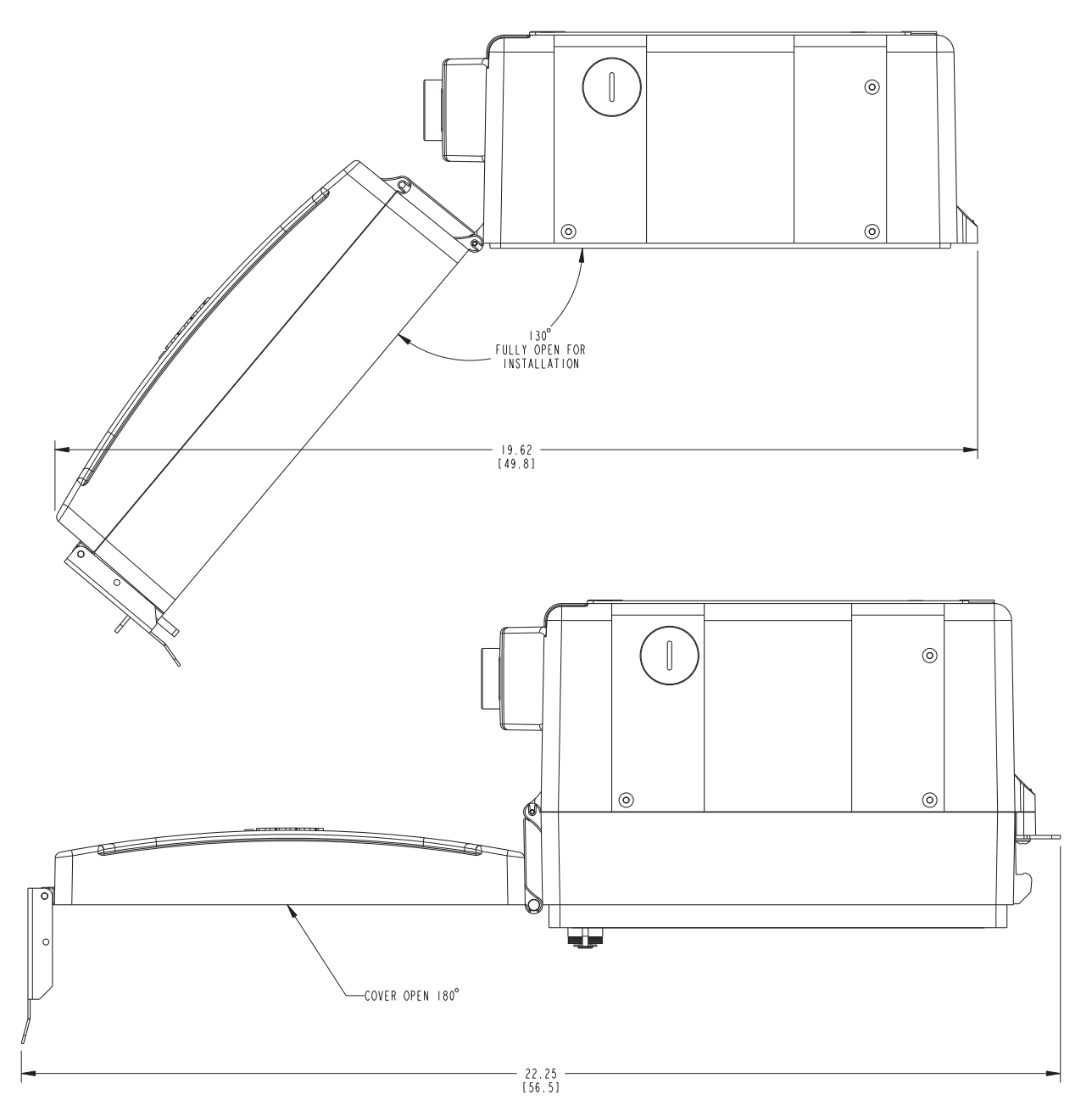

*Figure 3-16 Specification drawing: Signature Bubbler Flow Meter, 2 of 2*

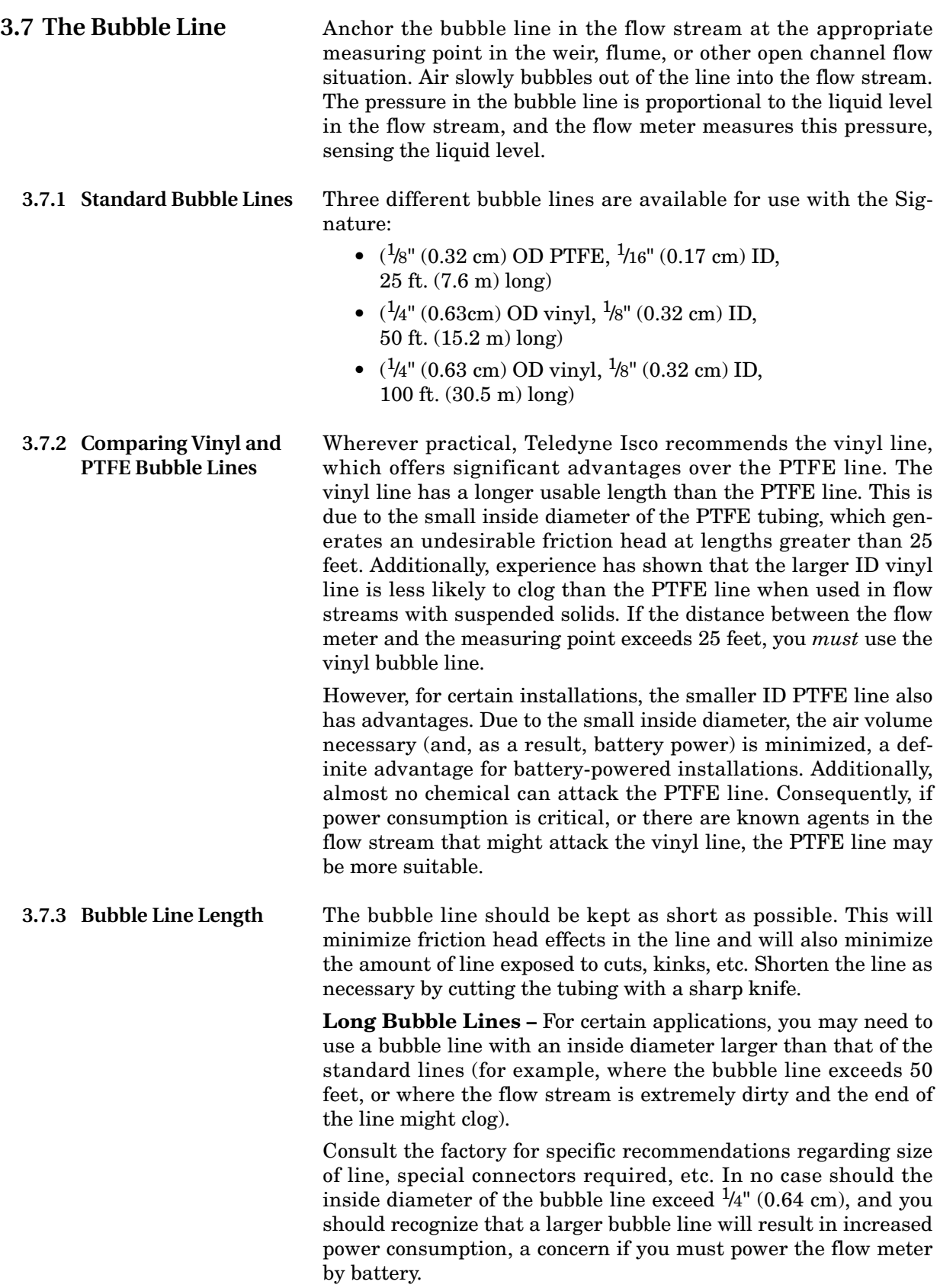

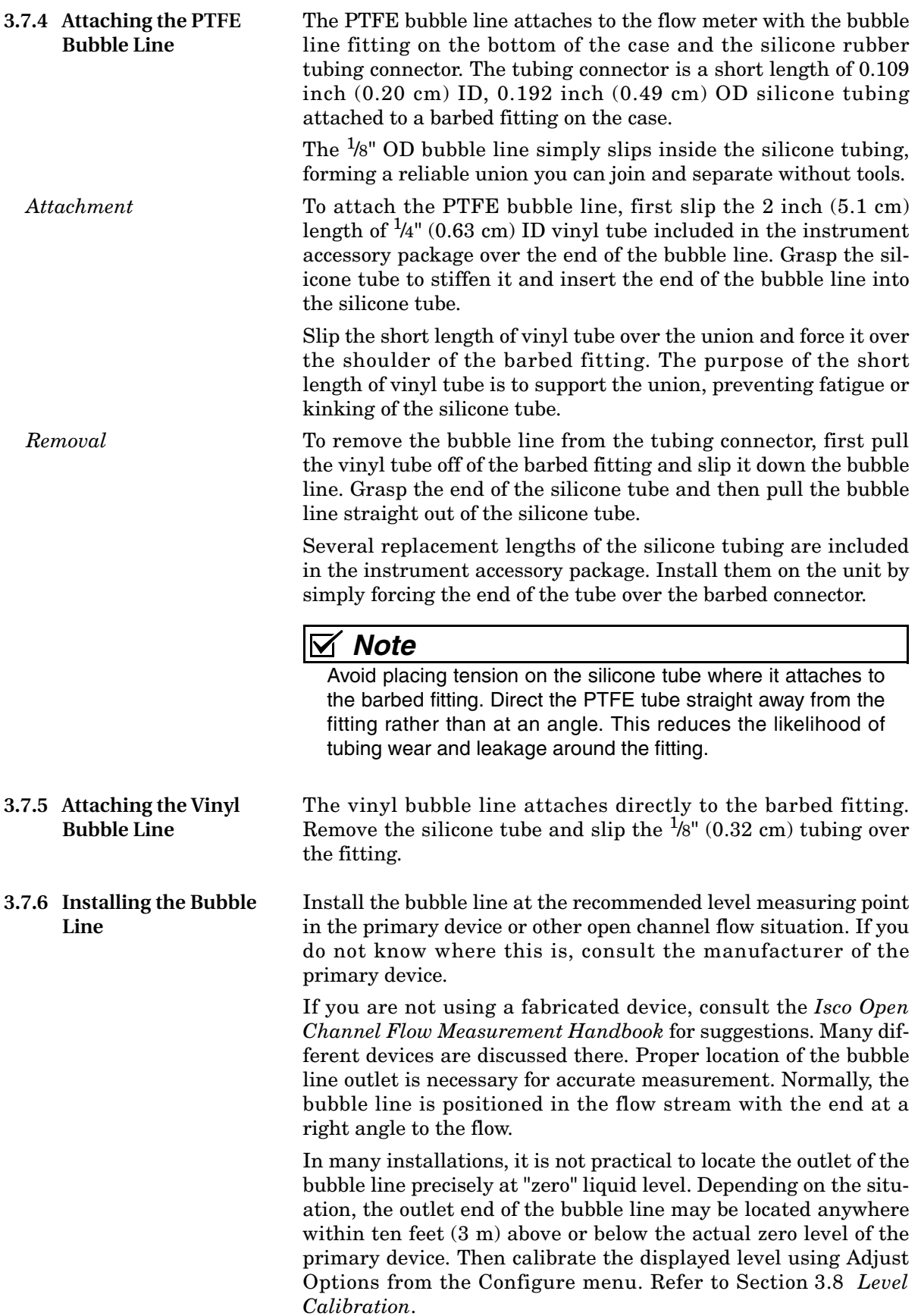

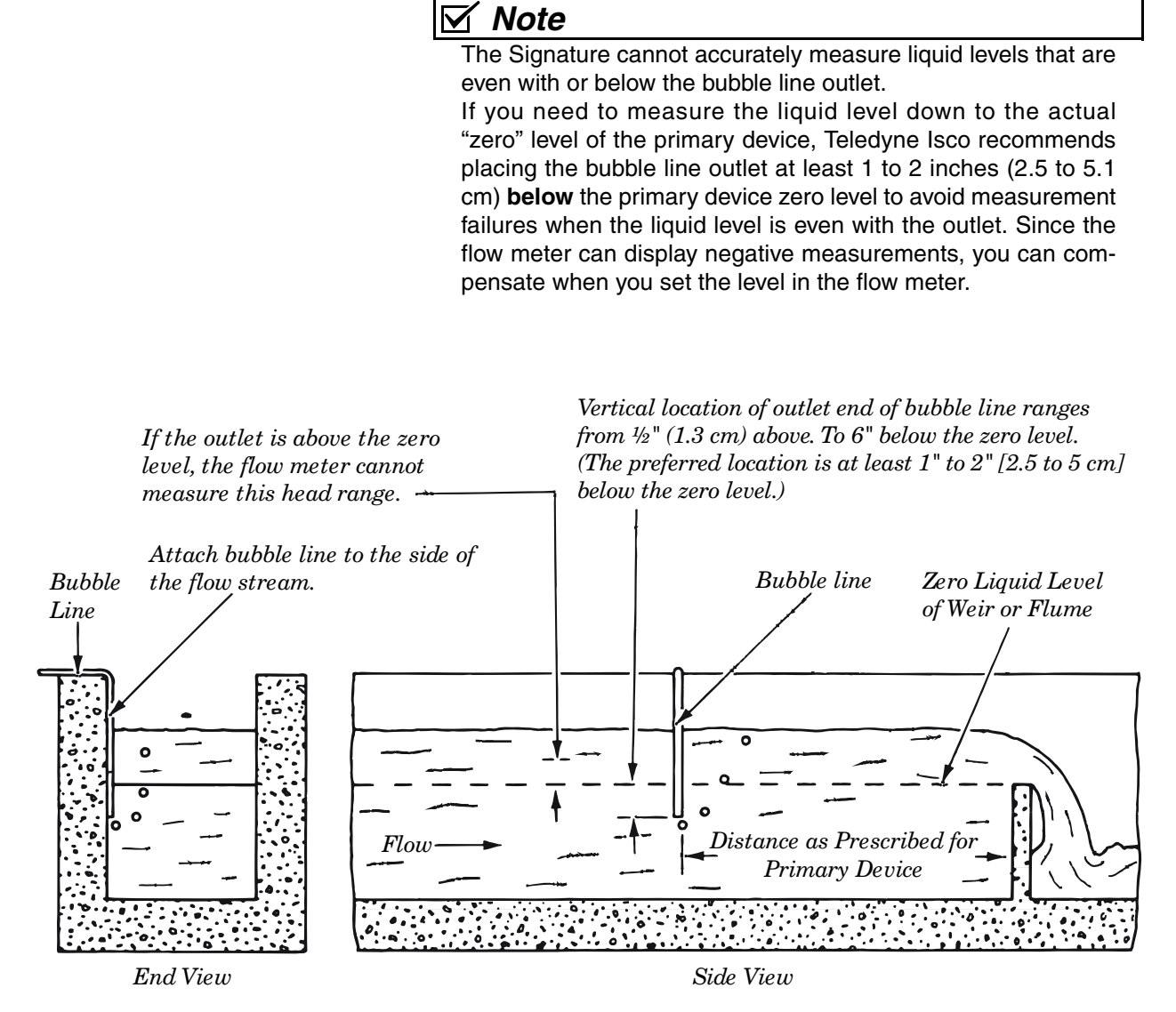

*Figure 3-17 Positioning the Bubble Line in the Flow Stream*

#### **3.7.7 High-Velocity Flow Streams**

The normal position of the bubble line in the flow stream is at a right angle to the flow. However, studies have indicated that at relatively high flow stream velocities (greater than five feet per second [1.5 meters per second]), this location may lead to a measured level lower than actual. This negative level offset is due to localized areas of low pressure near the bubble line outlet; the size of the offset depends upon the velocity of the flow stream and the configuration of the flow stream channel. You can, of course, adjust the level at the flow meter to compensate for the error. However, this is only effective if the flow rate and velocity are essentially constant. If the flow rate drops and the velocity decreases, the level adjustment you made earlier will be incorrect for the new, lower velocity and flow rate.

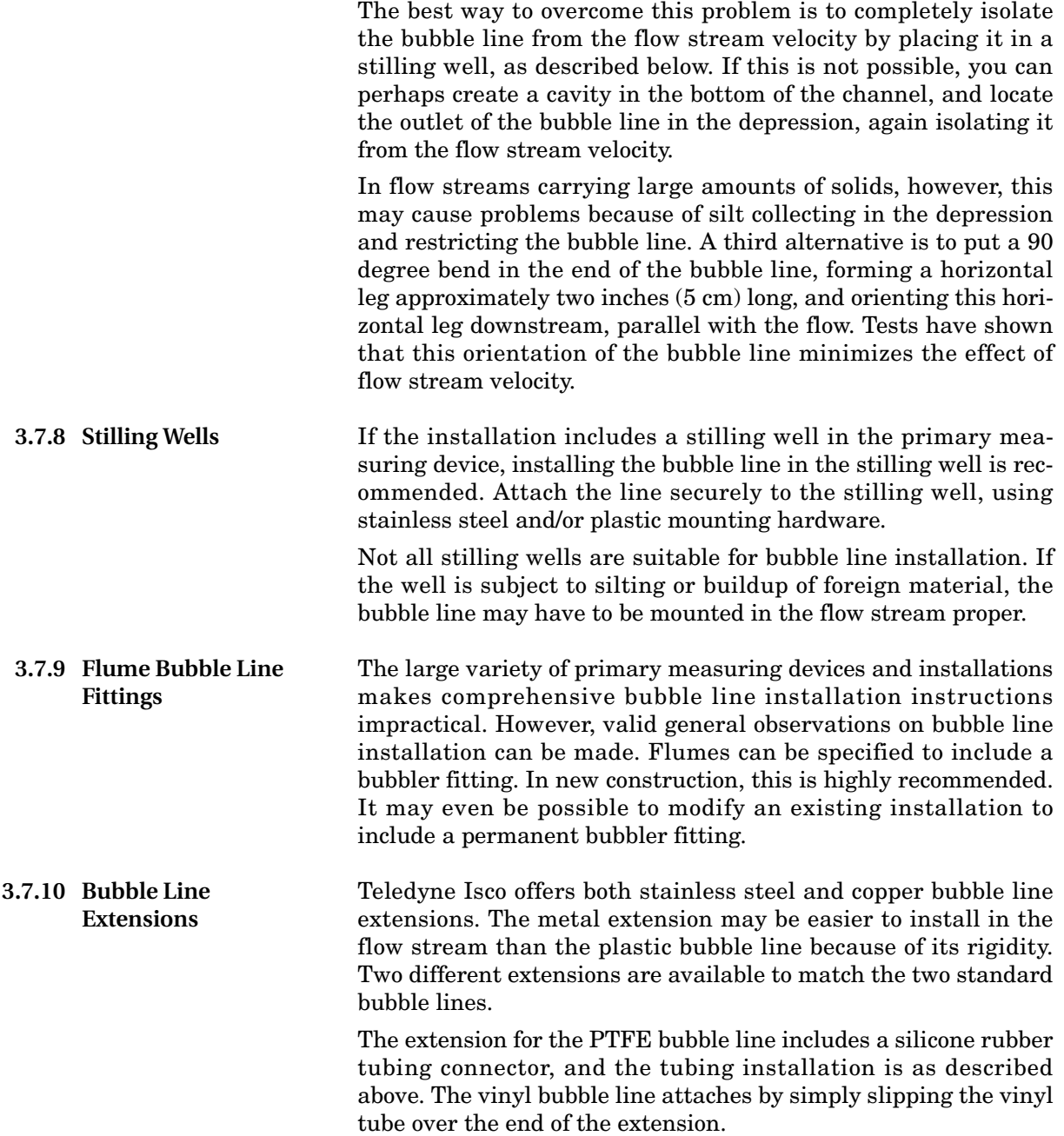
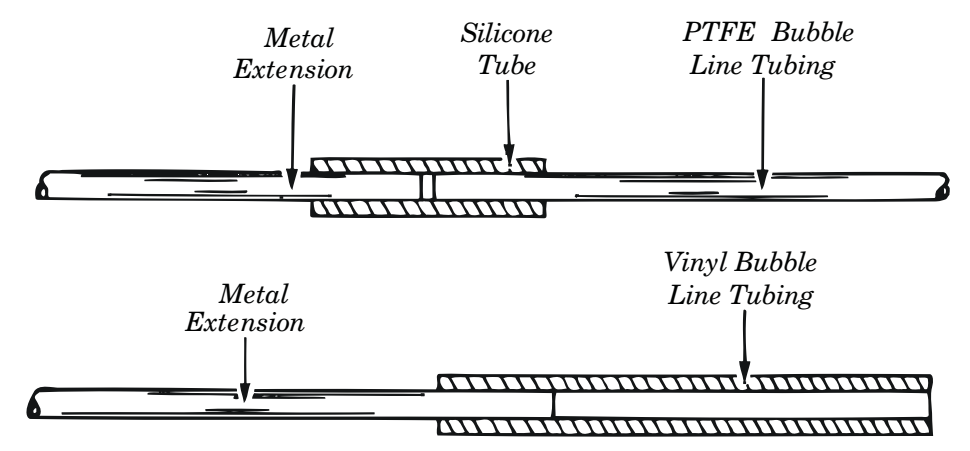

*Figure 3-18 Installing the Stainless Steel Bubble Line Extension*

**3.7.11 Open Channel Installation**

If you do not use a stilling well, attach the bubble line to the side of the flow channel or flume. Make the attachment so it causes a minimum amount of disturbance to the flow stream. If possible, cut a groove in the side of the channel, place the bubble line in the groove, and then grout over the groove.

Alternatively, you can attach the bubble line to the side of the channel, and then grout over the line to form smooth, sloped lead-in and lead-out surfaces. However, if neither of these methods is practical, you may simply attach the bubble line to the side of the channel or the upstream side of a weir using stainless steel and/or plastic mounting hardware.

In any case, always install the bubble line so it causes as little disturbance to the flow stream as possible. This usually means an installation on or adjacent to a channel wall where there is a condition of stagnant flow. For temporary survey applications, you can attach the bubble line with waterproof tape or other temporary means.

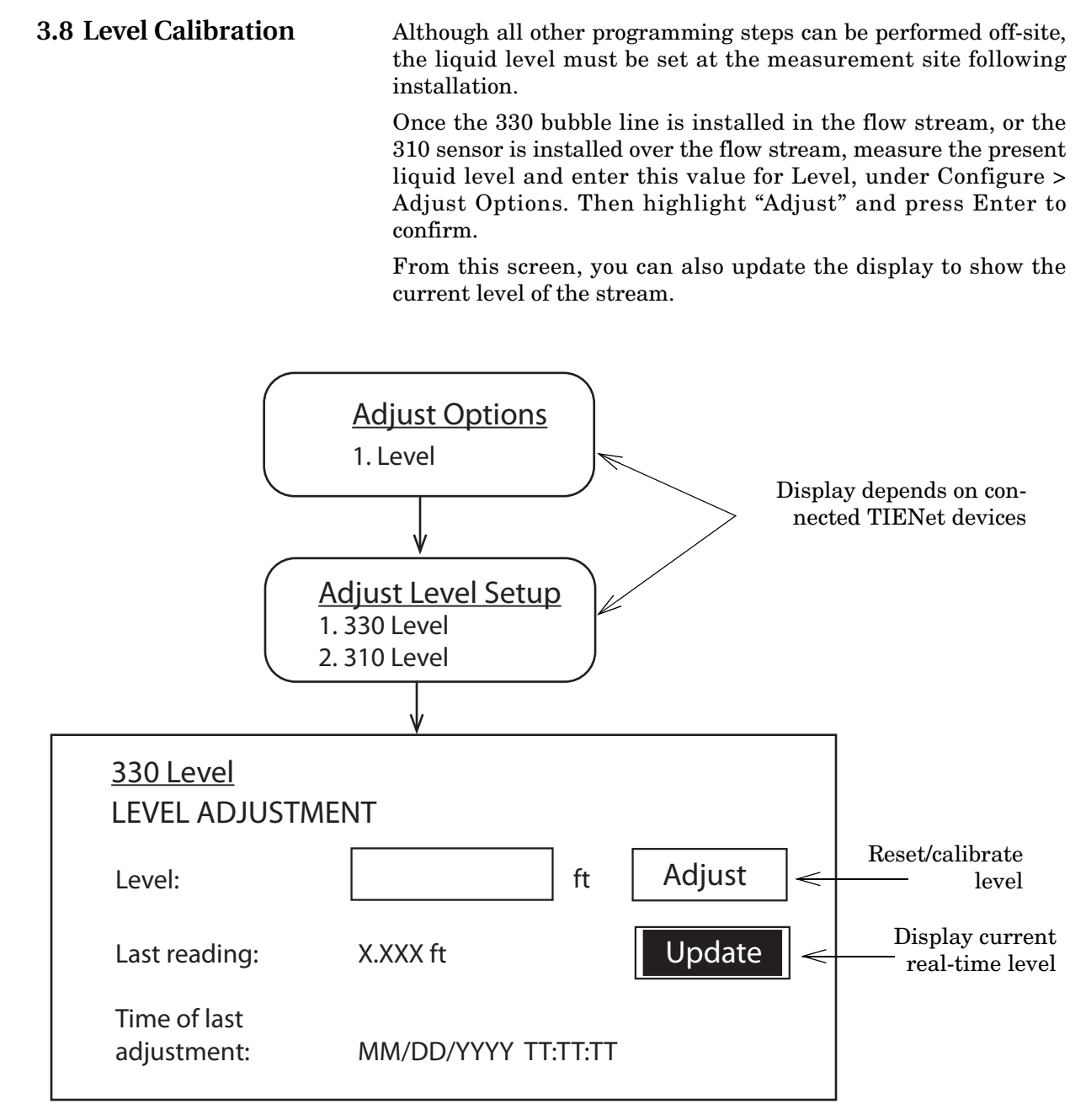

*Figure 3-19 Level adjustment and calibration*

# **Signature™ Flow Meter**

# *Section 4 Equipment Options*

Optional equipment is designed to be user-installable. Internal options, when ordered at time of purchase, are installed in the Signature meter at the factory. This section describes each option and provides instructions for its installation and operation.

All optional cable entries must use appropriate ID conduit connections or cord-grip fittings to retain the IP68 rating. If you are using non-TIENet or non-Signature cables, you must supply the appropriate ID conduit connections or cord-grip fittings.

## *Note*

Installation and operation of exterior TIENet devices is covered in detail in the user manual for that technology.

Most options require interior access for installation. For connector case interior access and TIENet device wiring instructions, refer to *[Accessing the Interior](#page-54-0)*, on page 3-1 and *[Connecting](#page-60-0) [TIENet Devices](#page-60-0)*, on page 3-7.

# **DANGER**

**Before opening the case, first ensure that mains power is disconnected from the unit.**

# **CAUTION**

Before opening the case, disconnect the optional battery backup power, if used.

Part numbers for ordering accessories are provided in Appendix B *[Options and Accessories](#page-134-0)*.

Optional equipment from Teledyne Isco includes:

*[Battery Backup](#page-77-0)*, on page 4-4 *[Analog Current Output](#page-85-0)*, on page 4-12 *[Mechanical Totalizer](#page-79-0)*, on page 4-6 *[Reference Port Tubing Kit](#page-89-0)*, on page 4-16 *[Ultrasonic Level Sensor](#page-83-0)*, on page 4-10 *[Isco Flowlink Software](#page-91-0)*, on page 4-18 *[Bubbler Level Sensor](#page-83-1)*, on page 4-10 *[Ethernet Modem](#page-91-1)*, on page 4-18 *[Sampler Interface](#page-83-3)*, on page 4-10 *[Cellular Modems](#page-96-0)*, on page 4-23 *[pH and Temperature Device](#page-83-2)*, on page 4-10

*[AC Power Cord Kit](#page-75-0)*, on page 4-2 *[TIENet Expansion Box](#page-84-0)*, on page 4-11

<span id="page-75-0"></span>**4.1 AC Power Cord Kit** The AC power cord kit includes a line cord with a strain relief cord-grip fitting. If ordered with the Signature Flow Meter, it will be shipped from the factory already installed.

> Instructions for user installation are provided in this section, and can also be used for installation of user-supplied line cords.

# *Note*

The steps that follow include instructions for installing cord-grip fittings. Some applications will use user-supplied  $\frac{3}{4}$ " ID conduit for cable routing.

- 1. Remove the mounting screw and lift the power supply out of its molded niche, taking care not to strain the wires going to the board.
- 2. For access to the terminals on the power supply, remove the clear plastic shield protecting them (Figure [4-2\)](#page-76-0). The Signature ground wire ends in a ring terminal so that the line cord ground wire can easily be connected to the same terminal.
- 3. Remove the lock nut from the cable nut.
- 4. Install the cable nut through the line cord cable entry (closest to power supply location) in the bottom of the connector case and secure it to the Signature case wall with the lock nut.
- 5. Feed the line cord end through the sealing nut and then through the cable nut, into the case.

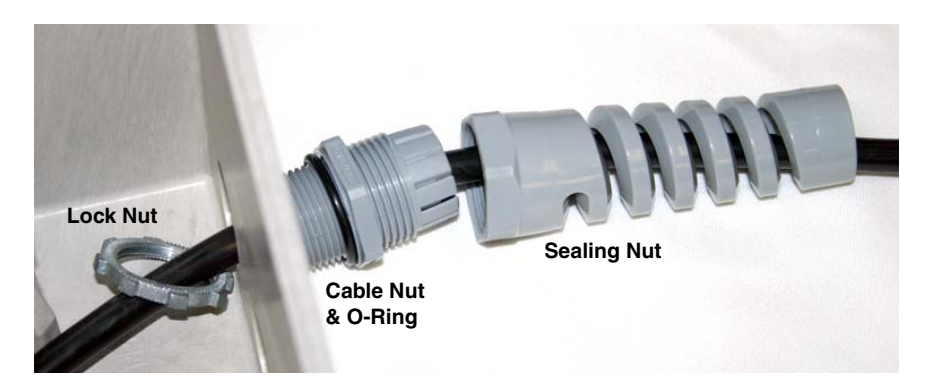

*Figure 4-1 Installing AC line cord with a cord-grip fitting*

- 6. Lightly tighten the sealing nut, just enough to hold the line cord in place while connecting it to the power supply.
- 7. Connect the line cord wires to the power supply, as shown in Figure [4-2,](#page-76-0) and then reinstall the plastic protective shield.

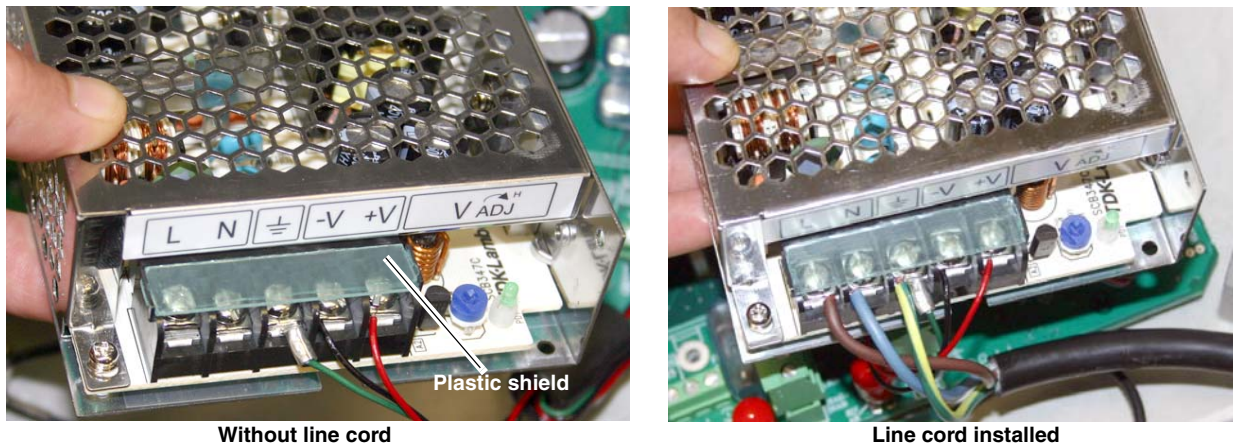

<span id="page-76-0"></span>*Figure 4-2 Access terminals and connect line cord*

8. When seating the power supply into its niche, guide the attached wires around in front of the mounting standoff and through the molded slot, so they are not strained or damaged.

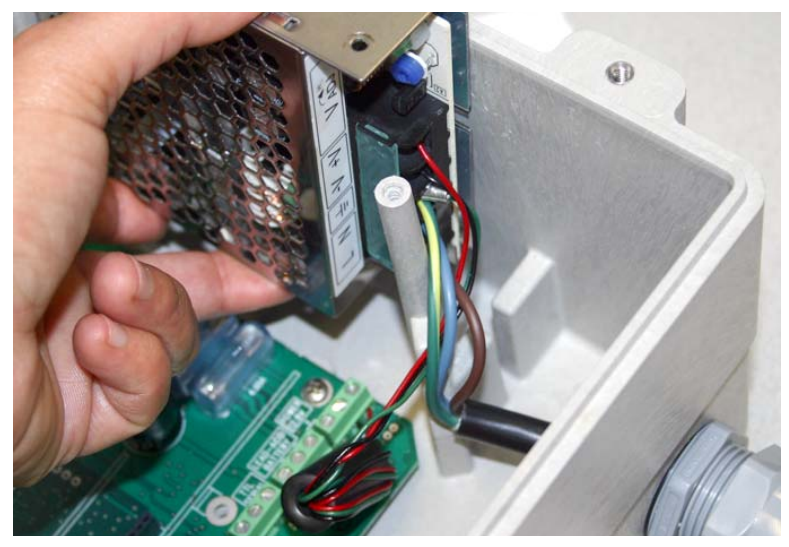

*Figure 4-3 Re-seating the power supply*

- 9. Gently tug the line cord to remove any slack within the enclosure, taking care not to stress the connection.
- 10. Tighten the cord grip sealing nut.

### **CAUTION** /N

If you are using conduit instead of the cord-grip fitting, the conduit and wires in the conduit must be sealed to prevent harmful gases and moisture from entering the Signature enclosure. Failure to seal conduit could reduce equipment life.

11. Close the front panel and fasten it shut with the two Phillips screws.

<span id="page-77-0"></span>**4.2 Battery Backup** The battery backup option consists of a Teledyne Isco Model 946 lead-acid battery pack and extension cable, with special hardware to mount it on the top of the Signature Flow Meter, or on a wall. The unterminated power cable normally enters the connector case through the second port from the right.

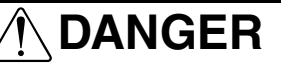

**Before opening the case, first ensure that mains power is disconnected from the unit.**

# **CAUTION**

Before opening the case, disconnect the optional battery backup power, if used.

# **CAUTION**

Do not substitute another battery type for this option. Use only the Model 946 Lead-Acid battery.

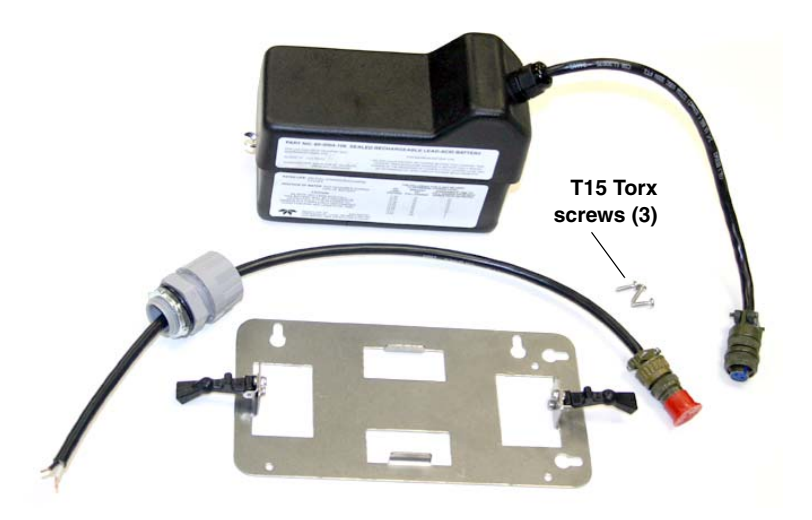

*Figure 4-4 Battery backup kit contents*

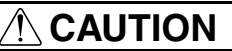

If you are using conduit instead of the cord-grip fitting, the conduit and wires must be sealed to prevent harmful gases and moisture from entering the Signature enclosure. Failure to seal conduit could reduce equipment life.

*Installation* 1. Remove line power from the Signature Flow Meter and open the case as previously described in Section [3.1.](#page-54-0)

### **CAUTION** ⁄\

Do not connect the extension cable to the battery cable until all other steps are completed.

2. At the LEAD-ACID BATTERY terminal strip, connect the extension cable's black wire to the +12 terminal, and the white wire to the ground terminal.

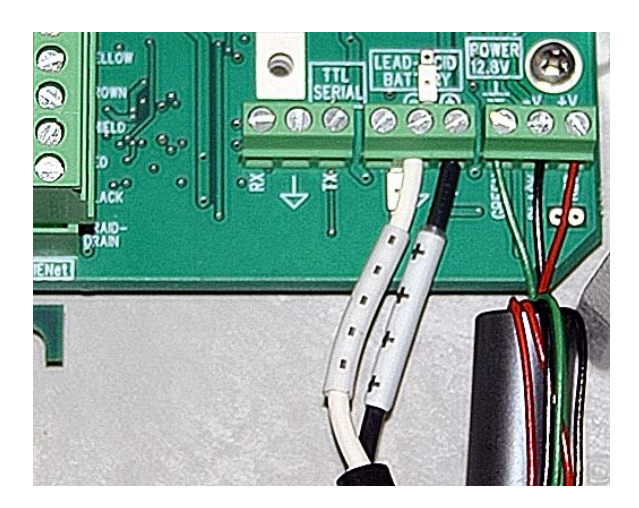

*Figure 4-5 Attach extension cable to the connector case*

3. Install the mounting plate, either on top of the flow meter case using the Torx screws provided, or on the wall nearby.

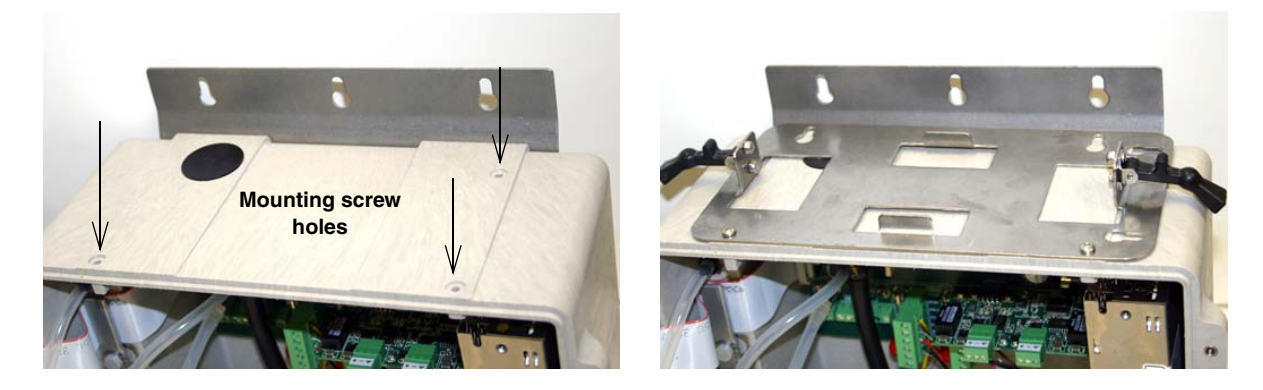

*Figure 4-6 Installing the battery backup mounting plate*

- 4. Place the 946 battery on the mounting plate and secure it in place using the two black rubber draw catches.
- 5. Connect the battery cable to the extension cable.

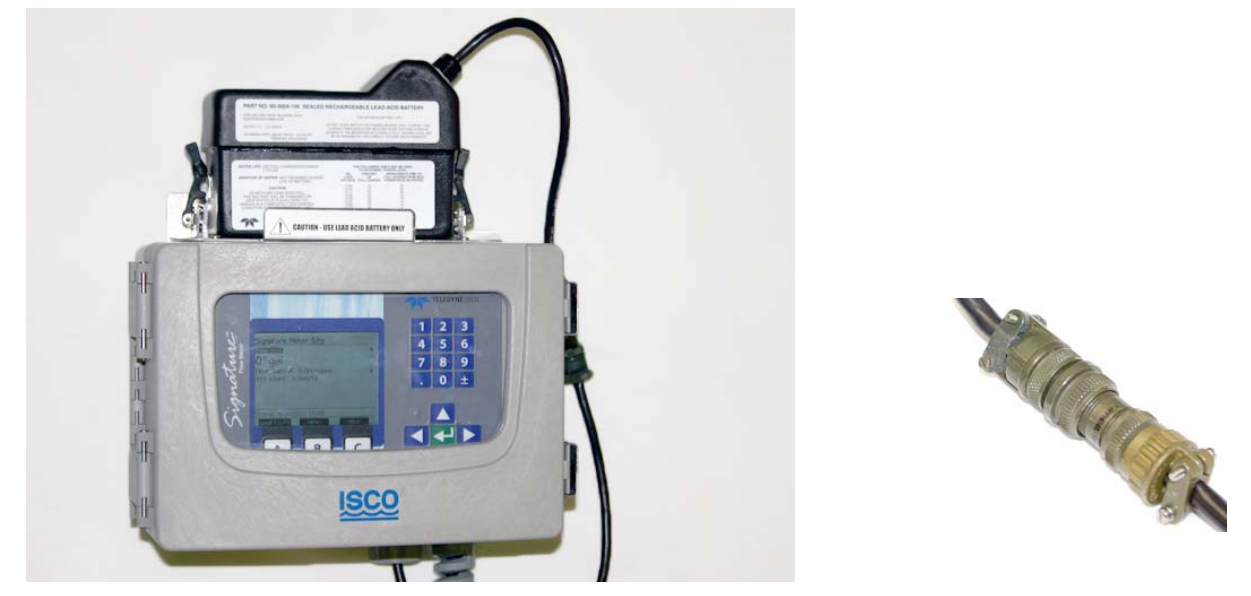

*Figure 4-7 Backup battery, installed*

## *Note*

Be sure to unplug the battery when intentionally disconnecting from AC power.

<span id="page-79-0"></span>**4.3 Mechanical Totalizer** The mechanical totalizer is a seven-digit, non-resettable mechanical counter installed in the front panel. It increments according to programmed totalizer resolution and units of measure.

> The volume represented by the mechanical totalizer is always the primary Total Flow programmed in Measurement Setup > Volume Input Setup (refer to *Configure*[, on page 2-17\)](#page-36-0).

> The mechanical totalizer increments with the **third significant digit** of the selected resolution (see Figure 2-15 *[Menu Tree:](#page-39-0) [Volume Input Setup \(total flow\)](#page-39-0)*), e.g.:

Resolution 999999999 = Increment every 100 units; Resolution 99999999.9 = Increment every 10 units; Resolution 9999999.99 = Increment every 1 unit, etc.

The Signature permits a maximum 300 counts per minute; if totalized flow exceeds this rate, remaining volume will be buffered until it can be counted, although buffering over extended time periods is not recommended.

- *Installation* 1. Remove line power from the Signature Flow Meter and open the case as previously described in Section [3.1.](#page-54-0)
	- 2. To ensure that the bubble line tubing is reconnected correctly, label the tubing ends as shown below in Figure [4-8](#page-80-0), then remove the four mounting screws holding the 330 bubbler in place and set it aside.

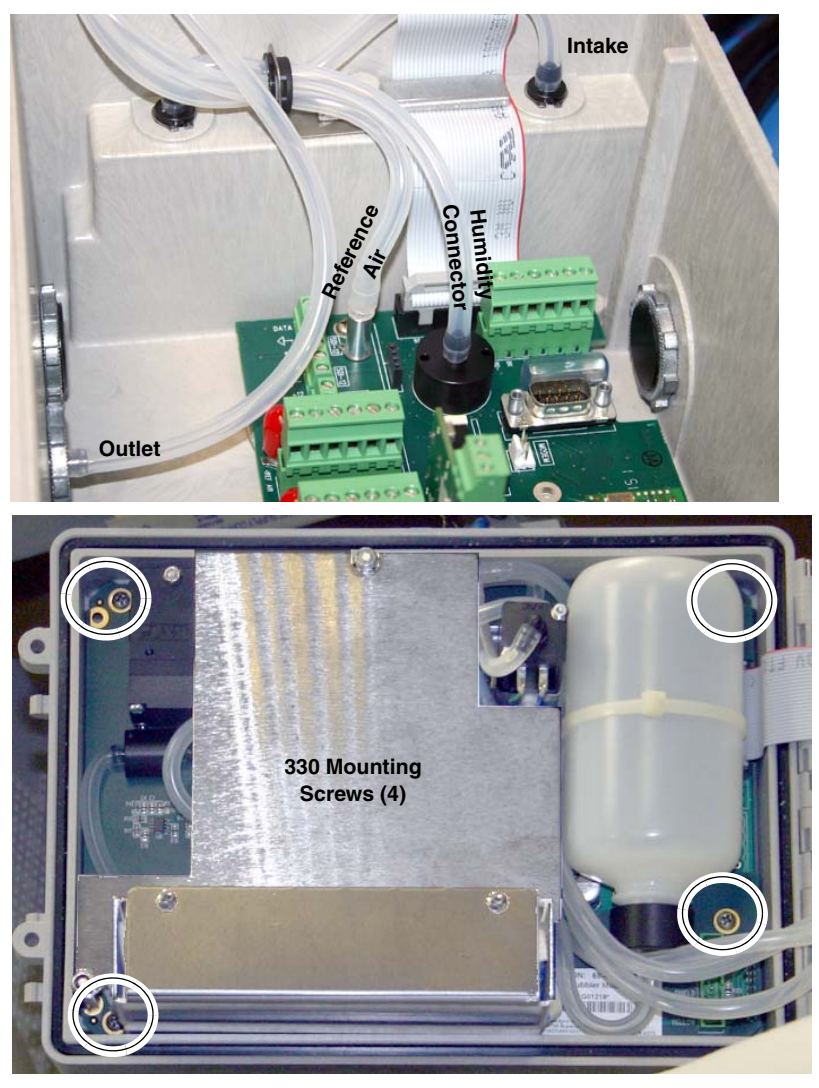

*Figure 4-8 Disconnect and remove bubbler module*

<span id="page-80-0"></span>3. Using a razor blade or utility knife, carefully cut the six tabs in the control panel label to detach the totalizer window cover.

### *Note* M

Be sure to cut all six tabs. Pulling on the cover with some of the tabs still attached will damage the control panel label.

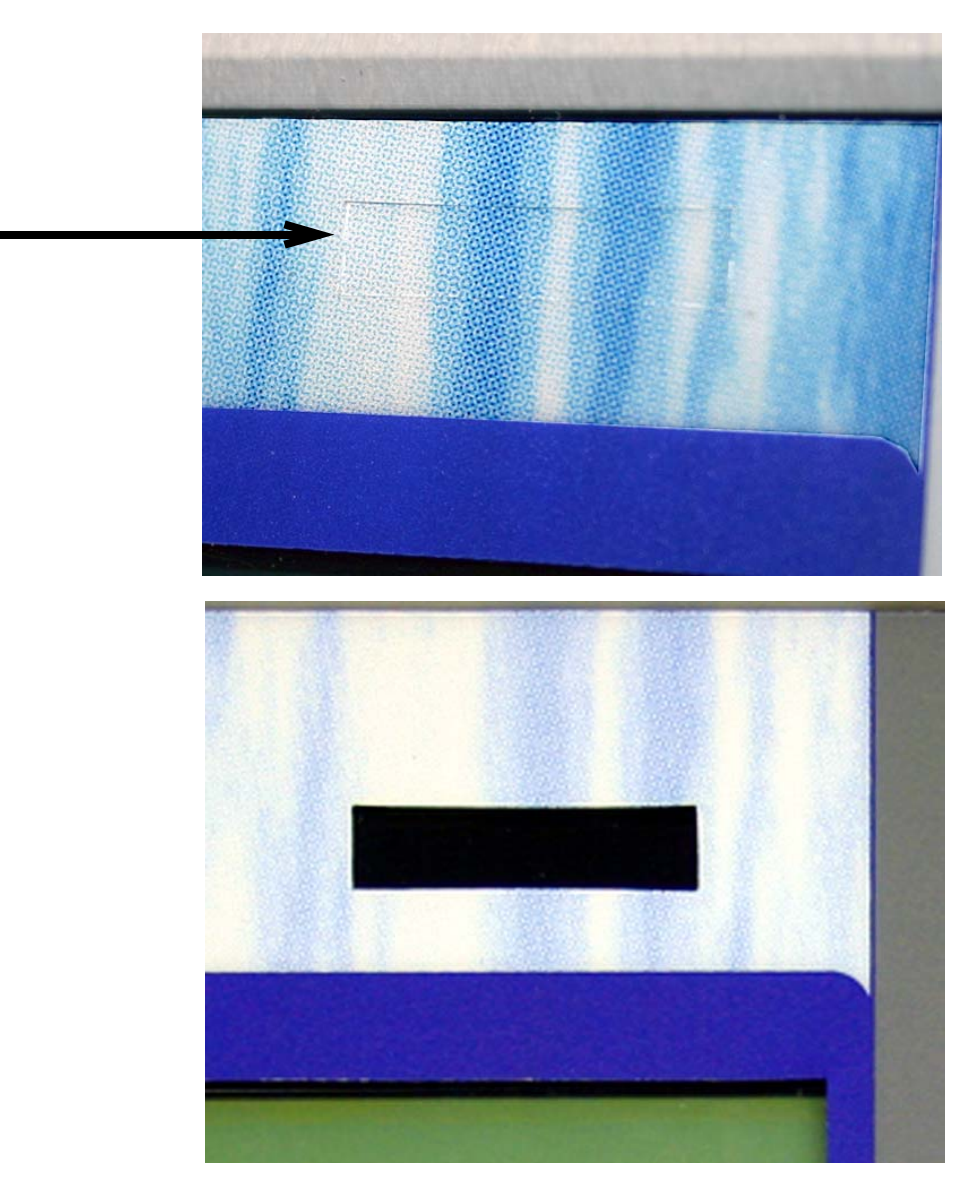

*Figure 4-9 Remove totalizer window cover*

Referring to Figure [4-10:](#page-82-0)

- 4. Remove the two screws above the totalizer cutout provided in the CPU board. These screws will be used for mounting the totalizer.
- 5. Install the totalizer in the cutout, attaching the two mounting tabs with the two screws, so that the numbers appear in the window.

View the totalizer through the window and adjust the position, if necessary, before tightening the screws.

6. Plug the totalizer connector into **P10** on the CPU board.

<span id="page-82-0"></span>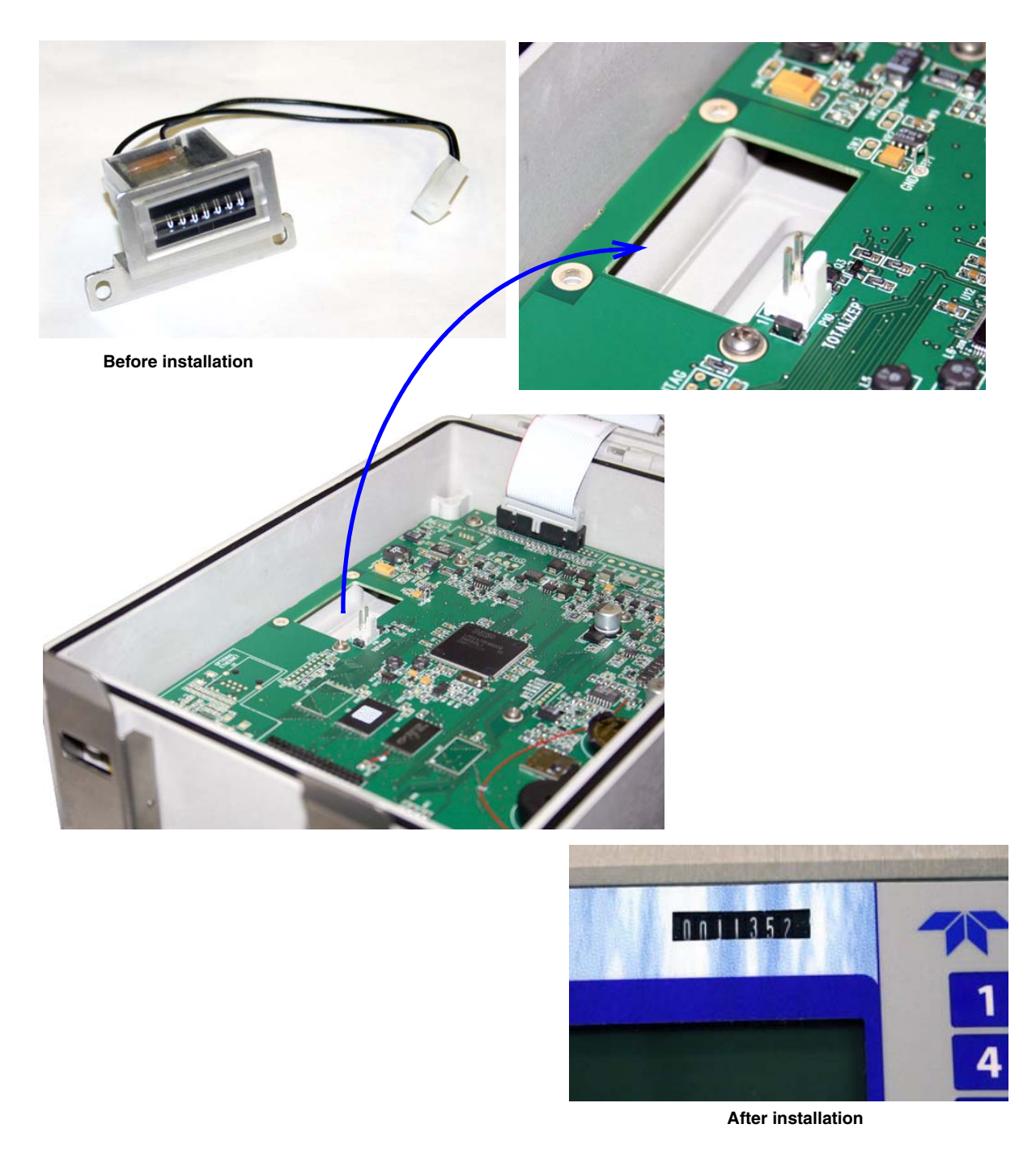

*Figure 4-10 Optional non-resettable totalizer installation*

- **4.4 TIENet™ Devices** Teledyne Isco's proprietary TIENet connectivity allows for the combination of multiple flow measurement technologies and other devices with the Signature flow meter.
	- **4.4.1 Ultrasonic Level Sensor**

<span id="page-83-0"></span>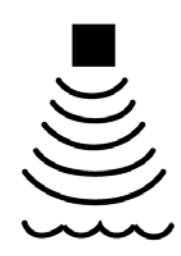

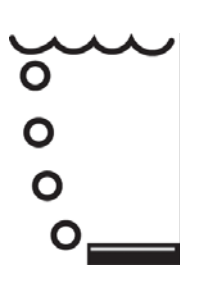

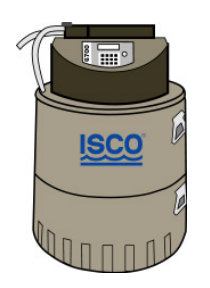

<span id="page-83-2"></span>**4.4.4 pH and Temperature Device**

The TIENet 310 Ultrasonic Level Sensor mounts directly over the flow stream. The sensor measures level by transmitting an ultrasonic pulse toward the liquid surface and then measuring the time it takes for the echo to return. The 310 is normally used with some type of primary device (typically a weir or flume) to measure flow in an open channel.

For complete installation and operation procedures, refer to the TIENet 310 sensor's user manual, part #69-4313-010.

<span id="page-83-1"></span>**4.4.2 Bubbler Level Sensor** The factory-installed TIENet 330 Bubbler is normally used with some type of primary device (typically a weir or flume) to measure flow in an open channel.

> The amount of pressure required to force bubbles from the end of a submerged bubble line is directly dependent on the hydrostatic pressure of the flow stream over the end of the bubble line. A pressure transducer inside the module senses this pressure and converts it into a level signal that the flow meter uses to calculate flow rate and total flow.

> Because the 330 Bubbler is a standard component in bubbler Signature meters, installation instructions are located in Section [5](#page-100-0) *[Maintenance and Servicing](#page-100-0)*, under *[330 Bubbler Installation](#page-111-0)*.

<span id="page-83-3"></span>**4.4.3 Sampler Interface** The TIENet 306 Sampler Interface connects the Signature Flow Meter to a Teledyne Isco wastewater sampler. Through this connection, the Signature can enable the sampler based on user-specified conditions, pace the sampling routine based on flow volume, and receive sample and bottle information from the sampler.

> For complete installation and operation procedures, refer to the TIENet 306 device's user manual, part #69-4303-072.

> The TIENet 301 pH sensor measures the acidity or alkalinity of an aqueous solution by determining the relative quantity of dissociated hydrogen ions in the solution. The normal scale for pH runs from 0 to 14, with 0 being most acidic and 14 being the most alkaline.

> For complete installation and operation procedures, refer to the TIENet 301 device's user manual, part #69-4303-071.

<span id="page-84-0"></span>**4.4.5 TIENet Expansion Box** The water-tight expansion box connects to a TIENet terminal strip like other TIENet devices, and contains three additional strips inside, for connecting more devices. Additionally, the expansion box contains a TIENet connection for an option card (such as the 308 Analog Output option, Section [4.4.6](#page-85-0)).

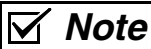

The expansion box is not rated for use in hazardous locations.

Enclosure Rating: IP67 (NEMA 4X, 6) All optional cable entries must use appropriate ID conduit connections or cord-grip fittings to retain the IP67 rating. If you are using non-TIENet or non-Signature cables, you must supply the appropriate ID conduit connections or cord-grip fittings.**Desiccant TIENet device terminals bag** о **Option card location** ē **Mounting plate (cord-grip fittings ordered separately)**  $\overline{a}$ 

*Figure 4-11 TIENet Expansion box*

<span id="page-85-0"></span>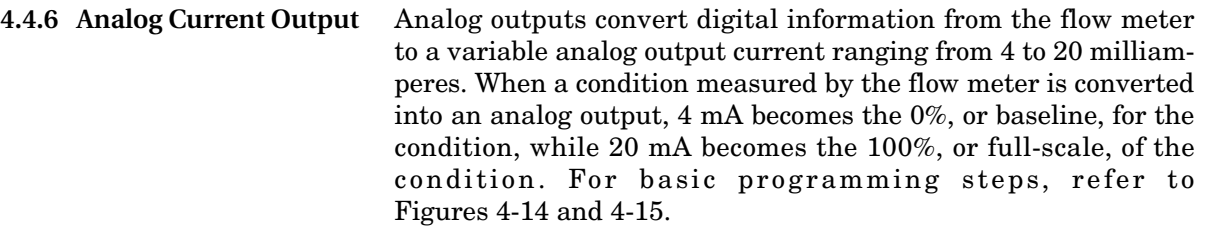

The Signature accepts up to three internal, user-installable TIENet 308 option cards, with two scalable 4-20mA outputs apiece, for connection between the Signature meter and non-Isco process control equipment or other equipment that accepts a 4-20mA current signal.

# **CAUTION**

Use proper static dissipation when handling circuit boards.

Programming menus and data display distinguish each output by serial number and channel number.

### *Tools required* T-15 Torx driver

To install a card:

- 1. Remove power from the Signature flow meter and open the case, as previously described in *[Accessing the Interior](#page-54-0)*, on [page 3-1.](#page-54-0)
- 2. The option card includes a mounting screw. Remove the tubing retainer from the screw.
- 3. Remove the 3-pin header clip from its socket on the board.
- 4. Connect the receiving wires to the terminals according to their labeling (positive and ground).

Note that Channel 1 and Channel 2 are identified on the back of the board.

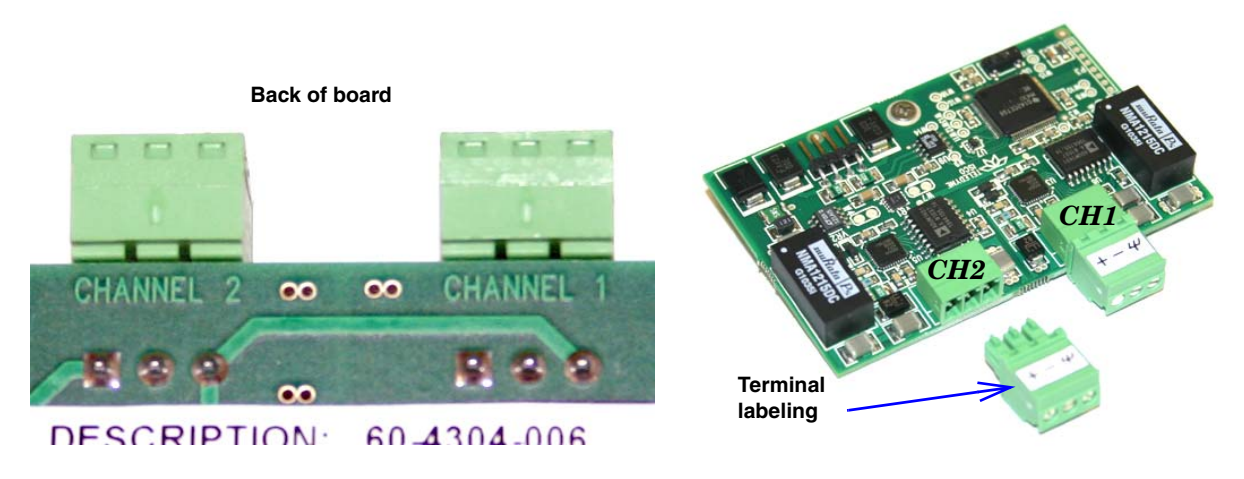

*Figure 4-12 Analog output channel identification and terminal connections*

- 5. Gently press the card down so that the 4-pin connector **P4** plugs into one of the three analog output jacks on the board (Item 'J' in Figure [3-2](#page-55-0)).
- 6. Secure the card in place by tightening its mounting screw with the T-15 Torx driver. Do not overtighten.

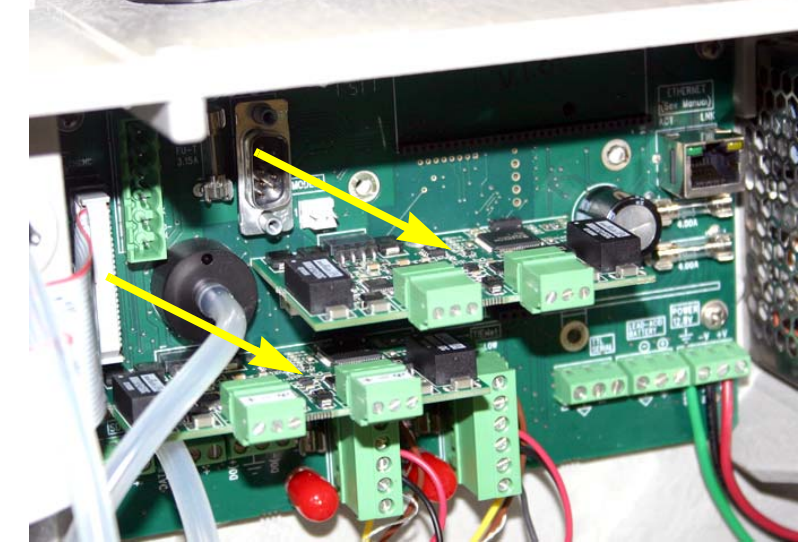

*Two 308 cards are shown here. The Signature accepts up to three cards at once, for a possible six simultaneous output channels.*

*Figure 4-13 TIENet 308 Analog output card installed (two shown)*

7. Feed the clip with receiving wires through the appropriate port on the bottom of the meter, and press the clip down into its socket on top of the card.

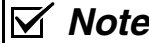

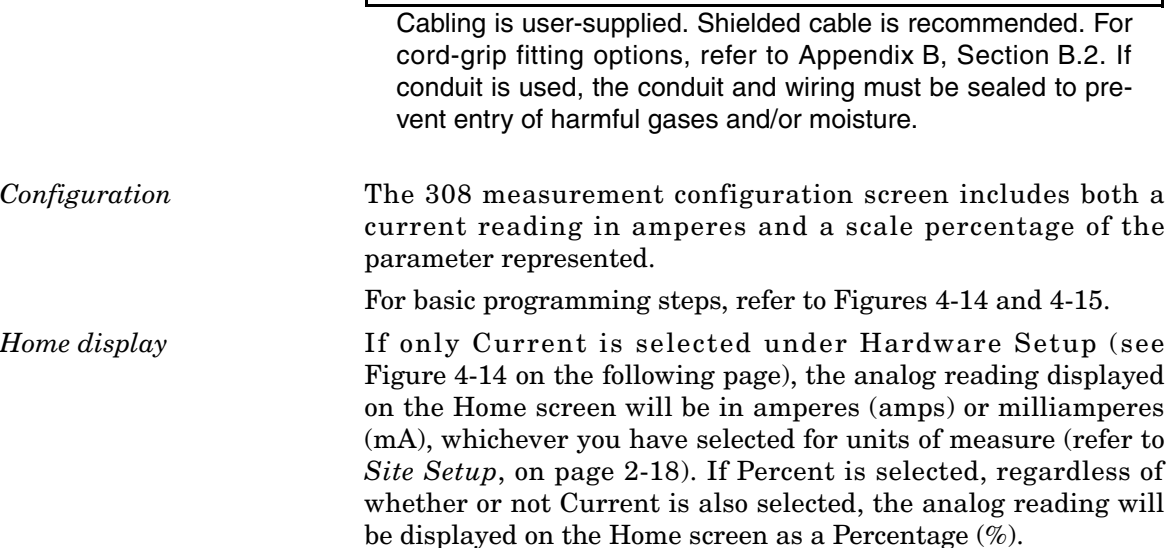

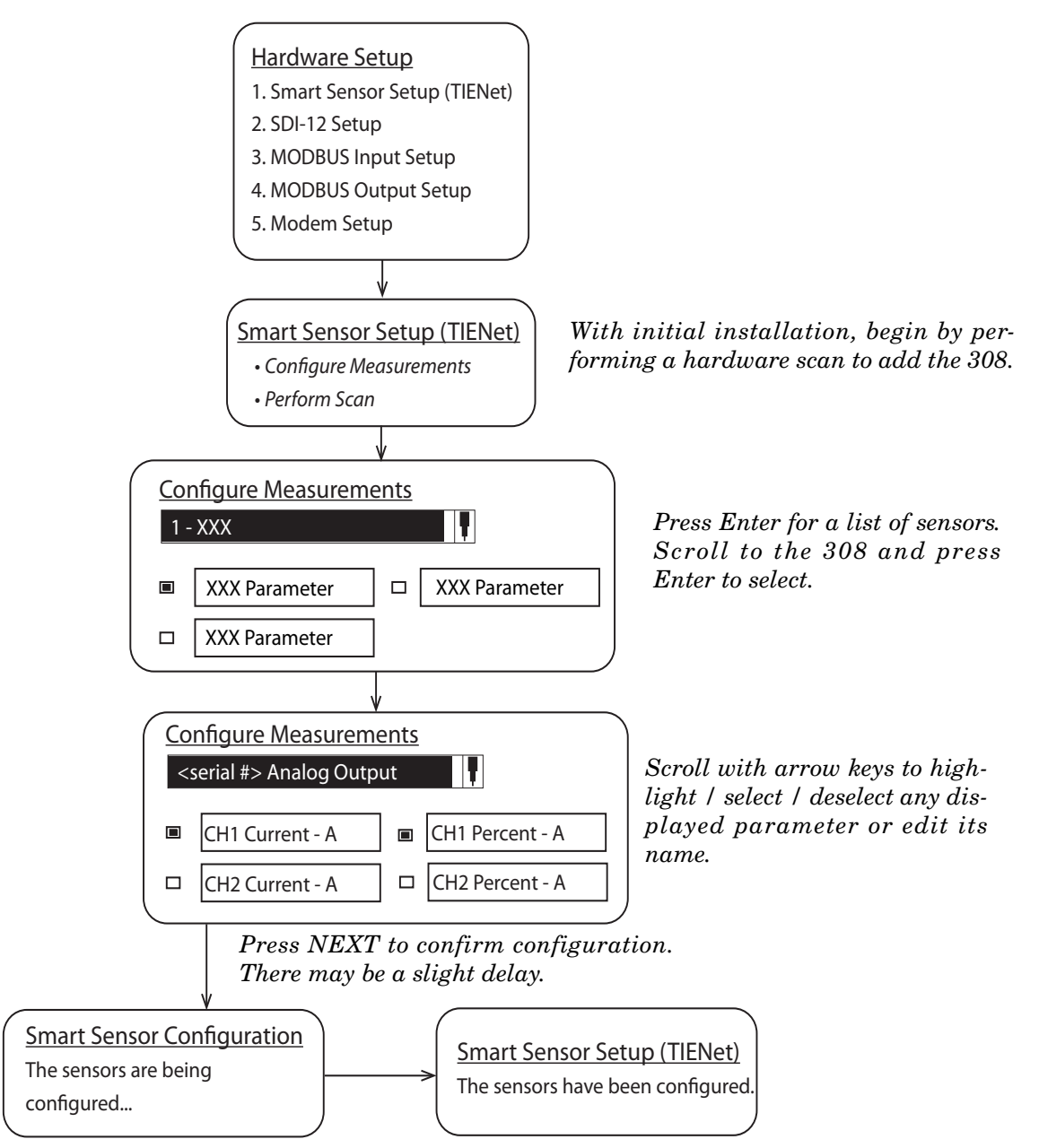

<span id="page-87-0"></span>*Figure 4-14 308 Device configuration*

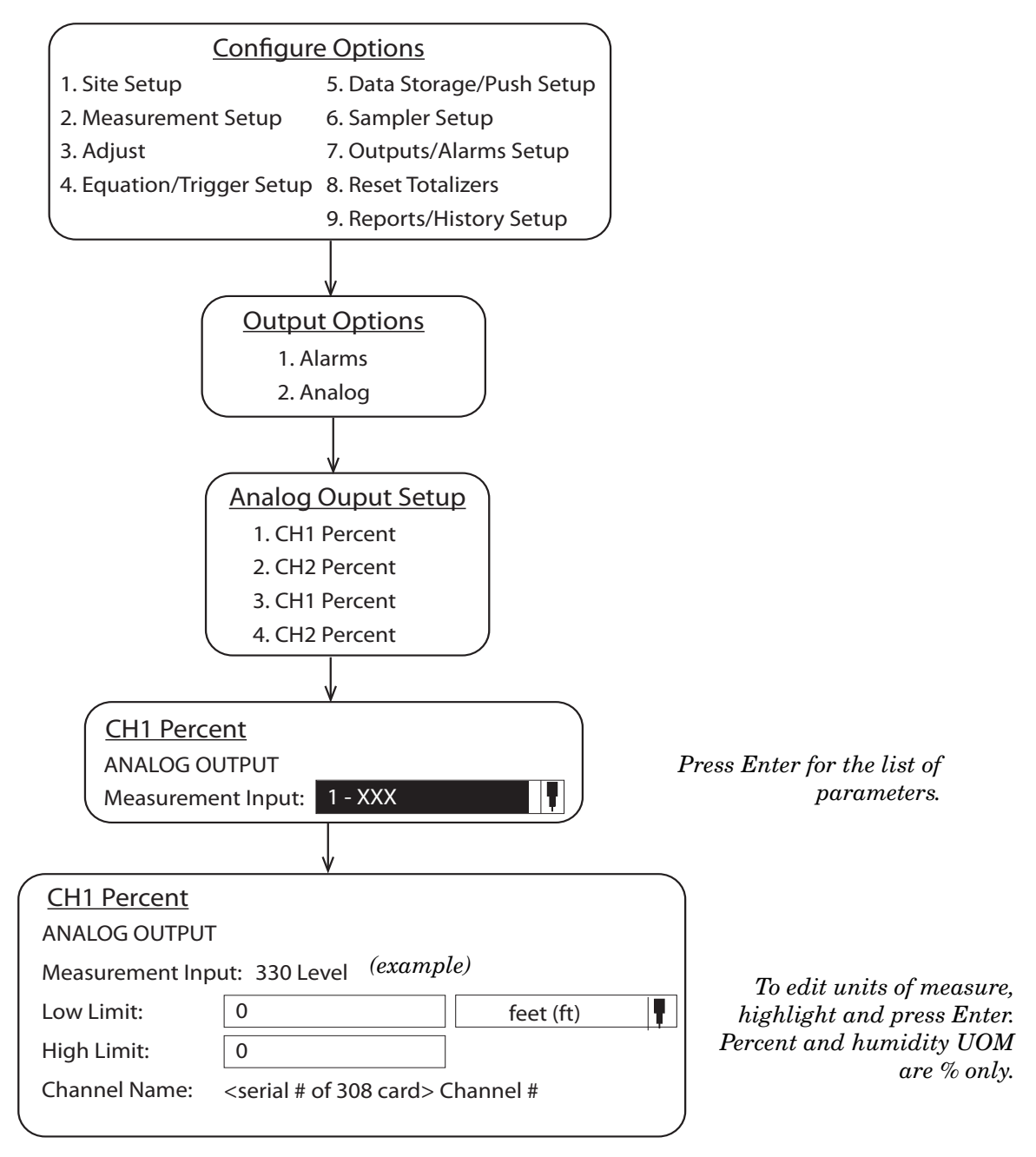

<span id="page-88-0"></span>*Figure 4-15 Analog output setup*

### <span id="page-89-0"></span>**4.5 Reference Port Tubing Kit**

For Signature Bubbler monitoring sites where the flow meter mounting location does not provide adequate reference to atmospheric pressure at the measuring point, the reference port tubing kit includes tubing and adaptors to relocate the reference port.

An extra kit can also be used for the bubbler intake, if the air at the flow meter mounting location is excessively humid.

The 25-foot, vinyl  $\frac{1}{4}$ " ID,  $\frac{3}{8}$ " OD tubing should be cut to the shortest length practical for your installation.

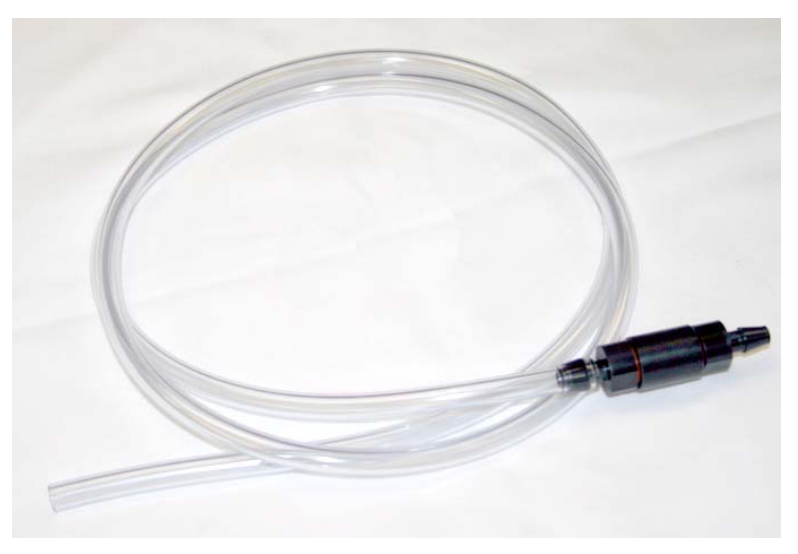

### *Figure 4-16 Reference port kit (full length not shown)*

*Installation* The tubing attaches to the reference port of the external desiccator. If using two kits, the second tube attaches in the same manner to the intake port of the external desiccator.

To install:

1. Unscrew the hydrophobic filter cap from the reference chamber (smaller chamber) of the external desiccator.

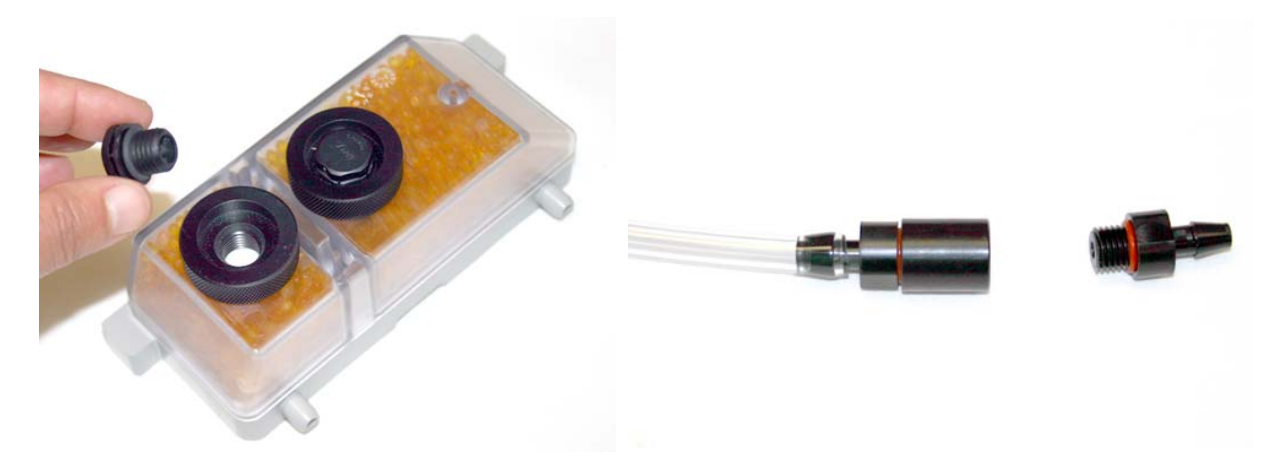

*Figure 4-17 Reference port kit: Remove filter and barb*

- 2. Screw the hydrophobic filter into the end of the reference port tubing connector.
- 3. Screw the hose barb fitting with o-ring into the reference port of the desiccator.

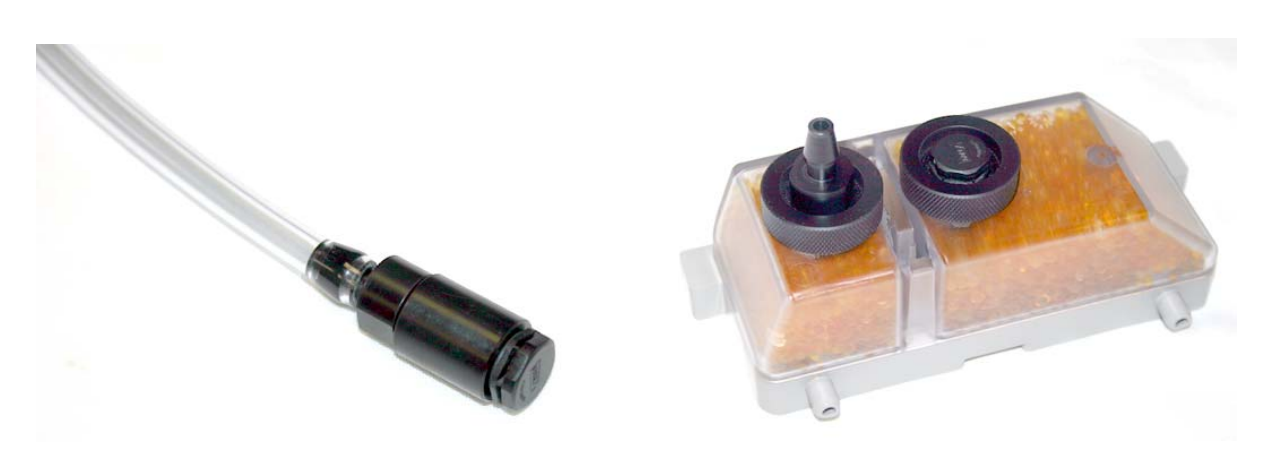

*Figure 4-18 Reference port kit: Install filter and barb*

4. Push the open end of the tubing down over the hose barb fitting.

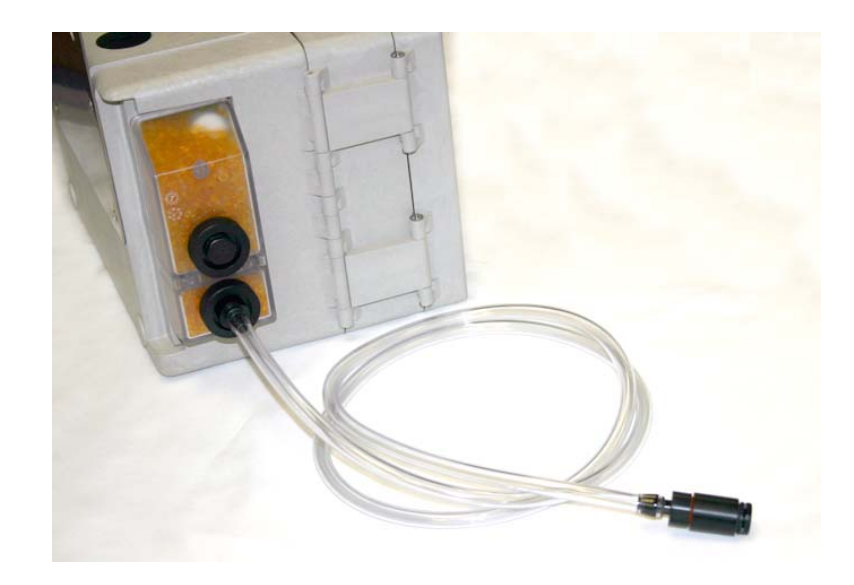

*Figure 4-19 Reference port kit: Installed on flow meter*

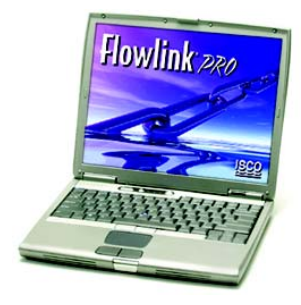

<span id="page-91-0"></span>**4.6 Isco Flowlink Software** Flowlink® is Teledyne Isco's proprietary software system for data acquisition, storage, retrieval, and analysis. Using the interface of Microsoft Windows, Flowlink can be used to remotely program the Signature Flow Meter, retrieve data from the flow monitoring system, present site data graphically, and generate statistical information from the site data.

> Flowlink helps ensure data integrity by displaying the Signature's tracked configuration changes, data measurement summaries, diagnostic test results, and user events in the program. With these tools, Flowlink provides assurance that the data has not been altered.

> USB drivers for computer direct connection to the Signature Flow Meter are included on the Flowlink CD, and must be loaded prior to direct connection between the computer and the Signature.

> See Section *[Connecting to the Signature with Flowlink](#page-21-0)*, on page [2-2](#page-21-0) for instructions on how to connect to the Signature meter with Flowlink software.

> From Flowlink, the event data can be exported and saved in the form of text reports on your computer, searchable by site name, module, and date. For complete information, refer to Section *[Signature Data in Flowlink](#page-50-0)*, on page 2-31.

<span id="page-91-1"></span>**4.7 Ethernet Modem** Setup and data retrieval through the Signature's web browser, as well as alarm outputs, can be accomplished remotely with the ethernet modem, using TCP/IP communication protocol with a static address. The ethernet modem is factory-installed on the connector case.

> The ethernet modem is also user-installable. Remove line and/or optional battery power from the Signature Flow Meter and open the case as previously described in Section [3.1.](#page-54-0)

# **CAUTION**

Always use proper static dissipation methods when handling circuit boards.

# **DANGER**

**Before opening the case, first ensure that mains power is disconnected from the unit.**

### $\bigwedge$ **CAUTION**

Before opening the case, disconnect the optional battery backup power, if used.

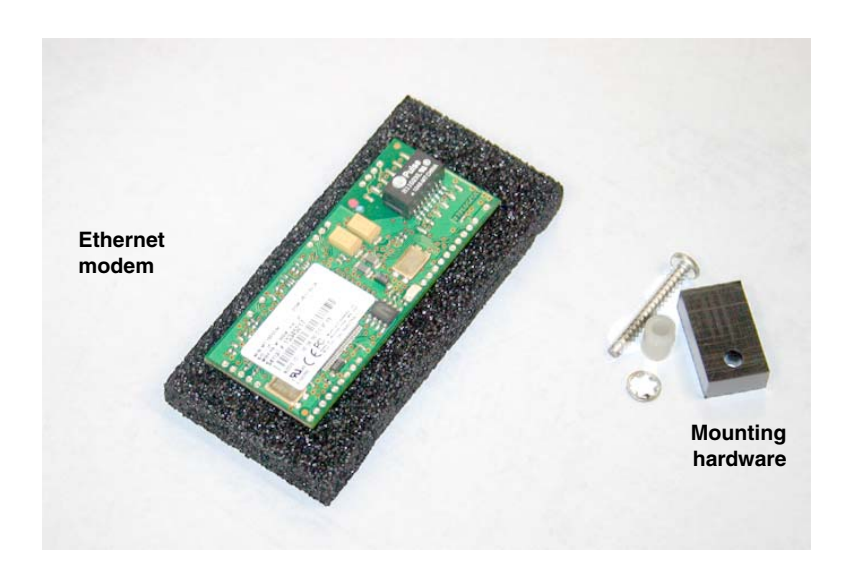

*Figure 4-20 Ethernet modem kit contents*

1. Press the modem assembly down into its socket on the connector case (item G in Figure 3-2 *[Connector](#page-55-0)  [case, connectors, and fuses](#page-55-0)*), with the row of dots along the bottom left and right edges aligned with the row of circles on the board to ensure proper orientation.

- 2. Place the plastic spacer over the screw hole by the bottom right corner of the modem.
- 3. Place the lock washer on top of the spacer.

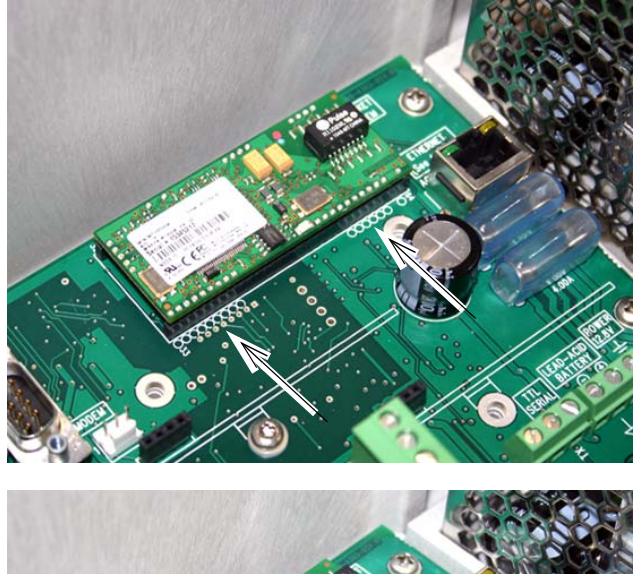

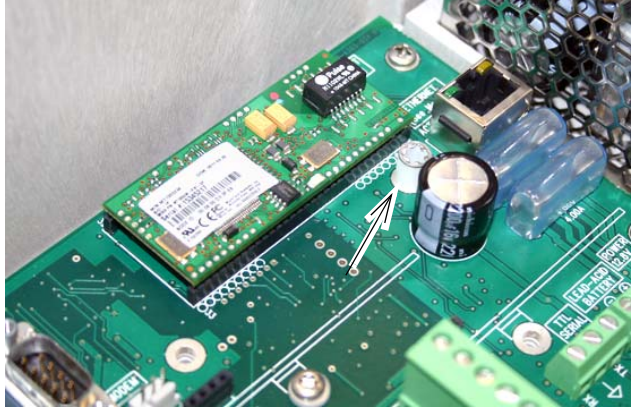

4. Place the rectangular retainer over the lockwasher, with the countersink facing up, and attach with the screw.

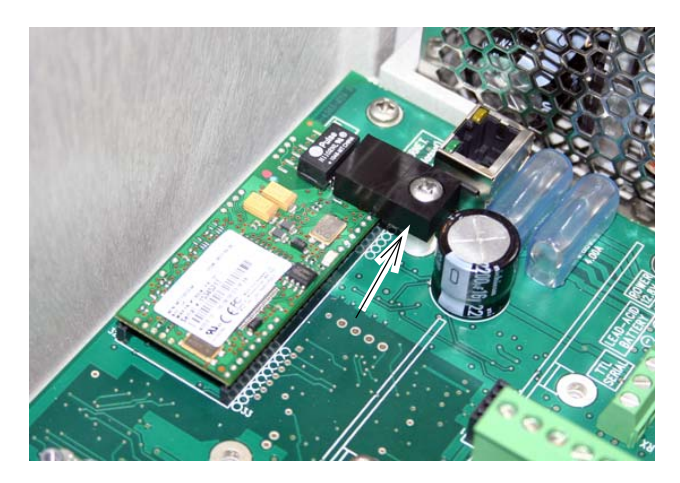

*Figure 4-21 Ethernet modem installation*

In order to communicate with the Signature Flow Meter using the ethernet modem, your network must have TCP/IP services installed. A static IP address must be reserved for the Signature, and client network computers must be allowed to access the static IP address.

**4.7.1 Ethernet Modem Configuration** When installation is complete and power restored, wait one minute for the Signature to recognize the modem before programming.

> When you select Modem Setup from the Hardware Setup menu, the type of modem installed determines what screen is displayed.

> To configure the Signature for ethernet communication, you must have the following information on hand prior to Hardware Setup:

> **Static IP Address –** This is the network address assigned to the Signature flow meter.

> **TCP Port –** The default port setting is 1700. This is the communication port associated with the static IP address on your network.

> **Gateway Address –** The gateway is the point of communication between different networks.

> **Subnet Mask –** This is the umbrella location that allows multiple nodes to communicate within the network.

> Special network access may be required to configure these network settings. For further assistance, contact your network administrator.

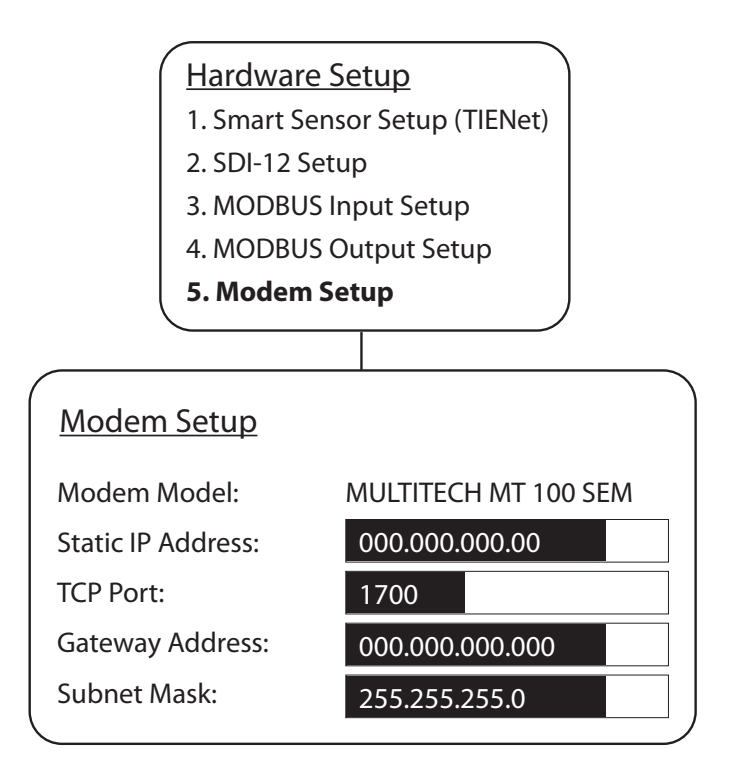

*Figure 4-22 Ethernet modem setup: Communication settings (default settings shown)*

### **4.7.2 Network Firewall Settings**

In order for your network administrator to identify the Signature in the network firewall setup, it must have a node ID (also known as the MAC address). This is the NODE ID printed on the ethernet modem's serial tag (refer to Figure [4-23\)](#page-95-0).

<span id="page-95-0"></span>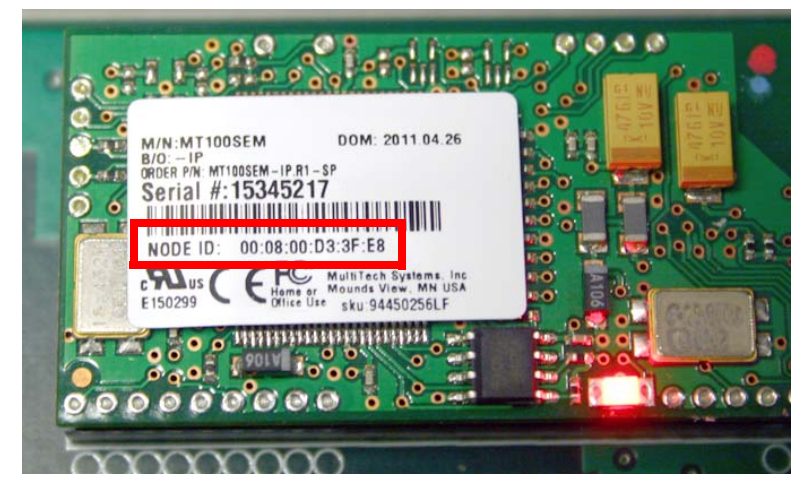

*Figure 4-23 Locating the NODE ID (MAC address) on the ethernet modem*

<span id="page-96-0"></span>**4.8 Cellular Modems** Setup and data retrieval through the Signature's web browser, as well as alarm outputs, can be accomplished remotely with one of the available cellular modems. The whip-style antenna has a magnetic mounting base.

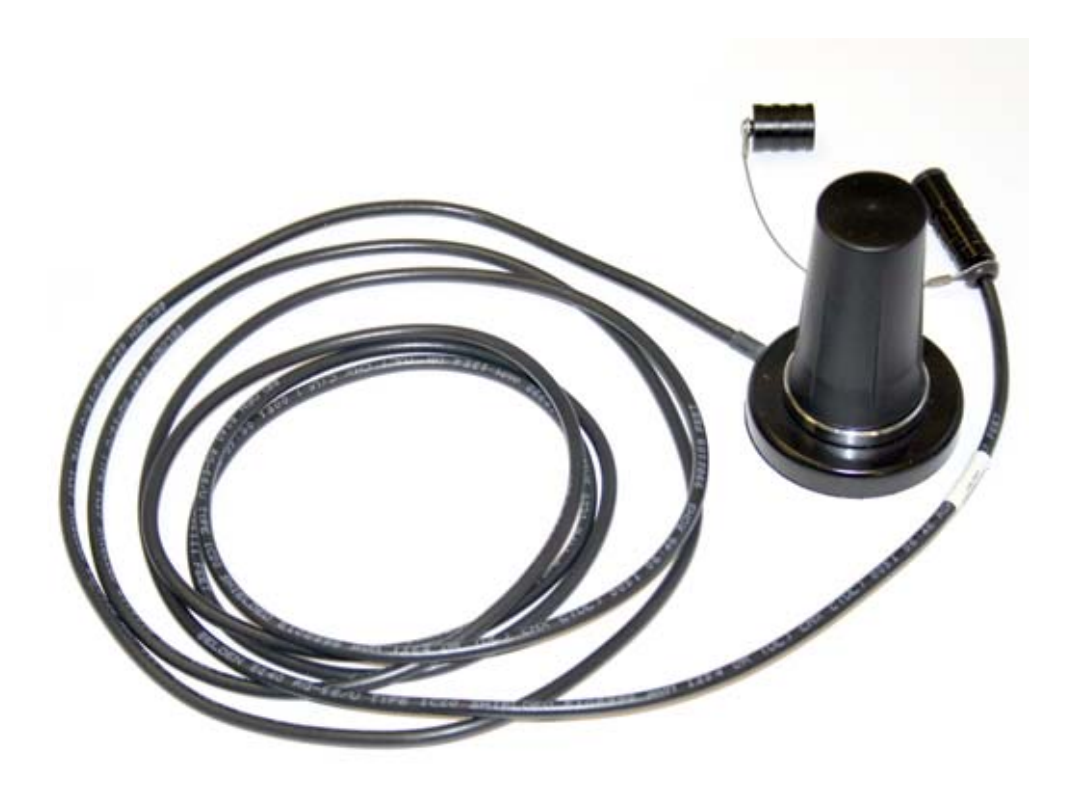

*Figure 4-24 Magnetic-mount cellular antenna*

**4.8.1 CDMA Modem** The Code Division Multiple Access (CDMA) modem can automatically push data to a secure server running Isco Flowlink Pro software, with 1xRTT data transmission.

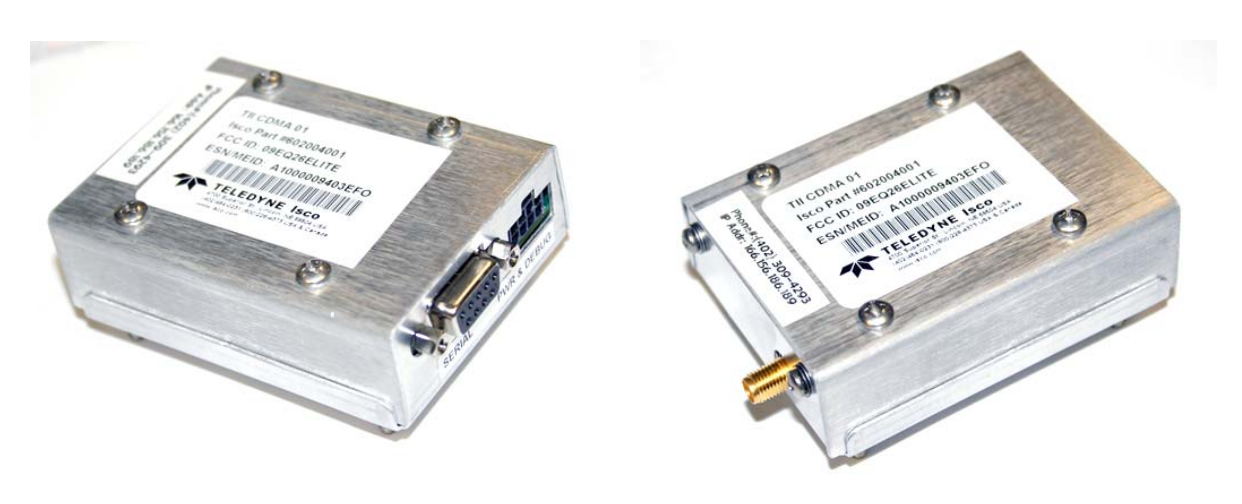

*Figure 4-25 CDMA Cellular modem*

**4.8.2 GSM Modem** The Global System Mobile (GSM) modem can automatically push data to a secure server running Isco Flowlink Pro software, with GPRS data transmission.

> Your service parameters, or provider, can be changed by replacing the removable Subscriber Information Module (SIM) card in your modem.

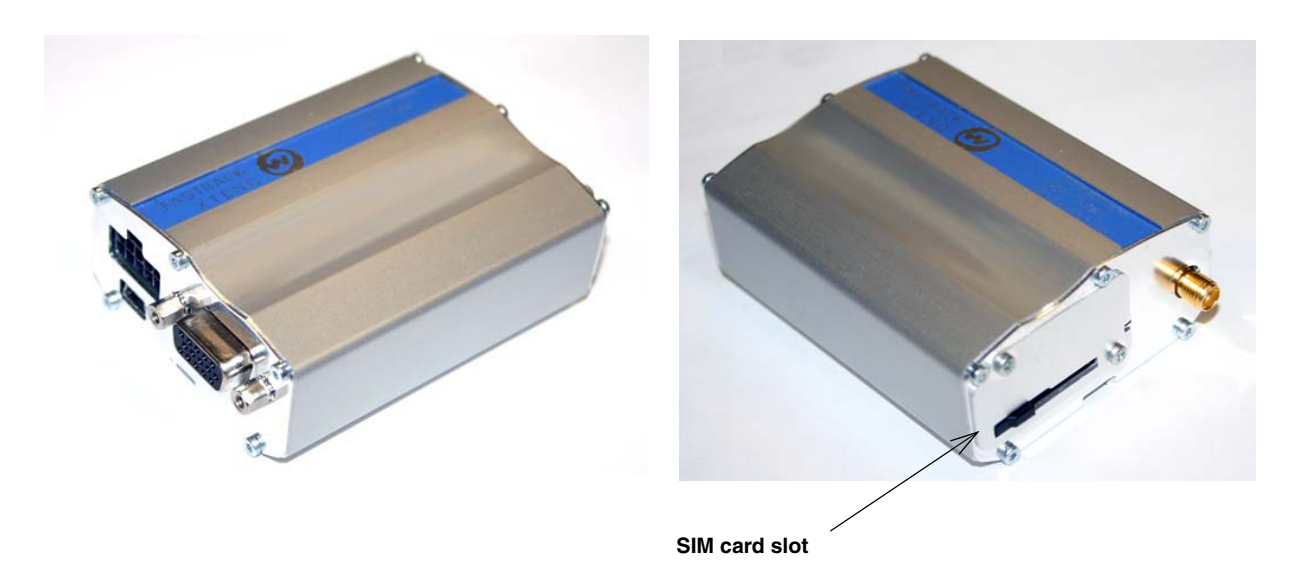

*Figure 4-26 GSM Cellular modem*

**4.8.3 Installing the Cellular Modem**

The modem kit includes the modem, power cable, DB9 serial cable, and coaxial antenna plug cable.

1. Remove line power from the Signature Flow Meter and open the case as previously described in Section [3.1.](#page-54-0)

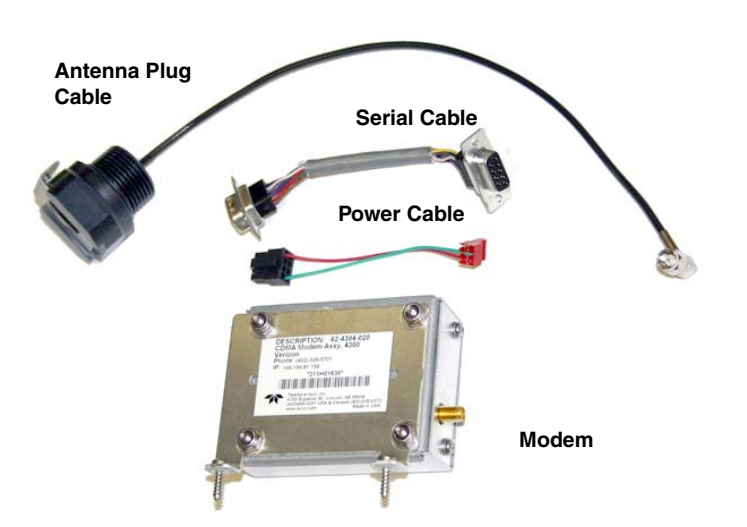

*Figure 4-27 Cellular modem kit contents*

- 2. Install the plug in the preferred port (far left most commonly used). Route the antenna plug cable under any other cabling, and install the plug in any open port.
- 3. Connect the three cables to the modem.
- 4. Remove the screw retainers and fasten the modem's mounting bracket against the connector case, as shown below, using the two mounting screws.
- 5. Plug the serial and power cables into their respective connectors on the board.

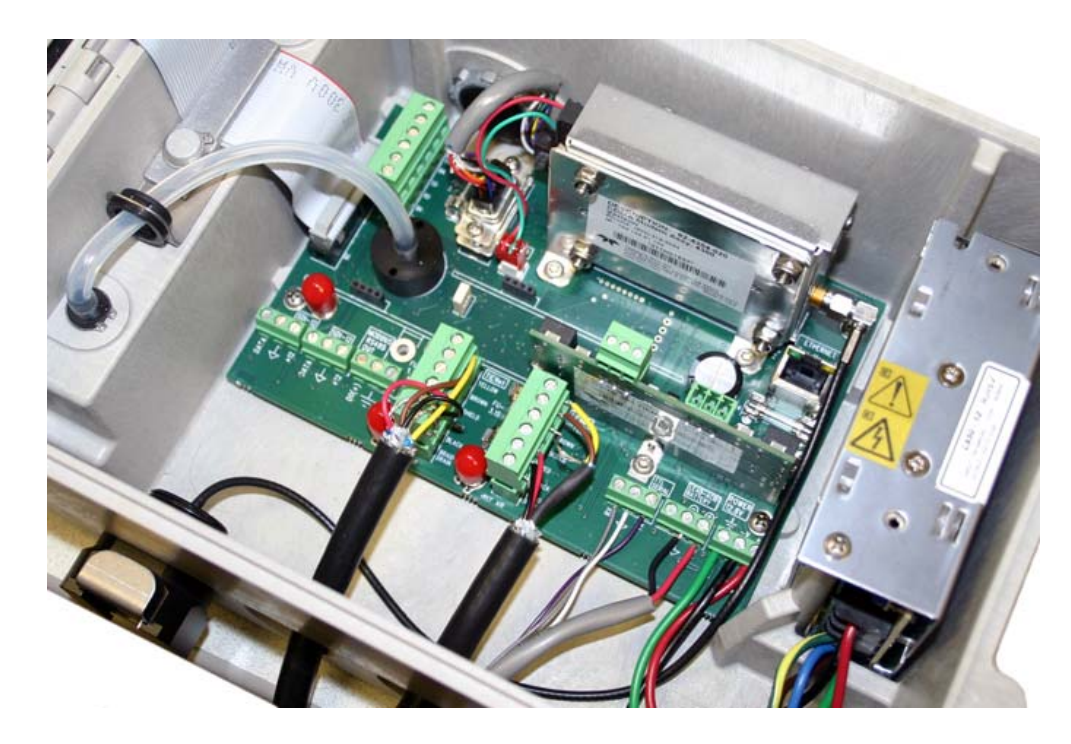

*Figure 4-28 Cellular modem installation*

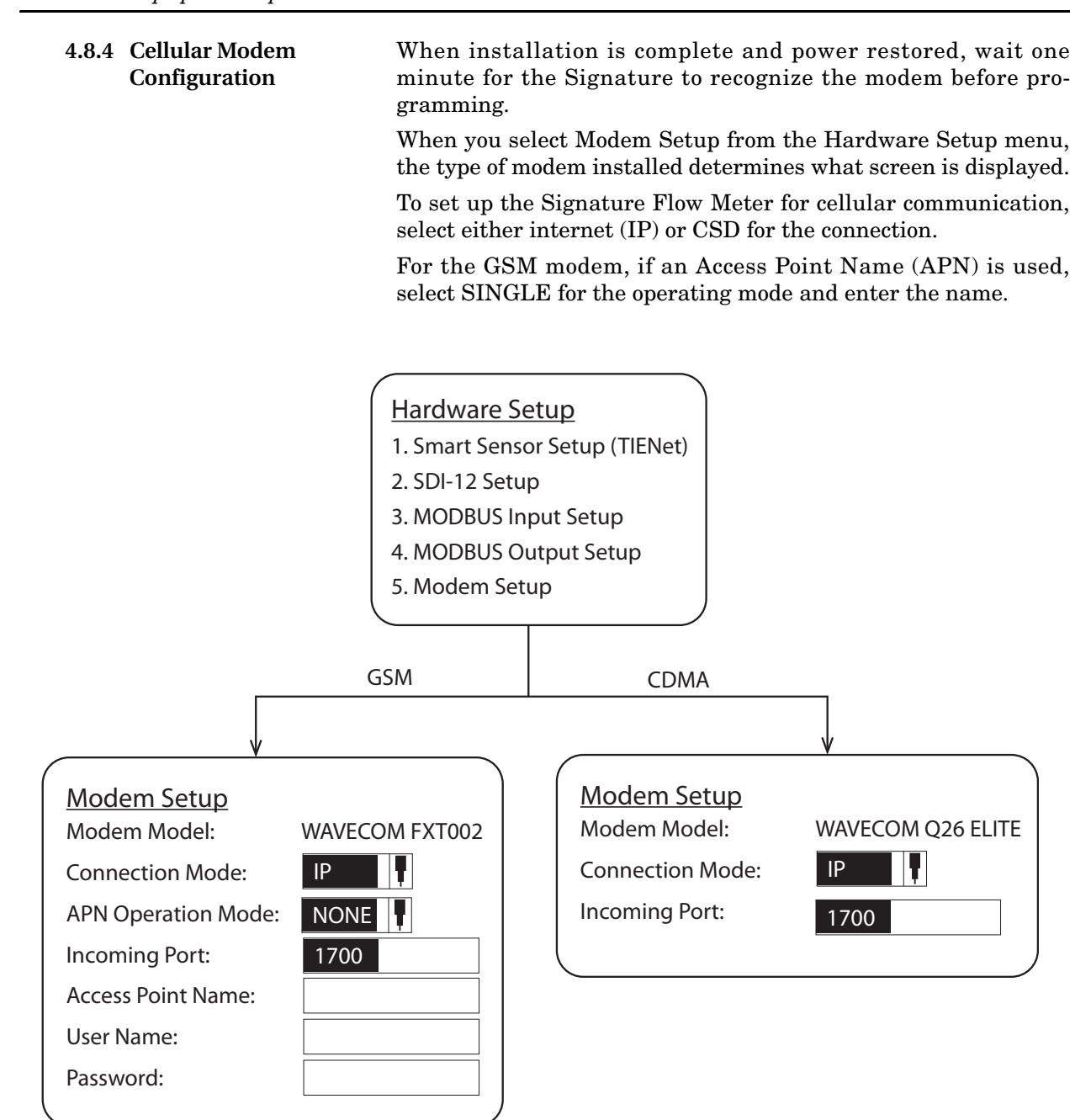

*Figure 4-29 Cellular modem setup: Communication settings*

# **Signature™ Flow Meter**

# <span id="page-100-0"></span>*Section 5 Maintenance and Servicing*

Proper care and regular maintenance of the Signature Flow Meter and associated equipment help to maximize performance and ensure continued operation of the system.

## **5.1 Cleaning** The Signature flow meter may be cleaned with water and a mild detergent. For hard to remove stains, isopropyl alcohol may be used. If the instrument is in an isolated area and the case is sealed closed, it may be cleaned using a water hose.

**5.2 Firmware Updates** Signature and TIENet device firmware updates are provided in the form of .bin files, which will be available for download from the Teledyne Isco website. Note that firmware updates do not remove any program settings or delete data.

> To find updates, go to [www.isco.com](http://www.isco.com/) and click on *Software/Firmware Updates* in the lower left corner, then select *Open Channel Flow Measurement*.

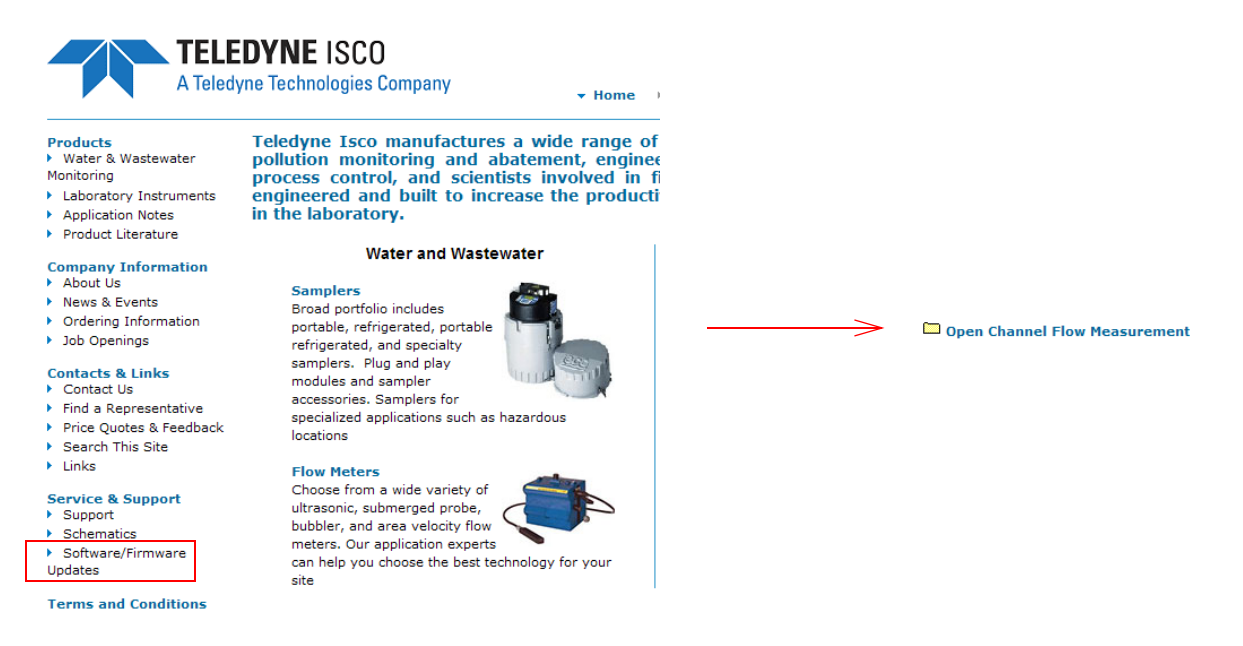

*Figure 5-1 Locating firmware updates*

To install an update:

- 1. Create a folder in the top directory of a flash drive, and name it BINFILE.
- 2. Place the new .bin file(s) in the BINFILE folder.

3. Connect the flash drive to a USB micro adaptor cable, and plug the cable into the USB port on the flow meter's front panel.

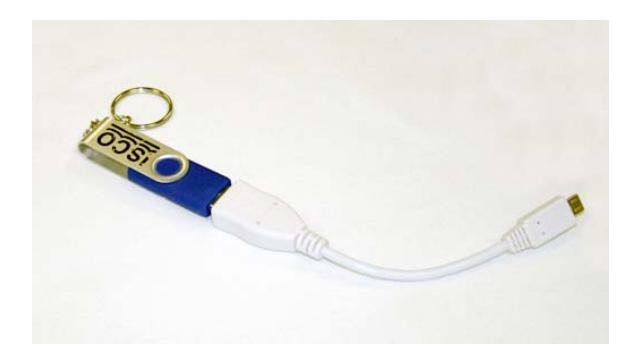

*Figure 5-2 USB Micro adaptor cable (flash drive not included)*

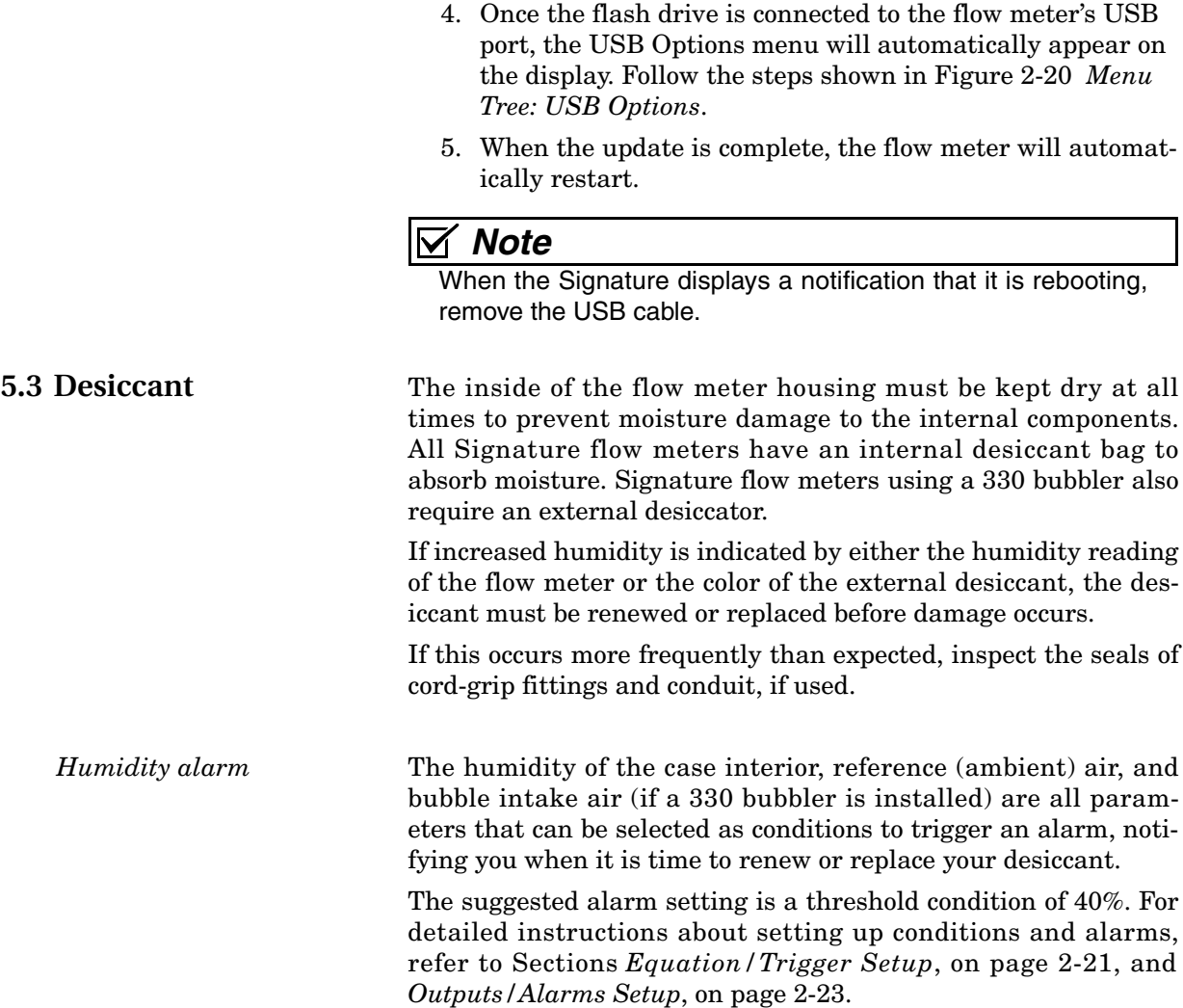

**5.3.1 Internal Desiccator** Saturated internal desiccant bags must be replaced; unlike the external desiccant, they are not renewable.

# **DANGER**

**Before opening the case, first ensure that mains power is disconnected from the unit.**

# **CAUTION**

Before opening the case, disconnect the optional battery backup power, if used.

Open the case, as described in Section [3.1](#page-54-0).

The desiccant bag is held in place by a metal bracket. Remove the two screws holding the bracket.

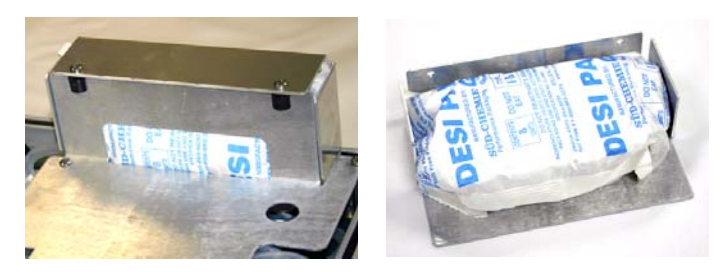

*Figure 5-3 Removing the internal desiccant bag*

**5.3.2 External Desiccator** The desiccator vents the reference port for a pressure transducer, and the air intake port for the bubbler system air pump, keeping the interior of the flow meter case dry.

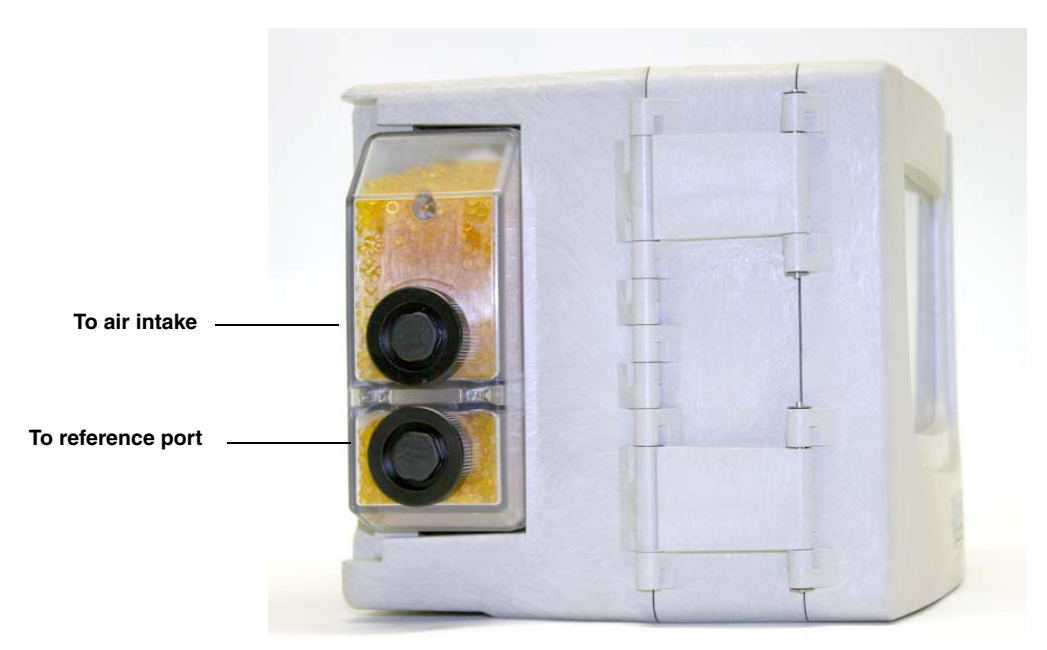

*Figure 5-4 External desiccator, installed*

When dry, the loose silica gel desiccant inside the chambers is orange or yellow. When the desiccant becomes saturated with moisture, it turns green or blue, indicating that the intake air and reference line are no longer protected from humidity.

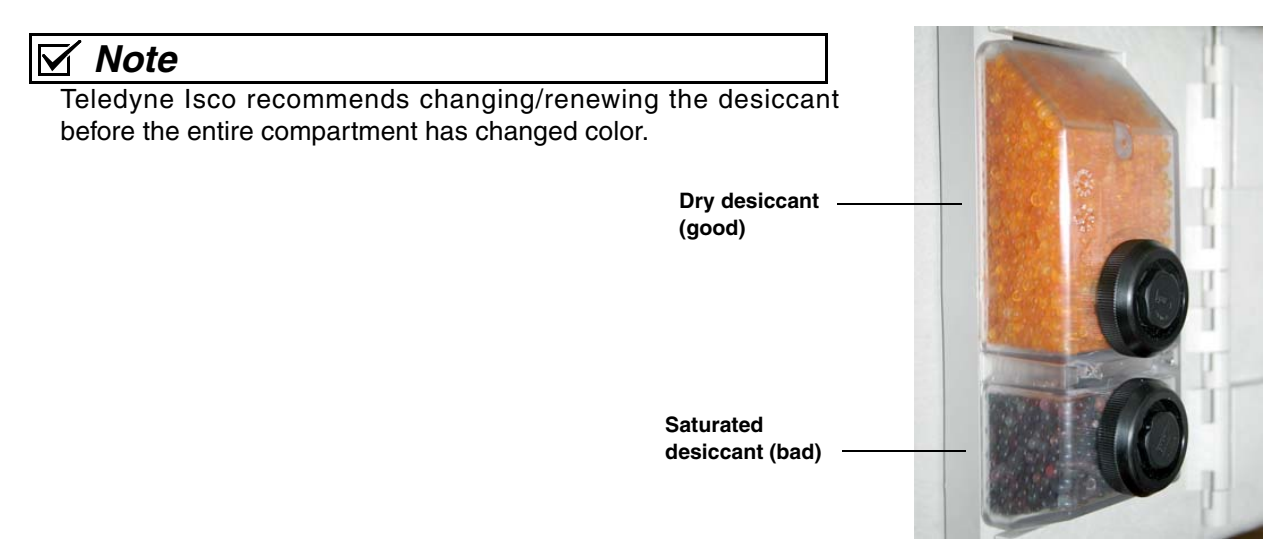

*Figure 5-5 Desiccant indicating saturation*

The desiccant cartridge is held in place by a spring tab on the side of the flow meter. Press against the front of the cartridge to disengage it from the unit.

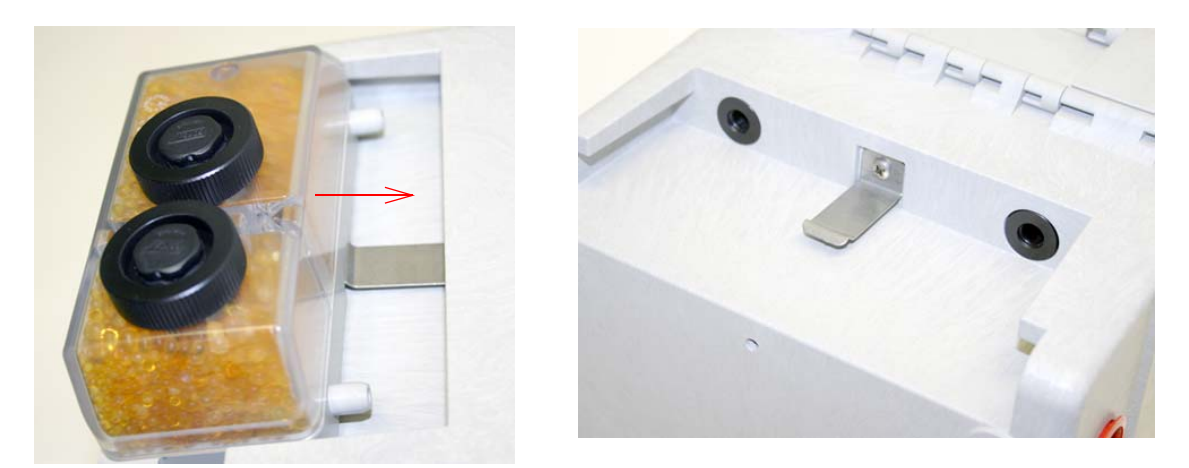

*Figure 5-6 Removing the external desiccant cartridge*

Unscrew the two black caps and carefully pour the desiccant out. If removal is difficult, screw the caps back in and unscrew again.

Gently knock the caps and the cartridge against a hard surface to free any small particles in the threads, as these can hinder proper sealing and cause wear.

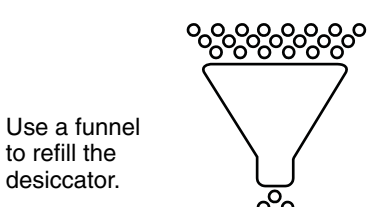

to refill the desiccator. Using a funnel, fill both chambers with dry desiccant, replace the caps, ensuring that they are fully engaged. Press the cartridge back into place on the side of the flow meter.

# *Note*

If this is a new desiccant cartridge, remove the two red protective end caps from the ports before installing a new cartridge.

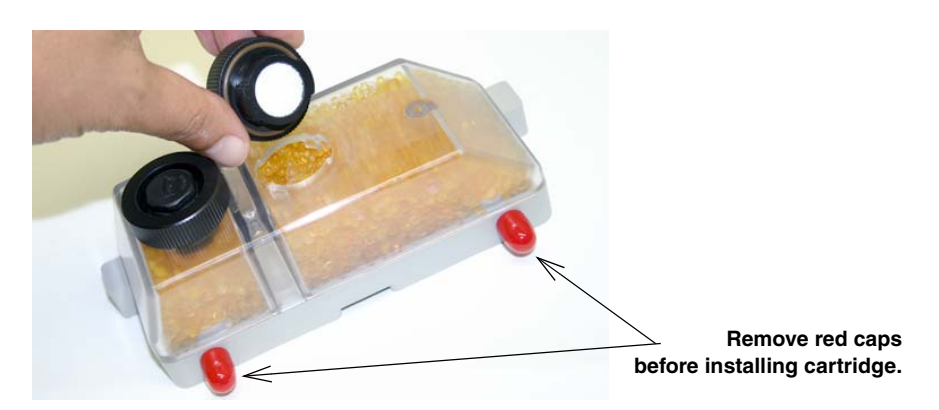

*Figure 5-7 Opening the desiccant cartridge chambers*

*Renewing loose desiccant* To renew the desiccant, spread it in a single layer on a flat metal tray. Place in a vented, circulating forced air, conventional oven in a well ventilated room, and heat at  $100 - 175^{\circ}C (212 - 350^{\circ}F)$ for about three hours, or until the color has returned to orange or yellow. MSDS (Material Safety Data Sheets) for silica gel chemicals are provided in Appendix C. **5.4 Troubleshooting** The tables in the following section provide troubleshooting information to help in determining the causes of problems that may occur with the Signature flow meter or TIENet devices. The troubleshooting tables cover the flow meter and each TIENet device separately. Note that the 300 TIENet device (Table [5-2](#page-107-0)) is the internal connector case.

## *Note*

Any time a circuit board is replaced or a sensor disconnected, you MUST perform a hardware scan and SDI-12 scan (if connected) before resuming operation.

## **5.4.1 Signature Flow Meter**

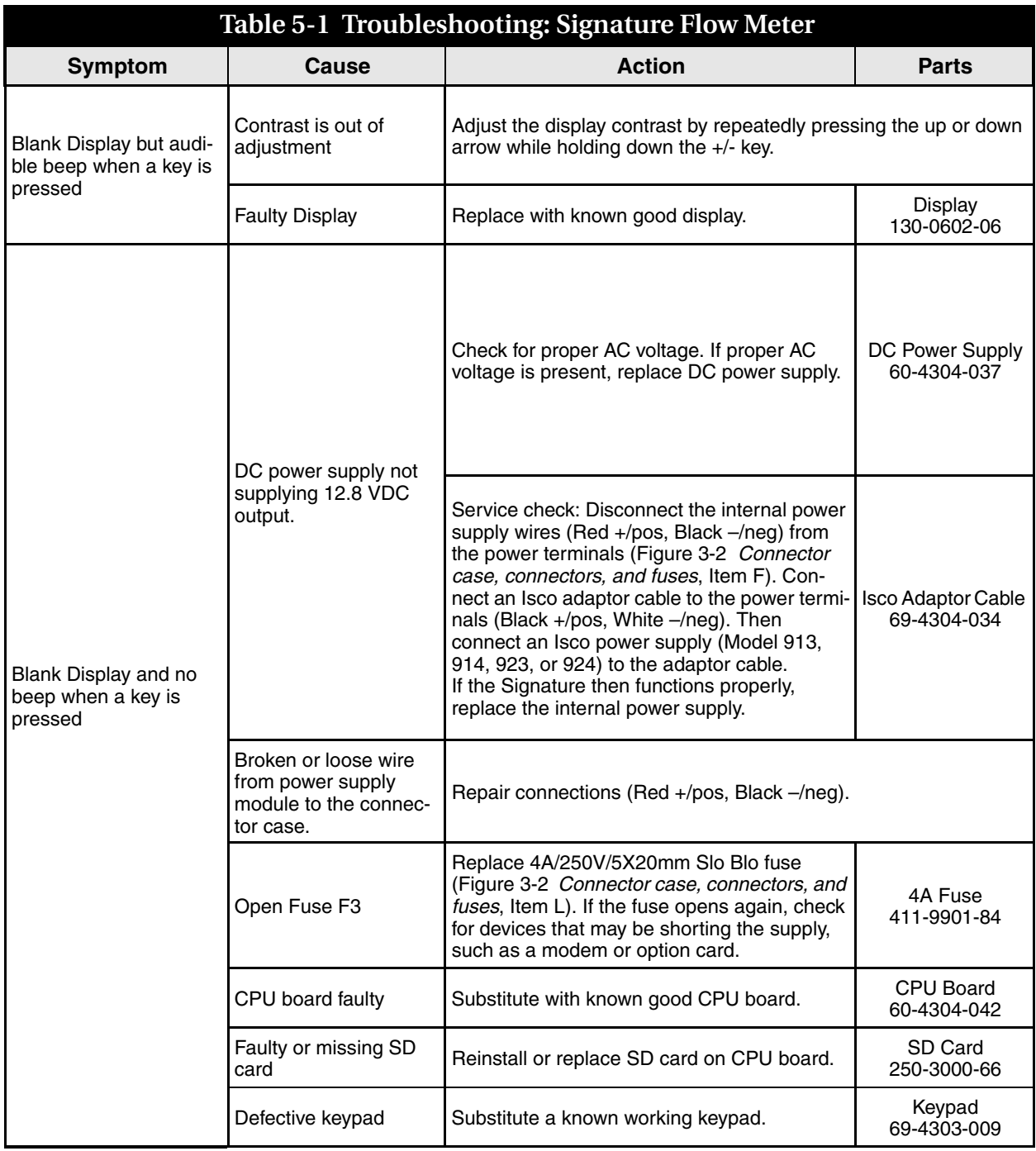

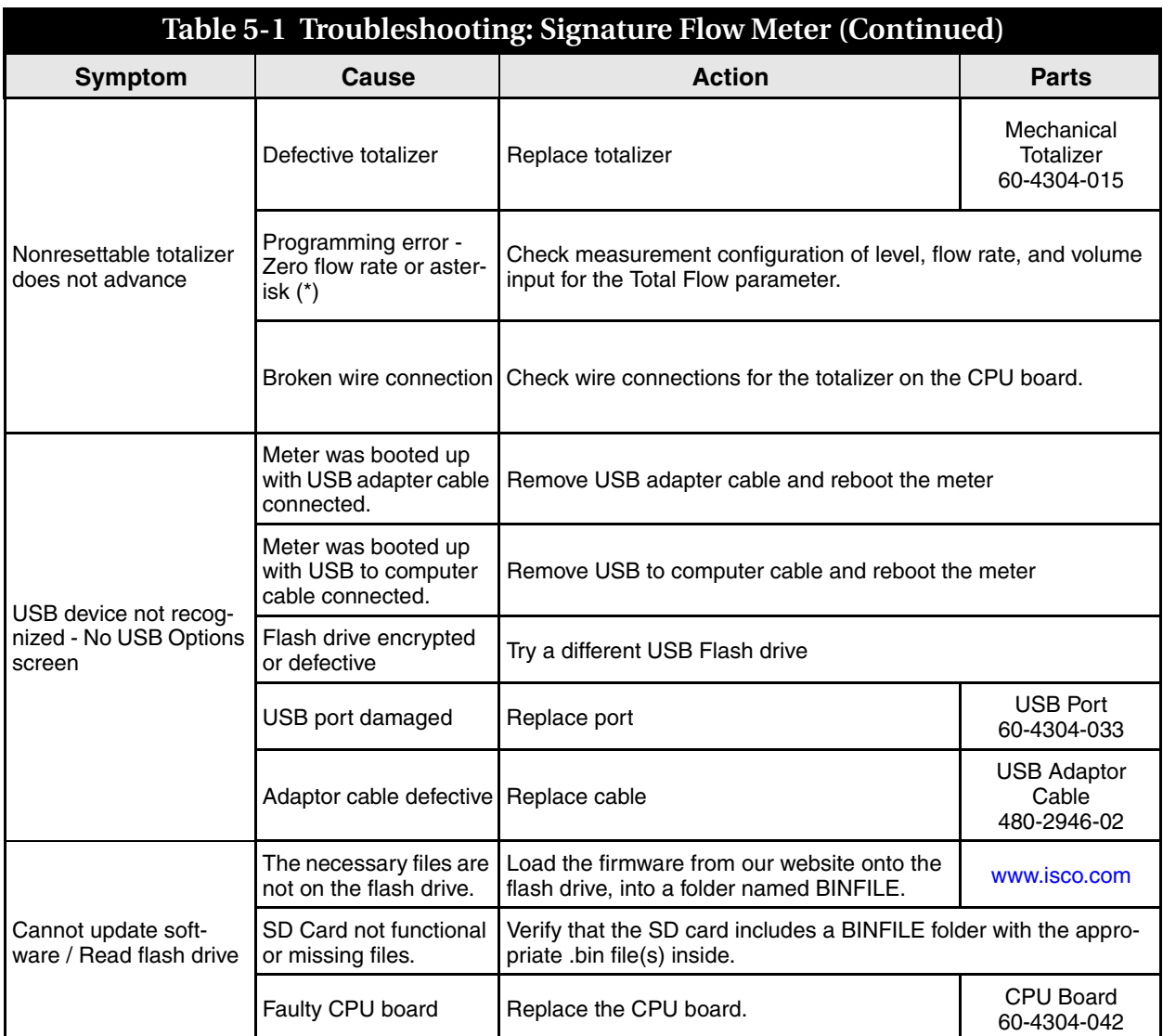

### **5.4.2 TIENet 300 Connector Case**

<span id="page-107-0"></span>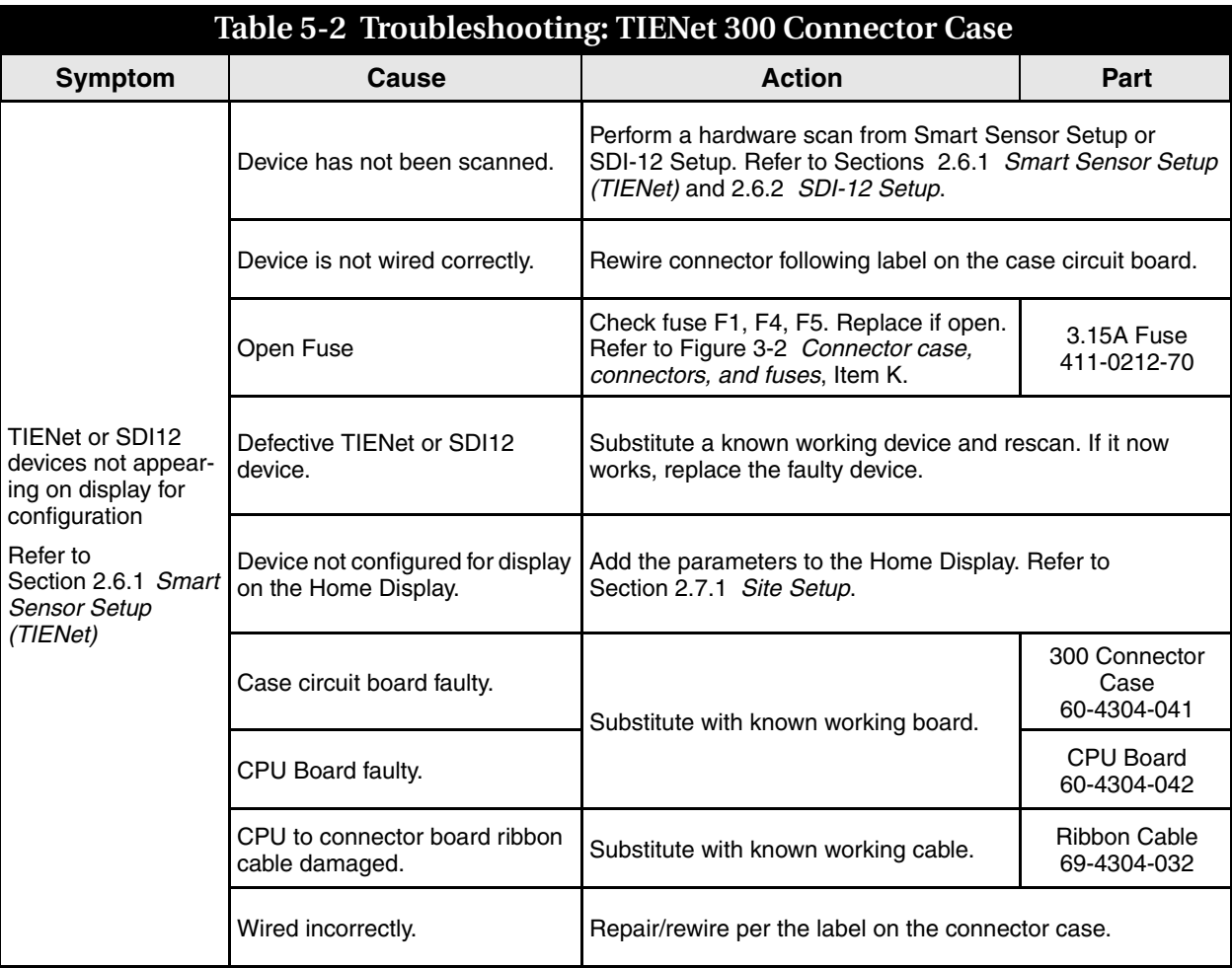

## **5.4.3 TIENet 301 pH/Temp**

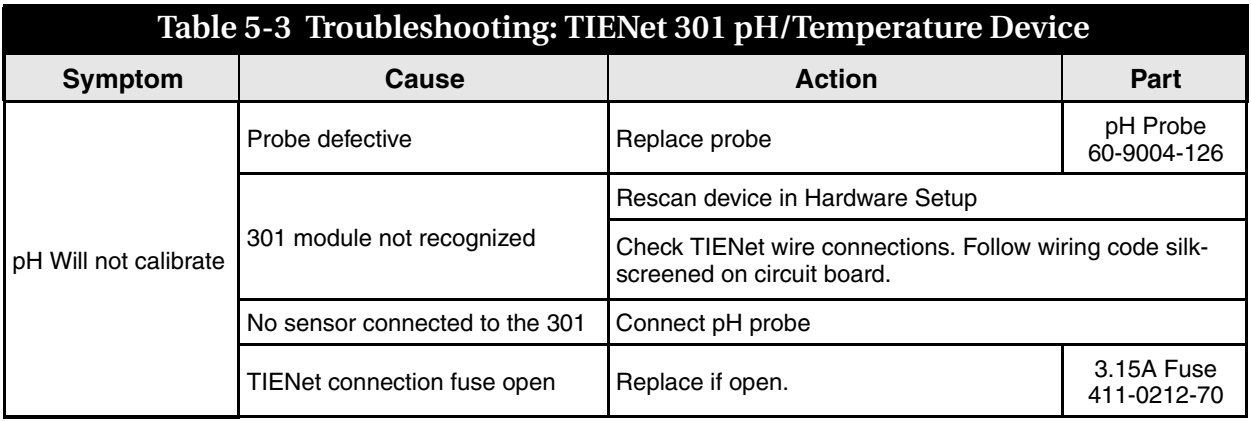
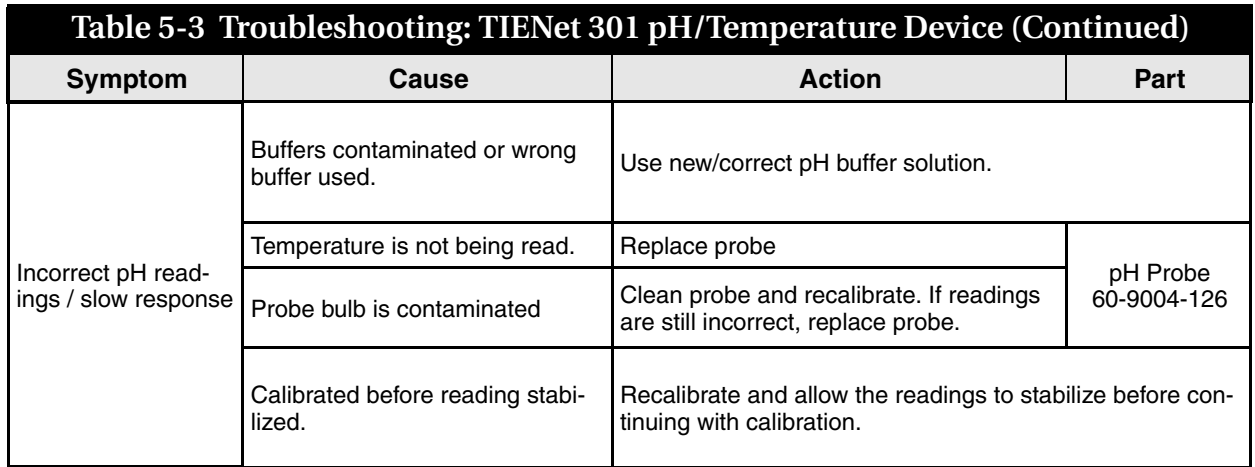

#### **5.4.4 TIENet 306 Sampler Interface**

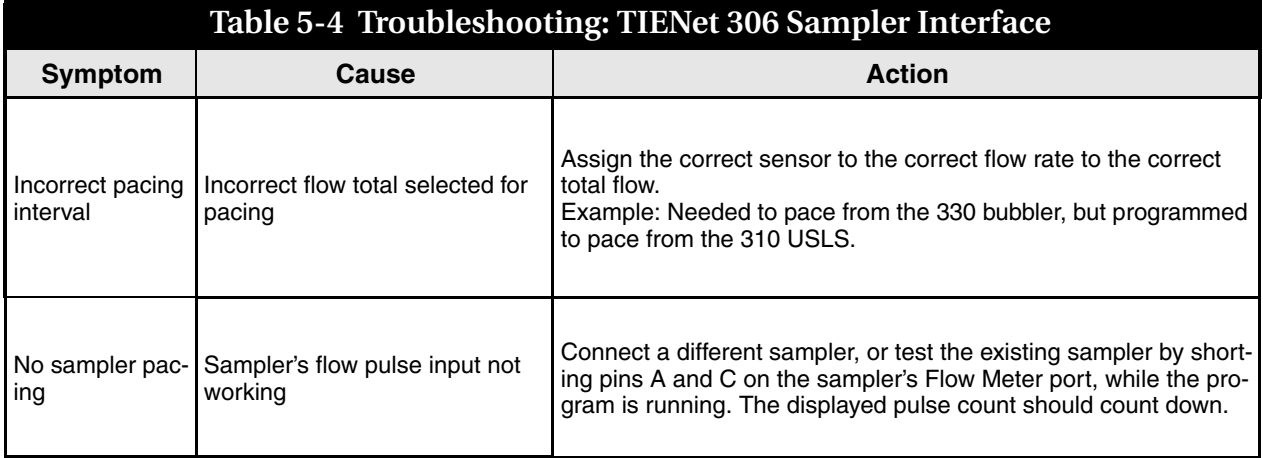

## **5.4.5 TIENet 308 Analog**

**Output**

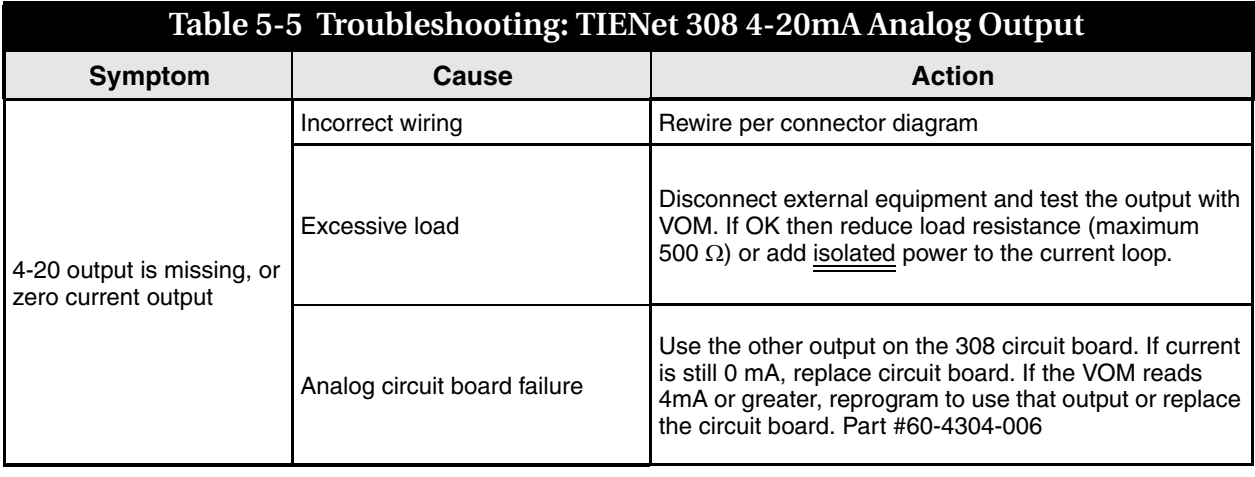

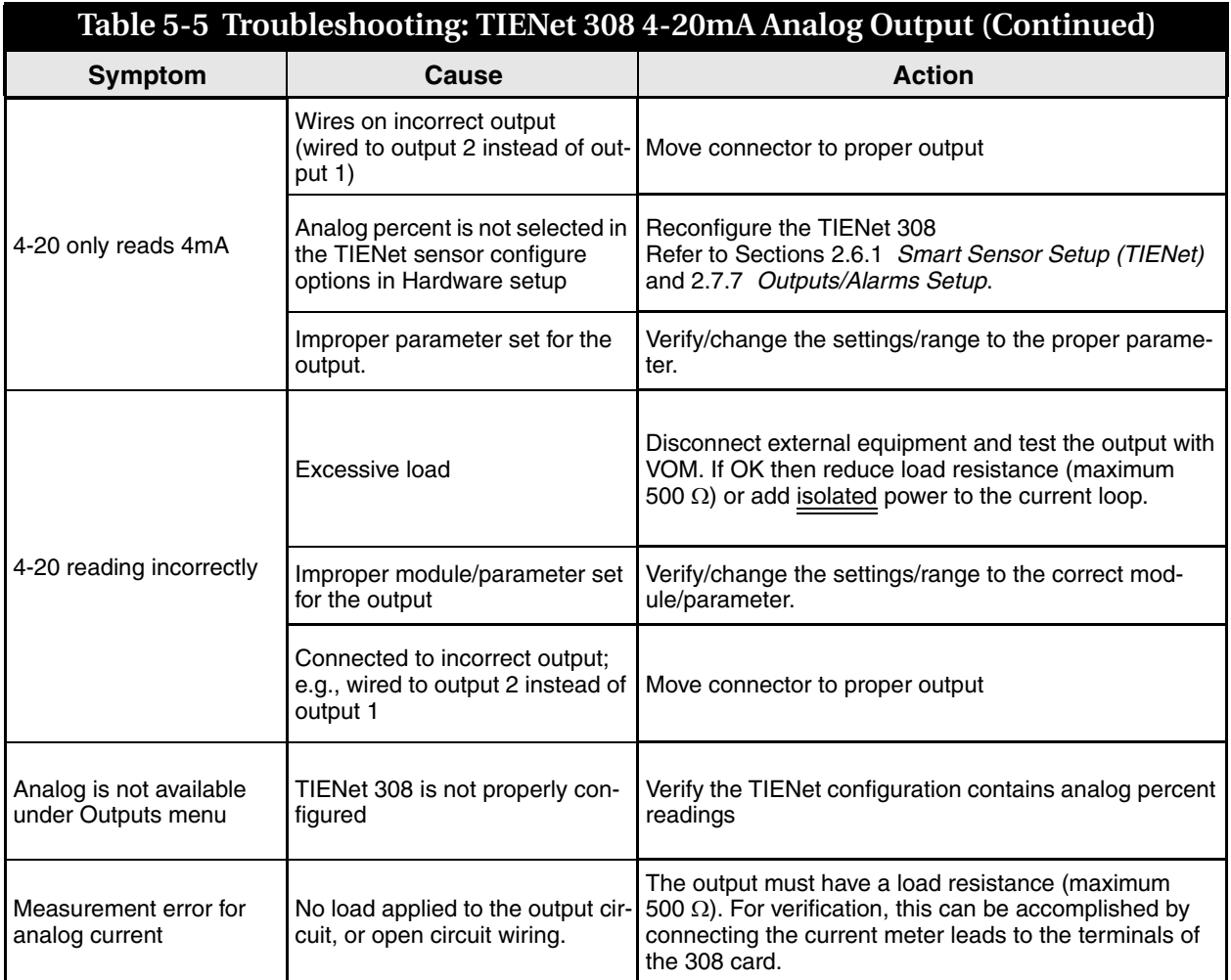

#### **5.4.6 TIENet 310 USLS**

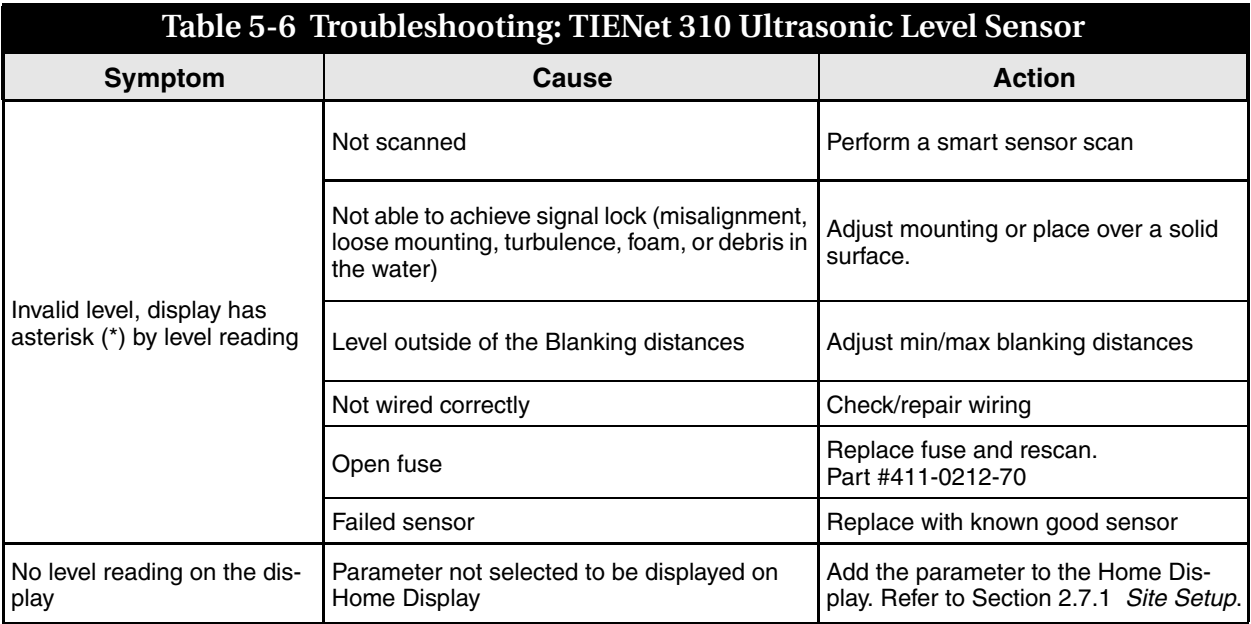

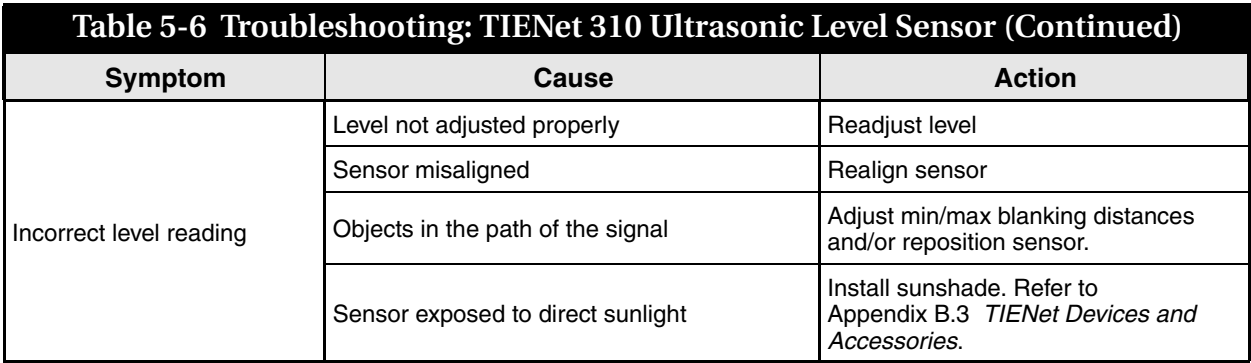

#### **5.4.7 TIENet 330 Bubbler**

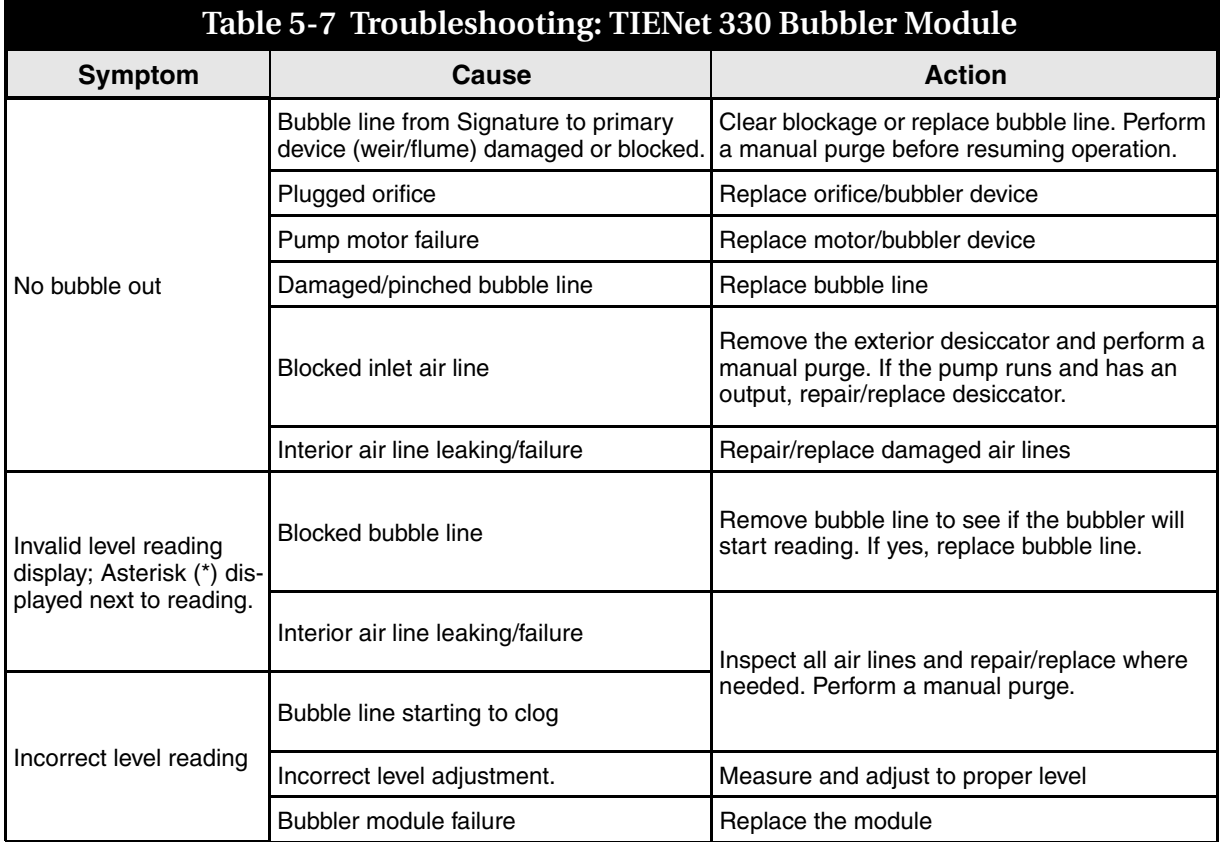

### **5.5 330 Bubbler Installation**

The TIENet 330 bubbler device is factory-installed for Signature bubbler flow meters. It can also be installed by the user to convert a Signature flow meter into a bubbler, or to replace an old 330 device.

# **DANGER**

**Before opening the case, first ensure that mains power is disconnected from the unit.**

# **CAUTION**

Before opening the case, disconnect the optional battery backup power, if used.

Open the case, as described in Section [3.1](#page-54-0).

If no bubbler was previously installed, remove the cover shield over the main CBA. This will not be used again, since the 330 bubbler assembly includes its own cover shield.

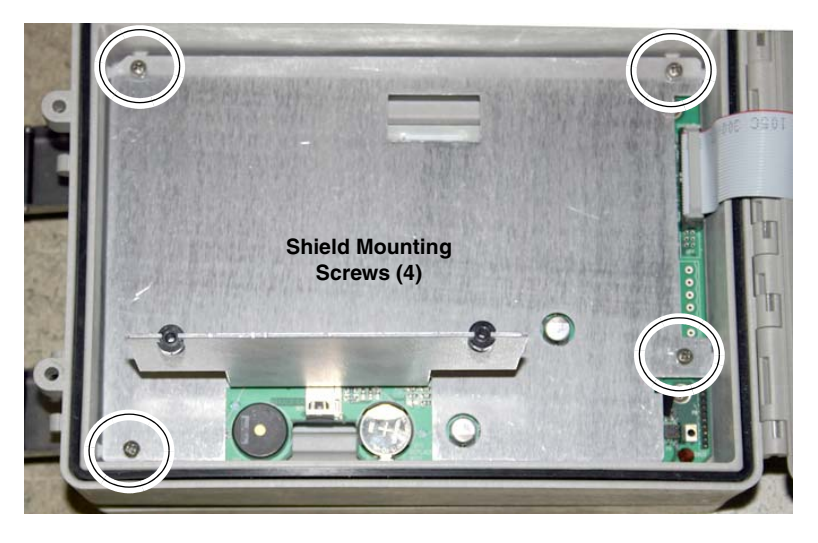

*Figure 5-8 Remove non-bubbler shield*

If you are replacing an existing 330 bubbler, to ensure that the bubble line tubing is reconnected correctly, label the tubing ends, then remove the four mounting screws holding the 330 bubbler module in place (see Figure [5-9](#page-112-0)).

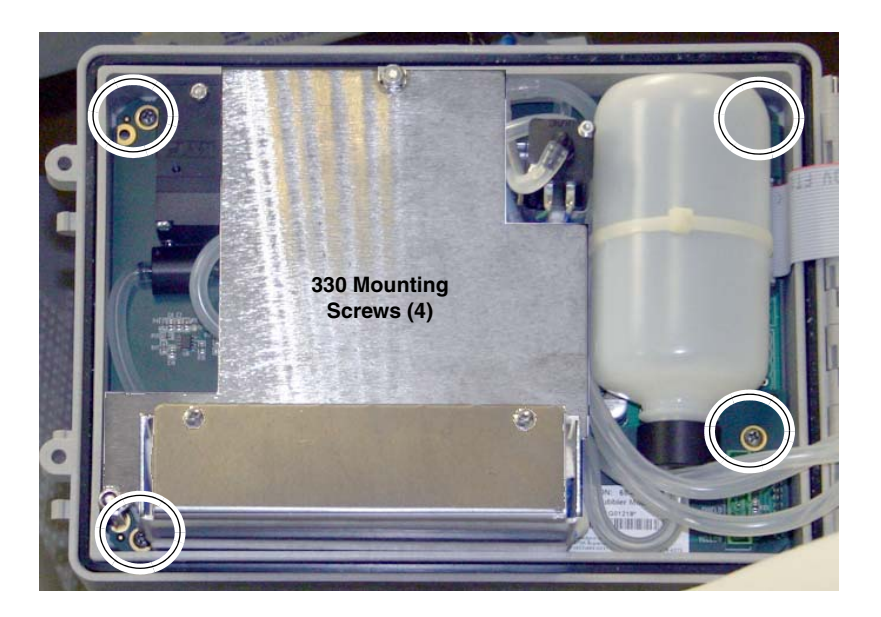

*Figure 5-9 Remove bubbler module*

<span id="page-112-0"></span>*Installation* Referring to Figures [5-10,](#page-113-0) and [5-11](#page-114-0), perform the following steps.

- 1. Place the bubbler assembly on top of the main CBA, ensuring that the four screw holes line up in the case, and the 10-pin connector engages correctly in its socket.
- 2. Attach the bubbler board to the control panel using the four self-tapping screws previously (part #231-6149-07). Do not overtighten.

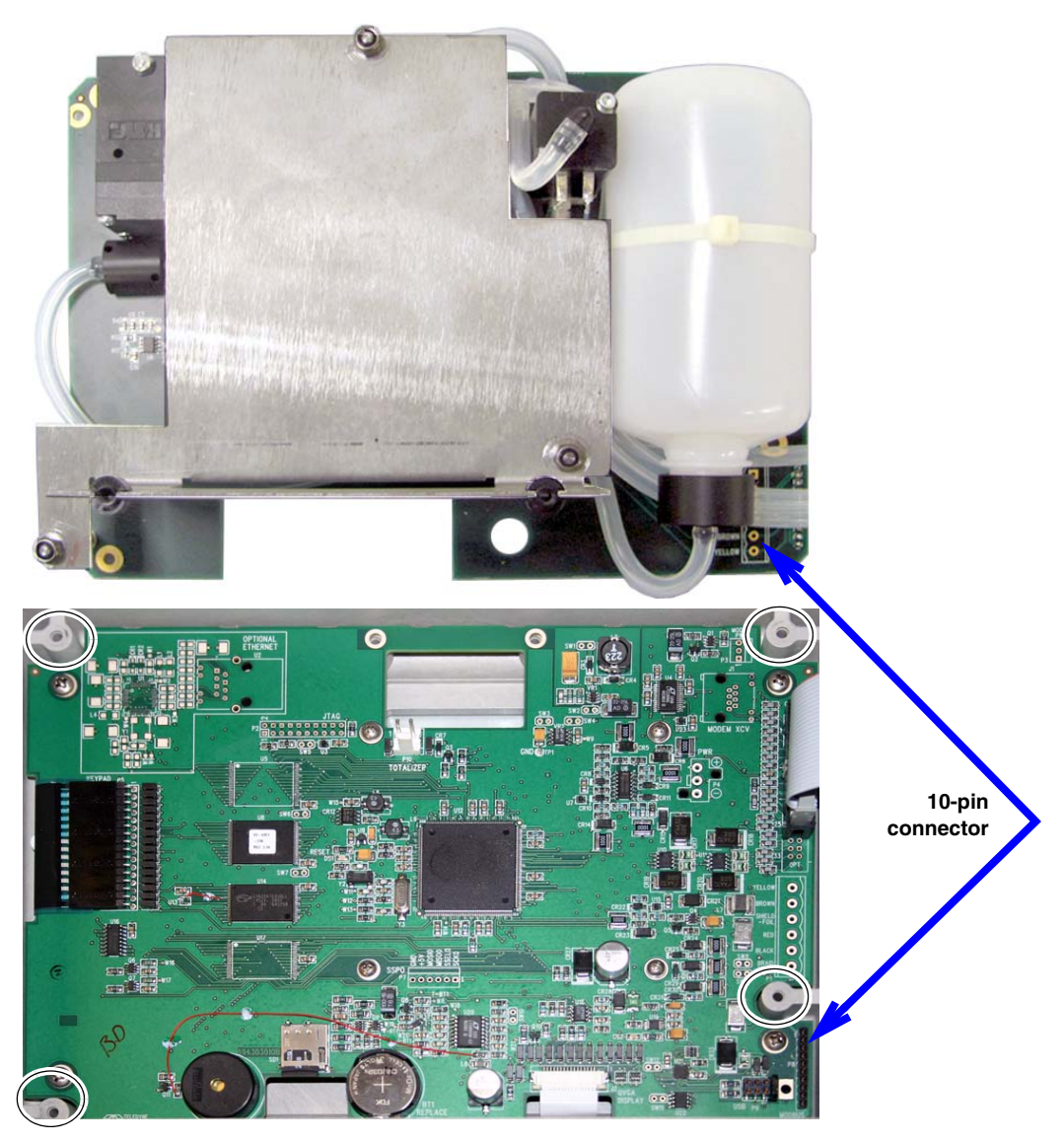

*Figure 5-10 330 Bubbler assembly installation*

## <span id="page-113-0"></span>*Note*

There are three pieces of tubing on the bubbler that must be correctly connected for operation.

If any tubing is damaged, please purchase 1 meter of part #029-1353-02 and cut to the length needed for replacement. For additional information about tubing connections, refer to Section A.3 *[330 Bubbler](#page-129-0)* in Appendix A *[Replacement Parts](#page-118-0)*.

- 3. Replace the port plug in the bottom of the case (usually second from the left) with the bubble line fitting.
- 4. Route the reference line tubing (with fitting on the end) through the bushing and press the fitting into the reference connector on the connector case.
- 5. Route the intake tubing (the shorter of the two open-ended tubes) through the bushing and behind the ribbon cable, and connect it to the intake port in the case wall.
- 6. Route the other end of the short tubing through the bushing and connect it to the humidity connector on the board.
- 7. Connect the bubble tubing (the longer of the two open-ended tubes) to the bubble line port in the bottom of the case.

<span id="page-114-0"></span>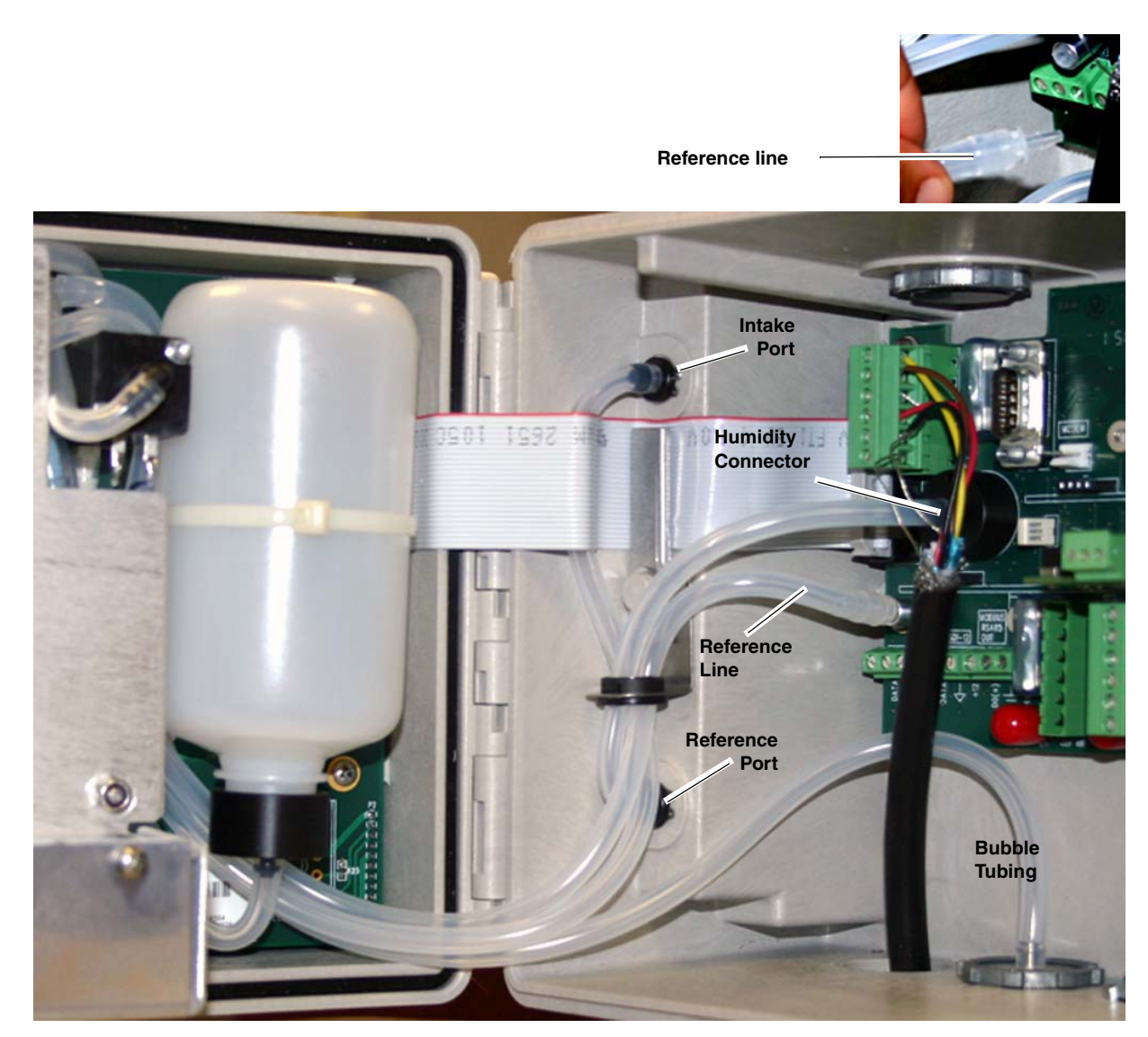

*Figure 5-11 Routing and connections of 330 bubbler tubing*

**5.6 Front Cover Replacement** A replacement front cover (door) comes with latches attached, and two new hinge pins.

Align the hinges of the front cover front panel. Press the pins into the hinge barrels, with each flange facing inward (refer to Figure [5-12](#page-115-0)), until it is flush against the hinge surface.

Using a vice grip or other tool, spread and flatten the outward facing ends of the pins so they cannot be removed from the hinges.

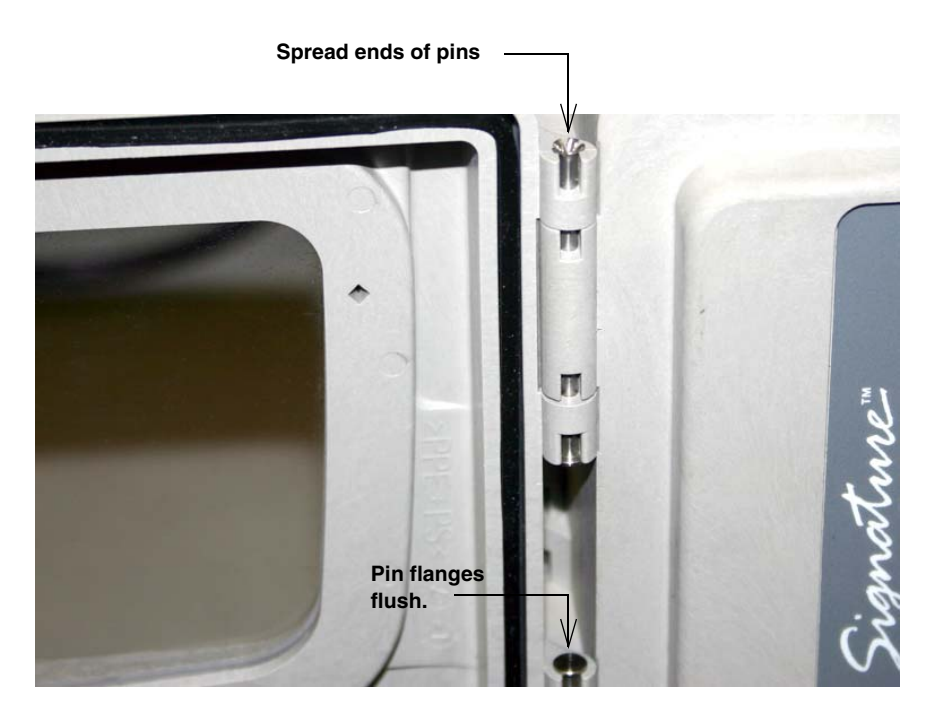

*Figure 5-12 Front cover (door) replacement*

<span id="page-115-0"></span>**5.7 System Reset** In the event that the Signature Flow Meter becomes unresponsive, operation may be restored by removing and then restoring line power.

> If the problem persists, operation may be restored by performing a hard reset.

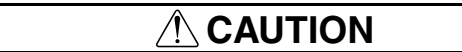

A hard reset erases site data and restores the program to factory default settings.

To perform a hard reset, first remove line power. Then, while holding down both the Home key and the Delete key, restore line power.

**5.8 Service and Repair** Service tasks described in this manual may be performed on site by properly trained personnel. Other service and repairs must be performed at the factory. If you believe your Teledyne Isco equipment requires repair, contact Teledyne Isco's Technical Service department.

*Teledyne Isco Technical Service Dept.*

*P.O. Box 82531 Lincoln, NE 68501 USA*

*Phone: 866 298-6174 402 464-0231 FAX: 402 465-3085*

*E-mail: IscoService@teledyne.com* Speaking with a Teledyne Isco Technical Service representative can often resolve the problem without the need to return the item. If the issue cannot be resolved by phone or email, you will receive a Return Authorization Number (RAN) and information on returning the equipment to the factory.

# **Signature™ Flow Meter**

# *Appendix A Replacement Parts*

<span id="page-118-0"></span>Replacement parts are called out in illustrations in this section. Reference the call-outs in the accompanying tables to determine the part number for the item.

A.1 How to Order Replacement parts can be purchased by contacting Teledyne Isco's Customer Service Department.

## **Teledyne Isco**

Customer Service Dept. P.O. Box 82531 Lincoln, NE 68501 USA

Phone: 800 228-4373 402 464-0231 FAX: 402 465-3022

E-mail:IscoInfo@teledyne.com

# **A.2 Signature Flow Meter**

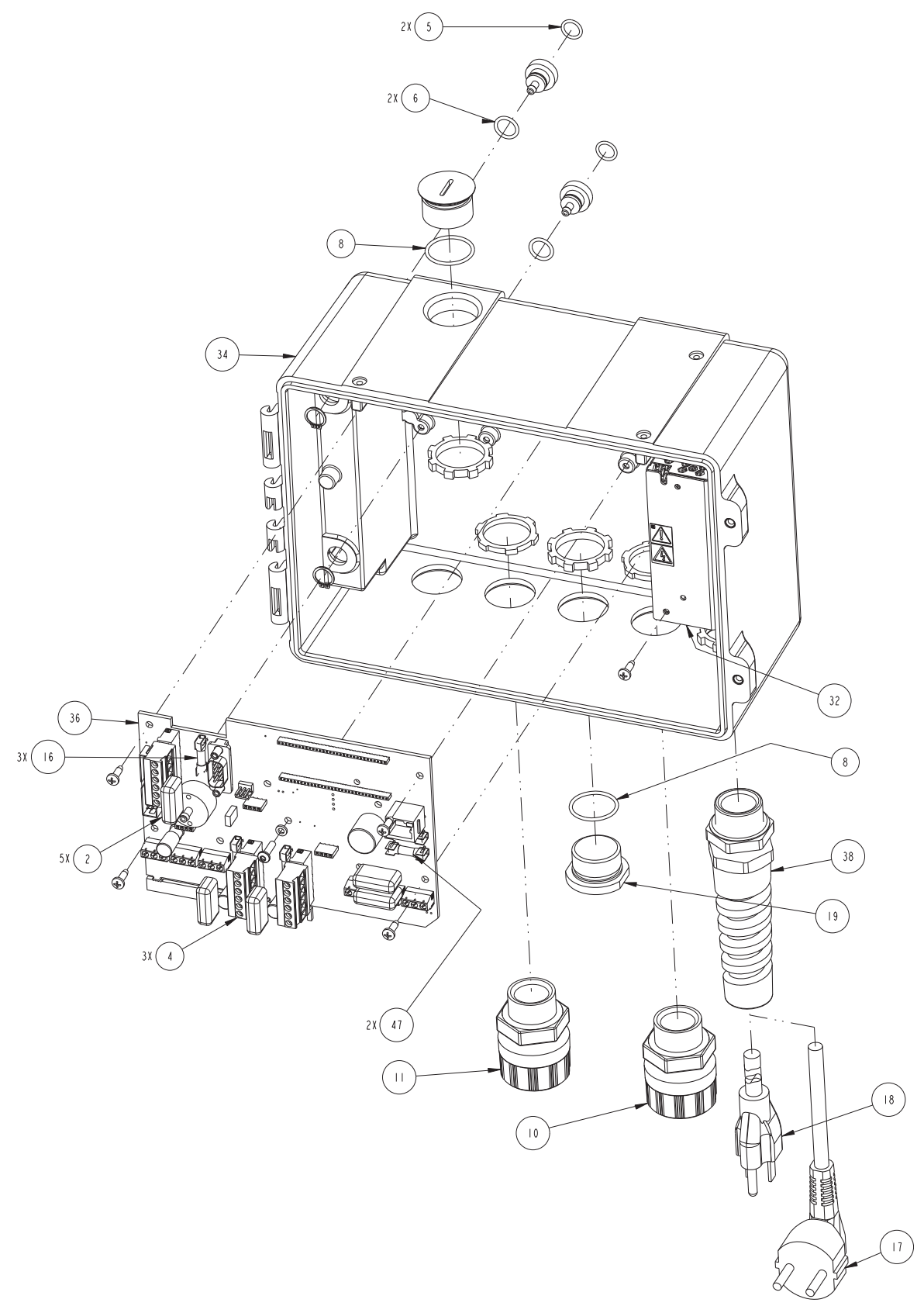

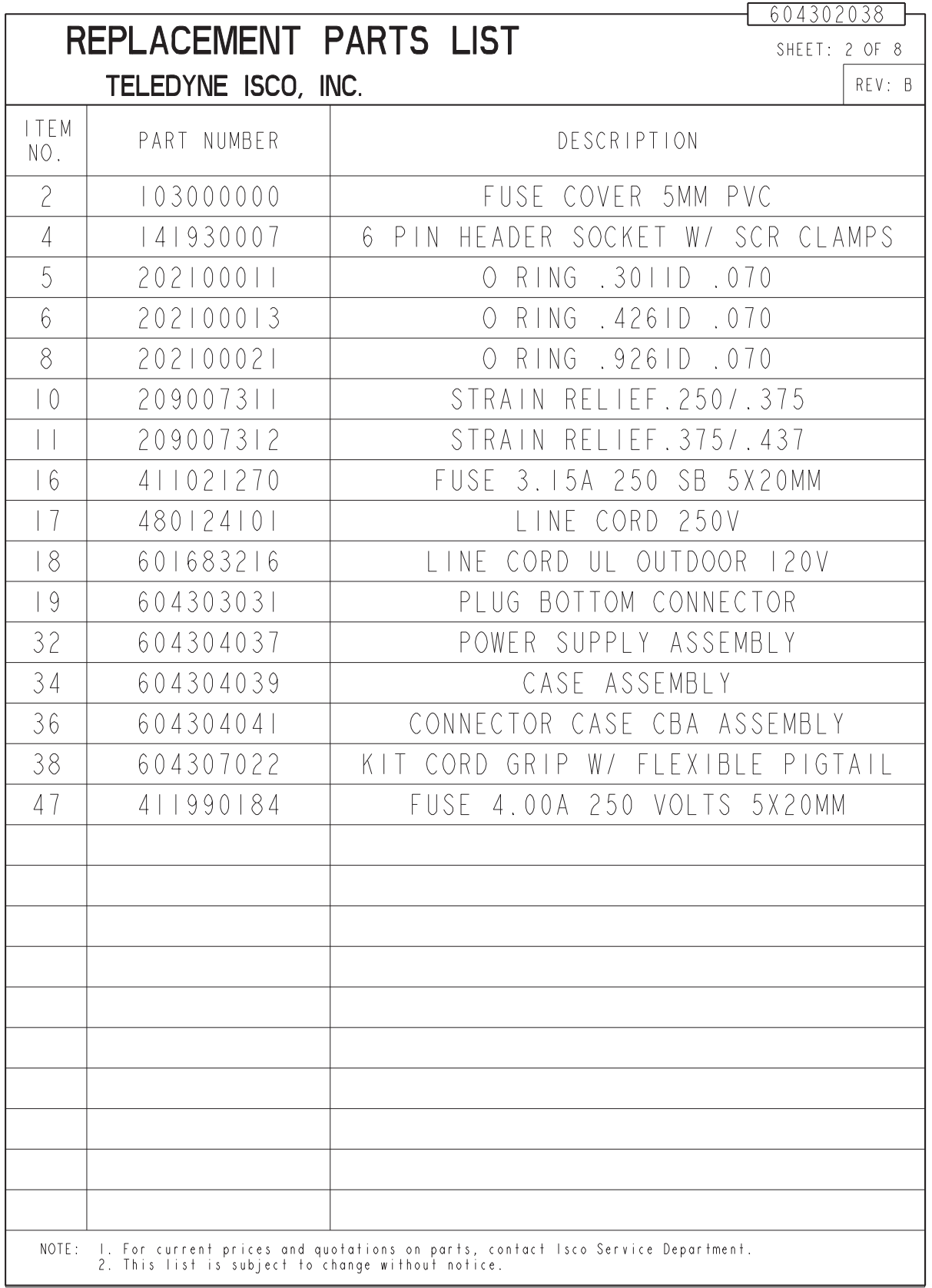

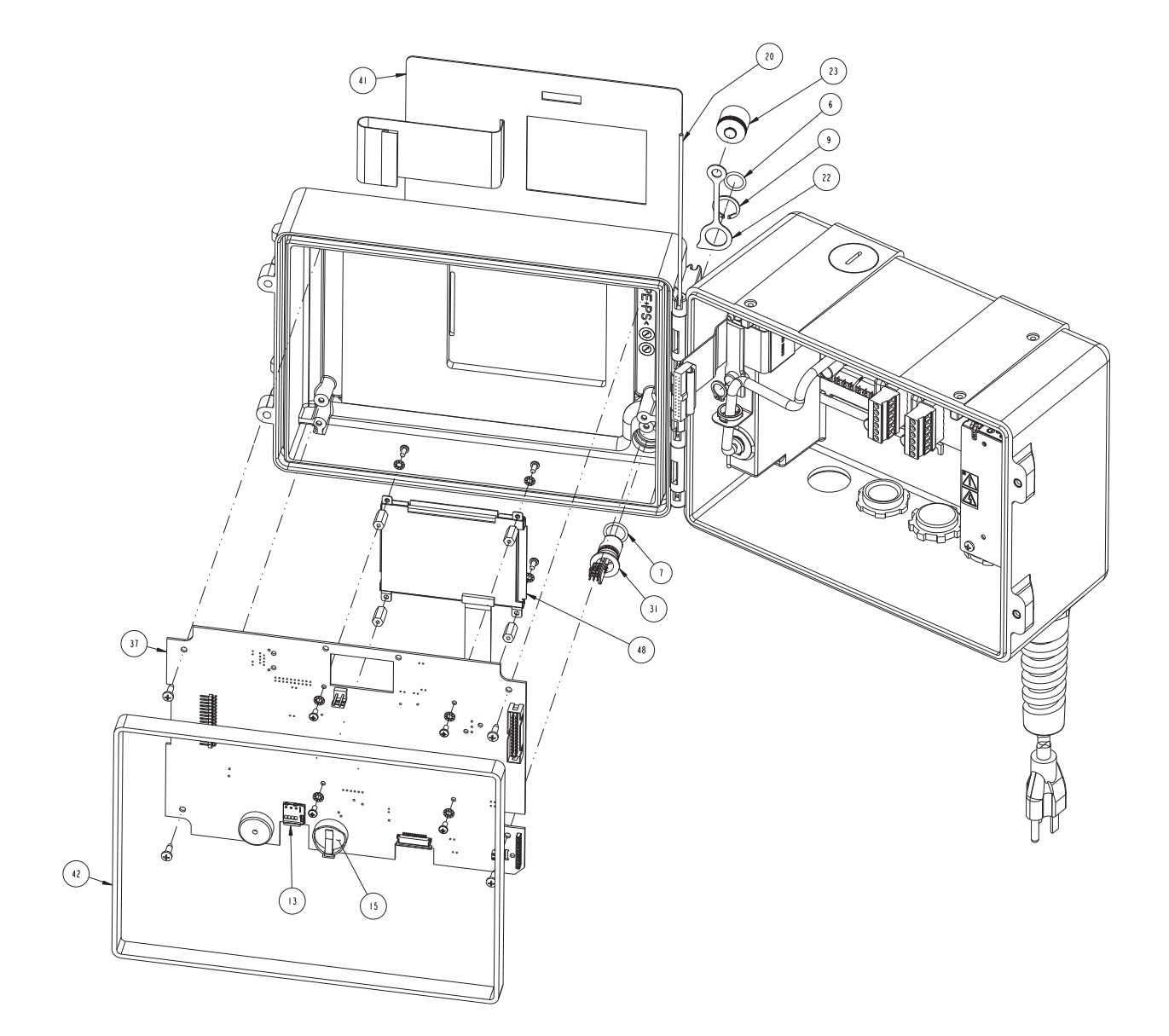

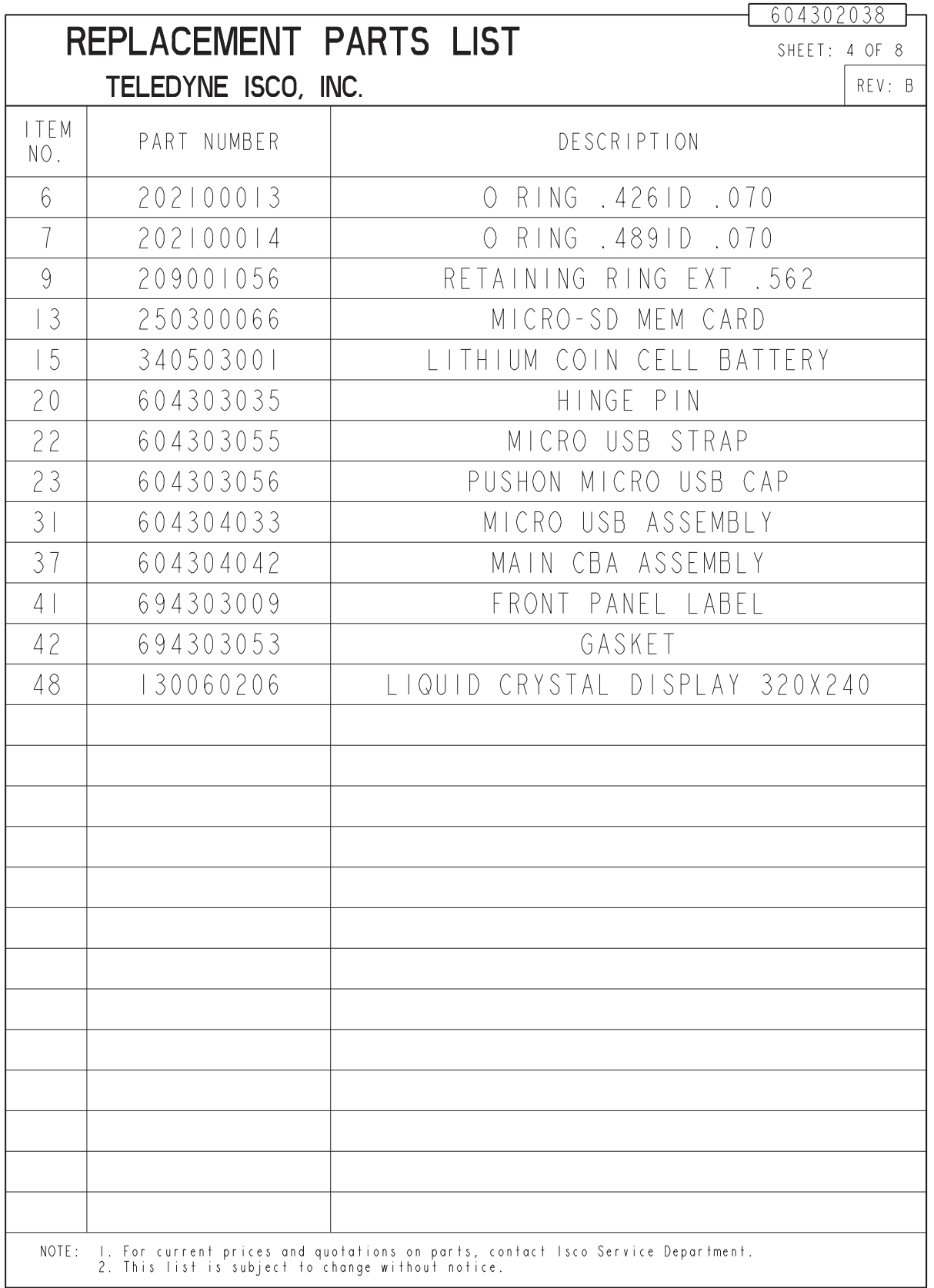

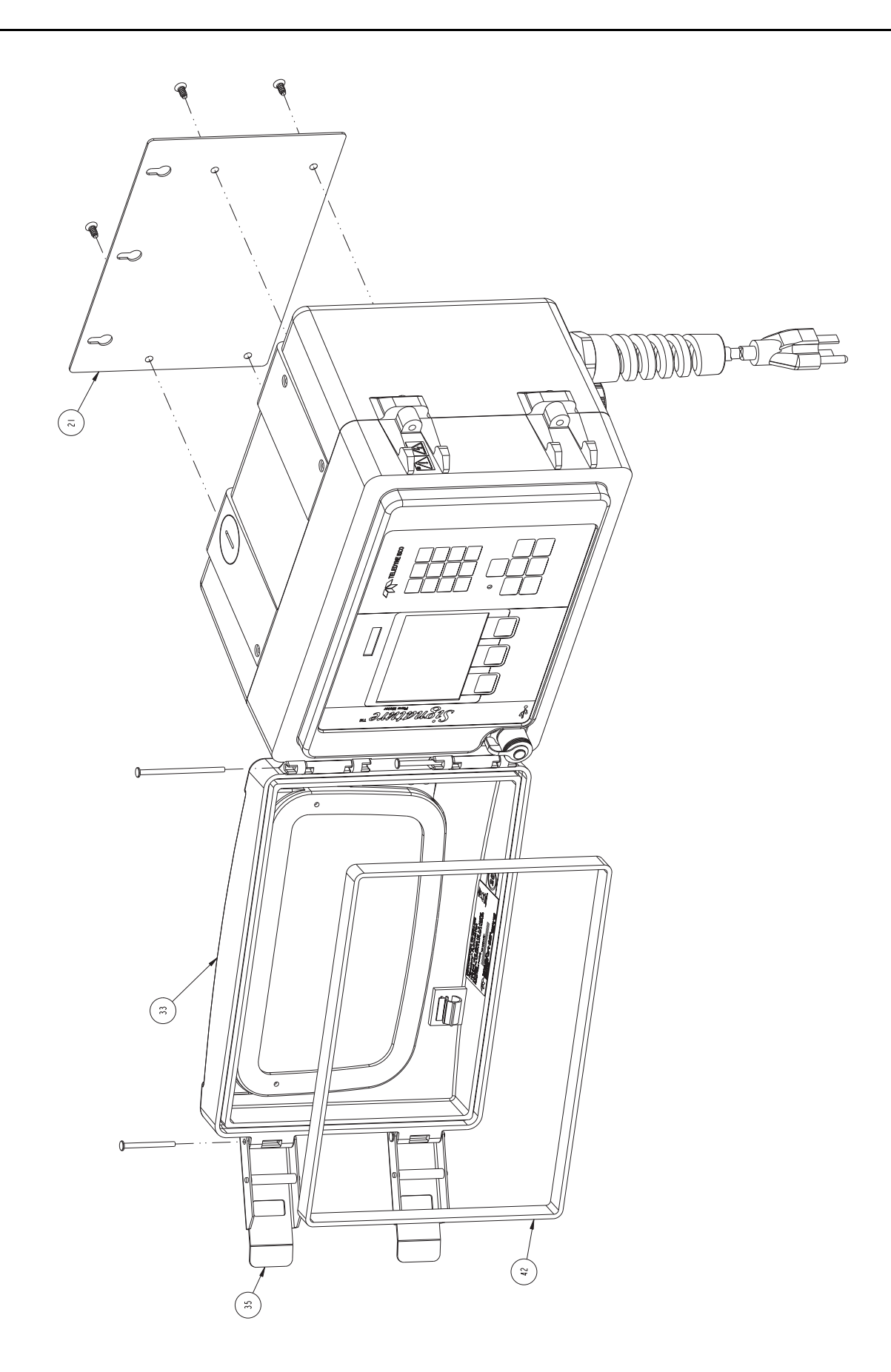

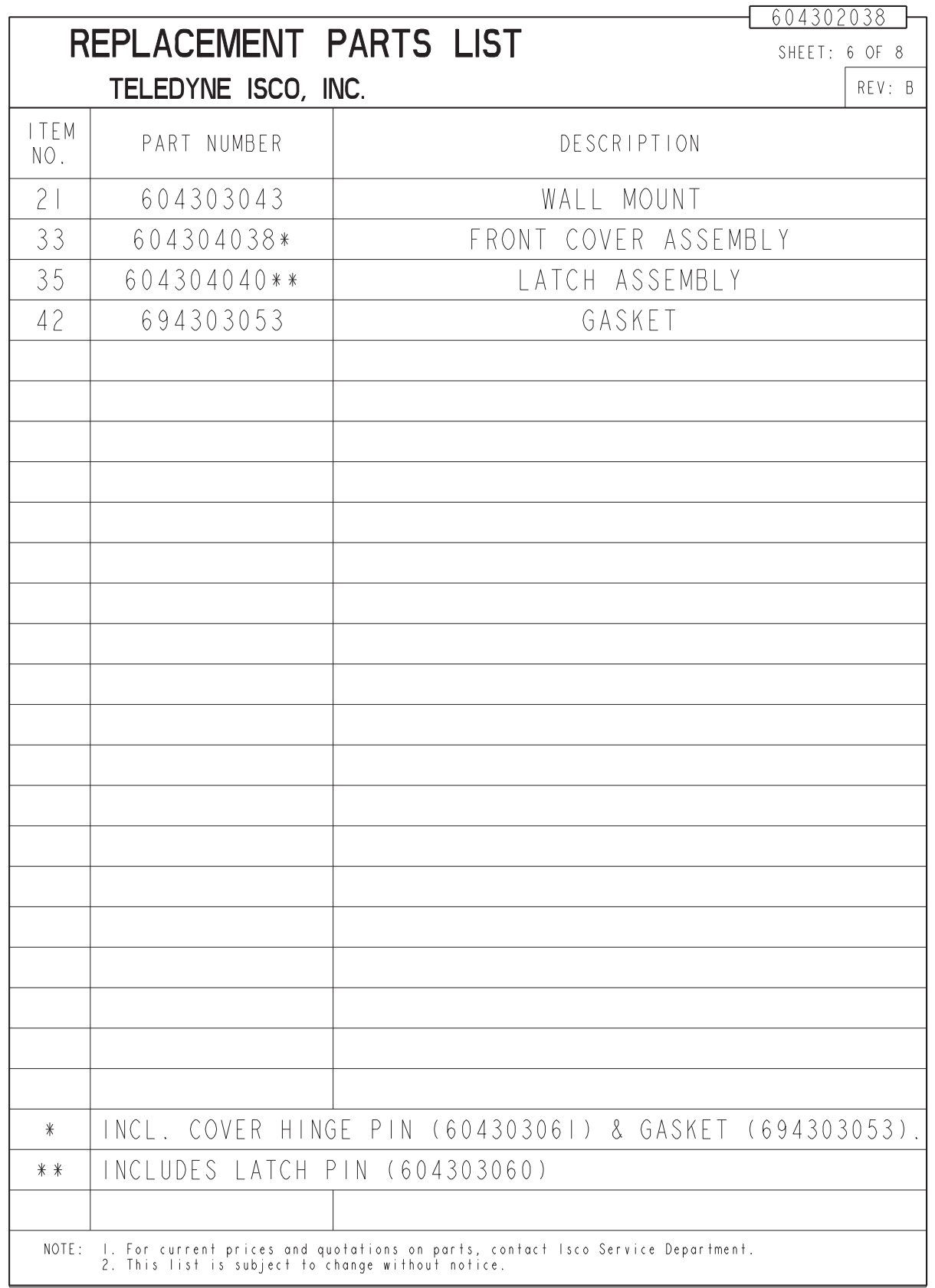

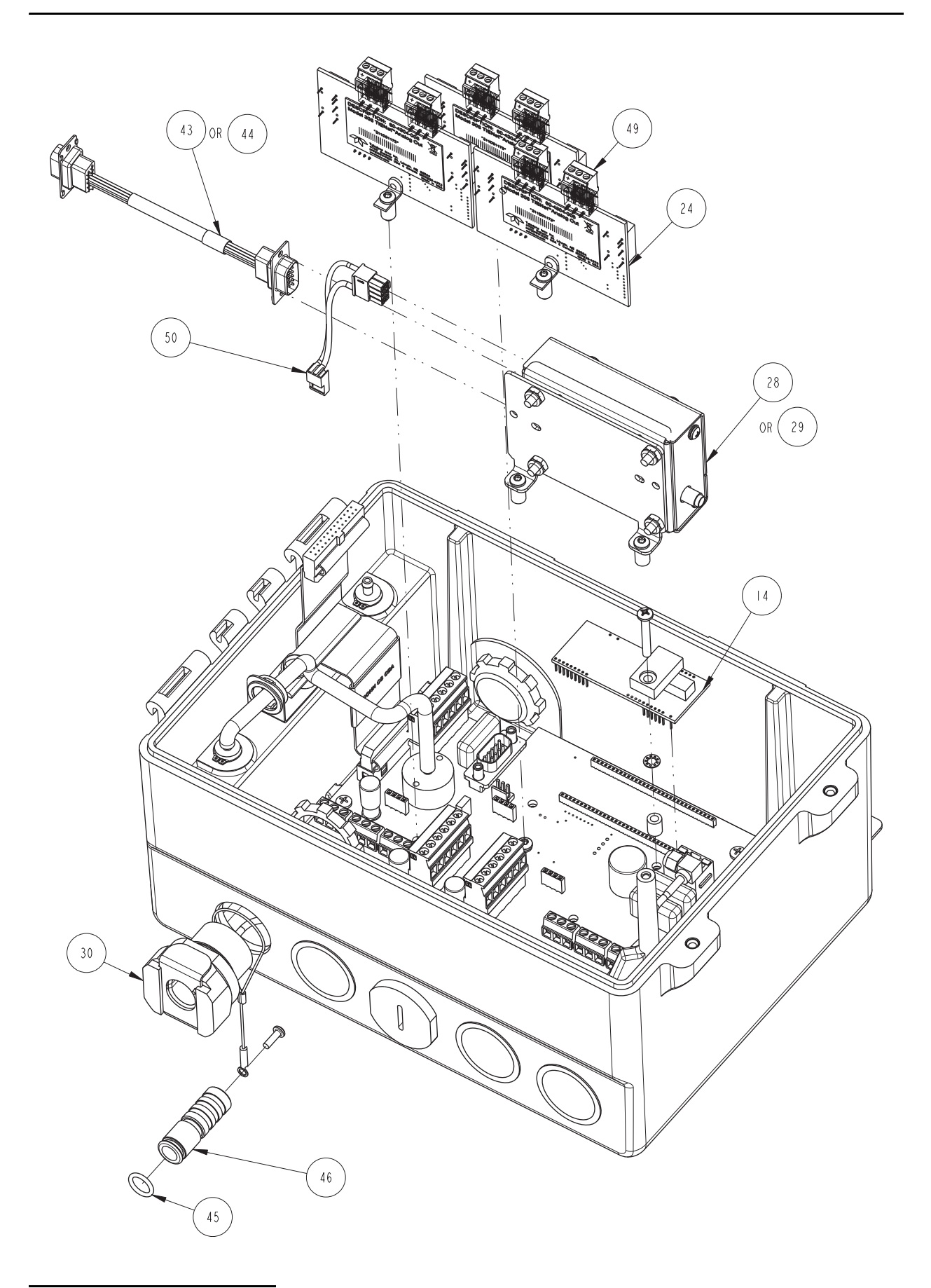

Continued on following page.

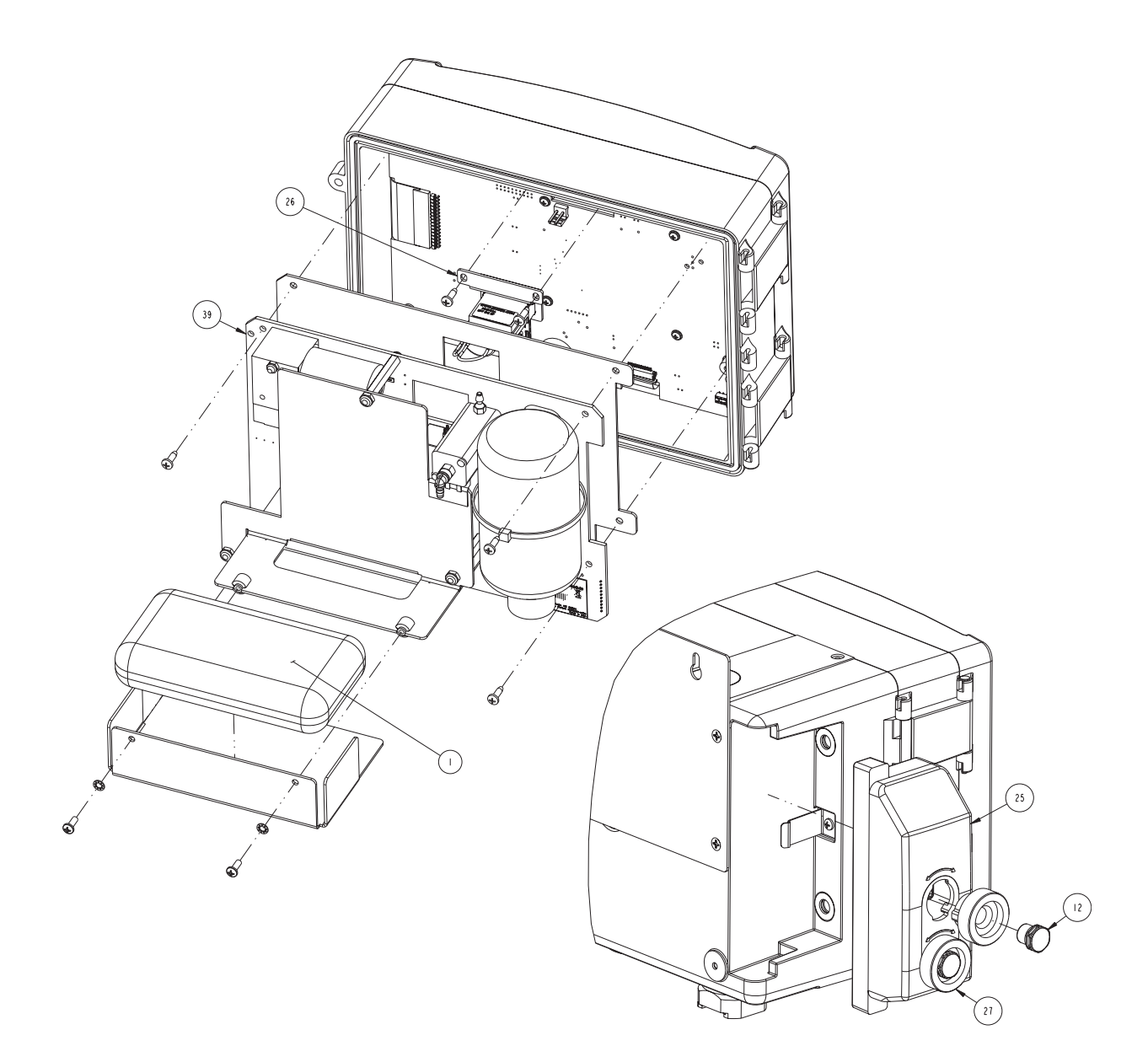

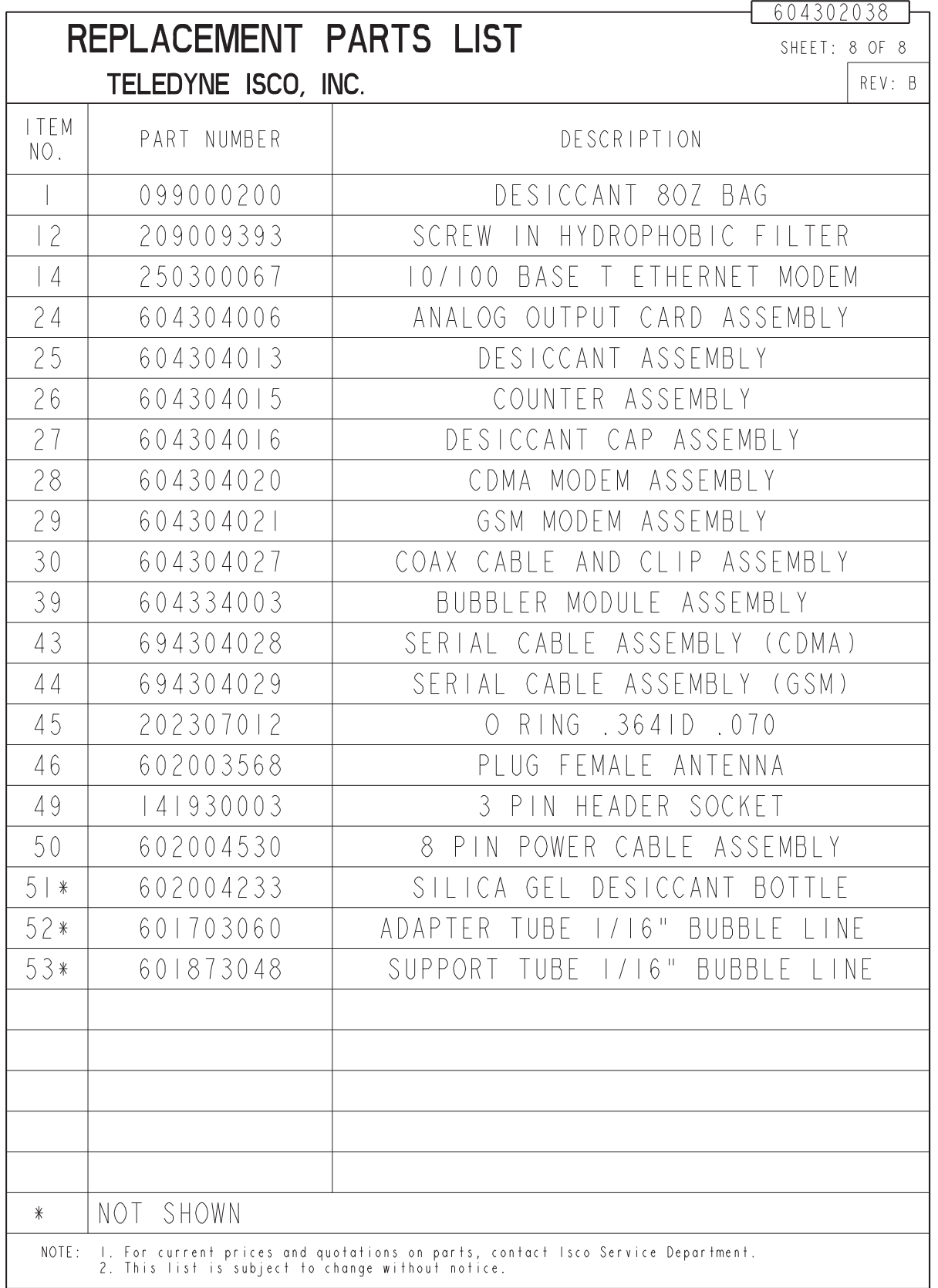

## <span id="page-129-0"></span>A.3 330 Bubbler

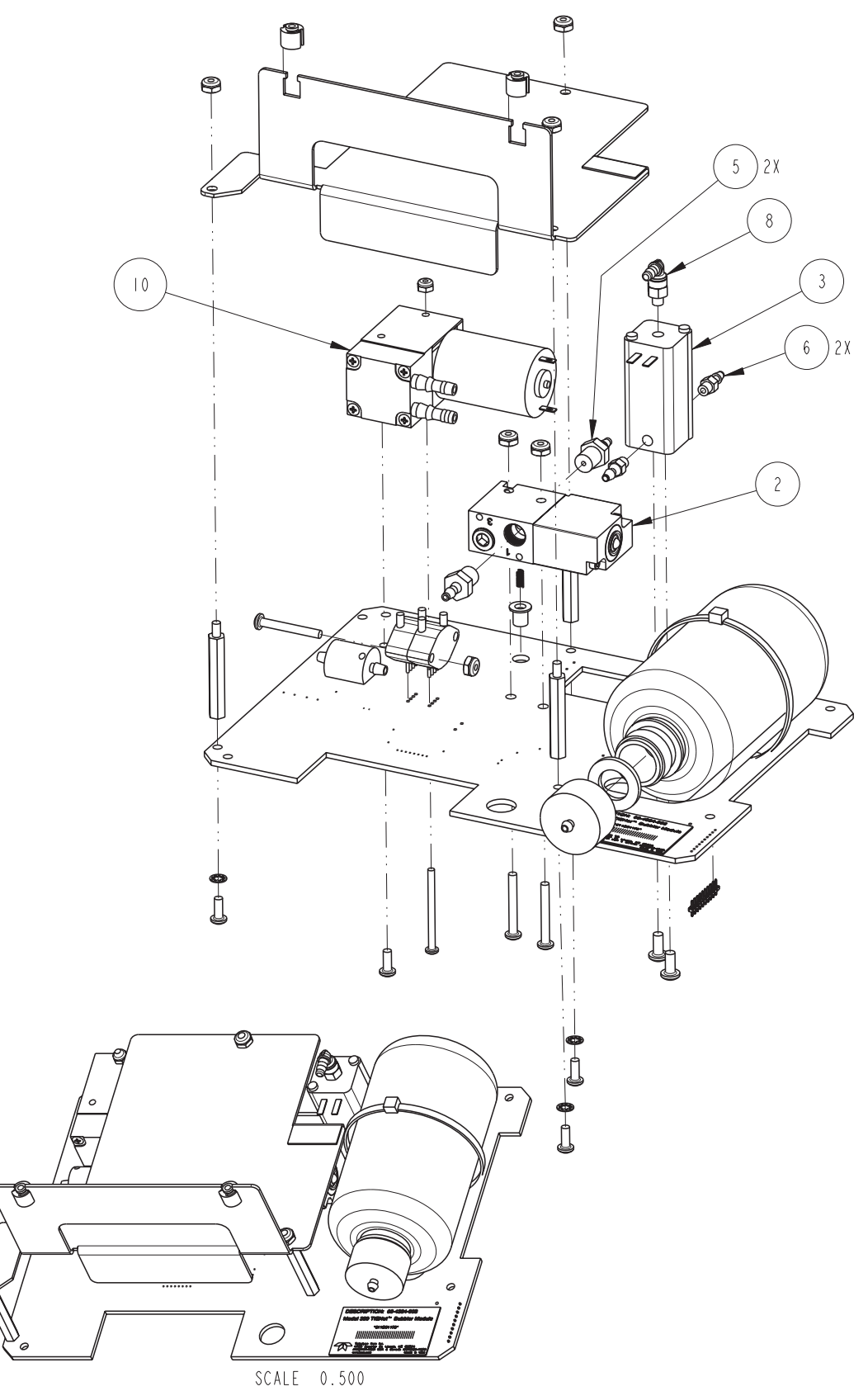

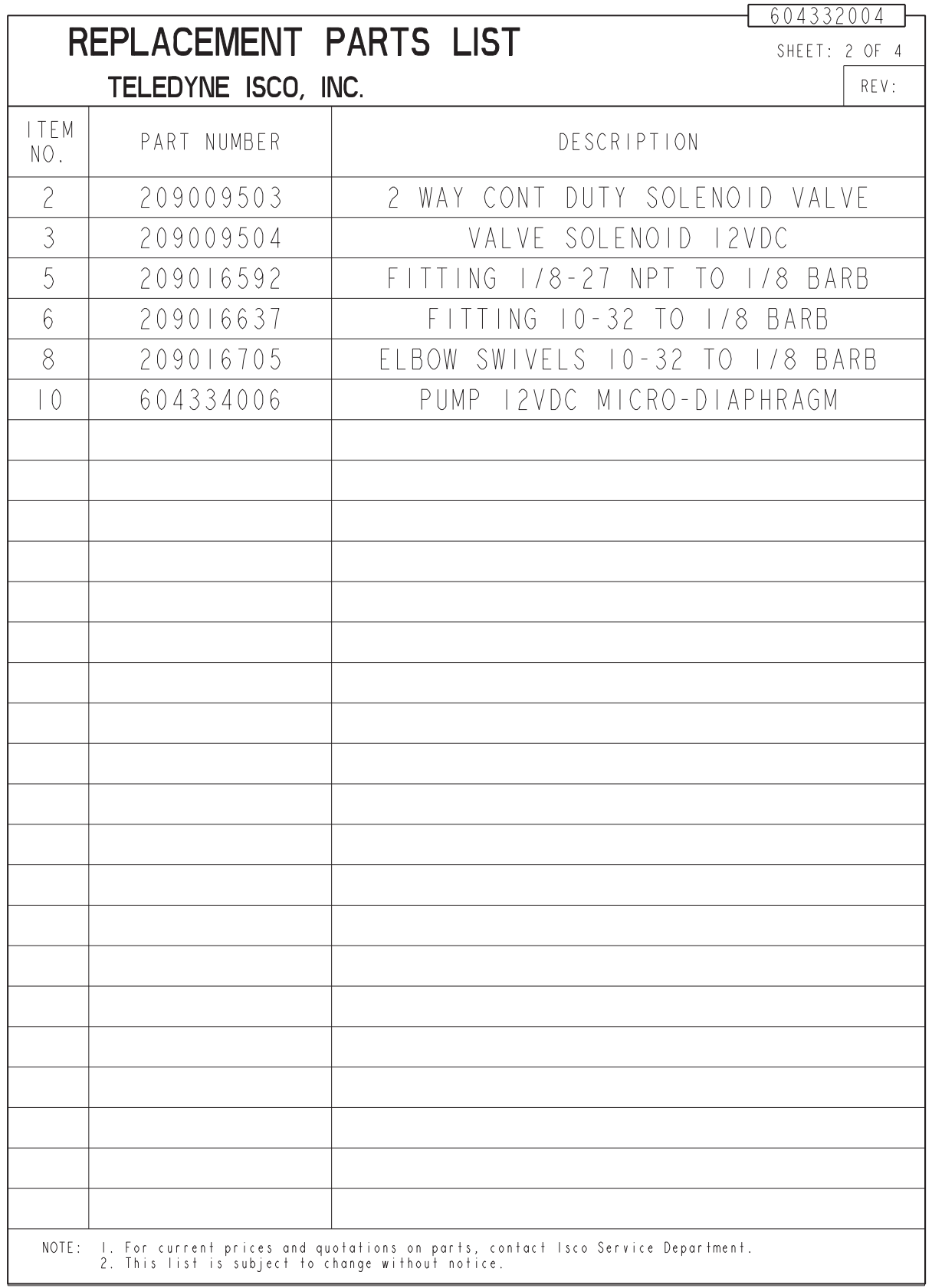

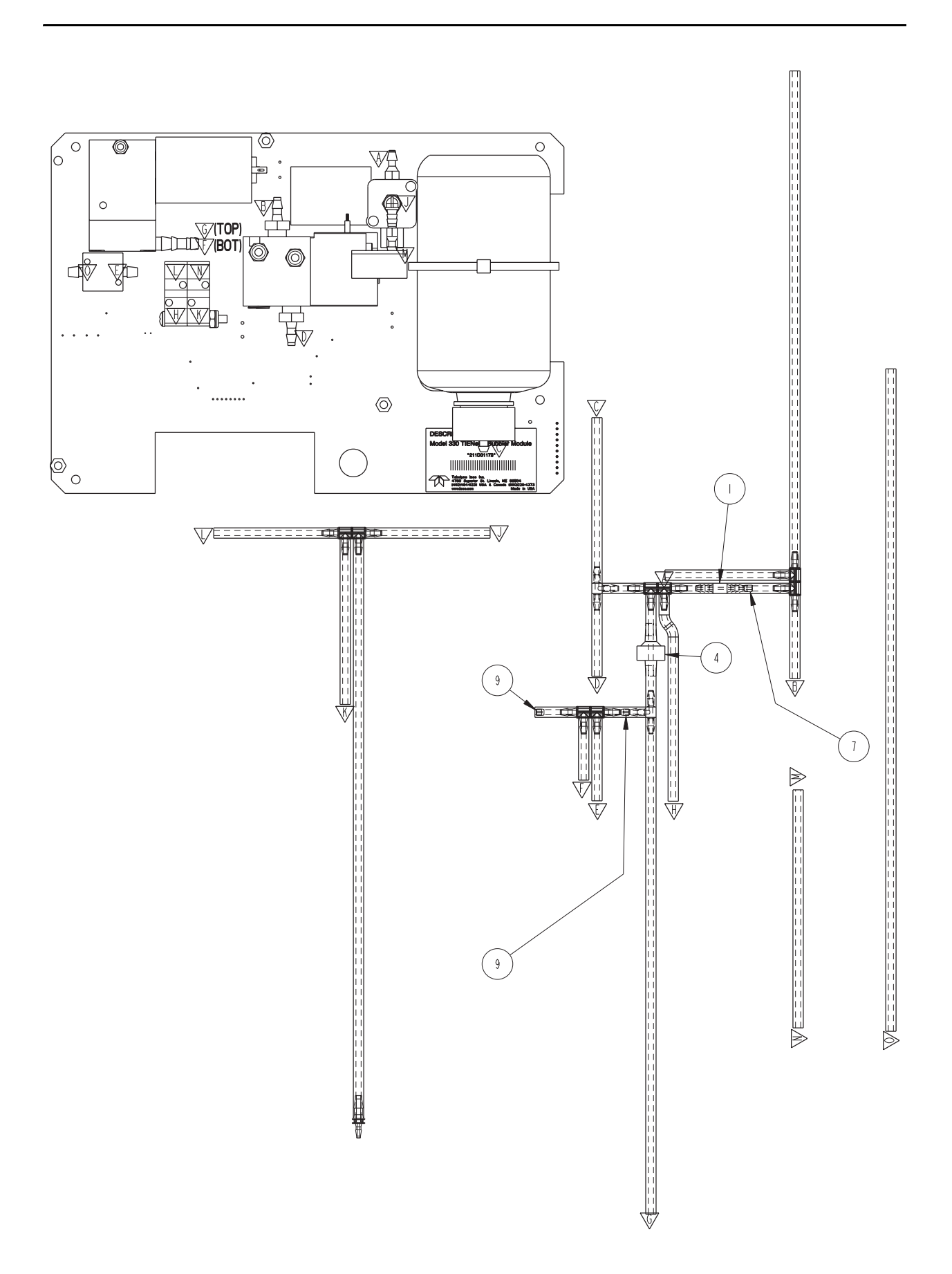

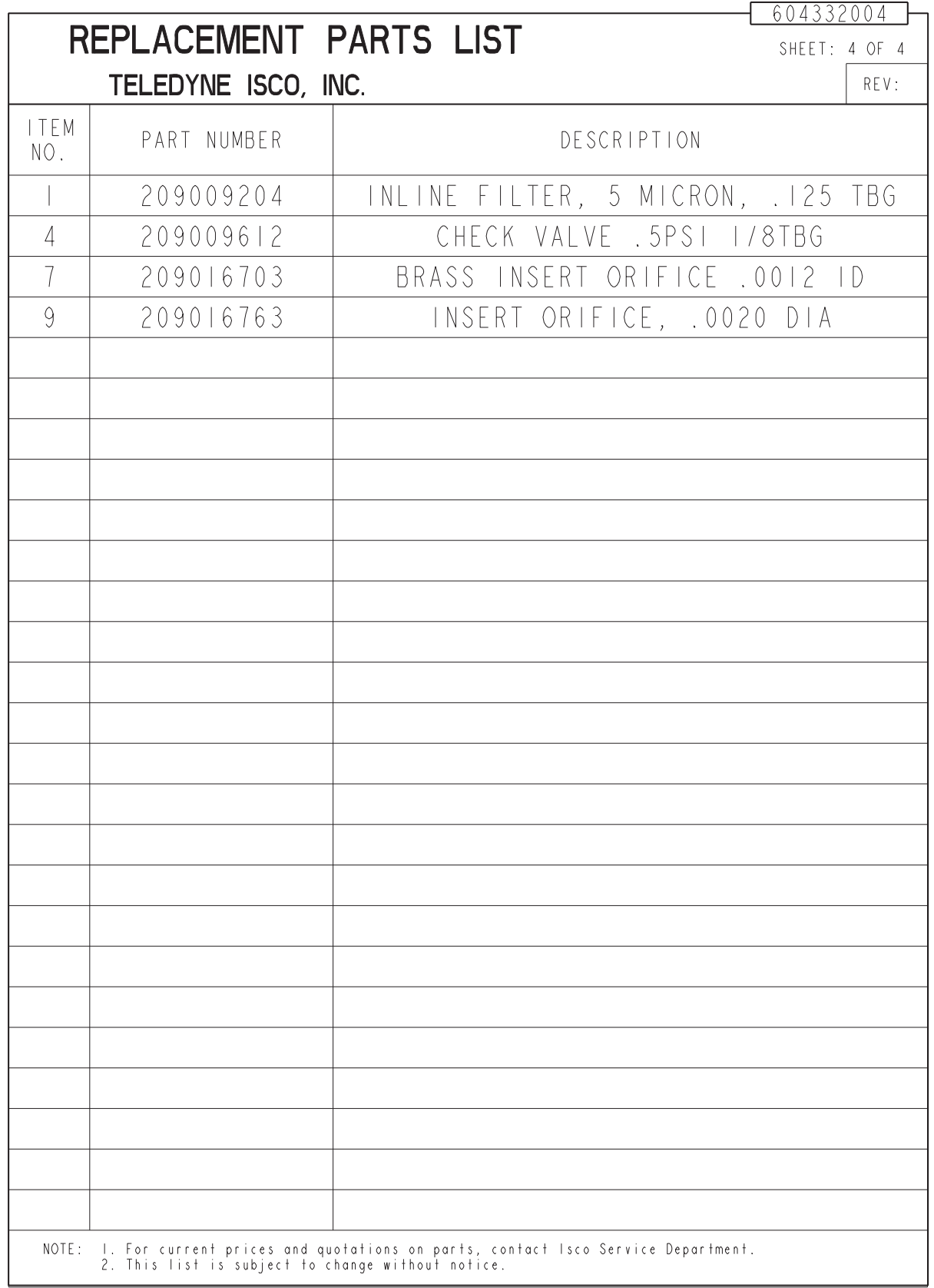

# **Signature™ Flow Meter**

# *Appendix B Options and Accessories*

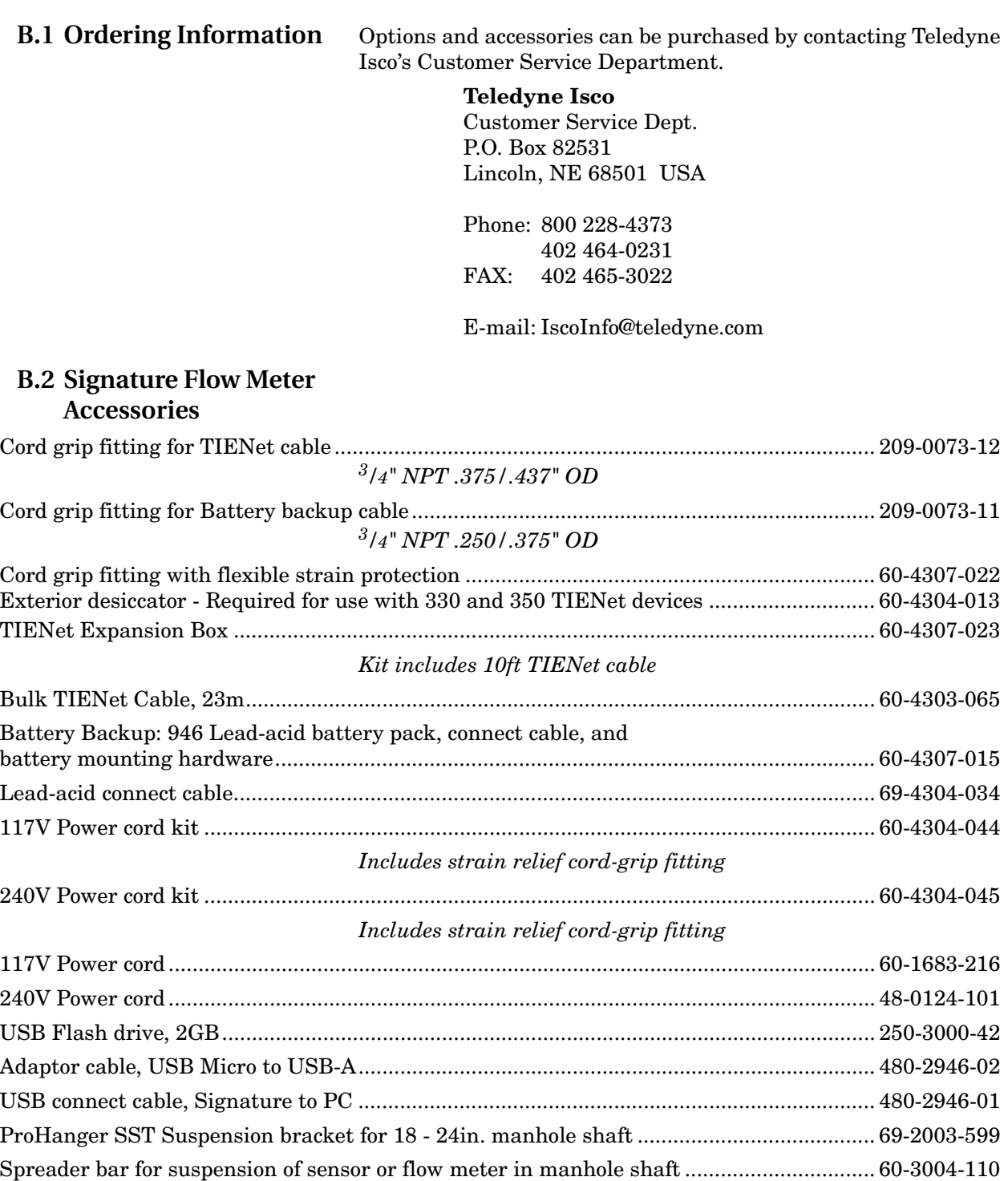

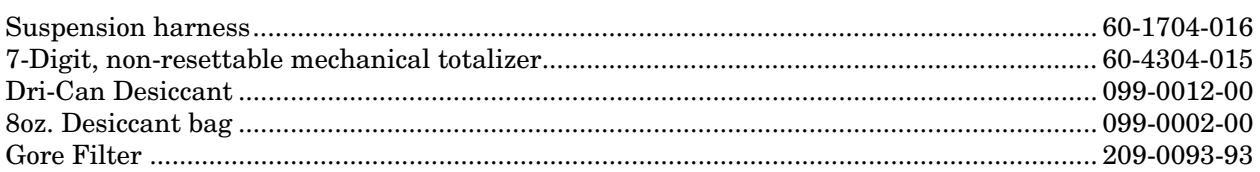

### <span id="page-135-0"></span>**B.3 TIENet Devices and Accessories**

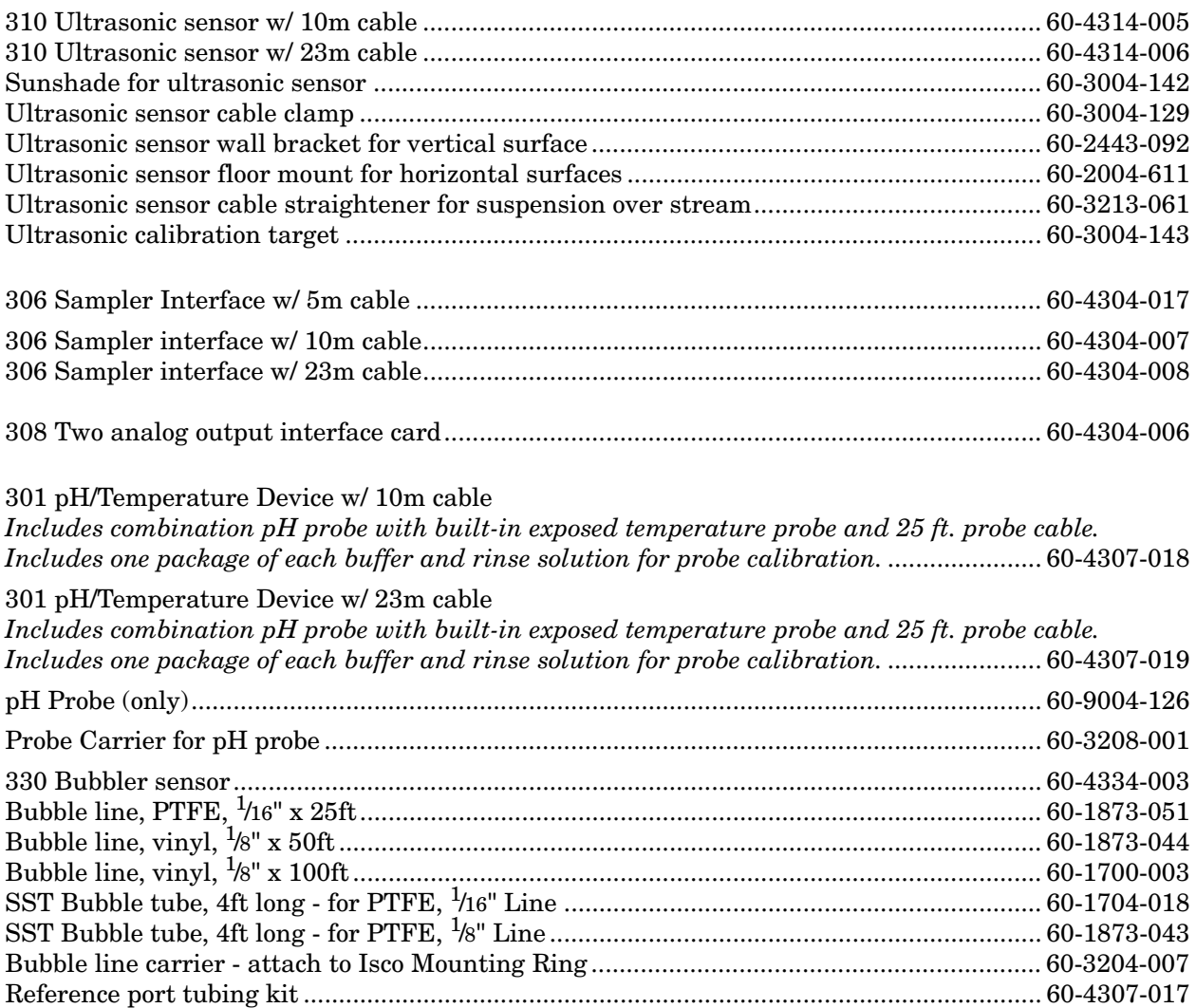

## $\sqrt{\ }$  Note

Teledyne Isco uses FreeRTOS version 5.4.2 in its TIENet devices. In accordance with the FreeRTOS license, FreeRTOS source code is available on request. For more information, visit www.FreeRTOS.org.

### **B.4 Modems**

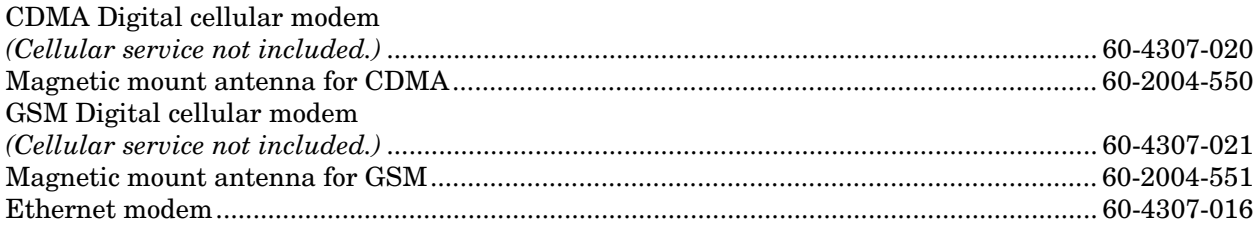

### **B.5 Sensor Mounting Rings**

### **B.5.1 Spring Rings**

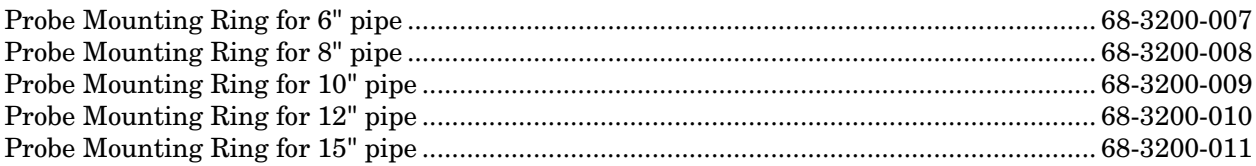

#### **B.5.2 Scissor Rings**

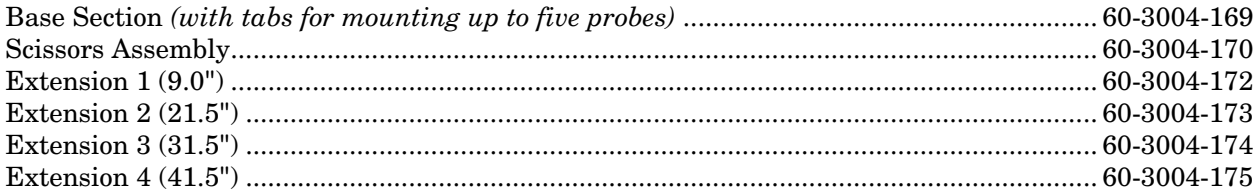

Note that Scissor Mounting Ring Assemblies will require a base and scissors section for all sizes. Sizes from 16" to 80" will also require two or more extension sections.

#### **B.6 Manuals**

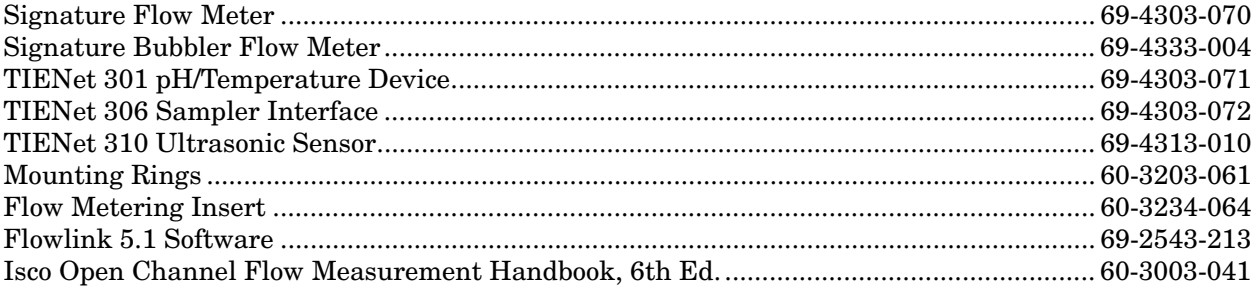

# *Appendix C Material Safety Data Sheets*

This appendix provides Material Safety Data Sheets for the desiccant used by the Signature Flow Meter.

Teledyne Isco cannot guarantee the accuracy of the data. Specific questions regarding the use and handling of the products should be directed to the manufacturer listed on the MSDS.

# **Material Safety Data Sheet** Indicating Silica Gel

Identity (Trade Name as Used on Label)

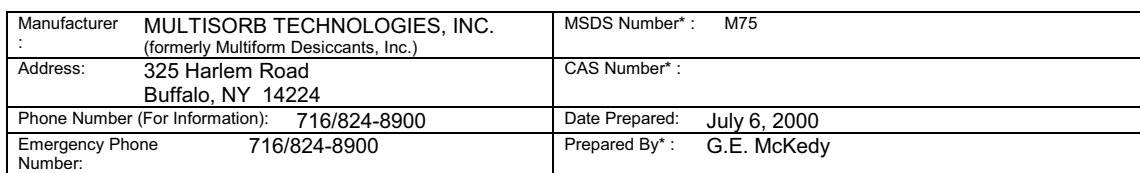

#### **Section 1 - Material Identification and Information**

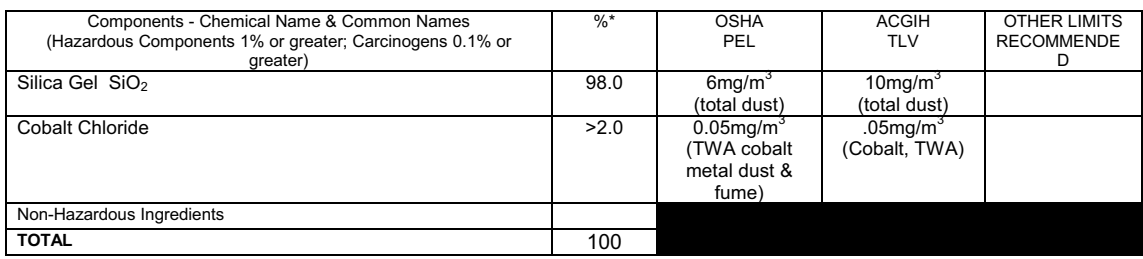

#### **Section 2 - Physical/Chemical Characteristics**

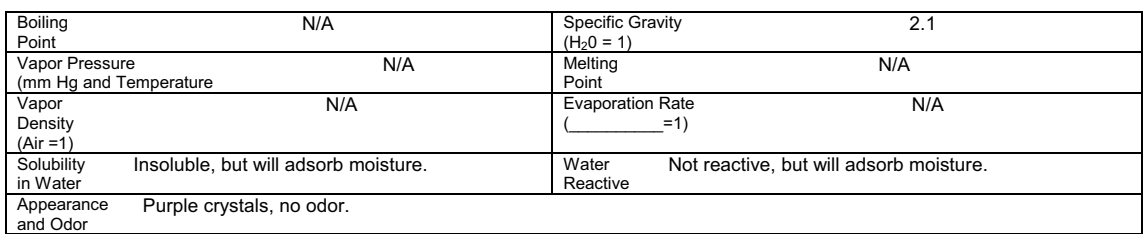

#### **Section 3 - Fire and Explosion Hazard Data**

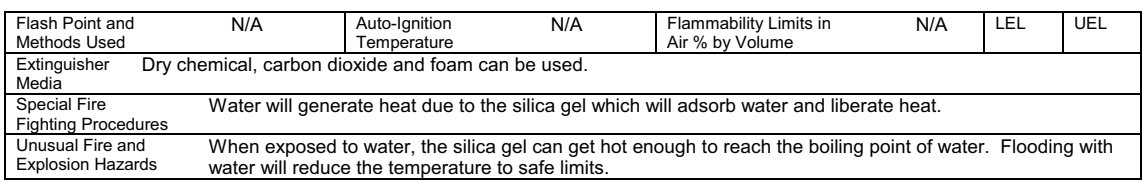

#### **Section 4 - Reactivity Hazard Data**

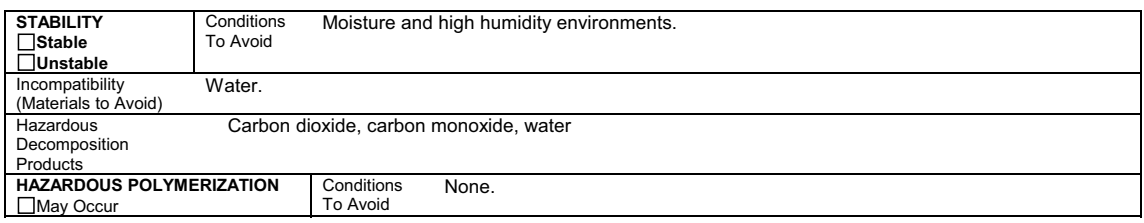

\*Optional Indicating Silica Gel

Page 2

#### **Section 5 - Health Hazard Data**

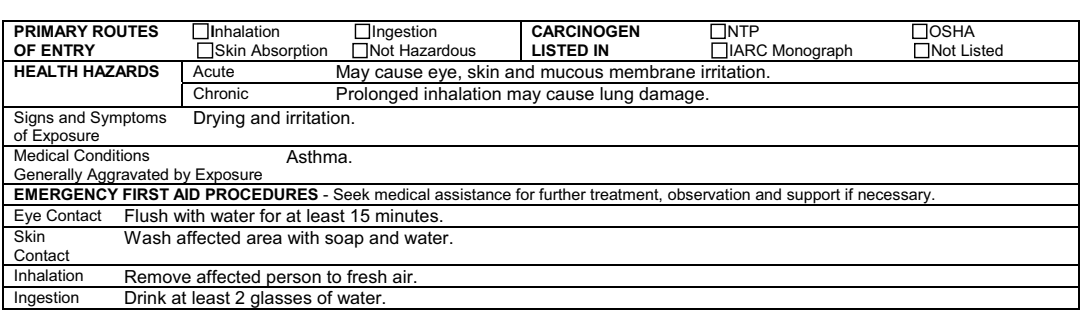

#### **Section 6 - Control and Protective Measures**

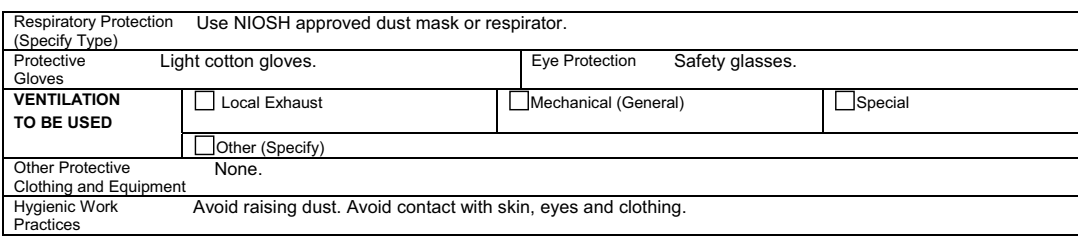

#### **Section 7 - Precautions for Safe Handling and Use/Leak Procedures**

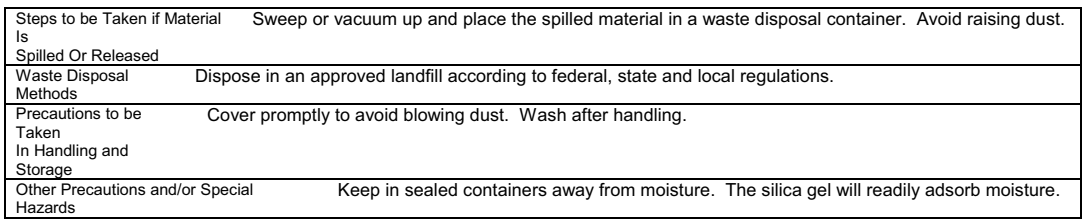

\*Optional Indicating Silica Gel

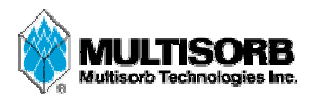

#### **MATERIAL SAFETY DATA SHEET**

**Effective Date** March 8, 2005<br>**MSDS Number** M163 **MSDS Number** 

#### **Section 1 - Product and Company Information**

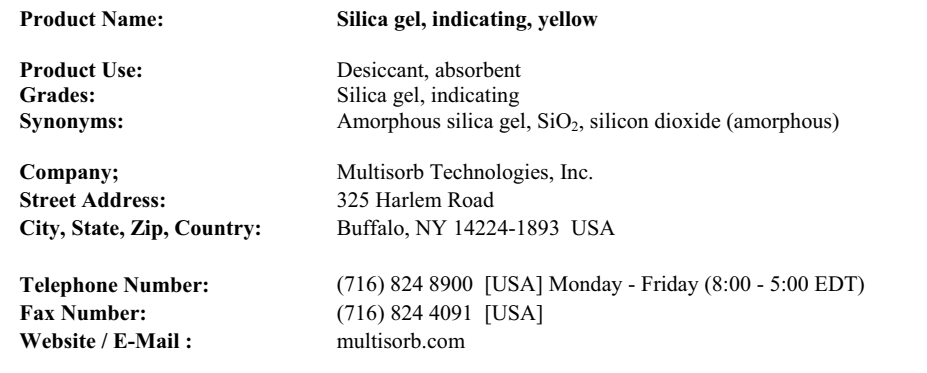

#### **Section 2 – Composition / Information on Ingredients**

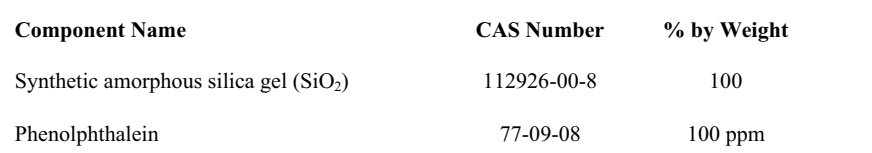

While this material is not classified, this MSDS contains valuable information critical to the safe handling and proper use of this product. This MSDS should be retained and available for employees and other users of this product.

#### **Section 3 - Hazard Identification**

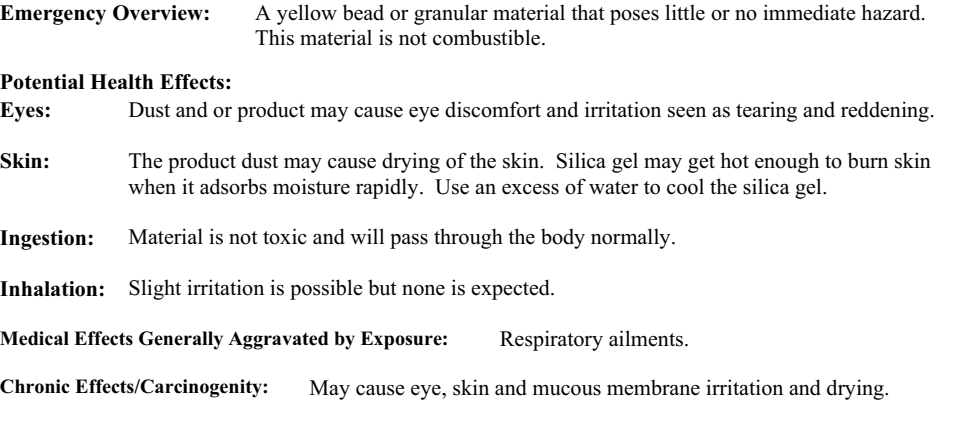

#### **Section 4 First Aid Measures**

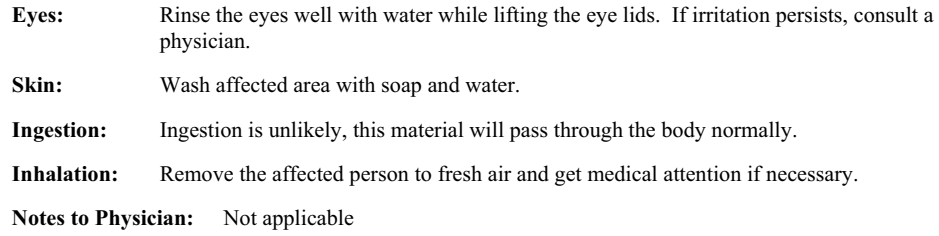

### **Section 5 – Fire Fighting Measures**

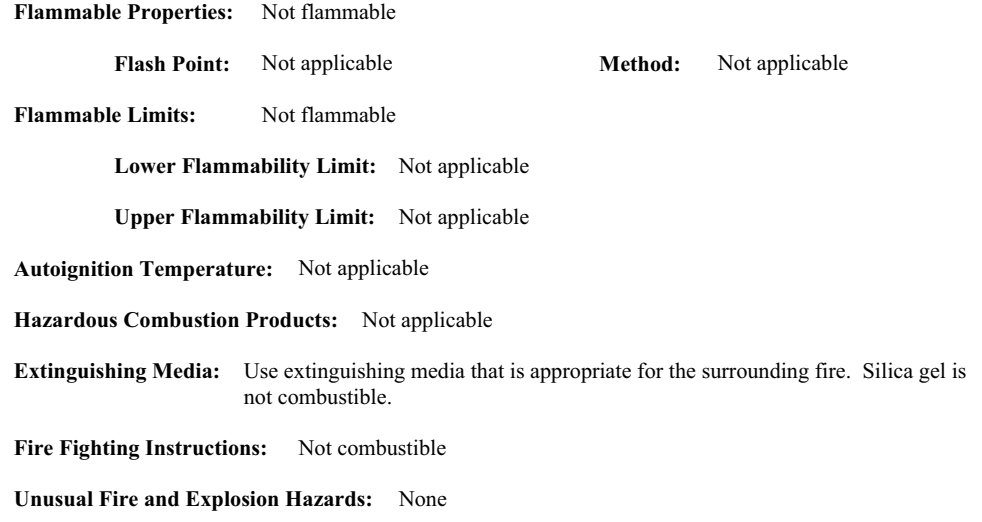

#### **Section 6 - Accidental Release Measures**

**Spill:** Sweep or vacuum up and place the spilled material in a waste disposal container. Avoid raising dust. Wash with soap and water after handling.

## **Section 7 – Handling and Storage**

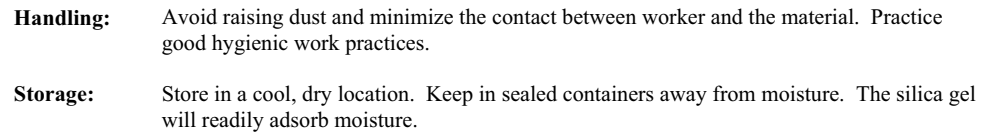

#### **Section 8 Exposure Controls/Personal Protection**

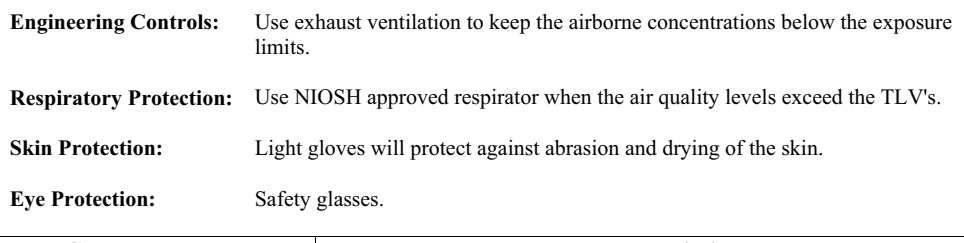

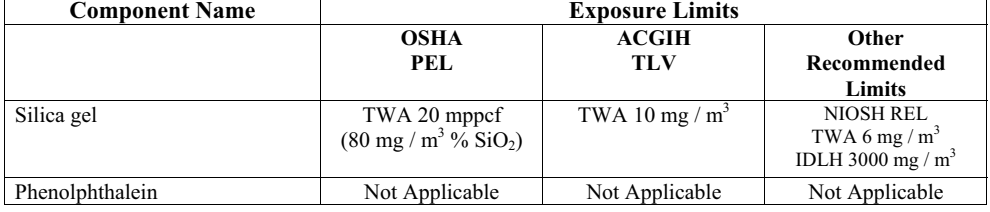

 $\overline{\phantom{0}}$ 

### **Section 9 – Physical and Chemical Properties**

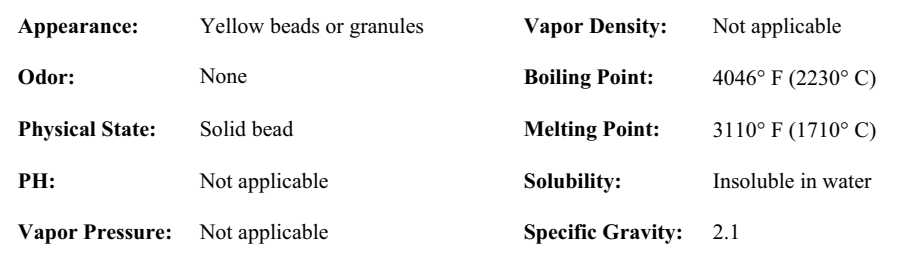

## **Section 10 - Stability and Reactivity**

**Stability:** Stable

**Conditions to avoid:** Moisture and high humidity environments.

**Incompatibility:** Water, fluorine, oxygen difluoride, chlorine trifluoride

**Hazardous Decomposition Products:** None

**Hazardous Polymerization:** Will not occur
#### **Section 11 - Toxicological Information**

This product and its components are not listed on the NTP or OSHA Carcinogen lists.

**Animal Toxicology** Tests for DOT Hazard classification ( Tests Conducted on finely ground silica gel) 1 - hour  $LC_{50}$  (rat)  $> 2$  mg / 1 48 - hour oral  $LD_{50}$  (rat) est.  $> 31,600$  mg / kg 48 - hour dermal  $LD_{50}$  (rabbit) est.  $> 2,000$  mg / kg Considered an ocular irritant

**Human Toxicology** Silica gel is a synthetic amorphous silica not to be confused with crystalline silica. Epidemiological studies indicate low potential for adverse health effects. In the activated form, silica gel acts as a desiccant and can cause a drying irritation of the mucous membranes and skin in cases of severe exposure. Multisorb Technologies Inc. knows of no medical conditions that are abnormally aggravated by exposure to silica gel. The primary route of entry is inhalation of dust.

#### **Section 12 – Ecological Information**

Not known to have any adverse effect on the aquatic environment. Silica gel is insoluble and non-toxic.

#### **Section 13 – Disposal Information**

**Disposal Information** If this product as supplied becomes a waste, it does not meet the criteria of a hazardous waste as defined under the Resource Conservation and Recovery Act (RCRA) 40 CFR 261. Materials of a hazardous nature that contact the product during normal use may be retained on the product. The user of the product must identify the hazards associated with the retained material in order to assess the waste disposal options. Dispose according to federal, state and local regulations.

#### **Section 14 – Transportation Information**

**U.S. Department of Transportation Shipping Name:** Not classified as a hazardous material. Not regulated.

#### **Section 15 – Regulatory Information** (Not meant to be all inclusive - selected regulations represented)

**TSCA Listed:** Yes

**DSL/NDSL (Canadian) Listed:** Yes

**OSHA:** TWA 20 mppcf  $(80 \text{ mg} / \text{m}^3 \% \text{ SiO}_2)$  for Silica gel

- **NIOSH:** REL TWA 6 mg /  $m^3$  IDLH 3,000 mg /  $m^3$  for silica gel Animal tests conducted in 1976 - 1978. 18 month exposure at 15 mg /  $m<sup>3</sup>$  showed silica deposition in respiratory macrophages and lymph nodes, minimum lung impairment, no silicosis.
- **ACGIH:**  $TLV 10$  mg / m<sup>3</sup> for Silica gel
- **DOT:** Not classified as a hazardous material.

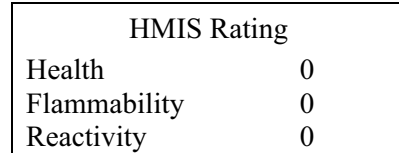

#### **HMIS Hazardous Materials Identification System**

#### **0 - minimal hazard, 1 - slight hazard, 2 - moderate hazard, 3 - serious hazard, 4 - severe hazard**

This MSDS was prepared by: George E. Mckedy Senior Applications Development Specialist Multisorb Technologies, Inc.

This data and recommendations presented in this data sheet concerning the use of our product and the materials contained therein are believed to be correct but does not purport to be all inclusive and shall be used only as a guide. However, the customer should determine the suitability of such materials for his purpose before adopting them on a commercial scale. Since the use of our products is beyond our control, no guarantee, expressed or implied, is made and no responsibility assumed for the use of this material or the results to be obtained therefrom. Information on this form is furnished for the purpose of compliance with Government Health and Safety Regulations and shall not be used for any other purposes. Moreover, the recommendations contained in this data sheet are not to be construed as a license to operate under, or a recommendation to infringe, any existing patents, nor should they be confused with state, municipal or insurance requirements, or with national safety codes.

# **Signature™ Flow Meter**

*Index*

#### *Numerics*

[301 pH/temperature device, 4-10](#page-83-0) [306 sampler interface, 4-10](#page-83-1) [308 analog current output, 4-12](#page-85-0) [310 ultrasonic sensor, 4-10](#page-83-2) [330 bubbler module, 4-10](#page-83-3) [installation, 5-12](#page-111-0) [4-20 mA, 4-12](#page-85-0)

# *A*

[accessories, B-1](#page-134-0) [adjust display, 1-7](#page-18-0) [adjust levels, 2-20,](#page-39-0) [3-20](#page-73-0) [administration, 2-27](#page-46-0) [display license information, 2-28](#page-47-0) [display signature information, 2-28](#page-47-1) [language options, 2-28](#page-47-2) [restore to factory defaults, 2-28](#page-47-3) [sensor diagnostics, 2-28](#page-47-4) [set new passcode, 2-28](#page-47-5) [update firmware, 2-28](#page-47-6) alarm [local, 2-23](#page-42-0) [SMS & server, 2-23](#page-42-1) [alarms, 2-23](#page-42-2) [alphanumerics, 2-8](#page-27-0) [analog output, 2-23,](#page-42-2) [4-12](#page-85-0) [programming, 4-13](#page-86-0)

#### *B*

[battery backup, 4-4](#page-77-0) [browser window, 2-6](#page-25-0) Bubble Line [Extensions, 3-18](#page-71-0) [Flume Fittings, 3-18](#page-71-1) [High-Velocity Flow Streams, 3-17](#page-70-0) [Open Channel Installation, 3-19](#page-72-0) [Stilling Wells, 3-18](#page-71-2) [bubbler, 4-10](#page-83-3)

# *C*

[calibration, 2-20,](#page-39-0) [3-20](#page-73-0) [case board, 3-1](#page-54-0) [layout, 3-2](#page-55-0) [CDMA, 4-23](#page-96-0) [cellular modems, 4-23](#page-96-1) [installation, 4-24](#page-97-0) [setup, 4-26](#page-99-0)

[character grid, 2-8](#page-27-0) [cleaning, 5-1](#page-100-0) [clock, 2-18](#page-37-0) [compatible equipment, 1-3](#page-14-0) [compliance, 2-32](#page-51-0) [components, 1-5](#page-16-0) [conditions, 2-21](#page-40-0) [configure measurements, 2-11](#page-30-0) [configure options, 2-17](#page-36-0) [adjust, 2-20](#page-39-0) [data storage/push, 2-22](#page-41-0) [equation/trigger setup, 2-21](#page-40-0) [flow settings, 2-19](#page-38-0) [measurement setup, 2-18](#page-37-1) [outputs, 2-23](#page-42-2) [reports/history, 2-26](#page-45-0) [reset totalizers, 2-26](#page-45-1) [sampler, 2-23](#page-42-3) [site, 2-18](#page-37-0) [connecting TIENet devices, 3-7](#page-60-0) [connecting via Flowlink, 2-2](#page-21-0) [connecting via USB, 2-2](#page-21-1) [connections, 3-1,](#page-54-0) [3-2,](#page-55-0) [3-3](#page-56-0) [power, 3-10](#page-63-0) [contact Teledyne Isco, 5-17](#page-116-0) control panel [display, 1-7](#page-18-1) [keypad, 1-7,](#page-18-1) [2-1](#page-20-0) [LED indicator, 1-7](#page-18-1) [cord-grip, 3-5](#page-58-0)

# *D*

data [compliance, 1-3,](#page-14-1) [2-32](#page-51-0) [download, 2-31](#page-50-0) [dump, 2-30](#page-49-0) [events, 1-3](#page-14-1) [export, 2-32](#page-51-1) [integrity, 1-3,](#page-14-1) [2-30,](#page-49-1) [2-31,](#page-50-1) [2-32](#page-51-0) [push, 2-22](#page-41-0) [storage, 2-22](#page-41-0) [default settings, 2-28](#page-47-3) [default units, 2-18](#page-37-0) [description, 1-1](#page-12-0) [desiccant, 5-2](#page-101-0) [external, 5-3](#page-102-0) [internal, 5-3](#page-102-1) [device info, 2-5](#page-24-0) [diagnostics, 2-28](#page-47-4)

[display, 1-7](#page-18-1) [display contrast, 1-7](#page-18-0) [display equipment info, 2-28](#page-47-1) [display license info, 2-28](#page-47-0) [drop down menus, 2-9](#page-28-0) [dump data, 2-30](#page-49-0)

#### *E*

[equations, 2-21](#page-40-0) [equipment options, 4-1](#page-74-0) [ethernet modem, 4-18](#page-91-0) [configuration, 4-21](#page-94-0) [MAC address, 4-22](#page-95-0) [event viewer, 2-31](#page-50-1) [export data, 2-32](#page-51-1) [events, 1-3](#page-14-1) [expansion box, 4-11](#page-84-0)

#### *F*

[factory defaults, 2-28](#page-47-3) [firmware, 2-28,](#page-47-6) [2-30](#page-49-2) [firmware updates, 5-1](#page-100-1) [flash drive, 2-29,](#page-48-0) [5-1](#page-100-1) [flow conversions, 2-19](#page-38-0) [flow measurement, 2-19](#page-38-0) [Flowlink, 2-31,](#page-50-0) [4-18](#page-91-1) [browser, 2-6](#page-25-0) [connecting, 2-2](#page-21-2) [devices, 2-5](#page-24-0) [event viewer, 2-31](#page-50-1) [program window, 2-6](#page-25-0) [site info, 2-4](#page-23-0)

# *G*

[GSM, 4-24](#page-97-1)

# *H*

[hardware scan, 2-11](#page-30-1) [hardware setup, 2-10](#page-29-0) [Modbus input, 2-13](#page-32-0) [Modbus output, 2-16](#page-35-0) [modem, 2-16](#page-35-1) [SDI-12, 2-12](#page-31-0) [smart sensor, 2-11](#page-30-2) [histograph, 2-7](#page-26-0) [history, 2-26](#page-45-0) [home display, 2-18](#page-37-0) [home screen, 2-7](#page-26-1)

#### *I*

Installation [Bubble Line, 3-16](#page-69-0) [installation, 3-1](#page-54-1) [mounting, 3-11](#page-64-0) [outdoor, 3-12](#page-65-0) [interior, 3-1](#page-54-0) [introduction, 1-1](#page-12-0)

#### *K*

[keypad, 1-6,](#page-17-0) [1-7,](#page-18-1) [2-1](#page-20-0)

#### *L*

[language, 2-28](#page-47-2) [level adjustment, 2-7](#page-26-2) [level calibration, 3-20](#page-73-0)

#### *M*

[maintenance, 5-1](#page-100-2) [bubbler replacement, 5-12](#page-111-0) [cleaning, 5-1](#page-100-0) [desiccant, 5-2](#page-101-0) [firmware updates, 5-1](#page-100-1) [Material Safety Data Sheets, C-1](#page-138-0) measurement setup [flow input, 2-18](#page-37-1) [level input, 2-18](#page-37-1) [volume input, 2-18](#page-37-1) [measurements, 2-11](#page-30-0) [mechanical totalizer, 4-6](#page-79-0) [menus, 2-9](#page-28-0) [Modbus input setup, 2-13](#page-32-0) [Modbus output setup, 2-16](#page-35-0) modem [cellular, 4-23](#page-96-1) [ethernet, 4-18](#page-91-0) [modem setup, 2-16](#page-35-1) [mounting options, 3-11](#page-64-0) [MSDS, C-1](#page-138-0)

# *O*

[off-screen content, 2-8](#page-27-1) [optional equipment, 4-1](#page-74-0) [options, 1-3,](#page-14-0) [B-1](#page-134-0) [battery backup, 4-4](#page-77-0) [cellular modems, 4-23](#page-96-1) [ethernet modem, 4-18](#page-91-0) [expansion box, 4-11](#page-84-0) [Flowlink, 4-18](#page-91-1) [mechanical totalizer, 4-6](#page-79-0) [reference port tubing kit, 4-16](#page-89-0) [TIENet devices, 4-10](#page-83-4) [order parts, A-1,](#page-118-0) [B-1](#page-134-0) outputs [alarm, 2-23](#page-42-2) [analog, 2-23,](#page-42-2) [4-12](#page-85-0)

#### *P*

[passcode, 2-28](#page-47-5) [pH/temperature device, 4-10](#page-83-0) [port holes, 3-1,](#page-54-0) [3-3](#page-56-0) [fittings, 3-5](#page-58-0) [plugs, 3-6](#page-59-0) [power, 3-10](#page-63-0) [battery backup, 4-4](#page-77-0) [wiring, 3-10](#page-63-1)

[program window, 2-6](#page-25-0) [programming, 2-8](#page-27-2) [administration, 2-27](#page-46-0) [alphanumerics, 2-8](#page-27-0) [analog output, 4-13](#page-86-0) [cellular modem, 4-26](#page-99-0) [character grid, 2-8](#page-27-0) [configure, 2-17](#page-36-0) [general rules, 2-8](#page-27-2) [hardware setup, 2-10](#page-29-0) [menus, 2-9](#page-28-1) [navigation, 2-8](#page-27-2) [pull down menus, 2-9](#page-28-0) [scrolling, 2-8](#page-27-1) [top menu, 2-9](#page-28-1) [USB options, 2-29](#page-48-0) [pull down menus, 2-9](#page-28-0) [pushed data, 2-22](#page-41-0)

#### *Q*

[quick start, 1-2](#page-13-0)

# *R*

[reference port tubing kit, 4-16](#page-89-0) [repairs, 5-17](#page-116-1) [replacement parts, A-1](#page-118-0) [report view, 2-7](#page-26-3) [reports, 2-26,](#page-45-0) [2-30](#page-49-1) [export, 2-32](#page-51-1) [verification, 2-32](#page-51-2) [reset, 5-16](#page-115-0) [reset passcode, 2-28](#page-47-5)

# *S*

[safety, 1-v](#page-4-0) [sampler interface, 2-23,](#page-42-3) [4-10](#page-83-1) [scan, 2-11](#page-30-1) [scrolling, 2-8](#page-27-1) [SDI-12, 2-12](#page-31-0) [security, 1-3](#page-14-2) [select operation, 2-9](#page-28-1) [sensor diagnostics, 2-28](#page-47-4) [sensor differences, 2-11](#page-30-3) [servicing, 5-1,](#page-100-2) [5-17](#page-116-1) [setup and programming, 2-1](#page-20-1) [shield, 3-12](#page-65-0) [shortcuts, 2-7](#page-26-4) [histograph, 2-7](#page-26-0) [level adjustment, 2-7](#page-26-2) [report view, 2-7](#page-26-3) [site information, 2-4](#page-23-0) [site name, 2-18](#page-37-0) [site setup, 2-18](#page-37-0) [smart sensor setup, 2-11](#page-30-2) [software, 2-2,](#page-21-2) [4-18](#page-91-1) [specifications, 1-7](#page-18-2) [system reset, 5-16](#page-115-0)

#### *T*

[Technical Service, 5-17](#page-116-0) [technical specifications, 1-7](#page-18-2) [TIENet devices, 4-10](#page-83-4) [301 pH/temperature device, 4-10](#page-83-0) [306 sampler interface, 2-23,](#page-42-3) [4-10](#page-83-1) [308 analog current output, 4-12](#page-85-0) [310 ultrasonic level sensor, 4-10](#page-83-2) [330 bubbler module, 4-10](#page-83-3) [connecting, 3-7](#page-60-0) [expansion box, 4-11](#page-84-0) [totalizer reset, 2-26](#page-45-1) [triggers, 2-21](#page-40-0) [typing characters, 2-8](#page-27-0)

#### *U*

[ultrasonic level sensor, 4-10](#page-83-2) [units, 2-18,](#page-37-0) [2-28](#page-47-2) [update firmware, 2-28,](#page-47-6) [2-30](#page-49-2) [USB drivers, 2-2](#page-21-1) [USB options, 2-29](#page-48-0) [dump data, 2-30](#page-49-0) [none of the above, 2-31](#page-50-2) [retrieve text reports, 2-30](#page-49-1) [update firmware, 2-30](#page-49-2) [user interface, 2-1](#page-20-2) [browser, 2-2,](#page-21-2) [2-6](#page-25-0) [Flowlink, 2-2](#page-21-2) [keypad, 2-1](#page-20-0)

# *V*

[verification, 2-30,](#page-49-1) [2-32](#page-51-0) [verification tool, 2-32](#page-51-2)

*Signature™ Flow Meter Index*

#### 产品中有毒有害物质或元素的名称及含量

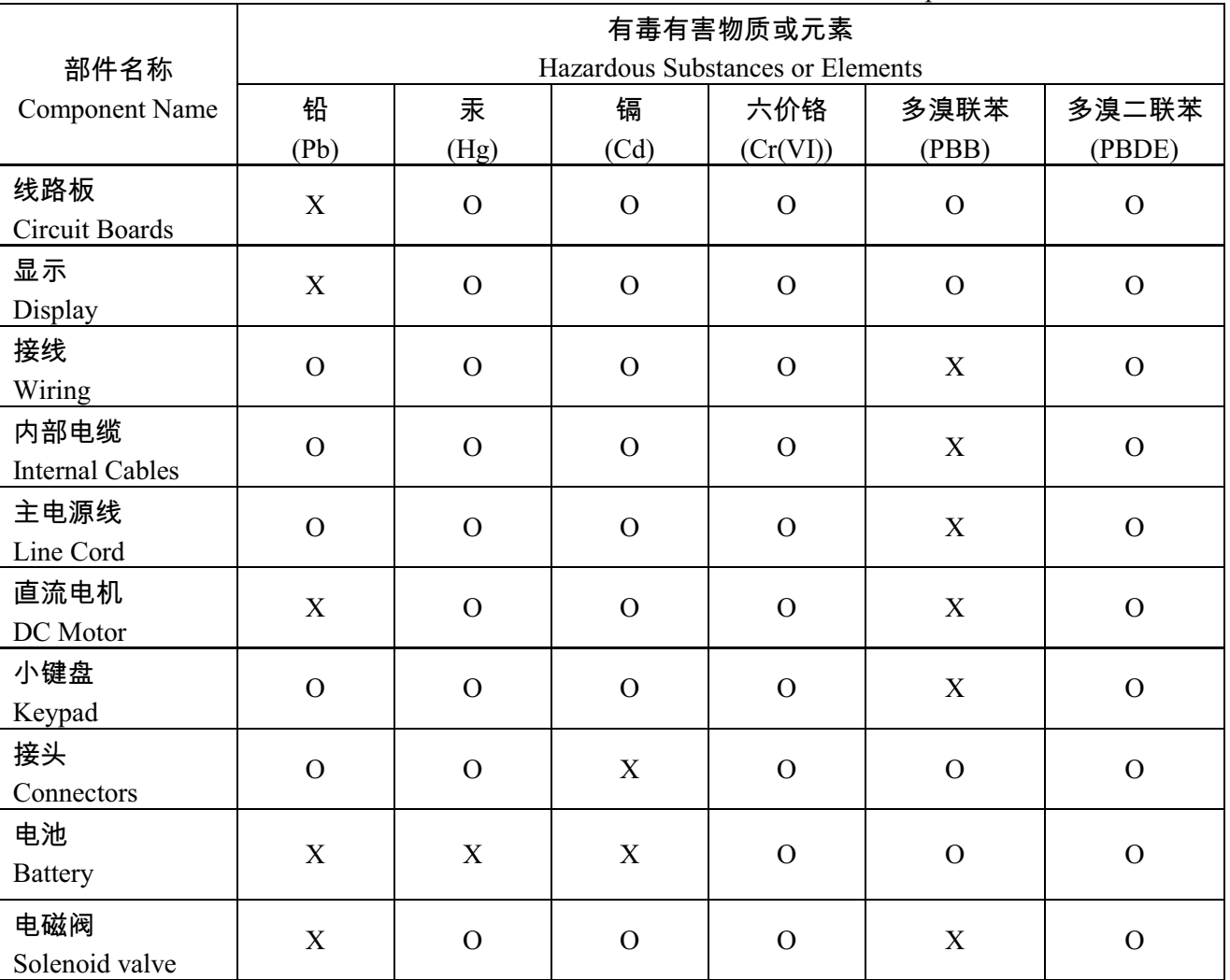

Name and amount of Hazardous Substances or Elements in the product

产品中有毒有害物质或元素的名称及含量:Name and amount of Hazardous Substances or Elements in the product

O: 表示该有毒有害物质在该部件所有均质材料中的含量均在ST/ 标准规定的限量要求以下。

O: Represent the concentration of the hazardous substance in this component's any homogeneous pieces is lower than the ST/ standard limitation.

X:表示该有毒有害物质至少在该部件的某一均质材料中的含量超出ST/ 标准规定的限量要求。

(企业可在此处,根据实际情况对上表中打"X" 的技术原因进行进一步说明。)

X: Represent the concentration of the hazardous substance in this component's at least one homogeneous piece is higher than the ST/ standard limitation.

(Manufacturer may give technical reasons to the "X"marks)

#### 环保使用期由经验确定。

The Environmentally Friendly Use Period (EFUP) was determined through experience.

生产日期被编码在系列号码中。前三位数字为生产年(207 代表 2007 年)。随后的一个字母代表月份:

#### A 为一月, B 为二月, 等等。

The date of Manufacture is in code within the serial number. The first three numbers are the year of manufacture (207 is year 2007) followed by a letter for the month. "A" is January, "B" is February and so on.

# **DECLARATION OF CONFORMITY**

# **ISM1-A**

 Application of Council Directive: 004/108/EC -The EMC Directive 002/96/EC – The WEEE Directive 006/95/EC– The Low Voltage Directive Manufacturer's Name: Teledyne Isco

> Manufacturer's Address: 4700 Superior Lincoln, Nebraska 68504 USA P.O. Box 82531, Lincoln, NE 68501

Equipment Type/Environment: Equipment for Light Industrial/Commercial Environments

 Trade Name/Model No: Signature with optional 310 Ultrasonic sensor, 330 Bubbler, 306 Sampler Interface, 301 Ph &Temperature Interface, 308 Analog Output, Ethernet Modem

Year of Issue: 2011

Harmonized Standards Conformity is Declared: EN 61010-1 2<sup>nd</sup> edition Safety Requirements for Electrical Equipment for

Measurement, Control, and Laboratory Use EN 61326-1:2003 EMC Requirements for Electrical Equipment for Measurement, Control, and Laboratory Use EN60529 Special Protection offered by the Signature's Enclosure: IP-66

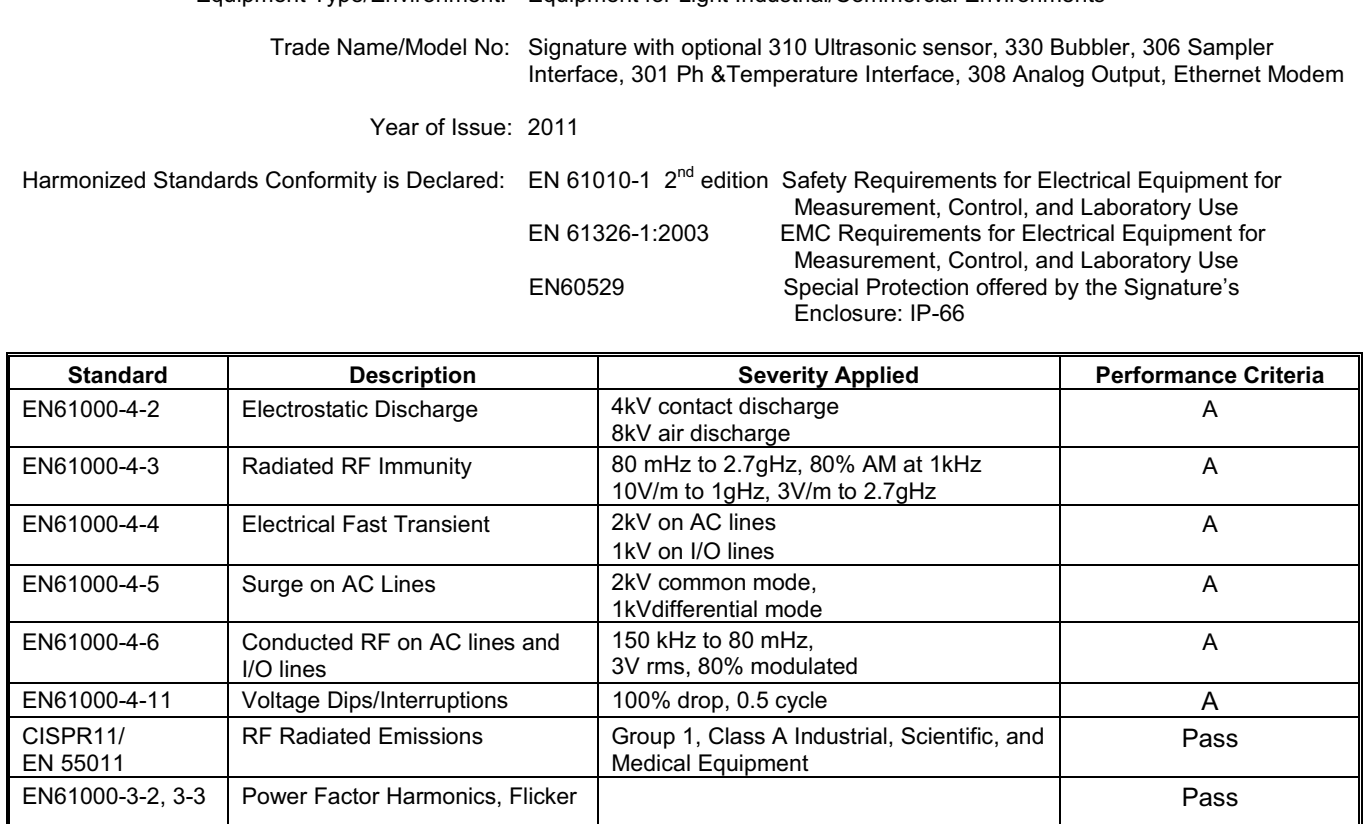

**The undersigned, hereby declares that the design of the equipment specified above conforms to the above Directive(s) and Standards as of December 30, 2011.**

#### **USA Representative**

 **\_\_\_\_\_\_\_\_\_\_\_\_\_\_\_\_\_\_\_\_\_\_\_\_\_\_\_\_\_\_\_\_\_\_\_\_\_\_\_** Vikas V. Padhye Ph, D Vice President and General Manager 4700 Superior Street Lincoln, Nebraska 68504 Phone: (402-464-0231<br>FAX: (402-464-0318 (402-464-0318

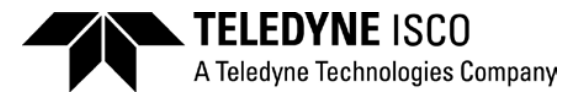

**60-4302-021**

# **Teledyne Isco One Year Limited Factory Service Warranty\***

This warranty exclusively covers Teledyne Isco instruments, providing a one-year limited warranty covering parts and labor.

Any instrument that fails during the warranty period due to faulty parts or workmanship will be repaired at the factory at no charge to the customer. Teledyne Isco's exclusive liability is limited to repair or replacement of defective instruments. Teledyne Isco is not liable for consequential damages.

Teledyne Isco will pay surface transportation charges both ways within the 48 contiguous United States if the instrument proves to be defective within 30 days of shipment. Throughout the remainder of the warranty period, the customer will pay to return the instrument to Teledyne Isco, and Teledyne Isco will pay surface transportation to return the repaired instrument to the customer. Teledyne Isco will not pay air freight or customer's packing and crating charges. This warranty does not cover loss, damage, or defects resulting from transportation between the customer's facility and the repair facility.

The warranty for any instrument is the one in effect on date of shipment. The warranty period begins on the shipping date, unless Teledyne Isco agrees in writing to a different date.

Excluded from this warranty are normal wear; expendable items such as charts, ribbon, lamps, tubing, and glassware; fittings and wetted parts of valves; and damage due to corrosion, misuse, accident, or lack of proper maintenance. This warranty does not cover products not sold under the Teledyne Isco trademark or for which any other warranty is specifically stated.

No item may be returned for warranty service without a return authorization number issued by Teledyne Isco.

**This warranty is expressly in lieu of all other warranties and obligations and Teledyne Isco specifically disclaims any warranty of merchantability or fitness for a particular purpose.**

The warrantor is Teledyne Isco, 4700 Superior, Lincoln, NE 68504, U.S.A.

**\* This warranty applies to the USA and countries where Teledyne Isco does not have an authorized dealer. Customers in countries outside the USA, where Teledyne Isco has an authorized dealer, should contact their Teledyne Isco dealer for warranty service.**

Before returning any instrument for repair, please call, fax, or e-mail the Teledyne Isco Service Department for instructions. Many problems can often be diagnosed and corrected over the phone, or by e-mail, without returning the instrument to the factory.

Instruments needing factory repair should be packed carefully, and shipped to the attention of the service department. Small, non-fragile items can be sent by insured parcel post. **PLEASE BE SURE TO ENCLOSE A NOTE EXPLAINING THE PROBLEM.**

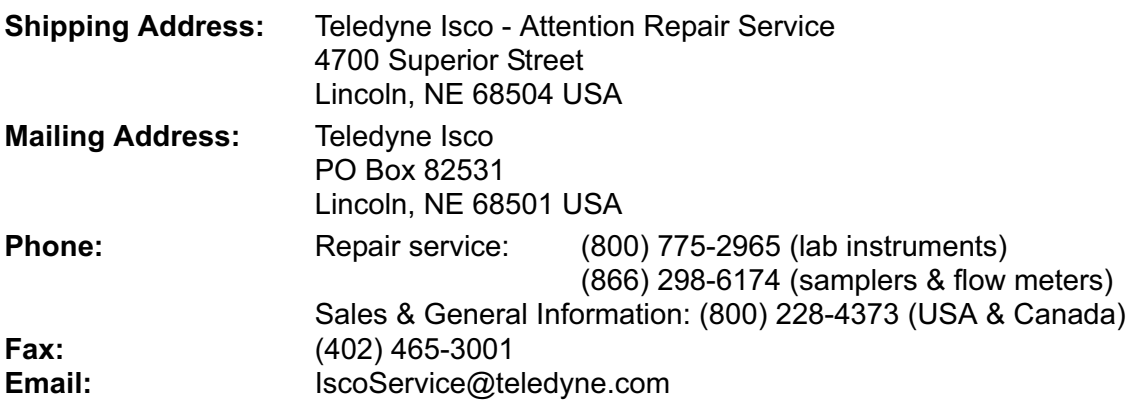

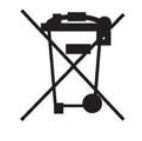

February 28, 2012 P/N 60-1002-040 Rev G

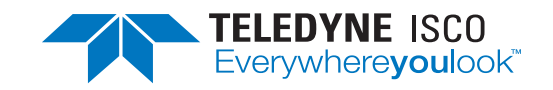